Agilent 86120C Multi-Wavelength Meter User's Guide

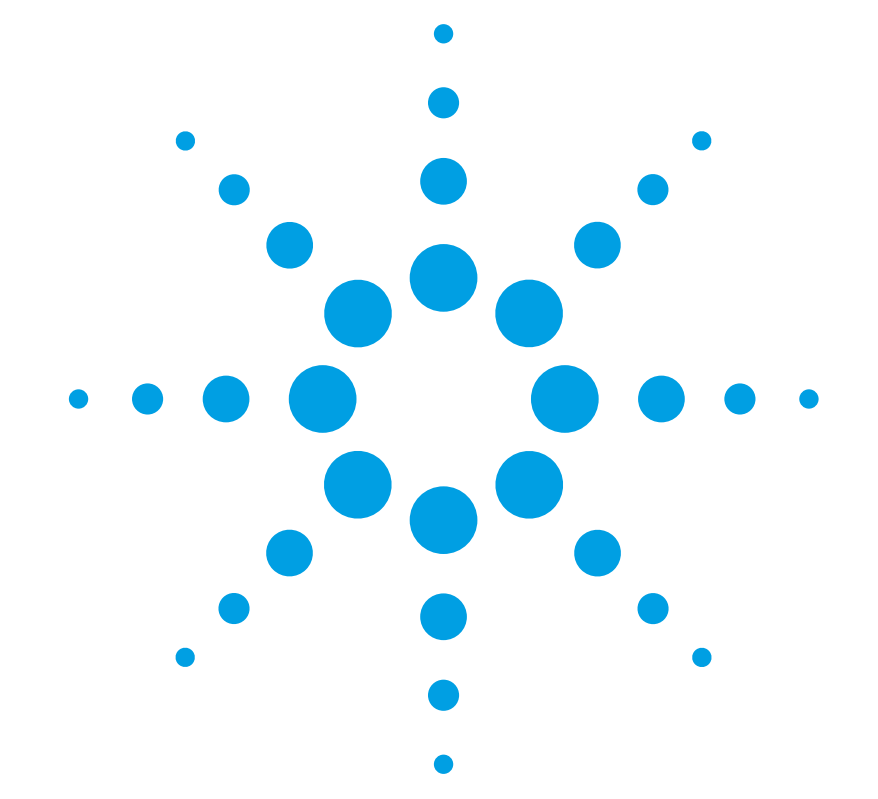

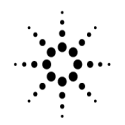

**Agilent Technologies** 

© Copyright Agilent Technologies 2000 All Rights Reserved. Reproduction, adaptation, or translation without prior written permission is prohibited, except as allowed under copyright laws.

Agilent Part No. 86120-90035 Printed in USA February 2000

Agilent Technologies Lightwave Division 1400 Fountaingrove Parkway Santa Rosa, CA 95403-1799, USA (707) 577-1400

#### **Notice.**

The information contained in this document is subject to change without notice. Companies, names, and data used in examples herein are fictitious unless otherwise noted. Agilent Technologies makes no warranty of any kind with regard to this material, including but not limited to, the implied warranties of merchantability and fitness for a particular purpose. Agilent Technologies shall not be liable for errors contained herein or for incidental or consequential damages in connection with the furnishing, performance, or use of this material.

#### **Restricted Rights Legend.**

Use, duplication, or disclosure by the U.S. Government is subject to restrictions as set forth in subparagraph (c) (1) (ii) of the Rights in Technical Data and Computer Software clause at DFARS 252.227-7013 for DOD agencies, and subparagraphs  $(c)$   $(1)$  and  $(c)$   $(2)$ of the Commercial Computer Software Restricted Rights clause at FAR 52.227-19 for other agencies.

#### **Warranty.**

This Agilent Technologies instrument product is warranted against defects in

material and workmanship for a period of one year from date of shipment. During the warranty period, Agilent Technologies will, at its option, either repair or replace products which prove to be defective. For warranty service or repair, this product must be returned to a service facility designated by Agilent Technologies. Buyer shall prepay shipping charges to Agilent Technologies and Agilent Technologies shall pay shipping charges to return the product to Buyer. However, Buyer shall pay all shipping charges, duties, and taxes for products returned to Agilent Technologies from another country.

Agilent Technologies warrants that its software and firmware designated by Agilent Technologies for use with an instrument will execute its programming instructions when properly installed on that instrument. Agilent Technologies does not warrant that the operation of the instrument, or software, or firmware will be uninterrupted or errorfree.

#### **Limitation of Warranty.**

The foregoing warranty shall not apply to defects resulting from improper or inadequate maintenance by Buyer, Buyersupplied software or interfacing, unauthorized modification or misuse, operation outside of the environmental specifications for the product, or improper site preparation or maintenance.

No other warranty is expressed or implied. Agilent Technologies specifically disclaims the implied warranties of merchantability and fitness for a particular purpose.

#### **Exclusive Remedies.**

The remedies provided herein are buyer's sole and exclusive remedies. Agilent Technologies shall not be liable for any direct, indirect, special, incidental, or consequential damages, whether based on contract, tort, or any other legal theory.

#### **Safety Symbols.** CAUTION

The *caution* sign denotes a hazard. It calls attention to a procedure which, if not correctly performed or adhered to, could result in damage to or destruction of the product. Do not proceed beyond a caution sign until the indicated conditions are fully understood and met.

#### WARNING

The *warning* sign denotes a hazard. It calls attention to a procedure which, if not correctly performed or adhered to, could result in injury or loss of life. Do not proceed beyond a warning sign until the indicated conditions are fully understood and met.

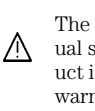

The instruction manual symbol. The product is marked with this warning symbol when it is necessary for the user to refer to the instructions in the manual.

The laser radiation symbol. This warning symbol is marked on products which have a laser output.

The AC symbol is used to indicate the required nature of the line module input power.

| The ON symbols are  $\blacksquare$ used to mark the positions of the instrument power line switch.

❍ The OFF symbols are used to mark the positions of the instrument power line switch.

The CE mark is a registered trademark of the European Community.

> The CSA mark is a registered trademark of the Canadian Stan-

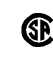

 $\Box$ 

dards Association. The C-Tick mark is a registered trademark

of the Australian Spectrum Management Agency.

This text denotes the instrument is an Industrial Scientific and Medical Group 1 Class A product. ISM1-A

#### **Typographical Conventions.**

The following conventions are used in this book:

Key type for keys or text located on the keyboard or instrument.

*Softkey type* for key names that are displayed on the instrument's screen.

Display type for words or characters displayed on the computer's screen or instrument's display.

**User type** for words or characters that you type or enter.

*Emphasis* type for words or characters that emphasize some point or that are used as place holders for text that you type.

# <span id="page-2-0"></span>The Agilent 86120C—At a Glance

The Agilent 86120C Multi-Wavelength Meter measures the wavelength and optical power of laser light in the 1270–1650 wavelength range. Because the Agilent 86120C simultaneously measures multiple laser lines, you can characterize wavelength-division-multiplexed (WDM) systems and the multiple lines of Fabry-Perot lasers.

#### **NOTE**

The front-panel OPTICAL INPUT connector uses a single-mode input fiber.

**CAUTION** For Option 022 instruments, the front-panel OPTICAL INPUT connector is an angled physical contact interface.

#### *Characterize laser lines easily*

With the Agilent 86120C you can quickly and easily measure any of the following parameters:

- Measure up to 200 laser lines simultaneously
- Wavelengths and powers
- Average wavelength
- Total optical power
- Laser line separation
- Laser drift (*wavelength and power*)
- Signal-to-noise ratios
- Fabry-Perot lasers

#### **The Agilent 86120C—At a Glance**

In addition to these measurements, a "power bar" is displayed that shows power changes like a traditional analog meter. You can see the power bar shown in the following figure of the Agilent 86120C's display.

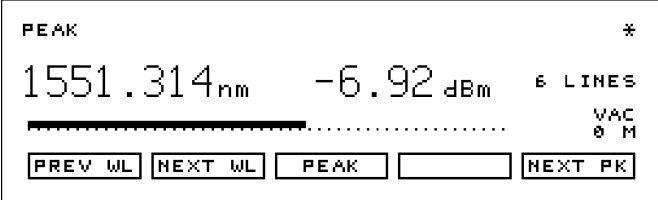

peakwl

**CAUTION** The input circuitry of the Agilent 86120C can be damaged when *total* input power levels exceed +18 dBm. To prevent input damage, this specified level must not be exceeded.

#### *Print measurement results*

You can get hardcopy results of your measurements by connecting a printer to the rear-panel PARALLEL PRINTER PORT connector.

### *Program the instrument for automatic measurements*

The Agilent 86120C offers an extensive set of GPIB programming commands. These commands allow you to perform automated measurements on manufacturing production lines and remote sites[. Chapter 3, "Programming](#page-76-0)" an[d Chap](#page-126-0)[ter 4, "Programming Commands](#page-126-0)" provide all the information you'll need to know in order to program the Agilent 86120C.

#### *Display wavelengths as if measured in vacuum or standard air*

Although all measurements are made in air, displayed results are corrected for air dispersion to accurately show wavelength values in vacuum or in "standard air." To ensure accurate wavelength measurements, make sure that you enter the elevation from which you will be making measurements as described in [Chapter 1, "Getting Started](#page-12-0)".

### **Measurement accuracy—it's up to you!**

Fiber-optic connectors are easily damaged when connected to dirty or damaged cables and accessories. The Agilent 86120C's front-panel INPUT connector is no exception. When you use improper cleaning and handling techniques, you risk expensive instrument repairs, damaged cables, and compromised measurements.

Before you connect any fiber-optic cable to the Agilent 86120[C, refer to "Cleaning Con](#page-66-0)[nections for Accurate Measurements" on page 2-3](#page-66-0)9.

### <span id="page-5-0"></span>General Safety Considerations

This product has been designed and tested in accordance with IEC Publication 1010, Safety Requirements for Electronic Measuring Apparatus, and has been supplied in a safe condition. The instruction documentation contains information and warnings which must be followed by the user to ensure safe operation and to maintain the product in a safe condition.

Laser Classification: This product is classified FDA Laser Class I (IEC Laser Class 1) laser.

**WARNING If this instrument is not used as specified, the protection provided by the equipment could be impaired. This instrument must be used in a normal condition (in which all means for protection are intact) only.**

### **WARNING No operator serviceable parts inside. Refer servicing to qualified personnel. To prevent electrical shock, do not remove covers.**

#### **There is no output laser aperture**

The Agilent 86120C does not have an output laser aperture. However, light less than 1 nw escapes out of the front-panel OPTICAL INPUT connector. Operator maintenance or precautions are not necessary to maintain safety. No controls, adjustments, or performance of procedures result in hazardous radiation exposure.

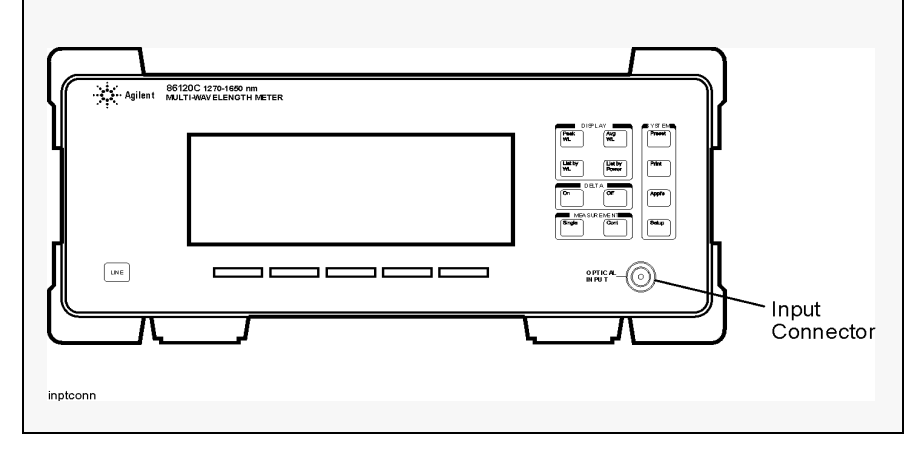

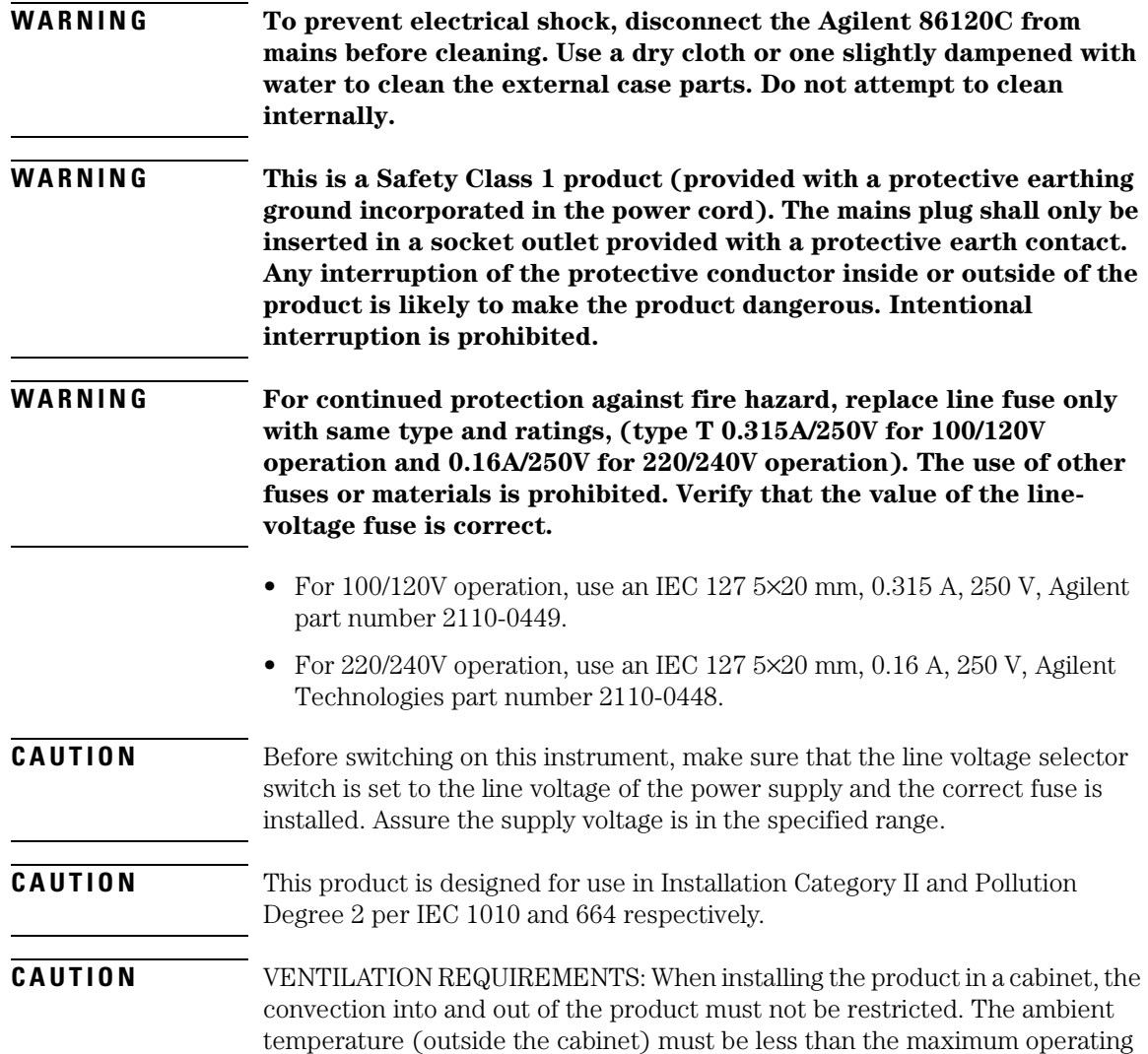

### **General Safety Considerations**

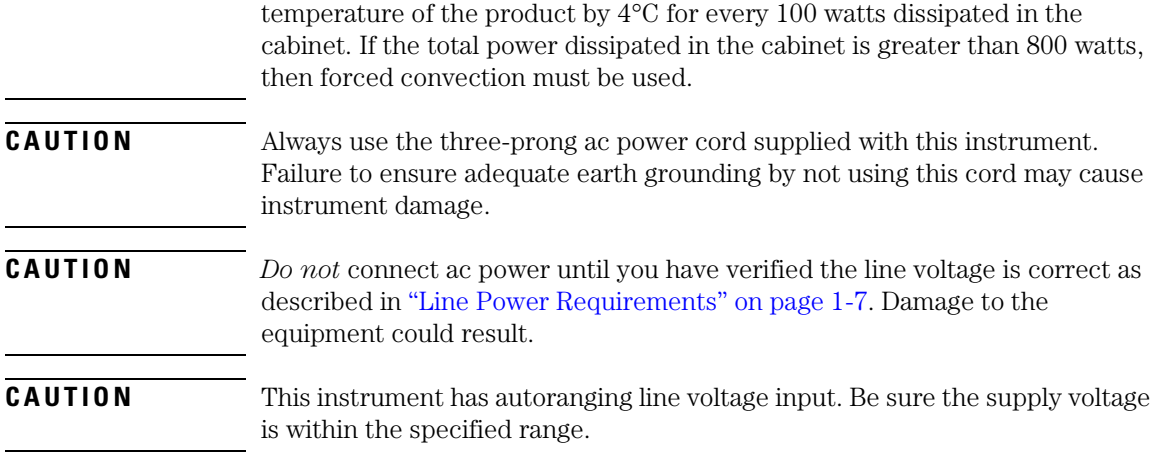

### **Contents**

[The Agilent 86120C—At a Glance iii](#page-2-0) [General Safety Considerations vi](#page-5-0)

### **[1 Getting Started](#page-12-0)**

[Step 1. Inspect the Shipment 1-4](#page-15-0) [Step 2. Check the Fuse 1-6](#page-17-0) [Step 3. Connect the Line-Power Cable 1-7](#page-18-0) [Step 4. Connect a Printer 1-8](#page-19-0) [Step 5. Turn on the Agilent 86120C 1-9](#page-20-0) [Step 6. Enter Your Elevation 1-10](#page-21-0) [Step 7. Select Medium for Wavelength Values 1-11](#page-22-0) [Step 8. Turn Off Wavelength Limiting 1-12](#page-23-0) [Returning the Instrument for Service 1-13](#page-24-0)

### **[2 Making Measurements](#page-28-0)**

[Measuring Wavelength and Power 2-3](#page-30-0) [Changing the Units and Measurement Rate 2-12](#page-39-0) [Defining Laser-Line Peaks 2-15](#page-42-0) [Measuring Laser Separation 2-18](#page-45-0) [Measuring Laser Drift 2-21](#page-48-0) [Measuring Signal-to-Noise Ratios 2-24](#page-51-0) [Measuring Signal-to-Noise Ratios with Averaging 2-28](#page-55-0) [Measuring Fabry-Perot \(FP\) Lasers 2-30](#page-57-0) [Measuring Modulated Lasers 2-33](#page-60-0) [Measuring Total Power Greater than 10 dBm 2-35](#page-62-0) [Calibrating Measurements 2-36](#page-63-0) [Printing Measurement Results 2-38](#page-65-0) [Cleaning Connections for Accurate Measurements 2-39](#page-66-0)

#### **[3 Programming](#page-76-0)**

[Addressing and Initializing the Instrument 3-3](#page-78-0) [Making Measurements 3-5](#page-80-0) [Monitoring the Instrument 3-16](#page-91-0) [Reviewing SCPI Syntax Rules 3-23](#page-98-0) [Example Programs 3-28](#page-103-0) [Lists of Commands 3-43](#page-118-0)

**Contents**

### **[4 Programming Commands](#page-126-0)**

[Common Commands 4-3](#page-128-0) [Measurement Instructions 4-14](#page-139-0) [CALCulate1 Subsystem 4-23](#page-148-0) [CALCulate2 Subsystem 4-28](#page-153-0) [CALCulate3 Subsystem 4-40](#page-165-0) [CONFigure Measurement Instruction 4-70](#page-195-0) [DISPlay Subsystem 4-71](#page-196-0) [FETCh Measurement Instruction 4-75](#page-200-0) [HCOPy Subsystem 4-76](#page-201-0) [MEASure Measurement Instruction 4-77](#page-202-0) [READ Measurement Instruction 4-78](#page-203-0) [SENSe Subsystem 4-79](#page-204-0) [STATus Subsystem 4-86](#page-211-0) [SYSTem Subsystem 4-93](#page-218-0) [TRIGger Subsystem 4-99](#page-224-0) [UNIT Subsystem 4-103](#page-228-0)

### **[5 Performance Tests](#page-230-0)**

[Test 1. Absolute Wavelength Accuracy 5-3](#page-232-0) [Test 2. Sensitivity 5-4](#page-233-0) [Test 3. Polarization Dependence 5-5](#page-234-0) [Test 4. Optical Input Return Loss 5-6](#page-235-0) [Test 5. Amplitude Accuracy and Linearity 5-9](#page-238-0)

#### **[6 Specifications and Regulatory Information](#page-242-0)**

[Definition of Terms 6-3](#page-244-0) [Specifications—NORMAL Update Mode 6-5](#page-246-0) [Specifications—FAST Update Mode 6-8](#page-249-0) [Operating Specifications 6-11](#page-252-0) [Regulatory Information 6-12](#page-253-0)

### **[7 Reference](#page-256-0)**

[Instrument](#page-257-0) Preset Conditions 7-2 [Menu Maps 7-4](#page-259-0) [Error Messages 7-11](#page-266-0) [Front-Panel Fiber-Optic Adapters 7-17](#page-272-0) [Power Cords 7-18](#page-273-0) [Agilent Technologies Service Offices 7-19](#page-274-0)

# <span id="page-12-0"></span>1

[Step 1. Inspect the Shipment 1-4](#page-15-0) [Step 2. Check the Fuse 1-6](#page-17-0) [Step 3. Connect the Line-Power Cable 1-](#page-18-0)7 [Step 4. Connect a Printer 1-8](#page-19-0) [Step 5. Turn on the Agilent 86120C 1-](#page-20-0)9 [Step 6. Enter Your Elevation 1-10](#page-21-0) [Step 7. Select Medium for Wavelength Values 1-1](#page-22-0)1 [Step 8. Turn Off Wavelength Limiting 1-1](#page-23-0)2 [Returning the Instrument for Service 1-1](#page-24-0)3

# Getting Started

Getting Started **Getting Started**

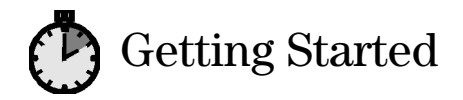

The instructions in this chapter show you how to install your Agilent 86120C. You should be able to finish these procedures in about ten to twenty minutes. After you've completed this chapter, continue wit[h Chapter 2, "Making Mea](#page-28-0)[surements"](#page-28-0). Refer to [Chapter 6, "Specifications and Regulatory Information](#page-242-0)" for information on operating conditions such as temperature. If you should ever need to clean the cabinet, use a damp cloth only. **WARNING To prevent electrical shock, disconnect the Agilent 86120C from mains before cleaning. Use a dry cloth or one slightly dampened with water to clean the external case parts. Do not attempt to clean internally. WARNING This is a Safety Class I product (provided with a protective earthing ground incorporated in the power cord). The mains plug shall only be inserted in a socket outlet provided with a protective earth contact. Any interruption of the protective conductor inside or outside of the instrument is likely to make the instrument dangerous. Intentional interruption is prohibited. CAUTION** This product has autoranging line voltage input. Be sure the supply voltage is within the specified range. **CAUTION** Ventilation Requirements. When installing the product in a cabinet, the convection into and out of the product must not be restricted. The ambient temperature (outside the cabinet) must be less than the maximum operating temperature of the product by 4°C for every 100 watts dissipated in the cabinet. If the total power dissipated in the cabinet is greater than 800 watts, then forced convection must be used. **CAUTION** This product is designed for use in INSTALLATION CATEGORY II and POLLUTION DEGREE 2, per IEC 1010 and 664 respectively.

### **CAUTION** The front panel LINE switch disconnects the mains circuits from the mains supply after the EMC filters and before other parts of the instrument.

**CAUTION** Install the instrument so that the ON/OFF switch is readily identifiable and is easily reached by the operator. The ON/OFF switch or the detachable power cord is the instrument disconnecting device. It disconnects the mains circuits from the mains supply before other parts of the instrument. Alternately, an externally installed switch or circuit breaker (which is really identifiable and is easily reached by the operator) may be used as a disconnecting device.

**CAUTION** Install the instrument according to the enclosure protection provided. This instrument does not protect against the ingress of water. This instrument protects against finger access to hazardous parts within the enclosure.

### **Measurement accuracy—it's up to you!**

Fiber-optic connectors are easily damaged when connected to dirty or damaged cables and accessories. The Agilent 86120C's front-panel INPUT connector is no exception. When you use improper cleaning and handling techniques, you risk expensive instrument repairs, damaged cables, and compromised measurements.

Before you connect any fiber-optic cable to the Agilent 86120[C, refer to "Cleaning Con](#page-66-0)[nections for Accurate Measurements" on page 2-3](#page-66-0)9.

## <span id="page-15-0"></span>Step 1. Inspect the Shipment

**1** Verify that all system components ordered have arrived by comparing the shipping forms to the original purchase order. Inspect all shipping containers.

If your shipment is damaged or incomplete, save the packing materials and notify both the shipping carrier and the nearest Agilent Technologies sales and service office. Agilent Technologies will arrange for repair or replacement of damaged or incomplete shipments without waiting for a settlement from the transportation company. Notify the Agilent Technologies customer engineer of any problems.

**2** Make sure that the serial number and options listed on the instrument's rearpanel label match the serial number and options listed on the shipping document. The following figure is an example of the rear-panel serial number label:

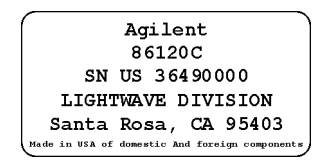

| <b>Item</b> | <b>Description</b>                                                                | <b>Quantity</b> | <b>Agilent Part</b><br><b>Number</b> |
|-------------|-----------------------------------------------------------------------------------|-----------------|--------------------------------------|
| Option 010  | Delete FC/PC connector                                                            |                 |                                      |
| Option 011  | Diamond HMS-10 connector interface                                                | 1               | 08154-61701                          |
| Option 013  | DIN 47256 connector interface                                                     | 1               | 08154-61703                          |
| Option 014  | ST connector interface                                                            | 1               | 08154-61704                          |
| Option 017  | SC connector interface                                                            | 1               | 08154-61708                          |
| Option 022  | Replace flat physical contact interface with angled physical contact<br>interface |                 |                                      |
| Option 412  | Add 10 dB external attenuator (SC/PC interface connector)                         | 1               | 1005-0587                            |
| Option 417  | Add angled 10 dB external attenuator (SC/APC interface connector)                 | 1               | 1005-0588                            |
| Option 900  | Great Britain power cord                                                          | 1               | 8120-1703                            |
| Option 901  | Australia, New Zealand, China power cord                                          | 1               | 8120-0696                            |
| Option 902  | European power cord                                                               | 1               | 8120-1692                            |
| Option 906  | Switzerland power cord                                                            | 1               | 8120-2296                            |
| Option 912  | Denmark power cord                                                                | 1               | 8120-2957                            |
| Option 917  | India, South Africa power cord                                                    | 1               | 8120-4600                            |
| Option 918  | Japanese power cord                                                               | 1               | 8120-4754                            |
| Option 919  | Israel power cord                                                                 | 1               | 8120-5181                            |
| Option ABJ  | Japanese version of user's guide                                                  | 1               | 86120-90019                          |
| Option AXE  | Rack mount kit with handles                                                       | 1               | 86120-60031                          |
| Option IX4  | Rack mount kit without handles                                                    | 1               | 86120-60030                          |
| Option OB2  | Additional user's manual                                                          | 1               | 86120-90001                          |
| Option UK5  | Protective soft carrying case                                                     | 1               | 9211-7314                            |
| Option UK6  | Commercial calibration certificate with calibration data                          |                 |                                      |
| Option UK7  | Transit case                                                                      |                 |                                      |

**Table 1-1. Options and Accessories Available for the Agilent 86120C** 

# <span id="page-17-0"></span>Step 2. Check the Fuse

- **1** Locate the line-input connector on the instrument's rear panel.
- **2** Disconnect the line-power cable if it is connected.
- **3** Use a small flat-blade screwdriver to open the pull-out fuse drawer.

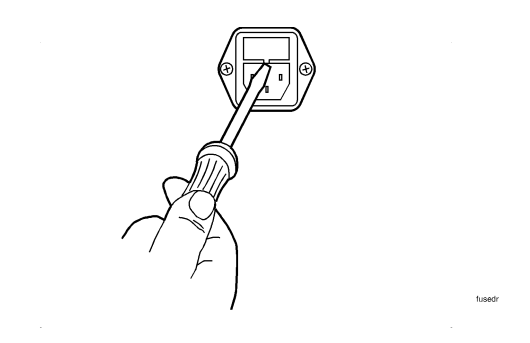

**4** Verify that the value of the line-voltage fuse in the pull-out drawer is correct. The recommended fuse is an IEC 127 5×20 mm, 6.3A, 250 V, Agilent Technologies part number 2110-0703.

Notice that an extra fuse is provided in a drawer located on the fuse holder.

**WARNING For continued protection against fire hazard, replace line fuse only with same type and ratings (type T 6.3A/250V for 100/240V operation). The use of other fuses or materials is prohibited.**

# <span id="page-18-0"></span>Step 3. Connect the Line-Power Cable

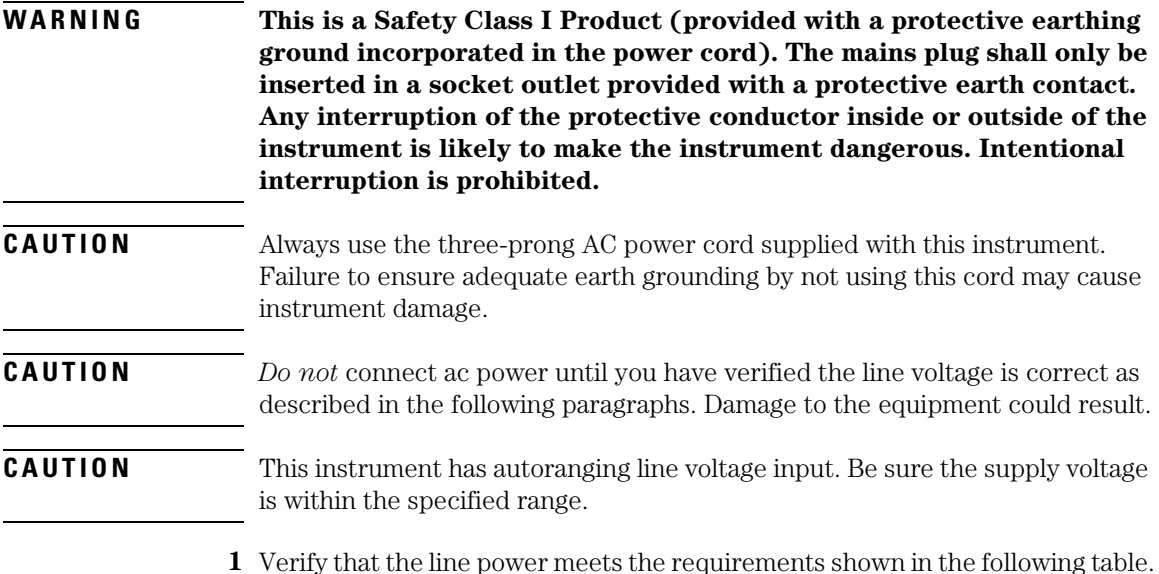

### **Line Power Requirements**

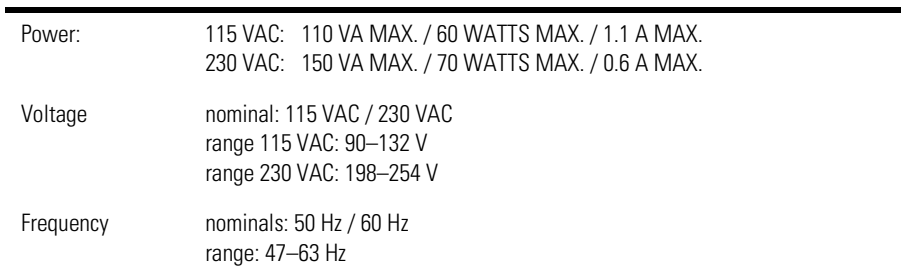

**2** Connect the line-power cord to the instrument's rear-panel connector.

<span id="page-19-0"></span>Getting Started **Step 4. Connect a Printer**

**3** Connect the other end of the line-power cord to the power receptacle.

Various power cables are available to connect the Agilent 86120C to ac power outlets unique to specific geographic areas. The cable appropriate for the area to which the Agilent 86120C is originally shipped is included with the unit. The cable shipped with the instrument also has a right-angle connector so that the Agilent 86120C can be used while sitting on its rear feet. You can order additional ac power cables for use in different geographic area[s. Refer to](#page-273-0)  ["Power Cords" on page 7-18](#page-273-0).

### Step 4. Connect a Printer

The Agilent 86120C can print hardcopies of measurement results on a printer. The output is ASCII text. If you don't have a printer, continue wi[th "Step 5.](#page-20-0)  [Turn on the Agilent 86120C" on page 1-](#page-20-0)9.

**1** Using a standard parallel printer cable, connect the printer to the Agilent 86120C's rear-panel PARALLEL PRINTER PORT connector.

### <span id="page-20-0"></span>Step 5. Turn on the Agilent 86120C

**1** Press the front-panel LINE key. After approximately 20 seconds, the display should look similar to the figure below.

The front-panel LINE switch disconnects the mains circuits from the mains supply after the EMC filters and before other parts of the instrument.

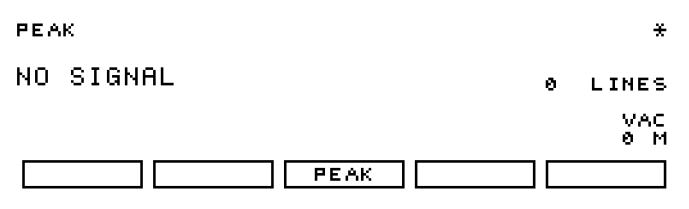

- **2** If the Agilent 86120C fails to turn on properly, consider the following possibilities:
	- Is the line fuse good?
	- Does the line socket have power?
	- Is it plugged into the proper ac power source?

If the instrument still fails, return it to Agilent Technologies for repai[r. Refer to](#page-24-0)  ["Returning the Instrument for Service" on page 1-1](#page-24-0)3.

### **Instrument firmware version**

When the instrument is first turned on, the display briefly shows the instrument's firmware version number. In the unlikely event that you have a problem with the Agilent 86120C, you may need to indicate this number when communicating with Agilent Technologies.

## <span id="page-21-0"></span>Step 6. Enter Your Elevation

In order for your Agilent 86120C to accurately measure wavelengths and meet its published specifications, you must enter the elevation where you will be performing your measurements.

- **1** Press the Setup key.
- **2** Press the *MORE* softkey.
- **3** Press the *CAL* softkey.
- **4** Press *ELEV*.
- **5** Use the **a** and **s** softkeys to enter the elevation in meters. Entries jump in 500 meter steps from 0 m to 5000 m.

The elevation value selected with the softkeys must be within 250 meters of the actual elevation.

**6** Press *RETURN* to complete the entry.

### **Converting feet to meters**

If you know your elevation in feet, you can convert this value to meters by using the following equation:

$$
m = \frac{ft}{3.281}
$$

### <span id="page-22-0"></span>Step 7. Select Medium for Wavelength Values

Because wavelength varies with the material that the light passes through, the Agilent 86120C offers wavelength measurements in two mediums: vacuum and standard air.

- **1** Press the Setup key.
- **2** Press the *MORE* softkey.
- **3** Press the *CAL* softkey.
- **4** Make the following selection:
	- Press *VACUUM* for wavelength readings in a vacuum.
	- Press *STD AIR* for wavelength readings in standard air.
- **5** Press *RETURN* to complete the entry.

### **Definition of standard air**

Standard air is defined to have the following characteristics:

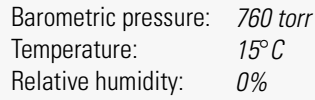

## <span id="page-23-0"></span>Step 8. Turn Off Wavelength Limiting

The instrument's Preset key sets the entire Agilent 86120C wavelength range of 1270–1650 nm. If a user-defined wavelength range limit was set using *WL LIM*, the following procedure will ensure that responses across the full wavelength are measured by returning the instrument to its preset state.

- **1** Press the Setup key.
- **2** Press the *WL LIM* softkey.
- **3** Press *LIM OFF* to remove the limits on wavelength range.

### <span id="page-24-0"></span>Returning the Instrument for Service

The instructions in this section show you how to properly return the instrument for repair or calibration. Always call the Agilent Technologies Instrument Support Center first to initiate service *before* returning your instrument to a service office. This ensures that the repair (or calibration) can be properly tracked and that your instrument will be returned to you as quickly as possible. Call this number regardless of where you are located. Refer to "Agilent Technologies Service Offices" on page 8-18 for a list of service offices.

Agilent Technologies Instrument Support Center. . . . . . . . . . . (800) 403-0801

If the instrument is still under warranty or is covered by an Agilent Technologies maintenance contract, it will be repaired under the terms of the warranty or contract (the warranty is at the front of this manual). If the instrument is no longer under warranty or is not covered by an Agilent Technologies maintenance plan, Agilent Technologies will notify you of the cost of the repair after examining the unit.

When an instrument is returned to a Agilent Technologies service office for servicing, it must be adequately packaged and have a complete description of the failure symptoms attached. When describing the failure, please be as specific as possible about the nature of the problem. Include copies of additional failure information (such as the instrument failure settings, data related to instrument failure, and error messages) along with the instrument being returned.

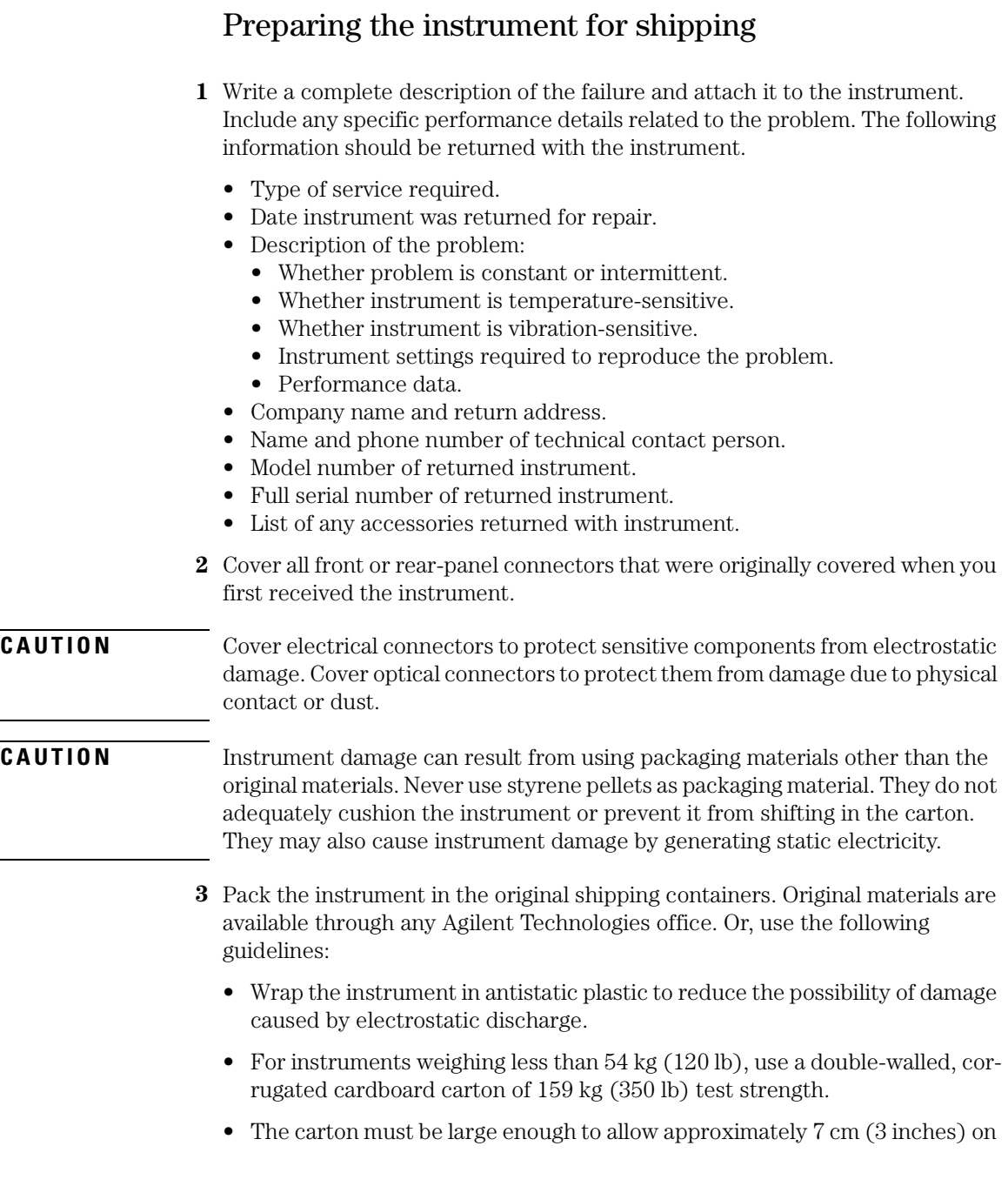

all sides of the instrument for packing material, and strong enough to accommodate the weight of the instrument.

- Surround the equipment with approximately 7 cm (3 inches) of packing material, to protect the instrument and prevent it from moving in the carton. If packing foam is not available, the best alternative is S.D-240 Air Cap™ from Sealed Air Corporation (Commerce, California 90001). Air Cap looks like a plastic sheet filled with air bubbles. Use the pink (antistatic) Air Cap™ to reduce static electricity. Wrapping the instrument several times in this material will protect the instrument and prevent it from moving in the carton.
- **4** Seal the carton with strong nylon adhesive tape.
- **5** Mark the carton "FRAGILE, HANDLE WITH CARE".
- **6** Retain copies of all shipping papers.

# <span id="page-28-0"></span> $\mathcal{D}_{\mathcal{L}}$

[Measuring Wavelength and Power 2-](#page-30-0)3 [Peak WL mode 2-4](#page-31-0) [List by WL or Power modes 2-6](#page-33-0) [Total power and average wavelength 2-](#page-34-0)7 [Limiting the wavelength measurement range 2-](#page-35-0)8 [Measuring broadband devices and chirped lasers 2-](#page-36-0)9 [Graphical display of optical power spectrum 2-1](#page-37-0)0 [Instrument states 2-11](#page-38-0) [Power bar 2-11](#page-38-0) [Changing the Units and Measurement Rate 2-1](#page-39-0)2 [Displayed units 2-12](#page-39-0) [Measurement rate 2-13](#page-40-0) [Continuous or single measurements 2-1](#page-41-0)4 [Defining Laser-Line Peaks 2-15](#page-42-0) [Measuring Laser Separation 2-18](#page-45-0) [Channel separation 2-19](#page-46-0) [Measuring flatness 2-20](#page-47-0) [Measuring Laser Drift 2-21](#page-48-0) [Measuring Signal-to-Noise Ratios 2-24](#page-51-0) [Measuring Signal-to-Noise Ratios with Averaging 2-2](#page-55-0)8 [Measuring Fabry-Perot \(FP\) Lasers 2-3](#page-57-0)0 [Measuring Modulated Lasers 2-33](#page-60-0) [Measuring Total Power Greater than 10 dBm 2-3](#page-62-0)5 [Calibrating Measurements 2-36](#page-63-0) [Printing Measurement Results 2-38](#page-65-0) [Cleaning Connections for Accurate Measurements 2-3](#page-66-0)9

# Making Measurements

Making Measurements **Making Measurements**

# Making Measurements

In this chapter, you'll learn how to make a variety of fast, accurate measurements. As you perform these measurements, keep in mind the following points:

- 1270–1650 maximum input wavelength range
- +10 dBm maximum total displayed input power
- Laser linewidths assumed to be less than 5 GHz
- If you change the elevation where you will be using your Agilent 86120C, refer to ["Calibrating Measurements" on page 2-3](#page-63-0)6.
- Press the green Preset key to return the Agilent 86120C to its default state.

### **CAUTION** Do not exceed +18 dBm source power. The Agilent 86120C's input circuitry can be damaged when total input power exceeds 18 dBm. You can measure power levels that are greater by adding attenuation and entering a power offset as described in ["To measure total power exceeding 10 dBm" on page 2-3](#page-62-0)5.

### <span id="page-30-0"></span>Measuring Wavelength and Power

This section gives you step-by-step instructions for measuring peak wavelength, average wavelength, peak power, and total input power. There are three display modes:

- Peak wavelength
- List-by-wavelength *or* power
- Average wavelength and total power

If the measured amplitudes are low, clean the front-panel OPTICAL INPUT connector.

### *This section includes:*

[Peak WL mode 2-4](#page-31-0) [List by WL or Power modes 2-6](#page-33-0) [Total power and average wavelength 2-](#page-34-0)7 [Limiting the wavelength measurement range 2-](#page-35-0)8 [Measuring broadband devices and chirped lasers 2-](#page-36-0)9 [Graphical display of optical power spectrum 2-1](#page-37-0)0 [Instrument states 2-11](#page-38-0) [Power bar 2-11](#page-38-0)

### <span id="page-31-0"></span>Peak WL mode

When Peak WL is pressed, the display shows the largest amplitude line in the spectrum. The word PEAK is shown on the screen. If multiple laser lines are present at the input, the number of lines located will be shown along the right side of the screen. In peak wavelength mode, the Agilent 86120C can measure up to 200 laser lines simultaneously.

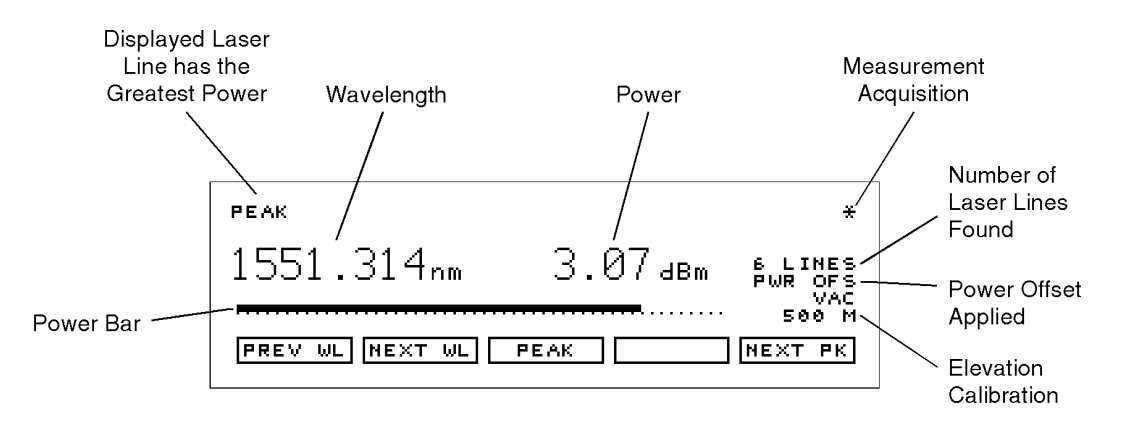

peakwl2

### **Figure 2-1. Display after "Peak WL" key pressed**

In addition to the digital readouts, there is a power bar. It provides a convenient analog "meter movement" for tuning laser power.

Although the Peak WL mode shows one signal at a time, softkeys are provided that allow you to scroll through and display all the measured laser lines. You can scroll through the list according to the wavelengths or powers measured.

### *To display peak wavelength and power*

- **1** Connect the fiber-optic cable to the front-panel OPTICAL INPUT connector.
- **2** To display the peak wavelength and power, do one of the following:
	- Press the green Preset key.
	- Press *Peak WL*.
- **3** To move the cursor to view other signals, press:
	- *PREV WL* to select next (previous) shorter wavelength.
	- *NEXT WL* to select next longer wavelength.
	- *PEAK* to signal with greatest power.
	- *PREV PK* to select next lower power signal.
	- *NEXT PK* to select next higher power signal.

### <span id="page-33-0"></span>List by WL or Power modes

In the list-by-wavelength or list-by-power modes, the measurements of five laser lines can be displayed at any one time. Use the  $\bullet$  and  $\bullet$  softkeys to move the cursor  $\leftrightarrow$  through the list of signals; the list can contain up to 200 entries. Press the SELECT key, and the display changes to peak wavelength mode with the signal at the cursor displayed.

Annotation in the upper right corner of the display indicates whether the signals are ordered according to wavelength (BY WL) or power (BY PWR). The cursor shows the currently selected laser line. As you scroll through the responses, the current position of the selection cursor is shown along the screen's right side.

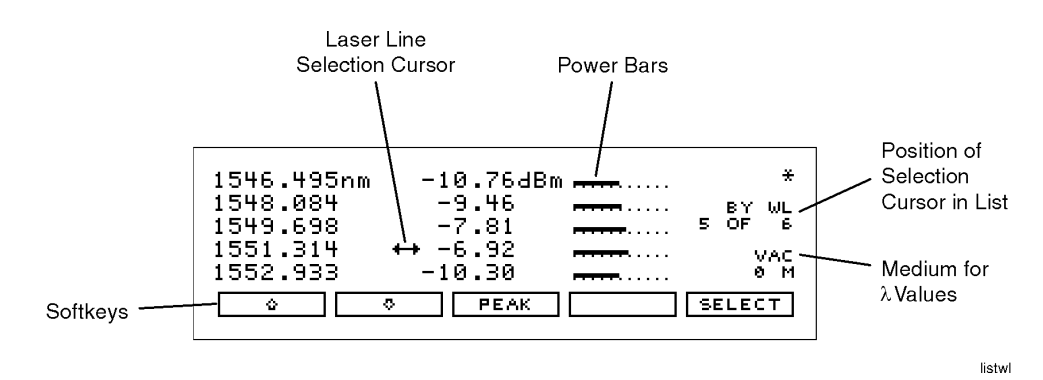

### **Figure 2-2. Display after "List by WL" key pressed**

Also notice that power bars graphically show the relative power levels between laser lines.

### *To display multiple laser lines*

- **1** Connect the fiber-optic cable to the front-panel OPTICAL INPUT connector.
- **2** Press the green Preset key.
- **3** Press List by WL to display the laser lines from the shortest wavelength to the longest wavelength.
- **4** Press List by Power to display the laser lines in order of decreasing amplitudes.

### <span id="page-34-0"></span>Total power and average wavelength

In the third available display mode, the Agilent 86120C displays the average wavelength as shown in the following figure. The displayed power level is the total input power to the instrument. It is the sum of the powers of each laser line; it is *not* a measure of the average power level of the laser lines.

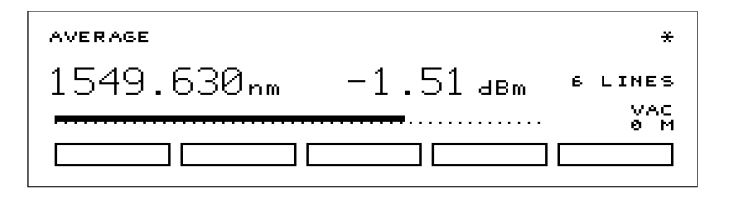

avgwl

The following equation shows how individual wavelengths of laser lines are summed together to obtain the average wavelength value:

$$
\lambda_{avg} = \frac{\sum_{i=1}^{n} P_i \lambda_i}{\sum_{i=1}^{n} P_i}
$$

where,

*n* is the number of laser lines included in the average.

 $P_i$  is the peak power of an individual laser line. Power units are in Watts (linear).

<span id="page-35-0"></span>The following equation shows how individual powers of laser lines are summed together to obtain the total power value:

$$
P_{total} = \sum_{i=1}^{n} P_i
$$

where,

*n* is the number of laser lines included in the measurement.  $P_i$  is the peak power of an individual laser line. Power units are in Watts (linear).

### *To display average wavelength and total power*

• Press the Avg WL key.

### Limiting the wavelength measurement range

The wavelength range of measurement can be limited with the wavelength limit function. Both start and stop wavelengths can be chosen. The units of wavelength start and stop are the same as the currently selected wavelength units. If wavelength units are later changed, the start and stop wavelength units will change accordingly. Note that a *start* wavelength limit in nm will become a *stop* wavelength limit if THz or cm-1 is chosen. S[ee "To change the](#page-39-0)  [units of measure" on page 2-12](#page-39-0).

The graphical display uses the start and stop wavelength values to plot the power spectrum, whether the wavelength limit function is on or off.

Preset turns wavelength limiting on. Only responses that are within the boundaries of the chosen start and stop wavelength limits are measured. This includes Peak WL, List by WL, and List by Power modes.

### *To limit the wavelength range*

- **1** Press the Setup key.
- **2** Press the *WL LIM* softkey.
- **3** Press the *STARTWL* softkey to adjust the start wavelength value.
- **4** Press the *STOP WL* softkey to adjust the stop wavelength value.
## Measuring broadband devices and chirped lasers

When first turned on (or the green Preset key is pressed), the Agilent 86120C is configured to measure narrowband devices such as DFB lasers and modes of FP lasers. If you plan to measure broadband devices such as LEDs, optical filters, and chirped lasers, use the Setup menu first to reconfigure the instrument. When broadband devices are selected, the display shows the BROAD annotation on the screen.

The measurement algorithm for broadband devices determines the wavelength based upon the center-of-mass of the power spectrum. The peak excursion function is used to determine the value of the integration limits. Care must be taken to ensure that the integration limits are above any noise. This is especially true when measuring devices with sloping noise floors, like an EDFA amplifier. For more information on peak excursio[n, refer to "Defining](#page-42-0)  [Laser-Line Peaks" on page 2-15](#page-42-0).

Instrument specifications apply when the Agilent 86120C is configured to measure narrowband devices. Specifications do not apply when the instrument is configured to measure wideband devices.

## *To measure broadband devices*

- **1** Press the Setup key.
- **2** Press *MORE* twice, and then the *DEVICE* softkey.
- **3** Press the *BROAD* softkey.

To return to measuring narrowband devices, press *NARROW*.

## Graphical display of optical power spectrum

A graphical display of optical power versus wavelength is shown from the start wavelength value to the stop wavelength value. The start wavelength value is shown in the upper-left corner of the graphical display, and the stop wavelength value is shown in the upper-right corner of the graphical display. The power scale is a fixed dB scale, with +10 dBm at the display top and –53 dBm at the display bottom. The power scale is not affected by the Power Offset value. In most cases, the noise floor will be visible if the total input power is greater than about –5 dBm.

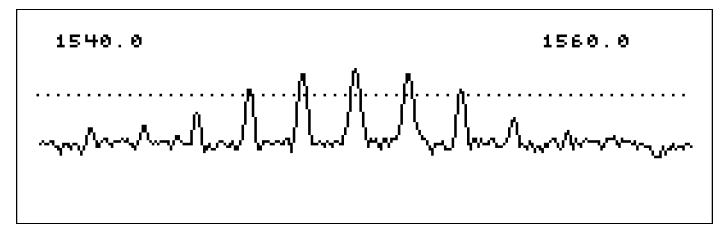

## **The Agilent 86120C graphical display.**

The Peak Threshold value is displayed as a dotted line. All peaks above this dotted line are displayed in the List by Wavelength and List by Power modes. All peaks below this line are not displayed. Adjust the Peak Threshold value with the Setup key, and the *THRSHLD* softkey.

The wavelength limit start and stop wavelength values are used for the graphical display even if the wavelength limit function is off.

The graphical display cannot be printed.

## *To see the graphical display*

- **1** Press the List by WL or List by Power key.
- **2** Press the *GRAPH s*oftkey.
- **3** To exit the graphical display, press any softkey.

## Instrument states

Four different instrument states can be saved and recalled at a later time. The actual instrument conditions that are saved are identical to those saved from the previous state after power is turned on. These conditions are shown in [Table 7-1 on page 7-2](#page-257-0). If drift measurements or an application (such as signalto-noise) is on when an instrument state is saved, it is off when that state is recalled.

## *To save an instrument state*

- **1** Press the Setup key.
- **2** Press the *SAV/RCL* softkey.
- **3** Press the *SAVE* softkey.
- **4** Press one of the four *SAVE* softkeys to save the instrument state.

## *To recall an instrument state*

- **1** Press the Setup key.
- **2** Press the *SAV/RCL s*oftkey.
- **3** Press the *RECALL* softkey.
- **4** Press one of the four *RCL* softkeys to recall an instrument state.

## Power bar

## *To control the power bar*

- **1** Press the Setup key.
- **2** Press *MORE* twice, and then *PWR BAR*.
- **3** Press *BAR ON* to display the power bar, and press *BAR OFF* to hide the power bar display.

# <span id="page-39-0"></span>Changing the Units and Measurement Rate

This section includes step-by-step instructions for changing the units and measurement rate.

*This section includes:* Displayed units 2-12

[Measurement rate 2-13](#page-40-0) [Continuous or single measurements 2-1](#page-41-0)4

## Displayed units

As described below, it's easy to change the wavelength and amplitude units. You can choose between the following units:

## **Table 2-1. Available Units**

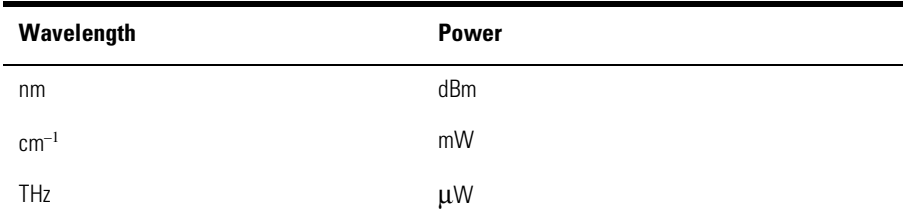

## *To change the units of measure*

- **1** Press Setup.
- **2** Press the *MORE* softkey.
- **3** Press the *UNITS* softkey.
- <span id="page-40-0"></span>**4** Press *WL* and select one of the following units. Then, press *RETURN* to complete your selection:
	- *NM* for nanometers
	- *THZ* for terahertz
	- $CM^{-1}$  for wave number
- **5** Press *POWER* and select one of the following units:
	- *DBM* for decibels relative to a milliwatt
	- *MW* for milliwatts
	- *UW* for microwatts

## Measurement rate

Under normal operation, the Agilent 86120C makes a measurement and displays the results about once every second. It is in this normal update mode that maximum accuracy and wavelength resolution are achieved. However, should a faster update be desired, for example when real-time feedback is required to tune a laser to its designated channel, the Agilent 86120C can be set to update approximately two times per second. This reduces both wavelength resolution and accuracy but can be beneficial in some applications.

The instrument resolution in *NORMAL* update mode is 7 GHz (0.06 nm at 1550 nm). This resolution is useful when measuring closely spaced laser lines carrying data at up to 5 Gb/s rates.

The instrument resolution in *FAST* update mode is 14 GHz (0.12 nm at 1550 nm). This resolution is useful when measuring laser lines carrying data at up to 10 Gb/s rates.

## **NOTE**

When measuring laser lines carrying data at 10 Gb/s in *NORMAL* update mode, the instrument resolution is less than the modulation bandwidth of the laser lines. In this case, the displayed power of the laser lines will be less than the actual power by approximately 1 dB. This power offset can be calculated by comparing the displayed power to that measured by a power meter. Then, the power offset can be entered, by pressing Setup, *MORE*, CAL, *PWR OFS*, to display the correct power.

<span id="page-41-0"></span>Making Measurements **Changing the Units and Measurement Rate**

### *To change the measurement speed*

- **1** Press the Setup key.
- **2** Press the *MORE* softkey.
- **3** Press the *UPDATE* softkey.
- **4** Select either *NORMAL* or *FAST*.

## Continuous or single measurements

The Agilent 86120C continuously measures the input spectrum at the frontpanel OPTICAL INPUT connector. Whenever measurements are being acquired, an asterisk (\*) is displayed in the display's upper-right corner. When you switch between normal and fast update modes, the rate that the asterisk blinks changes.

You can specify that the instrument perform a measurement only when the front-panel Single key is pressed. This is the single-acquisition measurement mode, and it is useful for capturing and preserving data. After capturing the data, you can display it using many of the procedures included in this chapter. You can return to continuous measurement mode at any time by pressing the Cont key.

## *To select single measurement acquisition*

• Press the Single key.

# Defining Laser-Line Peaks

<span id="page-42-0"></span>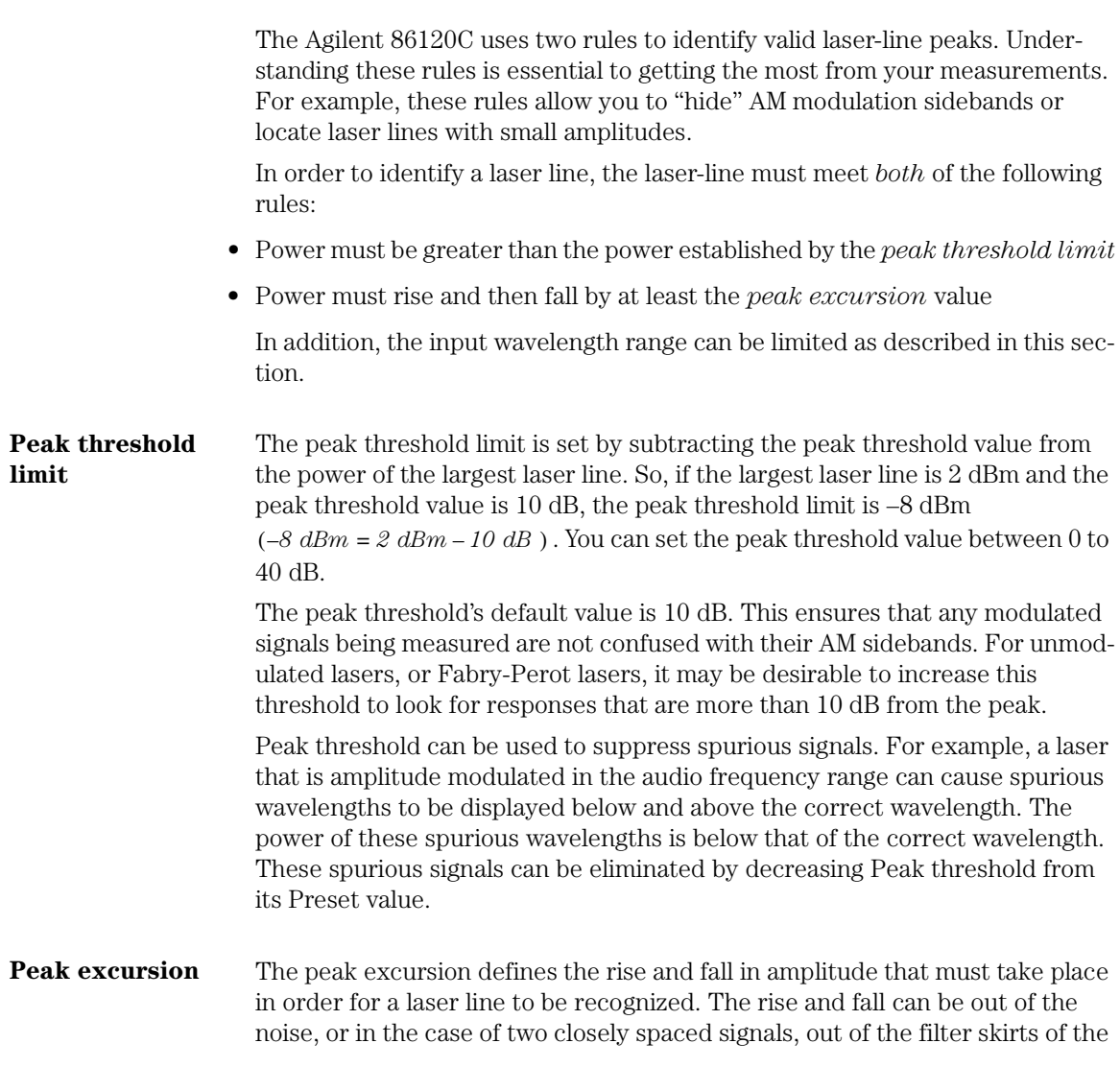

## Making Measurements **Defining Laser-Line Peaks**

adjacent signal. The peak excursion's default value is 15 dB. Any laser line that rises by 15 dB and then falls by 15 dB passes the rule. You can set the peak excursion value from 1 to 30 dB.

**Examples of valid**  and invalid signals Response *©* is not identified because it is below the peak threshold. The por-In the following figure, three laser lines are identified: responses  $\mathcal{D}, \mathcal{D}, \mathcal{D}$ , and  $\mathcal{D}$ . tion of each signal that is within the peak excursion limits is shown in bold lines.

> Because of the peak excursion rule, responses  $\circledA$  and  $\circledA$  are identified as one laser line—the minimum point between  $\circledast$  and  $\circledast$  does not drop to the peak excursion limit. This response has the highest power shown, which is peak  $\Phi$ .

Whenever the peak threshold limit or peak excursion value is changed, the new limits are applied to the current displayed measurements even if the instrument is in the Single measurement mode.

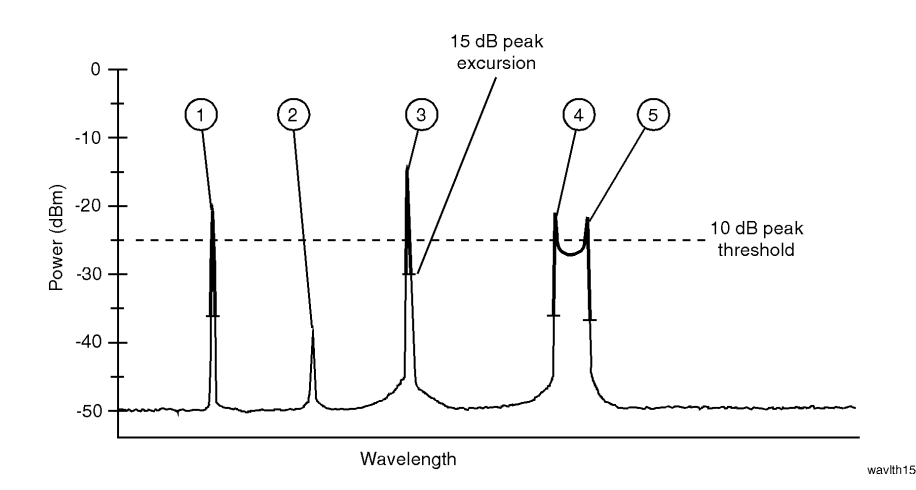

## *To define laser-line peaks*

- **1** Press the Setup key.
- **2** Press the *THRSHLD* softkey.
- **3** Press *PX EXC*, and enter the peak excursion value. Use the  $\rightarrow$  softkey to select the digit that requires editing. Use the  $\therefore$  and  $\therefore$  softkeys to change the value.

The peak excursion value can range from 1 to 30 dB. The default value is 15 dB.

- **4** Press *RETURN*.
- **5** Press *PK THLD* and then enter the peak threshold value.

The peak threshold value can range from 0 to 40 dB. Setting this value to 0 dB ensures that only the peak wavelength is identified. The default value is 10 dB.

Pressing the green PRESET key changes the peak excursion and peak threshold values to their default settings. It also turns wavelength range limiting on. Turning the Agilent 86120C's power off and then on does not change these settings.

### **If too many lines are identified**

If the following message is displayed, too many laser lines have been identified:

E15 MAX NUMBER OF SIGNALS FOUND

The maximum number of laser lines that the instrument can measure is 200. If this message appears, decrease the peak threshold value, increase the peak excursion value, or decrease the wavelength range of operation with the *WL LIM* ....*START WL* and *STOP*  **W** functions

# Measuring Laser Separation

It is often important to measure the wavelength and power separation between multiple laser lines. This is especially true in wavelength-divisionmultiplexed (WDM) systems where channel spacing must be adhered to. The Agilent 86120C can display the wavelength and amplitude of any laser line relative to another. In fact, the following types of relative measurements can be made compared to the reference:

- Relative wavelength, absolute power
- Relative power, absolute wavelength
- Relative wavelength and power

## *This section includes:*

[Channel separation 2-19](#page-46-0) [Measuring flatness 2-20](#page-47-0)

## <span id="page-46-0"></span>Channel separation

Suppose that you want to measure separation on a system having the spectrum shown in the following figure.

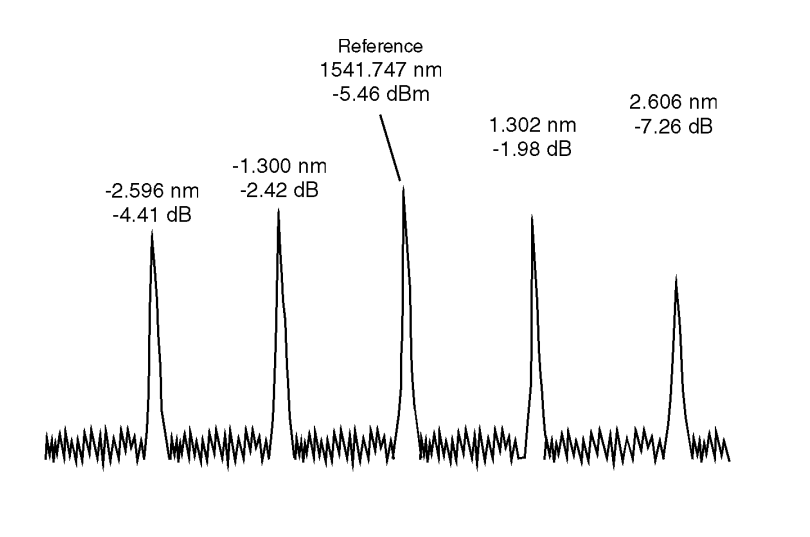

The Agilent 86120C displays separation on this spectrum as shown in the following figure. Notice that the 1541.747 nm laser line is selected as the reference. It is shown in absolute units. The wavelengths and powers of the remaining responses are shown relative to this reference. For example, the first response is 2.596 nm below the reference.

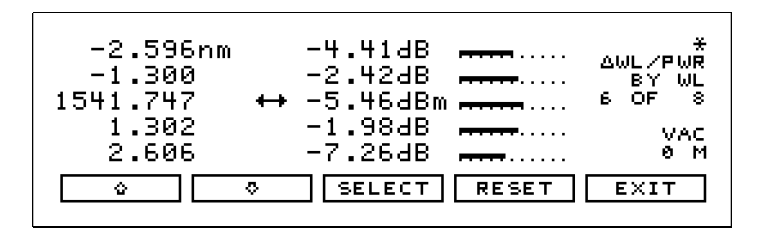

To determine channel spacing, simply read the relative wavelength measurement of the laser lines immediately preceding and following the reference. Use

the  $\bullet$ ,  $\bullet$ , and *SELECT* softkeys to change the reference laser line and read the channel spacing between each channel.

peaks

<span id="page-47-0"></span>Making Measurements

## **Measuring Laser Separation**

### *To measure channel separation*

- **1** Press the front-panel Preset key.
- **2** Press List by WL.
- **3** Press the Delta On key.

Use the Off key to turn off the measurement.

- **4** Select the type of separation to observe:
	- ∆ *WL* displays channel separation.
	- ∆ *WL /* ∆ *PWR* displays both channel separation and differences in power.
- **5** Use the **a** and **softkeys** to select the reference laser line.
- **6** Press *SELECT*.

Press *SELECT* at any time to select a new reference. Press *RESET* at any time to turn off the delta calculation.

## Measuring flatness

You can use relative power measurements to measure flatness (pre-emphasis) in a WDM system. Simply select one carrier as the reference and measure the remaining carriers relative to the reference level. The power differences represent the system flatness.

Press *RESET* to turn off the delta calculations so that all responses are shown in absolute wavelength and powers.

## *To measure flatness*

- **1** Press the front-panel Preset key.
- **2** Press List by Power.

This lists the input signals by power with the largest response listed first.

- **3** Press the Delta On key.
- **4** Select ∆ *PWR*.
- **5** Use the **a** and **s** softkeys to select the first laser line.
- **6** Press *SELECT*.
- **7** Since the largest power signal is the reference, the relative power measurements for the other responses shows system flatness.

## Measuring Laser Drift

In this section, you'll learn how the Agilent 86120C can be used to monitor drift (changes to a laser's wavelength and amplitude over time). Drift is measured simultaneously for every laser line that is identified at the input. The Agilent 86120C keeps track of each laser line's initial, current, minimum, and maximum values and displays their differences relative to itself. This allows the Agilent 86120C to be used for laser transmitter evaluation, burn-in, or development. In addition, you can monitor system performance over time, temperature, or other condition.

The following display shows power and wavelength drift measured on five laser lines. The DRIFT annotation, item ➀, tells you that drift measurements are being performed. The current relative drift values for wavelength and power are shown in items  $\oslash$  and  $\oslash$ , respectively. Item  $\oslash$  indicates the absolute reference values for the laser line indicated by the cursor  $\leftrightarrow$ . The reference values are measured before the measurement starts.

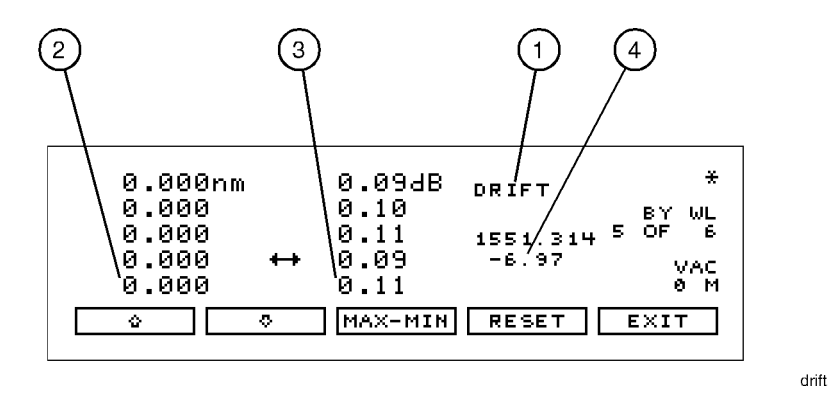

You can restart the drift measurement at any time by pressing the *RESET* softkey. All minimum and maximum values are reset to the reference values, and the Agilent 86120C begins to monitor drift from the current laser line values. Move the cursor up and down the listing to see the reference wavelength and power of each laser line.

### **Measuring Laser Drift**

### **If measurement updating stops or the values become blanked**

If, in the middle of a measurement, the number of laser lines present changes, the measurement stops until the original number of lines returns. You'll notice that a *CLEAR* softkey appears and one of the following message is displayed:

E46 NUM LINES < NUM REFS E47 NUM LINES > NUM REFS

To view the data measured before the conditions changed, press *CLEAR* and then *MAX-MIN*. Notice that the measurement acquisition is changed from continuous to single.

To restart testing, press *CLEAR*, the *CONT* key, and then *RESET* to use the new number of lines as the reference. Pressing *CONT* restarts continuous measurement acquisition. Or, you can restore the original number of lines on the input so that the drift measurement can continue.

### *To measure drift*

- **1** Press the front-panel Preset key.
- **2** Press Peak WL, List by WL, or List by Power to select the display style for observing drift.
- **3** Press Appl's and then *DRIFT*.

Pressing *DRIFT* sets the current laser-line values as the reference from which to compare all drift.

- **4** Press *MAX-MIN* for the desired type of drift measurement as described in the following paragraphs:
	- Display shows the current values of laser lines relative to MAX-MIN the wavelength and power values measured when the test was begun or the *RESET* softkey was pressed. **KKK**-MIN Display shows absolute maximum values since the drift measurement was started. This measurement gives the *longest* wavelength and *greatest* power measured. The laser line of interest may have since drifted to a lesser value. Note that the maximum wavelength and maximum power may not have occurred simultaneously.

#### MAX-**MMN**  Display shows absolute minimum values since the drift measurement was started. This measurement gives the *shortest* wavelength and *smallest* power measured. The

laser line of interest may have since drifted to a greater value. Note that the minimum wavelength and minimum power may not have occurred simultaneously.

## MAX-MIN

 Display shows the *total* drift from the reference since the drift measurement was started. Values represent the minimum wavelength and power drift values subtracted from the maximum drift values.

**5** In the List by WL and List by Power displays, use the  $\bullet$  and  $\bullet$  softkeys to view the reference values (wavelength and power values of each laser line before the test was started).

During the measurement, you can change the display mode to Peak WL, List by WL, List by Power, or Avg WL. When List by WL or List by Power is selected, the signal list is sorted by reference values and not by the current, maximum, or minimum values.

To restart the drift measurements, press *RESET*. This resets the reference values.

# Measuring Signal-to-Noise Ratios

Signal-to-noise measurements provide a direct indication of system performance. Signal-to-noise measurements are especially important in WDM systems because there is a direct relation between signal-to-noise and bit error rate. The Agilent 86120C displays signal-to-noise measurements in the third column. For example, the selected signal in the following figure has a signalto-noise ratio of 30.0 dB.

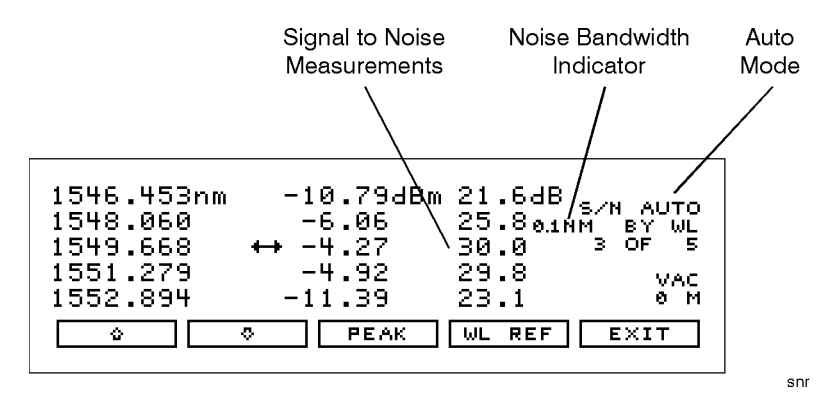

## **Signal-to-noise display.**

During a signal-to-noise measurement, the absolute power of the carrier, in dBm, is compared to the absolute power of the noise at the carrier wavelength. See the following figure. The noise power at the carrier must be determined by interpolation because the carrier, in most cases, can not or should not be turned off.

You can select one of two methods used to determine the wavelength where the noise is measured: automatic interpolation or a user-entered wavelength. In the figure above, notice that "S/N AUTO" is displayed to indicate that automatic interpolation is selected.

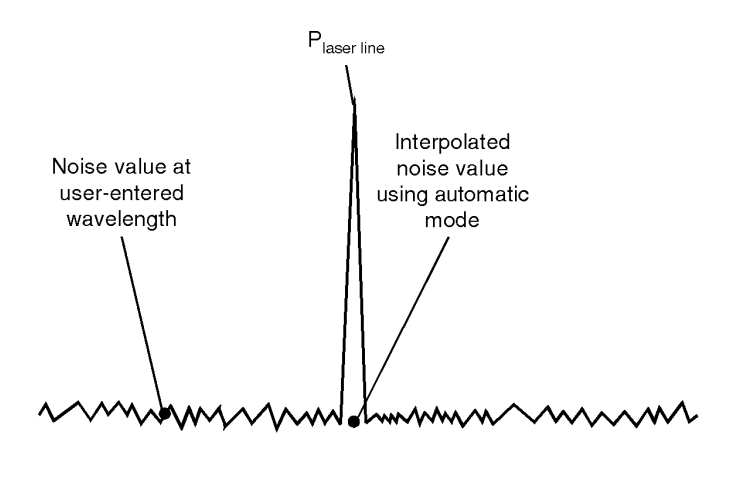

### **Location of noise measurements**

**Automatic interpolation** When the signal-to-noise "auto" function is selected, the Agilent 86120C first determines the proximity of any adjacent signal. If the next closest signal is ≤200 GHz (approximately 1.6 nm at 1550 nm) away from the signal of interest, then the noise power is measured half way between the two channels and an equal distance to the other side of the signal of interest. See points  $P_{n1}$  and  $P_{n2}$ in the following figure.

> If the closest signal is more than 200 GHz from the signal of interest, or if there is no other signals present, then the noise power is measured at 100 GHz on either side of the signal of interest. The two measured noise power levels are then averaged to estimate the noise power level at the signal wavelength. The noise power measurements use linear interpolation to estimate the noise power level at the signal of interest's wavelength.

peak

### **Measuring Signal-to-Noise Ratios**

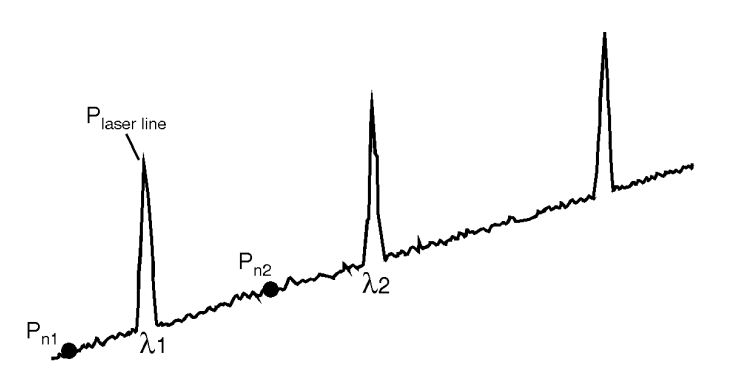

sun

### **Automatic interpolation**

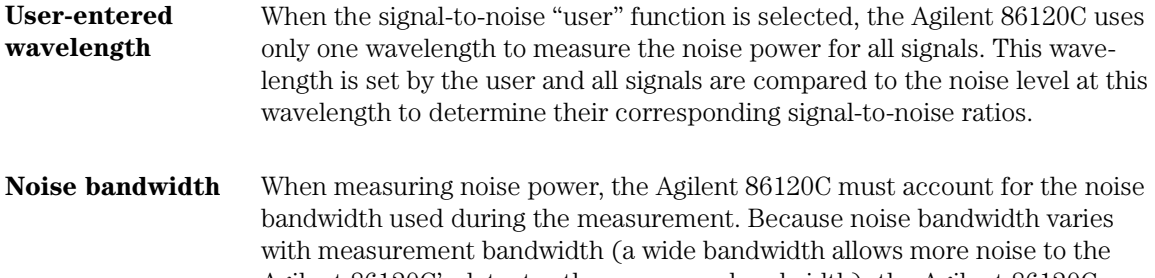

Agilent 86120C's detector than a narrow bandwidth), the Agilent 86120C normalizes all noise power measurements to a bandwidth of 0.1 nm. The annotation 0.1 nm is displayed to show that the noise bandwidth is being normalized to a 0.1 nm bandwidth.

### **Repetitive data formats**

The Agilent 86120C signal-to-noise application works best when the laser being tested is not modulated, or modulated with non-repetitive data formats. With repetitive data formats, such as PRBS data and SONET formats, there is significant low-frequency amplitude modulation of the laser. This modulation raises the noise floor of the Agilent 86120C significantly. The signal-to-noise measured can be limited to about 15 dB while measuring lasers modulated by repetitive data formats. For improved performance when the laser is modulated with repetitive data formats, use the Signal-to-Noise with Averaging application.

## *To measure signal-to-noise*

- **1** Press the front-panel Preset key.
- **2** Press List by WL or List by Power*.*
- **3** Press Appl's and then *S/N*.
- **4** To select the wavelength reference for measuring the noise, do the following steps:
	- **a** Press *WL REF*, and
		- press *AUTO* to let the instrument interpolate the wavelength,

or

- press *USER* to select the last wavelength manually entered.
- **b** If you chose *USER*, you can specify the wavelength by pressing *USER WL*. Use the  $\rightarrow$  softkey to select the digit that requires editing. Use the  $\rightarrow$  and  $\rightarrow$ softkeys to change the value.
- **c** Press *RETURN*.
- **5** While the signal-to-noise measurements are displayed, you can press *PEAK* anytime to select the signal with the highest power.

# Measuring Signal-to-Noise Ratios with Averaging

When the lasers being measured are modulated, especially with repetitive data formats such as SONET or PRBS, the noise floor is raised. Averaging reduces the noise floor and allows an improvement of greater than 10 dB in a signal-to-noise measurement. In general, averaging will decrease the noise floor caused by modulation until the true optical noise level is reached. The displayed signal-to-noise will improve with each average until the true optical noise level is reached, and then the displayed signal-to-noise will remain approximately constant. If, however, the true signal-to-noise is below the instrument sensitivity of approximately 40 dB (in a 0.1 nm noise bandwidth), it will not be measured.

Averaging can also improve the accuracy of measuring signal-to-noise of unmodulated lasers.

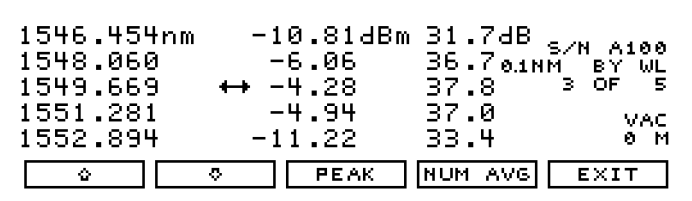

## **Signal-to-noise with averaging display.**

Averaging is performed on the noise, not on the wavelength or power of the laser signals.

The signal-to-noise with averaging measurement uses the automatic interpolation method to determine the wavelengths where the noise is measured. See "Measuring Signal-to-Noise Ratios" for a description of automatic interpolation. There is no user-entered wavelength selection in signal-to-noise with averaging.

During a signal-to-noise with averaging measurement, the display indicates  $S/N$  A  $xx$ , where A indicates averaging and xx is the number of averages taken so far. The maximum number of averages is 900, the minimum number of averages is 10, and the default (Preset) value is 100 averages. A measure-

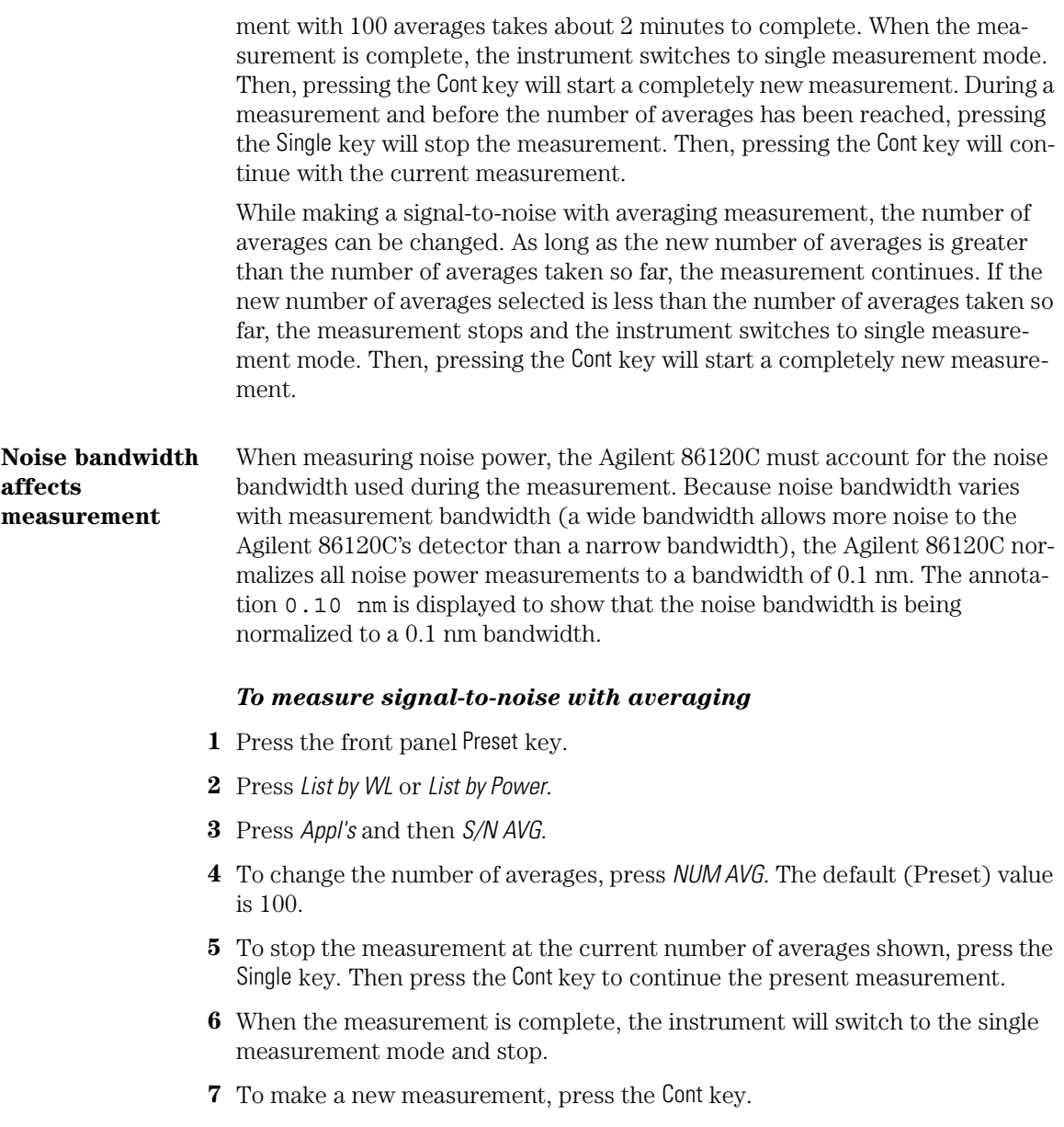

**8** To exit, press the *EXIT* softkey, then press the Cont key for continuous measurement.

# Measuring Fabry-Perot (FP) Lasers

The Agilent 86120C can perform several measurements on Fabry-Perot lasers including FWHM and mode spacing. The display shows the measurement results in the selected wavelength and amplitude units. In addition, the mode spacing measurement always shows results in frequency as well as the selected wavelength units[. Refer to "Displayed units" on page 2-1](#page-39-0)2 to learn how to change the units. The number of laser lines included in the measurement results is also listed as shown in the following figure.

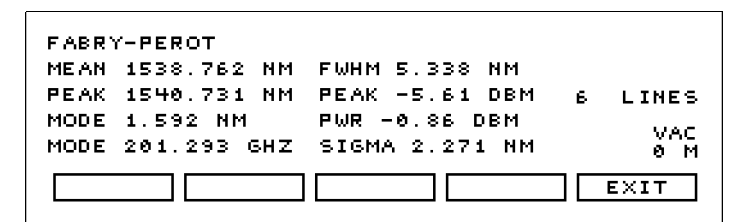

## *To characterize a Fabry-Perot laser*

- **1** Press Appl's.
- **2** Press *FP TEST* to measure the Fabry-Perot laser's characteristics.

If you want to stop the updating of measurement data with each sweep, press Single. Because Fabry-Perot lasers are sensitive to reflections it is good measurement practice to place an optical isolator or attenuator between the laser and the Agilent 86120C.

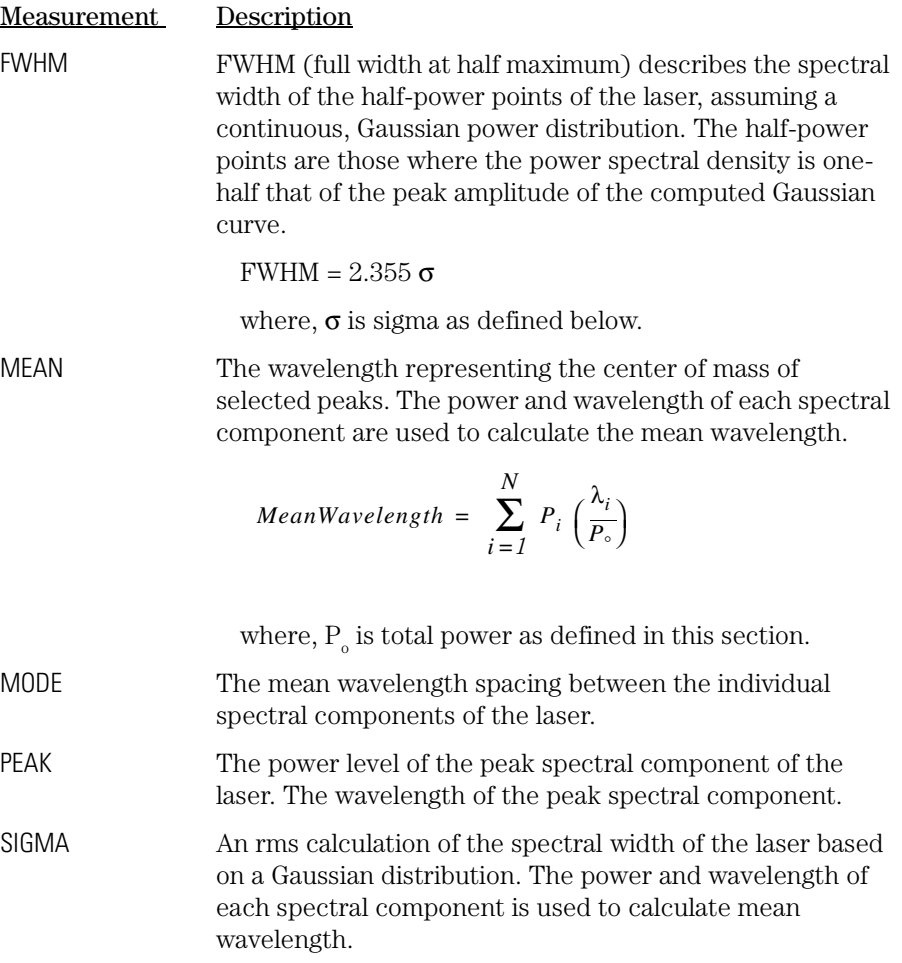

$$
sigma = \sqrt{\sum_{i=1}^{N} P_i \frac{(\lambda_i - \bar{\lambda})^2}{P_o}}
$$

where:

 $\overline{\lambda}$  is the mean wavelength as defined above.

- $P_i$  is the power of a single peak.
- $P_{\circ}$  is total power as defined in this section.

PWR The summation of the power in each of the selected peaks, or modes, that satisfy the peak-excursion and peakthreshold criteria.

$$
Total Power = \sum_{i=1}^{N} P_i
$$

The peak excursion and peak threshold settings define the laser modes included in the measurement. Because the default peak excursion value is 10 dB, measurement results normally include all laser modes within 10 dB of the peak response. Use the *PK THLD* softkey to change the number of laser modes used in the measurements[. Refer to "Defining Laser-Line Peaks" on](#page-42-0)  [page 2-15](#page-42-0) for information on the peak threshold and peak excursion settings.

The peak excursion value (in dB) can also be used to determine which side modes are included in the measurements. To be accepted, each trace peak must rise, and then fall, by at least the peak excursion value about a given spectral component. Setting the peak-excursion value too high results in failure to include the smaller responses near the noise floor. Setting the value too low may cause unwanted responses, including noise spikes, to be identified. Use *PK EXC* to change the peak excursion value.

# Measuring Modulated Lasers

A laser that is amplitude modulated at low frequencies (for example, modulated in the audio frequency range) can cause spurious wavelengths to be displayed below and above the correct wavelength. The power of these spurious wavelengths is below that of the correct wavelength. These spurious signals can be eliminated by decreasing the peak threshol[d. Refer to "Defining Laser-](#page-42-0)[Line Peaks" on page 2-15](#page-42-0). Even when the laser is amplitude modulated, the correct wavelength and power is displayed.

The spurious wavelengths caused by low frequency amplitude modulation will be located above and below the correct wavelength by the following wavelength spacing:

spacing = 
$$
6 \times 10^{-10} F \lambda^2
$$

where F is the modulation frequency in Hz, and  $\lambda$  is the correct wavelength in nm. For example, an amplitude modulation of 10 kHz on a 1550 nm laser will produce spurious wavelengths spaced by 15 nm from the correct wavelength, and the spurious wavelengths will be at 1535 and 1565 nm.

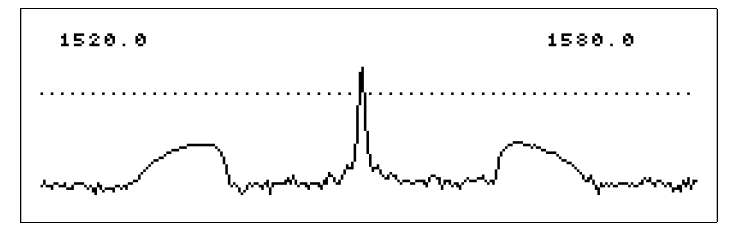

**Low frequency (10 kHz) AM modulation graph showing rounded sideband spurs.**

## Making Measurements **Measuring Modulated Lasers**

The graphical display is useful for locating these spurious wavelengths. Their amplitude will be below that of the correct wavelength and they will be broad, rounded peaks compared to the sharp peak of the correct wavelength. Use the Peak Threshold function to place the dotted line above the spurious peaks so they will not be displayed in the List by WL or List by Power table.

A laser modulated at high frequency (in the RF or microwave range) can also cause spurious wavelengths to be displayed, especially when the modulation is of a repetitive nature such as that of PRBS or SONET digital formats. In general, no spurious wavelengths will be displayed using preset instrument conditions. The preset condition includes peak excursion, peak threshold, and wavelength range limiting. However, increasing peak threshold can cause spurious wavelengths to be displayed.

Even when the laser being tested is modulated with repetitive formats, the carrier's correct wavelength and power is displayed; the wavelength and power of the spurious sidebands are incorrect.

The graphical display is useful to see the effects of high frequency modulation. Without modulation, the noise floor is typically 45 dB below the laser power. In general, high frequency modulation will raise the noise floor to about 25 dB below the laser power. The noise floor is typically flat, or white. The actual level of the noise floor depends on the type of data format and the data rate.

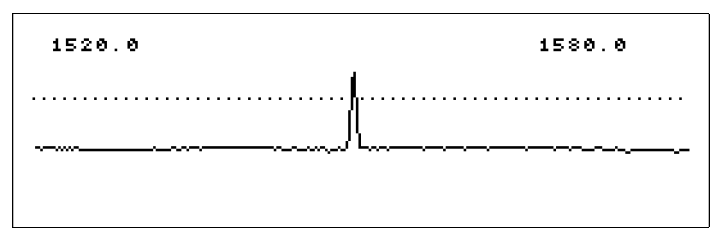

**PRBS modulation graph showing raised noise floor.**

# Measuring Total Power Greater than 10 dBm

The maximum total power that can be measured by the Agilent 86120C is 10 dBm. However, with the addition of an external attenuator, more power can be applied. This may be necessary at the transmit end of a wavelength-divisionmultiplexed system where large signal levels are present. By entering an amplitude offset equal to the amount of attenuation at the instrument's input, accurate amplitude measurements are shown on the display. Additional amplification can also be accounted for.

## **CAUTION** The maximum total input power that can be applied to the Agilent 86120C before damage occurs is 18 dBm. The maximum total input power that can be measured is 10 dBm.

## *To measure total power exceeding 10 dBm*

**1** Connect an optical attenuator between the front-panel OPTICAL INPUT connector and the fiber-optic cable.

The attenuator must reduce the total input power to the Agilent 86120C so that it is below  $+10$  dBm.

**2** Press Setup, *MORE*, *CAL*, and then *PWR OFS*.

Notice that the PWR OFS annotation appears on the screen to indicate an offset is applied.

- **3** Use the  $\rightarrow$  softkey to select the digit that requires editing.
- **4** Use the **a** and **softkeys** to change the value.

Power offset values are added to the display power readings. For example, if you placed a 10 dB attenuator on the front-panel connector, enter a power offset value of +10 dB. Negative values can also be entered if you connect an amplifier instead of an attenuator.

# Calibrating Measurements

The wavelength of light changes depending on the material that the light is passing through. To display meaningful wavelength measurements, the Agilent 86120C performs two steps:

- **1** Measures the wavelength in air.
- **2** Converts the wavelength to show values in either a vacuum or "standard air".

For example, a laser line with a wavelength of 1550.000 nm in a vacuum would have a wavelength in standard air of 1549.577 nm.

Because all measurements made inside the Agilent 86120C are performed in air, the density of air, due to elevation, affects the wavelength results. You must calibrate the Agilent 86120C by entering the elevation. Elevations from 0 to 5000 meters can be entered. The elevation correction is immediately applied to the current measurement even if the instrument is in the single measurement acquisition mode.

Annotation on the display shows the current calibration elevation in meters and whether the wavelength measurements are shown for a vacuum (VAC) or standard air (STD AIR).

If you select frequency instead of wavelength measurements, switching between vacuum and standard air will not affect the measurement results. This is because the frequency of an optical signal does not change in different mediums—only the wavelength changes.

### **Definition of standard air**

Standard air is defined to have the following characteristics:

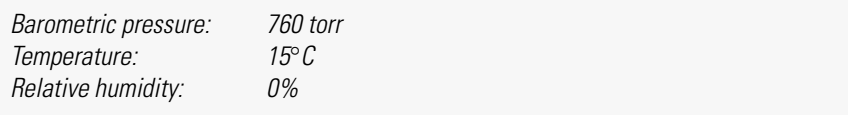

## *To enter the elevation*

- **1** Press the Setup key.
- **2** Press the *MORE* softkey.
- **3** Press the *CAL* softkey.
- **4** Press *ELEV*.
- **5** Use the **a** and **s** softkeys to enter the elevation in meters. Entries jump in 500 meter steps from 0 m to 5000 m.

In order for the Agilent 86120C to meet its published specifications, the elevation value selected with the softkeys must be within 250 meters of the actual elevation.

**6** Press *RETURN* to complete the entry.

## **Converting feet to meters**

If you know your elevation in feet, you can convert this value to meters by using the following equation:

$$
m = \frac{ft}{3.281}
$$

## *To select the medium for light*

- **1** Press the Setup key.
- **2** Press the *MORE* softkey.
- **3** Press the *CAL* softkey, and make the following selection:
	- Press *VACUUM* for wavelengths in a vacuum.
	- Press *STD AIR* for wavelengths in standard air.
- **4** Press *RETURN* to complete the entry.

# Printing Measurement Results

Measurement results can be sent directly to a printer. Simply connect a compatible printer to the rear-panel PARALLEL PRINTER PORT connector. The output is ASCII text. An example of a compatible printer is Hewlett-Packard®'s Laser-Jet<sup>1</sup> series printer. Be sure to use a parallel printer cable to connect the printer.

The printer output is not a copy of the display. Rather, it is a listing of all signals present at the input (up to 200). The measurement values printed depend on the settings of the instrument when the Print key is pressed. The following is an example of a typical printout:

Agilent 86120C SER US39400020 Firmware Ver. 1.000 List By Wavelength 8 Lines Power Offset 0.0 dB Vacuum Elevation 0 Meters Update Normal Peak Excursion 15 dB Peak Threshold 10 dB Device Narrow

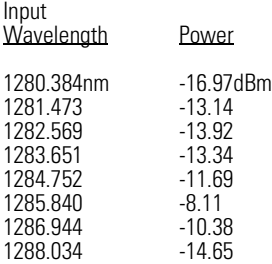

## *To create a hardcopy*

- **1** Connect the printer to the Agilent 86120C's rear-panel PARALLEL PRINTER PORT connector.
- **2** Press Print. You can use the *ABORT* and *CONT* softkey to stop and restart a print job that is in progress.
- 1. Hewlett-Packard and LaserJet are registered trademarks of Hewlett-Packard Company.

# Cleaning Connections for Accurate Measurements

Today, advances in measurement capabilities make connectors and connection techniques more important than ever. Damage to the connectors on calibration and verification devices, test ports, cables, and other devices can degrade measurement accuracy and damage instruments. Replacing a damaged connector can cost thousands of dollars, not to mention lost time! This expense can be avoided by observing the simple precautions presented in this book. This book also contains a brief list of tips for caring for electrical connectors.

## Choosing the Right Connector

A critical but often overlooked factor in making a good lightwave measurement is the selection of the fiber-optic connector. The differences in connector types are mainly in the mechanical assembly that holds the ferrule in position against another identical ferrule. Connectors also vary in the polish, curve, and concentricity of the core within the cladding. Mating one style of cable to another requires an adapter. Agilent Technologies offers adapters for most instruments to allow testing with many different cable[s. Figure 2-3 on](#page-67-0)  [page 2-40](#page-67-0) shows the basic components of a typical connectors.

The system tolerance for reflection and insertion loss must be known when selecting a connector from the wide variety of currently available connectors. Some items to consider when selecting a connector are:

- How much insertion loss can be allowed?
- Will the connector need to make multiple connections? Some connectors are better than others, and some are very poor for making repeated connections.
- What is the reflection tolerance? Can the system take reflection degradation?
- Is an instrument-grade connector with a precision core alignment required?
- Is repeatability tolerance for reflection and loss important? Do your specifica-

## <span id="page-67-0"></span>Making Measurements **Cleaning Connections for Accurate Measurements**

tions take repeatability uncertainty into account?

• Will a connector degrade the return loss too much, or will a fusion splice be required? For example, many DFB lasers cannot operate with reflections from connectors. Often as much as 90 dB isolation is needed.

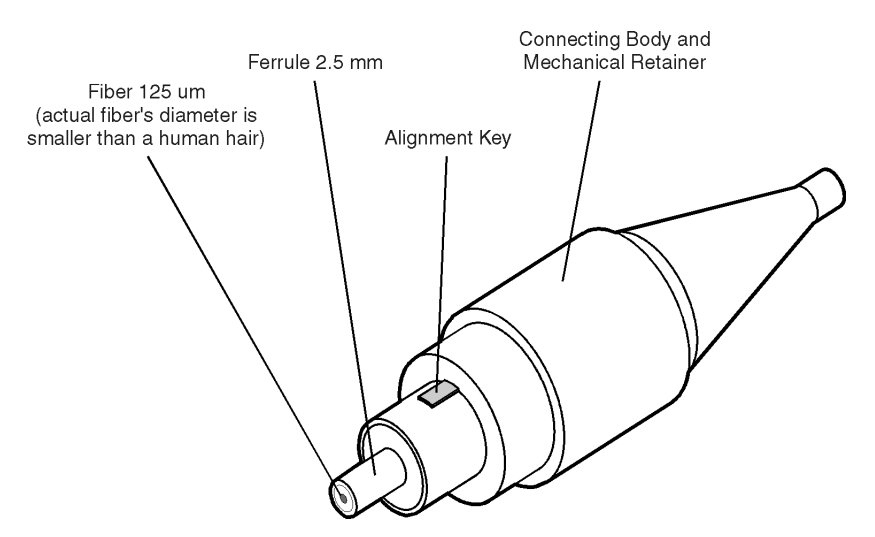

**Figure 2-3. Basic components of a connector.**

Over the last few years, the FC/PC style connector has emerged as the most popular connector for fiber-optic applications. While not the highest performing connector, it represents a good compromise between performance, reliability, and cost. If properly maintained and cleaned, this connector can withstand many repeated connections.

However, many instrument specifications require tighter tolerances than most connectors, including the FC/PC style, can deliver. These instruments cannot tolerate connectors with the large non-concentricities of the fiber common with ceramic style ferrules. When tighter alignment is required, Agilent Technologies instruments typically use a connector such as the Diamond HMS-10, which has concentric tolerances within a few tenths of a micron. Agilent Technologies then uses a special universal adapter, which allows other cable types to mate with this precision connector. S[ee Figure 2](#page-68-0)-4.

<span id="page-68-0"></span>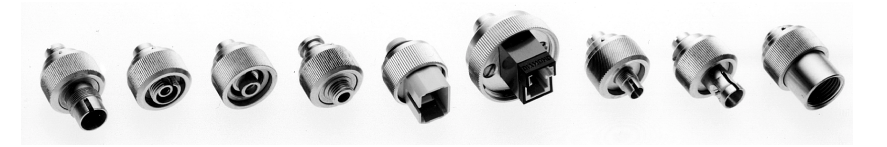

**Figure 2-4. Universal adapters to Diamond HMS-10.**

The HMS-10 encases the fiber within a soft nickel silver (Cu/Ni/Zn) center which is surrounded by a tough tungsten carbide casing, as shown in Figure 2-5.

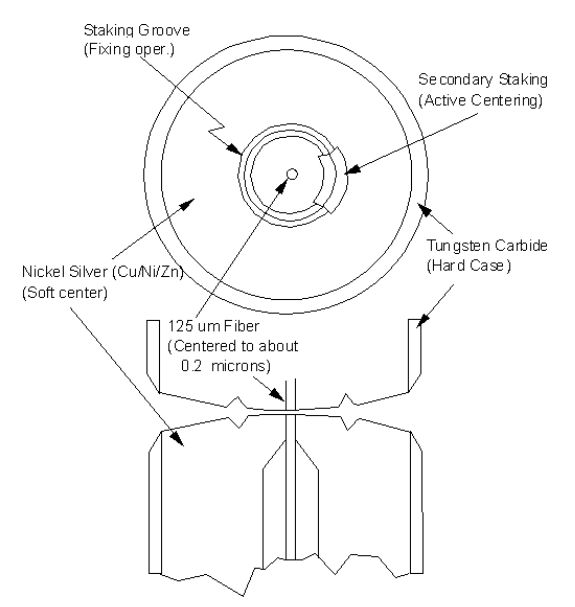

**Figure 2-5. Cross-section of the Diamond HMS-10 connector.**

The nickel silver allows an active centering process that permits the glass fiber to be moved to the desired position. This process first stakes the soft nickel silver to fix the fiber in a near-center location, then uses a post-active staking to shift the fiber into the desired position within 0.2 µm. This process, plus the keyed axis, allows very precise core-to-core alignments. This connector is found on most Agilent Technologies lightwave instruments.

Making Measurements **Cleaning Connections for Accurate Measurements**

The soft core, while allowing precise centering, is also the chief liability of the connector. The soft material is easily damaged. Care must be taken to minimize excessive scratching and wear. While minor wear is not a problem if the glass face is not affected, scratches or grit can cause the glass fiber to move out of alignment. Also, if unkeyed connectors are used, the nickel silver can be pushed onto the glass surface. Scratches, fiber movement, or glass contamination will cause loss of signal and increased reflections, resulting in poor return loss.

## Inspecting Connectors

Because fiber-optic connectors are susceptible to damage that is not immediately obvious to the naked eye, poor measurements result without the user being aware. Microscopic examination and return loss measurements are the best way to ensure good measurements. Good cleaning practices can help ensure that optimum connector performance is maintained. With glass-toglass interfaces, any degradation of a ferrule or the end of the fiber, any stray particles, or finger oil can have a significant effect on connector performance. Where many repeat connections are required, use of a connector saver or patch cable is recommended.

[Figure 2-6](#page-70-0) shows the end of a clean fiber-optic cable. The dark circle in the center of the micrograph is the fiber's  $125 \mu m$  core and cladding which carries the light. The surrounding area is the soft nickel-silver ferrul[e. Figure 2](#page-70-0)-7 shows a dirty fiber end from neglect or perhaps improper cleaning. Material is smeared and ground into the end of the fiber causing light scattering and poor reflection. Not only is the precision polish lost, but this action can grind off the glass face and destroy the connector.

[Figure 2-8](#page-71-0) shows physical damage to the glass fiber end caused by either repeated connections made without removing loose particles or using improper cleaning tools. When severe, the damage of one connector end can be transferred to another good connector endface that comes in contact with the damaged one. Periodic checks of fiber ends, and replacing connecting cables after many connections is a wise practice.

The cure for these problems is disciplined connector care as described in the following list and in ["Cleaning Connectors" on page 2-4](#page-73-0)6.

<span id="page-70-0"></span>Use the following guidelines to achieve the best possible performance when making measurements on a fiber-optic system:

- Never use metal or sharp objects to clean a connector and never scrape the connector.
- Avoid matching gel and oils.

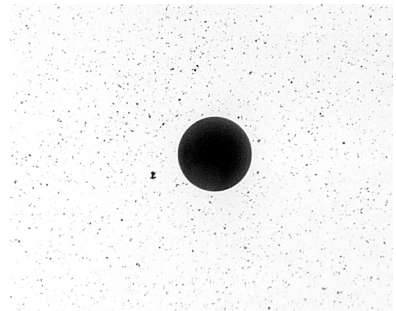

**Figure 2-6. Clean, problem-free fiber end and ferrule.**

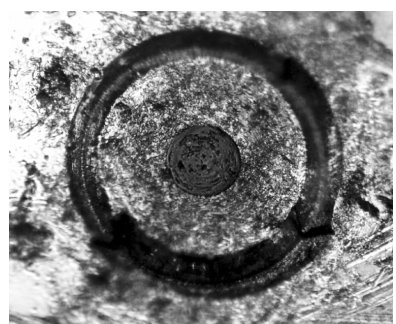

**Figure 2-7. Dirty fiber end and ferrule from poor cleaning.**

<span id="page-71-0"></span>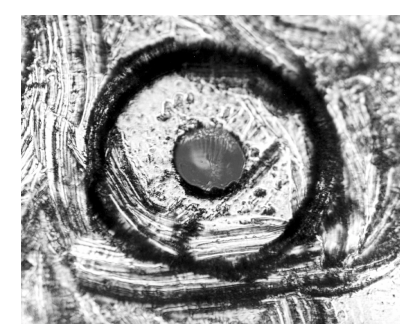

**Figure 2-8. Damage from improper cleaning.**

While these often work well on first insertion, they are great dirt magnets. The oil or gel grabs and holds grit that is then ground into the end of the fiber. Also, some early gels were designed for use with the FC, non-contacting connectors, using small glass spheres. When used with contacting connectors, these glass balls can scratch and pit the fiber. If an index matching gel or oil must be used, apply it to a freshly cleaned connector, make the measurement, and then immediately clean it off. Never use a gel for longer-term connections and never use it to improve a damaged connector. The gel can mask the extent of damage and continued use of a damaged fiber can transfer damage to the instrument.

- When inserting a fiber-optic cable into a connector, gently insert it in as straight a line as possible. Tipping and inserting at an angle can scrape material off the inside of the connector or even break the inside sleeve of connectors made with ceramic material.
- When inserting a fiber-optic connector into a connector, make sure that the fiber end does not touch the outside of the mating connector or adapter.
- Avoid over tightening connections.

Unlike common electrical connections, tighter is *not* better. The purpose of the connector is to bring two fiber ends together. Once they touch, tightening only causes a greater force to be applied to the delicate fibers. With connectors that have a convex fiber end, the end can be pushed off-axis resulting in misalignment and excessive return loss. Many measurements are actually improved by backing off the connector pressure. Also, if a piece of grit does happen to get by the cleaning procedure, the tighter connection is more likely to damage the glass. Tighten the connectors just until the two fibers touch.
- Keep connectors covered when not in use.
- Use fusion splices on the more permanent critical nodes. Choose the best connector possible. Replace connecting cables regularly. Frequently measure the return loss of the connector to check for degradation, and clean every connector, every time.

All connectors should be treated like the high-quality lens of a good camera. The weak link in instrument and system reliability is often the inappropriate use and care of the connector. Because current connectors are so easy to use, there tends to be reduced vigilance in connector care and cleaning. It takes only one missed cleaning for a piece of grit to permanently damage the glass and ruin the connector.

# *Measuring insertion loss and return loss*

Consistent measurements with your lightwave equipment are a good indication that you have good connections. Since return loss and insertion loss are key factors in determining optical connector performance they can be used to determine connector degradation. A smooth, polished fiber end should produce a good return-loss measurement. The quality of the polish establishes the difference between the "PC" (physical contact) and the "Super PC" connectors. Most connectors today are physical contact which make glass-to-glass connections, therefore it is critical that the area around the glass core be clean and free of scratches. Although the major area of a connector, excluding the glass, may show scratches and wear, if the glass has maintained its polished smoothness, the connector can still provide a good low level return loss connection.

If you test your cables and accessories for insertion loss and return loss upon receipt, and retain the measured data for comparison, you will be able to tell in the future if any degradation has occurred. Typical values are less than 0.5 dB of loss, and sometimes as little as 0.1 dB of loss with high performance connectors. Return loss is a measure of reflection: the less reflection the better (the larger the return loss, the smaller the reflection). The best physically contacting connectors have return losses better than 50 dB, although 30 to 40 dB is more common.

Making Measurements **Cleaning Connections for Accurate Measurements**

### *Visual inspection of fiber ends*

Visual inspection of fiber ends can be helpful. Contamination or imperfections on the cable end face can be detected as well as cracks or chips in the fiber itself. Use a microscope (100X to 200X magnification) to inspect the entire end face for contamination, raised metal, or dents in the metal as well as any other imperfections. Inspect the fiber for cracks and chips. Visible imperfections not touching the fiber core may not affect performance (unless the imperfections keep the fibers from contacting).

**WARNING Always remove both ends of fiber-optic cables from any instrument, system, or device before visually inspecting the fiber ends. Disable all optical sources before disconnecting fiber-optic cables. Failure to do so may result in permanent injury to your eyes.**

# Cleaning Connectors

The procedures in this section provide the proper steps for cleaning fiberoptic cables and Agilent Technologies universal adapters. The initial cleaning, using the alcohol as a solvent, gently removes any grit and oil. If a caked-on layer of material is still present, (this can happen if the beryllium-copper sides of the ferrule retainer get scraped and deposited on the end of the fiber during insertion of the cable), a second cleaning should be performed. It is not uncommon for a cable or connector to require more than one cleaning.

**CAUTION** Agilent Technologies strongly recommends that index matching compounds *not* be applied to their instruments and accessories. Some compounds, such as gels, may be difficult to remove and can contain damaging particulates. If you think the use of such compounds is necessary, refer to the compound manufacturer for information on application and cleaning procedures.

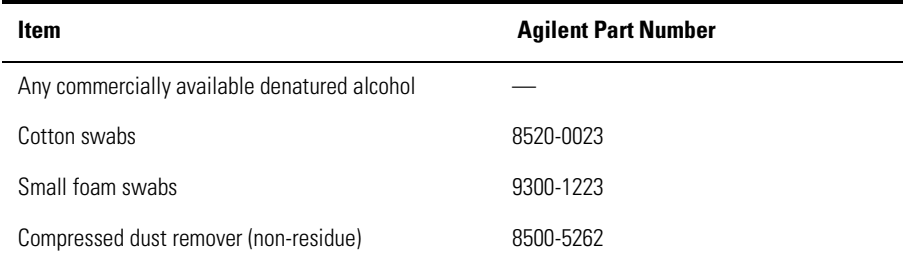

# **Table 2-2. Cleaning Accessories**

| <b>Item</b>       | <b>Agilent Part Number</b> |  |
|-------------------|----------------------------|--|
| Laser shutter cap | 08145-64521                |  |
| FC/PC dust cap    | 08154-44102                |  |
| Biconic dust cap  | 08154-44105                |  |
| DIN dust cap      | 5040-9364                  |  |
| HMS10/dust cap    | 5040-9361                  |  |
| ST dust cap       | 5040-9366                  |  |
|                   |                            |  |

**Table 2-3. Dust Caps Provided with Lightwave Instruments** 

#### *To clean a non-lensed connector*

**CAUTION** Do not use any type of foam swab to clean optical fiber ends. Foam swabs can leave filmy deposits on fiber ends that can degrade performance.

**1** Apply pure isopropyl alcohol to a clean lint-free cotton swab or lens paper.

Cotton swabs can be used as long as no cotton fibers remain on the fiber end after cleaning.

- **2** Clean the ferrules and other parts of the connector while avoiding the end of the fiber.
- **3** Apply isopropyl alcohol to a new clean lint-free cotton swab or lens paper.
- **4** Clean the fiber end with the swab or lens paper.

Do *not* scrub during this initial cleaning because grit can be caught in the swab and become a gouging element.

- **5** Immediately dry the fiber end with a clean, dry, lint-free cotton swab or lens paper.
- **6** Blow across the connector end face from a distance of 6 to 8 inches using filtered, dry, compressed air. Aim the compressed air at a shallow angle to the fiber end face.

Nitrogen gas or compressed dust remover can also be used.

Making Measurements

#### **Cleaning Connections for Accurate Measurements**

# **CAUTION** Do not shake, tip, or invert compressed air canisters, because this releases particles in the can into the air. Refer to instructions provided on the compressed air canister.

**7** As soon as the connector is dry, connect or cover it for later use.

If the performance, after the initial cleaning, seems poor try cleaning the connector again. Often a second cleaning will restore proper performance. The second cleaning should be more arduous with a scrubbing action.

# *To clean an adapter*

The fiber-optic input and output connectors on many Agilent Technologies instruments employ a universal adapter such as those shown in the following picture. These adapters allow you to connect the instrument to different types of fiber-optic cables.

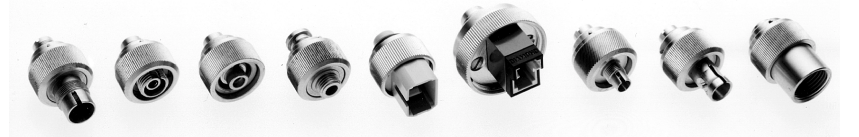

**Figure 2-9. Universal adapters.**

**1** Apply isopropyl alcohol to a clean foam swab.

Cotton swabs can be used as long as no cotton fibers remain after cleaning. The foam swabs listed in this section's introduction are small enough to fit into adapters.

Although foam swabs can leave filmy deposits, these deposits are very thin, and the risk of other contamination buildup on the inside of adapters greatly outweighs the risk of contamination by foam swabs.

- **2** Clean the adapter with the foam swab.
- **3** Dry the inside of the adapter with a clean, dry, foam swab.
- **4** Blow through the adapter using filtered, dry, compressed air.

Nitrogen gas or compressed dust remover can also be used. Do not shake, tip, or invert compressed air canisters, because this releases particles in the can into the air. Refer to instructions provided on the compressed air canister.

# 3

[Addressing and Initializing the Instrument 3-](#page-78-0)3 [To change the GPIB address 3-4](#page-79-0) [Making Measurements 3-5](#page-80-0) [Commands are grouped in subsystems 3-](#page-82-0)7 [Measurement instructions give quick results 3-](#page-84-0)9 [The format of returned data 3-15](#page-90-0) [Monitoring the Instrument 3-16](#page-91-0) [Status registers 3-17](#page-92-0) [Queues 3-22](#page-97-0) [Reviewing SCPI Syntax Rules 3-23](#page-98-0) Example Programs 3-29 Example 1. Measure a DFB laser 3-31 Example 2. Measure WDM channels 3-33 Example 3. Measure WDM channel drift 3-35 Example 4. Measure WDM channel separation 3-38 Example 5. Measure signal-to-noise ratio of each WDM channel 3-40 Example 6. Increase a source's wavelength accuracy 3-42 Lists of Commands 3-44

# Programming

Programming

**Programming**

#### Programming **GPIB**

This chapter explains how to program the Agilent 86120C. The programming syntax conforms to the IEEE 488.2 Standard Digital Interface for Programmable Instrumentation and to the Standard Commands for Programmable Instruments (SCPI).

#### *Where to begin…*

The programming examples for individual commands in this manual are written in HP1 BASIC 6.0 for an HP 9000 Series 200/300 Controller.

For more detailed information regarding the GPIB, the IEEE 488.2 standard, or the SCPI standard, refer to the following books:

Hewlett-Packard Company. *Tutorial Description of Hewlett-Packard Interface Bus,* 1987.

Hewlett-Packard Company. *SCPI—Standard Commands for Programmable Instruments,* 1995.

International Institute of Electrical and Electronics Engineers. *IEEE Standard 488.1-1987, IEEE Standard Digital Interface for Programmable Instrumentation.* New York, NY, 1987.

International Institute of Electrical and Electronics Engineers. *IEEE Standard 488.2-1987, IEEE Standard Codes, Formats, Protocols and Common commands For Use with ANSI/IEEE Std 488.1-1987.* New York, NY, 1987.

#### *Types of commands*

The Agilent 86120C responds to three types of commands:

- Common commands
- Measurement instructions
- Subsystem commands

All of these commands are documented i[n Chapter 4, "Programming Com](#page-126-0)[mands"](#page-126-0).

1. HP is a registered trademark of Hewlett-Packard Company.

# <span id="page-78-0"></span>Addressing and Initializing the Instrument

The Agilent 86120C's GPIB address is configured at the factory to a value of 20. You must set the output and input functions of your programming language to send the commands to this address. You can change the GPIB address from the front panel as described i[n "To change the GPIB address" on](#page-79-0)  [page 3-4](#page-79-0).

### *Remote mode and front-panel lockout*

Whenever the instrument is controlled by a computer, the Remote message is displayed on the instrument's screen and the softkey menu is blanked except for the *LOCAL* softkey. This softkey can be pressed by the user to restore front panel control of the instrument.

You can specify a local lockout mode that prevents the *LOCAL* softkey from being displayed. If the instrument is in local lockout mode, all the softkeys may be blanked. For example, if the instrument is first placed in local lockout mode and then placed in remote mode, no softkeys are displayed.

Consult the documentation for your programming environment to determine which commands are used to put an instrument in the remote and local lockout modes. These are not Agilent 86120C commands; they control GPIB control lines and do not send any characters to the Agilent 86120C.

# *Initialize the instrument at start of every program*

It is good practice to initialize the instrument at the start of every program. This ensures that the bus and all appropriate interfaces are in a known state. HP BASIC provides a CLEAR command which clears the interface buffer and also resets the instrument's parser. (The parser is the program that reads the instructions that you send.) Whenever the instrument is under remote programming control, it should be in the single measurement acquisition mode. This is automatically accomplished when the \*RST common command is used. The \*RST command initializes the instrument to a preset state:

CLEAR 720 OUTPUT 720;"\*RST"

# <span id="page-79-0"></span>Programming **Addressing and Initializing the Instrument**

Notice in the example above, that the commands are sent to an instrument address of 720. This indicates address 20 on an interface with select code 7. Pressing the green Preset key does not change the GPIB address.

### *Set single acquisition mode*

An advantage of using the \*RST command is that it sets the Agilent 86120C into the single measurement acquisition mode. Because the READ and MEA-Sure data queries expect this mode, their proper operation is ensured.

# To change the GPIB address

- **1** Press the Setup key.
- **2** Press *MORE* twice, then *GPIB*.
- **3** Use the **a** and **s** softkeys to change the GPIB address.
- **4** Press *RETURN*.

# <span id="page-80-0"></span>Making Measurements

Making measurements remotely involves changing the Agilent 86120C's settings, performing a measurement, and then returning the data to the computer. The simplified block diagram of the Agilent 86120C shown here lists some of the available programming commands. Each command is placed next to the instrument section it configures or queries data from.

Notice that there are two buffers from which data can be queried: an uncorrected data buffer and a corrected data buffer. With each scan of the input wavelength range, the analog-to-digital converter loads 65,536 data values into the uncorrected data buffer. This is considered to be one "measurement". A fast-update measurement mode is available for quicker measurement acquisition. But, because only 32,768 data values are collected in fast-update measurement mode, the ability to resolve closely spaced signals is reduced.

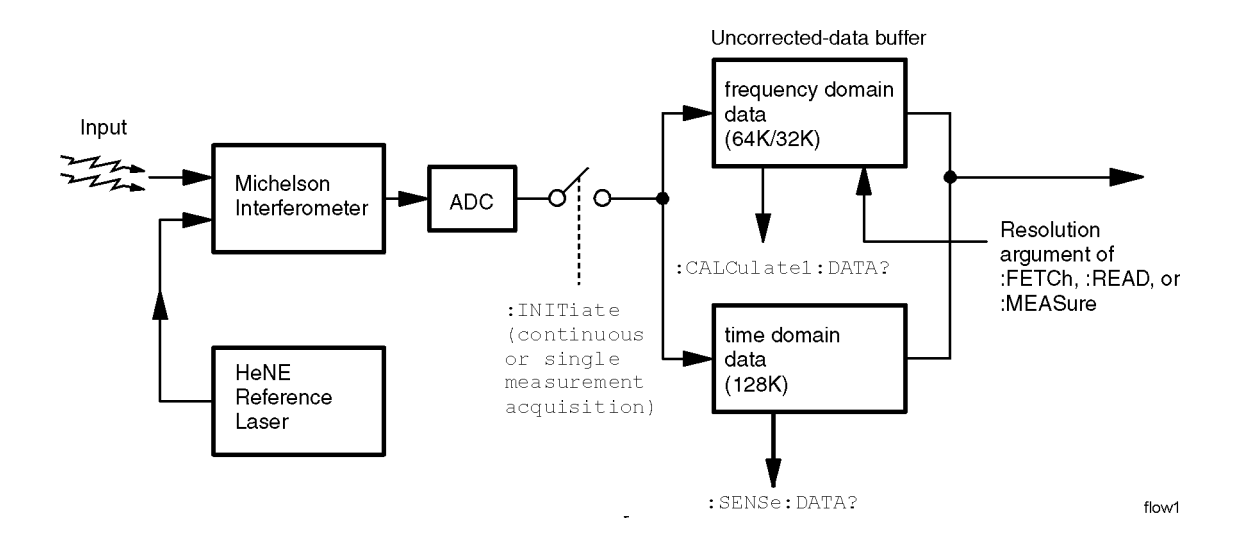

Programming

### **Making Measurements**

After collecting the uncorrected data, the Agilent 86120C searches the data for the first 200 peak responses. (For WLIMit:OFF, searching starts at 1650 nm and progresses towards 1270 nm. For WLIMit:ON, searching starts at WLIMit:START and progresses toward WLIMit:STOP.) These peak values are then placed into the corrected data buffer. Each peak value consists of an amplitude and wavelength measurement. Amplitude and wavelength correction factors are applied to this data.

For a listing of the programming commands (including a cross reference to front-panel keys), refer to the following tables:

Table 3-7, "Programming Commands," on page 3-44 Table 3-8, "Keys Versus Commands," on page 3-49

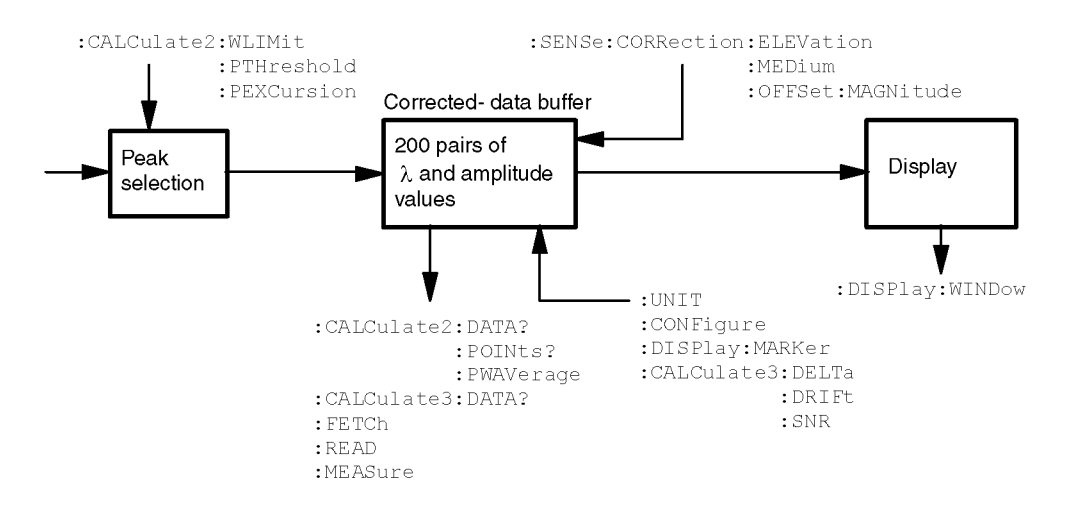

flow<sub>2</sub>

# <span id="page-82-0"></span>Commands are grouped in subsystems

The Agilent 86120C commands are grouped in the following subsystems. You'll find a description of each command i[n Chapter 4, "Programming Command](#page-126-0)s".

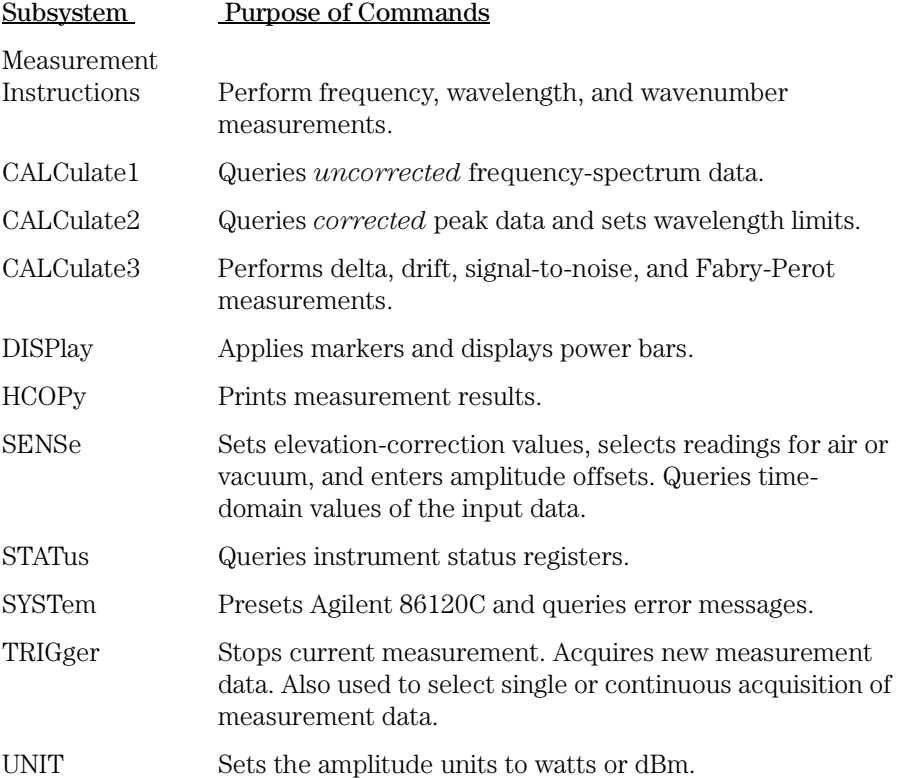

[Table 3-1 on page 3-8](#page-83-0) shows the kinds of measurements that the Agilent 86120C can perform and the associated programming commands used to return that data. In some cases, there is more than one method that can be used to obtain the desired data. Refer t[o Chapter 4, "Programming Com](#page-126-0)[mands"](#page-126-0) for the correct syntax for these commands.

<span id="page-83-0"></span>**Table 3-1. Commands for Capturing Data**

| <b>Desired</b><br><b>Measurement</b>            | <b>Command to Configure Measurement</b><br>(partial listing) | <b>Command to Query Data</b>           |
|-------------------------------------------------|--------------------------------------------------------------|----------------------------------------|
| Wavelength (nm)                                 | CONFigure, FETCh, READ, and MEASure                          | MEASure: ARRay: POWer: WAVelength?     |
| Frequency (THz)                                 | CONFigure, FETCh, READ, and MEASure                          | MEASure: ARRay: POWer: FREQuency?      |
| Wavenumber $(m^{-1})$                           | CONFigure, FETCh, READ, and MEASure                          | MEASure:ARRay:POWer:WNUMber?           |
| Power (W, dBm)                                  | CONFigure, FETCh, READ, and MEASure                          | MEASure: ARRay: POWer?                 |
| Average Wavelength,<br>Wavenumber, or Frequency | CALCulate2:PWAVerage:STATe                                   | CALCulate2:DATA?                       |
| Total Power (W, dBm)                            | CALCulate2:PWAVerage:STATe                                   | CALCulate2:DATA?                       |
| Fabry-Perot Laser                               | CALCulate3:FPERot                                            | Refer to "FPERot[:STATE]" on page 4-58 |
| Laser-Line Separation                           | CALCulate3:DELTa:REFerence                                   | CALCulate3:DATA?                       |
| Laser-Line Drift                                | CALCulate3:DRIFt:STATe                                       | CALCulate3:DATA?                       |
| Signal-to-Noise Ratio                           | CALCulate3:SNR:STATe                                         | CALCulate3:DATA?                       |
| Signal-to-Noise Ratio Average                   | CALCulate3:ASNR:STATe                                        | CALCulate3:DATA?                       |
| Time-Domain Data                                | CALCulate1:TRANsform:FREQuency:POINts                        | SENSe:DATA?                            |
| Corrected Frequency Domain Data                 | CALCulate1:TRANsform:FREQuency:POINts                        | CALCulate2:DATA?                       |
| Uncorrected Frequency Domain<br>Data            | CALCulate1:TRANsform:FREQuency:POINts                        | CALCulate1:DATA?                       |

# <span id="page-84-0"></span>Measurement instructions give quick results

The easiest way to measure wavelength, frequency, or power is to use the MEASure command. The MEASure command is one of four measurement instructions: MEASure, READ, FETCh, and CONFigure. The syntax for measurement instructions is documented i[n "Measurement Instructions" on](#page-139-0)  [page 4-14](#page-139-0).

Each measurement instruction has an argument that controls the measurement update rate. This is equivalent to using the *NORMAL* and *FAST* softkeys.

### *:MEASure command*

MEASure configures the Agilent 86120C, captures new data, and queries the data all in one step. For example, to measure the longest wavelength, send the following command:

:MEASure:SCALar:POWer:WAVelength? MAX

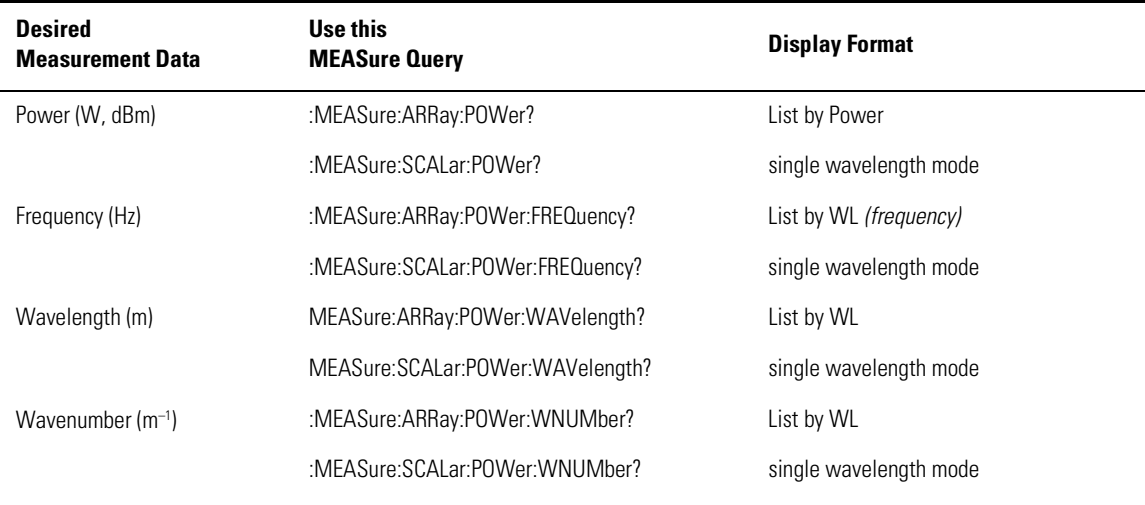

### **Table 3-2. The Different Forms of MEASure**

Specifying SCALar places the display in the single wavelength format and returns a single value to the computer. Specifying ARRay places the display in the List by Power or List by WL modes; an array of data is returned to the computer.

Programming **Making Measurements**

A common programming error is to send the :MEASure command when the instrument is in the continuous measurement acquisition mode. Because :MEASure contains an :INIT:IMM command, which expects the single measurement acquisition mode, an error is generated, and the INIT command is ignored.

# *:READ command*

The READ command works like the MEASure command except that it does not configure the instrument's settings. You can use the CONFigure command to configure the instrument for a particular measurement without returning any data.

The MEASure and READ commands are identical to combining the following commands:

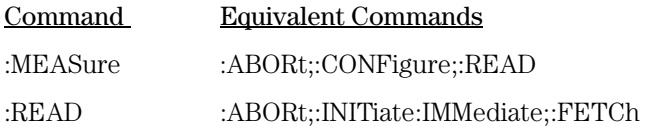

A common programming error is to send the :READ command when the instrument is in the continuous measurement acquisition mode. Because :READ contains an :INIT:IMM command, which expects the single measurement acquisition mode, an error is generated, and the INIT command is ignored.

# *:FETCh command*

The FETCh command returns data from previously performed measurements; it does not initiate the collection of new data. Because FETCh does not configure the instrument or acquire new input data, you can use FETCh repeatedly on the same set of acquired data. For example, use two FETCh commands to return wavelength and then power values for the same measurement. This is shown in the following program fragment:

OUTPUT 720;":INIT:CONT OFF;" OUTPUT 720;":CONF:ARR:POW MAX" OUTPUT 720;":INIT:IMM" OUTPUT 720;":FETC:ARR:POW?" ENTER 720:powers\$ OUTPUT 720;":FETC:ARR:POW:WAV?" ENTER 720:wavelengths\$

In the example above, the data in the power and wavelength arrays are returned in the same order so that powers can be matched to wavelengths.

Also, because new data is not collected, FETCh is especially useful when characterizing transient data.

FETCh does not reconfigure the display. For example, if the display is in the Peak WL mode, sending :FETCh:ARRay does not configure the display to the List by WL even though an array of data is returned to the computer.

A common programming error occurs when the :FETCh command is used after an \*RST command. This generates error number –230, *"Data corrupt or stale"*. In this instance, you must send :INIT:IMM after the \*RST command and before the :FETCh command to capture a new array of measurement data.

### *:CONFigure command*

The CONFigure command changes measurement settings without taking a measurement. The instrument is placed in the List by WL, List by Ampl, or Peak WL display application.

CONFigure can be queried. The query returns the last configuration setup by the CONFigure command. The instrument returns a string which is the last instrument function sent by a CONFigure command or MEASure query. The returned string is in the short command form. Use caution when using this query, because if any instrument settings were changed since the last CONFigure command or MEASure query these changes may not be included in the returned string.

For example, if the last CONFigure command was:

:CONFigure:SCALar:POWer:WAVelength 1300NM, MAX

a CONFigure? query would return a string that is similar to the following line: "POW:WAV 1.300000e-6,0.01"

The *1300NM* and *resolution* values track the actual instrument settings and input signals. Notice that the quotation marks are part of the returned string.

#### *Return single or multiple measurement values*

You can specify whether FETCh, READ, or MEASure returns a single value (SCALar) or multiple values (ARRay). The following example specifies SCA-Lar data which returns a single value.

:MEASure:SCALar:POWer:WAVelength? MAX

#### <span id="page-87-0"></span>**Making Measurements**

# **ARRay and the SCPI standard**

According to the SCPI command reference, the ARRay command causes an instrument to take multiple measurements. (A <size> parameter indicates the number of measurements to take.) However, the Agilent 86120C's ARRay command refers to the measurements performed for one measurement sweep; this results in an array of measured signals. Because the <size> parameter does not apply, any <size> parameter sent will be ignored by the instrument. No syntax error will be generated if a <size> parameter is sent.

# *Always force the Agilent 86120C to wait for non-sequential commands*

The Agilent 86120C normally processes its remote programming commands sequentially. The instrument waits until the actions specified by a particular command are completely finished before reading and executing the next command. However, there are a few non-sequential commands where this is not true. Non-sequential commands do *not* finish executing before the next command is interpreted.

The following is a list of the Agilent 86120C's non-sequential commands:

:CALCulate1:TRANsform:FREQuency:POINTs :CALCulate2:PEXCursion :CALCulate2:PTHReshold :CALCulate2:WLIMit:STARt:FREQuency :CALCulate2:WLIMit:STARt:WAVelength :CALCulate2:WLIMit:STARt:WNUMber :CALCulate2:WLIMit:STOP:FREQuency :CALCulate2:WLIMit:STOP:WAVelength :CALCulate2:WLIMit:STOP:WNUMber :CALCulate3:SNR:AUTO :SENSe:CORRection:ELEVation :INITiate:CONTinuous :INITiate[:IMMediate]

The following additional commands are also non-sequential commands if CALCulate3:SNR:AUTO is set to OFF:

:CALCulate3:REFerence:FREQuency :CALCulate3:REFerence:WAVelength :CALCulate3:REFerence:WNUMber

The benefit of non-sequential commands is that, in some situations, they can reduce the overall execution times of programs. For example, you can set the peak excursion, peak threshold, and elevation and use a \*WAI command at the end to save time. However, non-sequential commands can also be a source of annoying errors. Always use the \*OPC query or \*WAI command with the nonsequential commands to ensure that your programs execute properly.

For example, suppose that you wanted to set the elevation correction value and then send an :INIT:IMM command. The following programming fragment results in an error *"–213 Init ignored"*. This occurs because the :ELEVation command causes the recalculation of the data which is like sending the :INIT:IMM command. When the actual :INIT:IMM is sent, the error occurs because the command is already in progress.

OUTPUT 720;":INIT:IMM" OUTPUT 720;":SENSe:CORRection:ELEVation 1000" OUTPUT 720;":INIT:IMM"

Use an \*OPC? query to ensure that the :ELEVation command has completed as shown in the following lines:

OUTPUT 720;":INIT:IMM" OUTPUT 720;":SENSe:CORRection:ELEVation 1000" OUTPUT 720;"\*OPC?" ENTER 720;Response\$ OUTPUT 720;":INIT:IMM"

Or, the \*WAI command could be used:

OUTPUT 720;":INIT:IMM" OUTPUT 720;":SENSe:CORRection:ELEVation 1000" OUTPUT 720;"\*WAI?" OUTPUT 720;":INIT:IMM"

Programming

**Making Measurements**

# Measure delta, drift, and signal-to-noise

To select a measurement, use one of the following STATe commands:

CALC3:DELT:POW:STAT *(delta power)* CALC3:DELT:WAV:STAT *(delta wavelength)* (delta power and wavelength) CALC3:DRIF:STAT *(drift)*  $(s$ *ignal-to-noise ratios*) CALC3:ASNR:STAT *(signal-to-noise ratio averaging)*

If you select a drift measurement, you can select one of the following additional states:

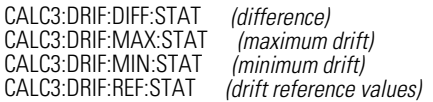

The :CALCulate3:DRIFt:PRESet command turns off the minimum, maximum, difference, and reference states but leaves the drift state on.

Attempting to turn more than one state on at a time results in an *"–221 Settings Conflict"* error.

The \*RST and SYSTem:PRESet commands turn all calculations off.

CALCulate3:PRESet turns off any CALCulate3 calculations.

# <span id="page-90-0"></span>The format of returned data

# *Measurements are returned as strings*

All measurement values are returned from the Agilent 86120C as ASCII strings. When an array is returned, the individual values are separated by the comma character.

# *Determine the number of data points*

When a FETCh, READ, or MEASure command is used (with ARRay specified), the first returned value indicates the total number of measurement values returned in the query.

If you use the:CALCulate1:DATA?, :CALCulate2:DATA?, or :CALCulate3:DATA? queries to query data, send the :POINts? query first to determine the number of values returned in the string. The string does not contain a first value which specifies the string length. This is shown in the following example:

OUTPUT 720;":CALCulate1:POINts?" ENTER 720;Length OUTPUT 720;":CALCulate1:DATA?" ENTER 720;Result\$

# *Data can be corrected for elevation and vacuum*

Normally, the Agilent 86120C provides measurement values calculated for conditions in air at sea level. Use the :SENSe:CORRection:ELEVation command to compensate for air dispersion. Altitudes up to 5000 meters can be entered. Use the :SENSe:CORRection:MEDium command to switch to readings in a vacuum.

# *Amplitude units*

The default amplitude units are dBm. If you need measurements in watts, use the :UNIT:POWer command. When the Agilent 86120C is turned on, the amplitude units are automatically set to the units used before the instrument was last turned off.

# <span id="page-91-0"></span>Monitoring the Instrument

Almost every program that you write will need to monitor the Agilent 86120C for its operating status. This includes querying execution or command errors and determining whether or not measurements have been completed. Several status registers and queues are provided to accomplish these tasks.

In this section, you'll learn how to enable and read these registers. In addition to the information in this section, you should review the commands documented in ["Common Commands" on page 4-](#page-128-0)3 an[d "STATus Subsystem" on](#page-211-0)  [page 4-86](#page-211-0).

# <span id="page-92-0"></span>Status registers

The Agilent 86120C provides four registers which you can query to monitor the instrument's condition. These registers allow you to determine the following items:

- Status of an operation
- Availability of the measured data
- Reliability of the measured data

All four registers are shown in the figure on the following page and have the following uses:

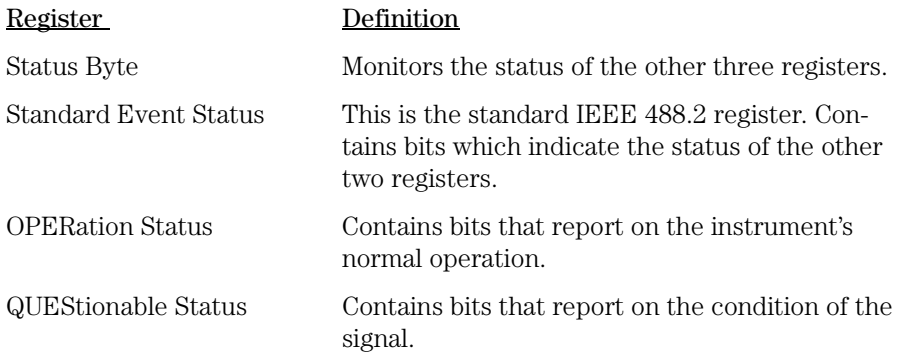

# *Status Byte register*

The Status Byte Register contains summary bits that monitor activity in the other status registers and queues. The Status Byte Register's bits are set and cleared by the presence and absence of a summary bit from other registers or queues. Notice in the following figure that the bits in the Standard Event Status, OPERation status, and QUEStionable status registers are "or'd" to control a bit in the Status Byte Register.

If a bit in the Status Byte Register goes high, you can query the value of the source register to determine the cause.

#### Programming

#### **Monitoring the Instrument**

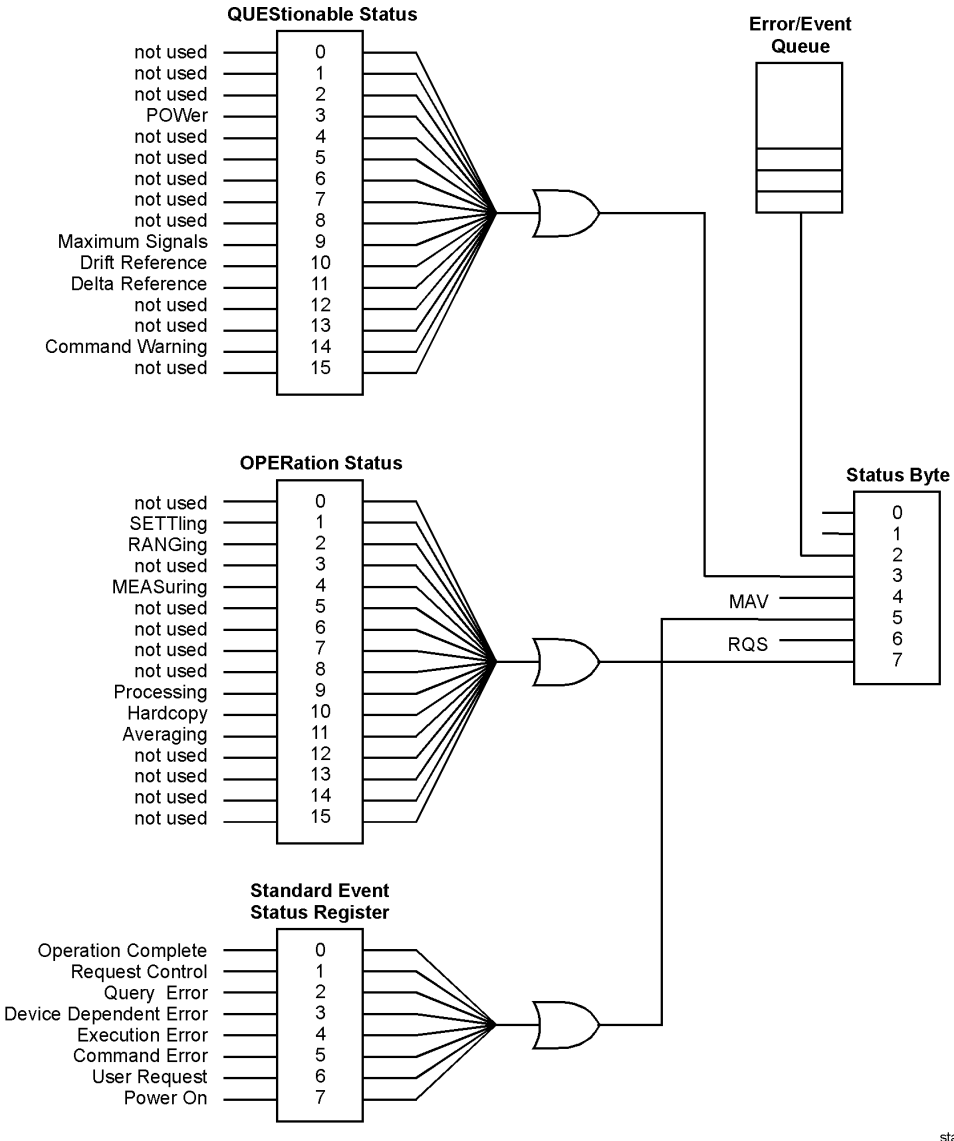

stati

The Status Byte Register can be read using either the \*STB? common command or the GPIB serial poll command. Both commands return the decimalweighted sum of all set bits in the register. The difference between the two methods is that the serial poll command reads bit 6 as the Request Service (RQS) bit and clears the bit which clears the SRQ interrupt. The \*STB? command reads bit 6 as the Master Summary Status (MSS) and does not clear the bit or have any effect on the SRQ interrupt. The value returned is the total bit weights of all of the bits that are set at the present time.

# *OPERation Status and QUEStionable Status registers*

You can query the value of the OPERation Status and QUEStionable Status registers using commands in the STATus subsystem.

The STATus subsystem also has transition filter software which give you the ability to select the logic transitions which set bits in the OPERation Status and QUEStionable Status registers. For example, you can define the POWer bit of the QUEStionable Status register to report an event when the condition transitions from false to true. This is a positive transition. You can also specify a negative transition where the bit is set when the condition transitions from true to false.

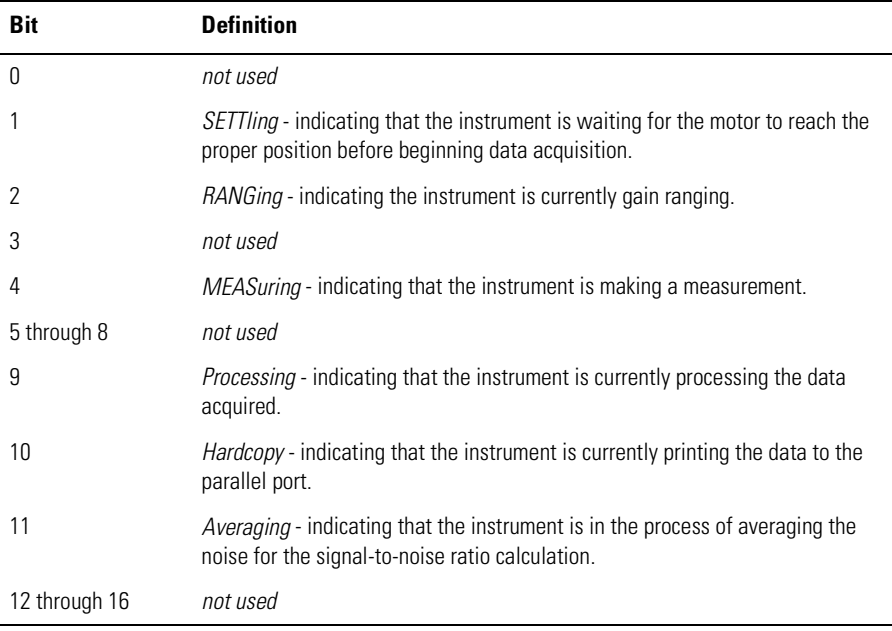

# **Table 3-3. Bits in Operation Status Register**

#### **Monitoring the Instrument**

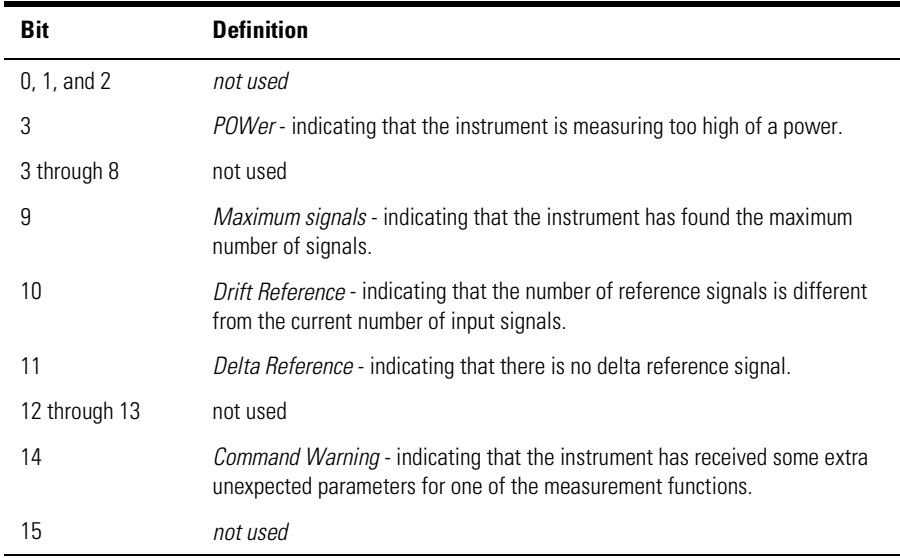

# **Table 3-4. Bits in Questionable Status Register**

# *Standard Event Status register*

The Standard Event Status Register monitors the following instrument status events:

- OPC Operation Complete
- RQC Request Control
- QYE Query Error
- DDE Device Dependent Error
- EXE Execution Error
- CME Command Error
- URQ User Request
- PON Power On

When one of these events occur, the event sets the corresponding bit in the register. If the bits are enabled in the Standard Event Status Enable Register, the bits set in this register generate a summary bit to set bit 5 (ESB) in the Status Byte Register.

The contents of the Standard Event Status Register can be read and the register cleared by sending the \*ESR? query. The value returned is the total bit weights of all of the bits that are set at the present time.

# *Enabling register bits with masks*

Several masks are available which you can use to enable or disable individual bits in each register. For example, you can disable the Hardcopy bit in the OPERation Status Register so that even though it goes high, it can never set the summary bit in the status byte high.

Use the \*SRE common command to set or query the mask for the Status Byte Register.

The masks for the OPERation Status and QUEStionable Status registers are set and queried using the STATus subsystem's ENABle commands.

Use the \*ESE common command to set or query the mask for the Standard Event Status Register.

The \*CLS common command clears all event registers and all queues except the output queue. If \*CLS is sent immediately following a program message terminator, the output queue is also cleared. In addition, the request for the \*OPC bit is also cleared.

For example, suppose your application requires an interrupt whenever any type of error occurs. The error related bits in the Standard Event Status Register are bits 2 through 5. The sum of the decimal weights of these bits is 60. Therefore, you can enable any of these bits to generate the summary bit by sending the **\*ESE** 60 command.

Whenever an error occurs, it sets one of these bits in the Standard Event Status Register. Because the bits are all enabled, a summary bit is generated to set bit 5 in the Status Byte Register.

If bit 5 (ESB) in the Status Byte Register is enabled (via the \*SRE command), an SRQ service request interrupt is sent to the external computer.

Standard Event Status Register bits that are not enabled still respond to their corresponding conditions (that is, they are set if the corresponding event occurs). However, because they are not enabled, they do not generate a summary bit to the Status Byte Register.

<span id="page-97-0"></span>Programming **Monitoring the Instrument**

# **Queues**

There are two queues in the instrument: the output queue and the error queue. The values in the output queue and the error queue can be queried.

# *Output queue*

The output queue stores the instrument responses that are generated by certain commands and queries that you send to the instrument. The output queue generates the Message Available summary bit when the output queue contains one or more bytes. This summary bit sets the MAV bit (bit 4) in the Status Byte Register. The method used to read the Output Queue depends upon the programming language and environment. For example, with HP BASIC, the output queue may be read using the ENTER statement.

# *Error queue*

As errors are detected, they are placed in an error queue. Instrument specific errors are indicated by positive values. General errors have negative values. You can clear the error queue by reading its contents, sending the \*CLS command, or by cycling the instrument's power.

The error queue is first in, first out. If the error queue overflows, the last error in the queue is replaced with error -350, "Queue overflow." Any time the queue overflows, the least recent errors remain in the queue, and the most recent error is discarded. The length of the instrument's error queue is 30 (29 positions for the error messages, and 1 position for the "Queue overflow" message).

The error queue is read with the SYSTEM:ERROR? query. Executing this query reads and removes the oldest error from the head of the queue, which opens a position at the tail of the queue for a new error. When all the errors have been read from the queue, subsequent error queries return 0, "No error."

For more information on reading the error queue, refer [to "ERRor" on](#page-219-0)  [page 4-94](#page-219-0). For a list of errors message[s, refer to "Error Messages" on page](#page-266-0)  [7-11](#page-266-0).

# <span id="page-98-0"></span>Reviewing SCPI Syntax Rules

# *SCPI command are grouped in subsystems*

In accordance with IEEE 488.2, the instrument's commands are grouped into "subsystems." Commands in each subsystem perform similar tasks. The following subsystems are provided:

Measurement Instructions Calculate1 Subsystem Calculate2 Subsystem Calculate3 Subsystem Display Subsystem Hcopy Subsystem Sense Subsystem Status Subsystem System Subsystem Trigger Subsystem Unit Subsystem

# *Sending a command*

It's easy to send a command to the instrument. Simply create a command string from the commands listed in this book, and place the string in your program language's output statement. For commands other than common commands, include a colon before the subsystem name. For example, the following string places the cursor on the peak laser line and returns the power level of this peak:

OUTPUT 720;":MEAS:SCAL:POW? MAX"

# *Use either short or long forms*

Commands and queries may be sent in either long form (complete spelling) or short form (abbreviated spelling). The description of each command in this manual shows both versions; the extra characters for the long form are shown in lowercase. The following is a long form of a command:

OUTPUT 720;":MEASure:SCALar:POWer? MAXimum"

And this is the short form of the same command:

#### OUTPUT 720;":MEAS:SCAL:POW? MAX"

Programs written in long form are easily read and are almost self-documenting. Using short form commands conserves the amount of controller memory needed for program storage and reduces the amount of I/O activity.

The rules for creating short forms from the long form is as follows:

*The mnemonic is the first four characters of the keyword* unless *the fourth character is a vowel, in which case the mnemonic is the first three characters of the keyword.*

This rule is *not* used if the length of the keyword is exactly four characters.

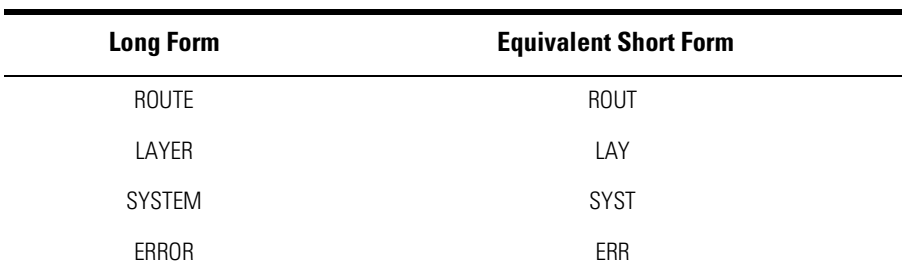

# **Table 3-5. Examples of Short Forms**

# *You can use upper or lowercase letters*

Program headers can be sent using any combination of uppercase or lowercase ASCII characters. Instrument responses, however, are always returned in uppercase.

# *Combine commands in the same subsystem*

You can combine commands from the same subsystem provided that they are both on the same level in the subsystem's hierarchy. Simply separate the commands with a semi-colon (;). For example, the following two lines,

OUTPUT 720;":CALC2:PEXC 12" OUTPUT 720;":CALC2:PTHR 20"

can be combined into one line:

OUTPUT 720;":CALC2:PEXC 12;PTHR 20"

The semicolon separates the two functions.

# *Combine commands from different subsystems*

You can send commands and program queries from different subsystems on the same line. Simply precede the new subsystem by a semicolon followed by a colon. In the following example, the colon and semicolon pair before DISP allows you to send a command from another subsystem.

OUTPUT 720;":CALC2:PEXC 12;:DISP:WIND:GRAP:STAT OFF"

### *Sending common commands*

If a subsystem has been selected and a common command is received by the instrument, the instrument remains in the selected subsystem. For example, if the program message

"DISPLAY:MARK:MAX:LEFT;\*CLS;DISP:MARK:MAX:RIGH"

is received by the instrument, the Display subsystem remains selected.

If some other type of command is received within a program message, you must reenter the original subsystem after the command.

# *Adding parameters to a command*

Many commands have parameters that specify an option. Use a space character to separate the parameter from the command as shown in the following line:

OUTPUT 720;":INIT:CONT ON"

Separate multiple parameters with a comma (,). Spaces can be added around the commas to improve readability.

OUTPUT 720;":MEAS:SCAL:POW:FREQ? 1300, MAX"

# *White space*

White space is defined to be one or more characters from the ASCII set of 0 through 32 decimal, excluding 10 (NL). White space is usually optional, and can be used to increase the readability of a program.

# *Numbers*

All numbers are expected to be strings of ASCII characters. Thus, when sending the number 9, you would send a byte representing the ASCII code for the character "9" (which is 57). A three-digit number like 102 would take up three

Programming **Reviewing SCPI Syntax Rules**

bytes (ASCII codes 49, 48, and 50). This is taken care of automatically when you include the entire instruction in a string. Several representations of a number are possible. For example, the following numbers are all equal:

28 0.28E2 280E-1 28000m 0.028K 28E-3K

If a measurement cannot be made, no response is given and an error is placed into the error queue. For example,

\*RST FETCh:POW?

will timeout the controller and place a *Data stale or corrupt* error in the error queue.

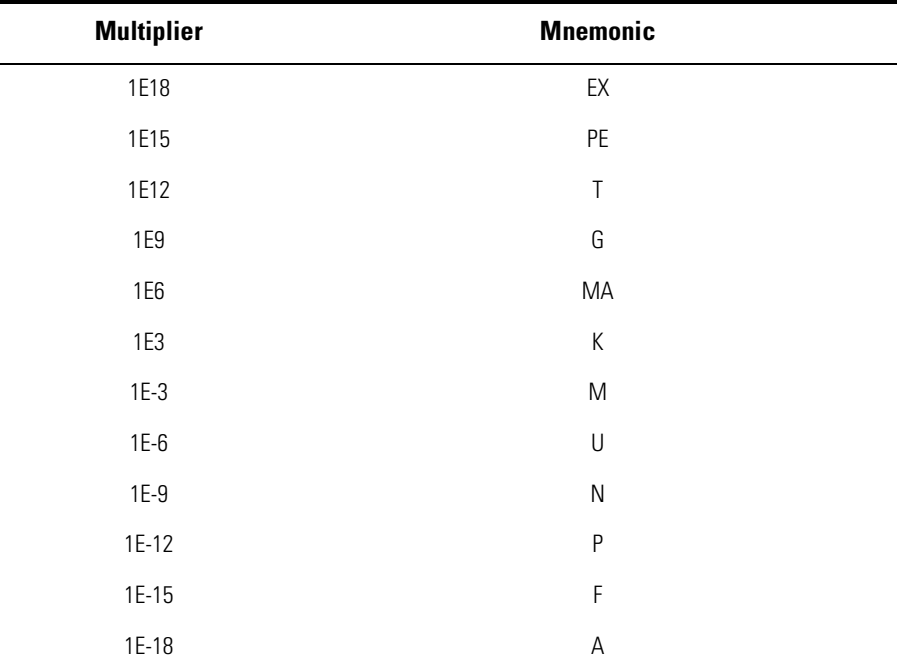

# **Table 3-6. Suffix Multipliers**

# *Program message terminator*

The string of instructions sent to the instrument are executed after the instruction terminator is received. The terminator may be either a new-line (NL) character, the End-Or-Identify (EOI) line asserted, or a combination of the two. All three ways are equivalent. Asserting the EOI sets the EOI control line low on the last byte of the data message. The NL character is an ASCII linefeed (decimal 10). The NL terminator has the same function as an EOS (End Of String) and EOT (End Of Text) terminator.

# *Querying data*

Data is requested from the instrument using a query. Queries can be used to find out how the instrument is currently configured. They are also used to get results of measurements made by the instrument, with the query actually activating the measurement. String responses are returned as upper-case letters.

Queries usually take the form of a command followed by a question mark (?). After receiving a query, the instrument places the answer in its output queue. The answer remains in the output queue until it is read or another command is issued. For example, the query

OUTPUT 720;":CALCULATE2:POINTS?"

places the number of points in the data set in the output queue. In HP BASIC, the controller input statement:

# ENTER 720;Range

passes the value across the bus to the controller and places it in the variable Range. A newline character is appended to the response.

Sending another command or query before reading the result of a query causes the output queue to be cleared and the current response to be lost. This also generates an error in the error queue.

The output of the instrument may be numeric or character data depending on what is queried. Refer to the specific commands for the formats and types of data returned from queries.

You can send multiple queries to the instrument within a single program message, but you must also read them back within a single program message. This can be accomplished by either reading them back into a string variable or into multiple numeric variables. When you read the result of multiple queries into string variables, each response is separated by a semicolon.

# Example Programs

The following example programs are provided in this section:

[Example 1. Measure a DFB laser 3-30](#page-105-0) [Example 2. Measure WDM channels 3-3](#page-107-0)2 [Example 3. Measure WDM channel drift 3-3](#page-109-0)4 [Example 4. Measure WDM channel separation 3-3](#page-112-0)7 [Example 5. Measure signal-to-noise ratio of each WDM channel 3-3](#page-114-0)9 [Example 6. Increase a source's wavelength accuracy 3-4](#page-116-0)1

These programs are provided to give you examples of using Agilent 86120C remote programming commands in typical applications. They are not meant to teach general programming techniques or provide ready-to-use solutions. They should allow you to see how measurements are performed and how to return data to the computer.

All of the examples are written in the HP BASIC programming language.

# *Many subroutines are repeated in the examples*

The first five example programs contain several common subroutines. These routines, along with one function, are described in the rest of this introduction. The descriptions are listed in the general order that the subroutines are called in the programs.

# *Error\_msg subroutine*

This function is found in examples 2, 3, 4, and 5. It displays an error message on the computer's screen explaining the reason that the program's execution stopped.

#### *Set\_ese subroutine*

The subroutine sets the enable mask for the event status register to a value of 52. This allows bits 2, 4, and 5 to be set whenever a query error (QYE), execution error (EXE), or command error (CME) respectively occurs. All this is accomplished using the \*ESE common command.

The Err\_mngmt subroutine is used to actually read the value of the event status register. Examples 1 through 5 call this subroutine.

# *FNIdentity function*

When this function is called, it resets the instrument and queries the instrument's identification string which is displayed on the computer's screen by the calling function. To accomplish this task, the FNIdentity function uses the \*RST, \*OPC?, and \*IDN? common commands. This function is called from Examples 1 through 5.

# *Err\_mngmt subroutine*

This subroutine checks to make sure that no errors have set bits in the event status register and that there are no errors in the queue. Exiting this subroutine is only possible if no errors have occurred. Notice that the logic test in the subroutine tests for the same event status register bits enabled by the Set\_ese subroutine: BIT(Cme,5), BIT(Cme,4), BIT(Cme,2).

This subroutine is called in Examples 1 through 5. However, it is modified in Examples 3, 4, and 5 to allow it to indicate the last programming command that was sent to the instrument before an error occurred. This is accomplished by adding an optional argument string.

# *Cmd\_opc subroutine*

The Cmd\_opc subroutine, found in Examples 3, 4, and 5, pauses the program until a non-sequential command has finished executing on the Agilent 86120C. It uses the \*OPC? query.

For more information on non-sequential commands, refer t[o "Always force the](#page-87-0)  [Agilent 86120C to wait for non-sequential commands" on page 3-1](#page-87-0)2.

# *Tempo subroutine*

This subroutine, which is only found in Example 3, pauses the program for a few seconds while the Agilent 86120C measures the drift on a laser. The argument in the example sets the pause for 10 seconds.

# <span id="page-105-0"></span>Example 1. Measure a DFB laser

This program measures the power and wavelength of a DFB laser. It first sets the Agilent 86120C in the single-acquisition measurement mode. Then, it triggers the Agilent 86120C with the MEASure command to capture measurement data of the input spectrum. Because the data is stored in the instrument's memory, it can be queried as needed.

Refer to the introduction to this section for a description of each subroutine that is contained in this program.

COM /Instrument/ @Mwm ASSIGN @Mwm TO 720

Set\_ese PRINT USING "37A,33A"; "Multi-Wavelength Meter Identity is : "; FNIdentity\$ OUTPUT @Mwm;":INIT:CONT OFF" ON TIMEOUT 7,5 CALL Err\_mngmt OUTPUT @Mwm;":MEAS:SCAL:POW:WAV?" ENTER @Mwm;Current\_wl OUTPUT @Mwm;":FETC:SCAL:POW?" ENTER @Mwm;Current\_pwr OFF TIMEOUT PRINT USING "20A,4D.3D,3A,19A,M2D.2D,4A";"The wavelength is : ";Current\_wl /1.0E-9;" nm";" with a power of : ";Current\_pwr;" dBm" END Err\_mngmt:SUB Err\_mngmt COM /Instrument/ @Mwm DIM Err\_msg\$[255] INTEGER Cme CLEAR 7 REPEAT ! OUTPUT @Mwm;"\*ESR?" ENTER @Mwm;Cme OUTPUT @Mwm;":SYST:ERR?" ENTER @Mwm;Err\_msg\$ PRINT Err\_msg\$ UNTIL NOT BIT(Cme,2) AND NOT BIT(Cme,4) AND NOT BIT(Cme,5) AND POS(Err\_msg\$,"+0") Subend:SUBEND

```
Set_ese:SUB Set_ese
    COM /Instrument/ @Mwm
   OUTPUT @Mwm;"*ESE ";IVAL("00110100",2) 
SUBEND
```
Identity:DEF FNIdentity\$; COM /Instrument/ @MwmV DIM Identity\$[50] Identity\$="" OUTPUT @Mwm;"\*RST" OUTPUT @Mwm;"\*OPC?" ENTER @Mwm;Opc\_done OUTPUT @Mwm;"\*IDN?" ENTER @Mwm;Identity\$ RETURN Identity\$ FNEND

# <span id="page-107-0"></span>Example 2. Measure WDM channels

This program measures the multiple laser lines of a WDM system. It measures both the power and wavelengths of each line. First, the program sets the Agilent 86120C in the single-acquisition measurement mode. Then, it triggers the Agilent 86120C with the MEASure command to capture measurement data of the input spectrum. Because the data is stored in the instrument's memory, it can be queried as needed.

Refer to the introduction to this section for a description of each subroutine that is contained in this program.

COM /Instrument/ @Mwm ASSIGN @Mwm TO 720 ON ERROR GOTO Error\_msg, Set\_ese PRINT USING "37A,33A";"Multi-Wavelength Meter Identity is : ";FNIdentity\$ OUTPUT @Mwm;":INIT:CONT OFF" ON TIMEOUT 7,5 CALL Err\_mngmt OUTPUT @Mwm;":MEAS:ARR:POW:WAV?" ENTER @Mwm USING "#,K";Nb\_wl ALLOCATE Current\_wl(1:Nb\_wl) ENTER @Mwm USING "#,K";Current\_wl(\*) OUTPUT @Mwm;":FETC:ARR:POW?" ENTER @Mwm USING "#,K";Nb\_wl ALLOCATE Current\_pwr(1:Nb\_wl) ENTER @Mwm USING "#,K";Current\_pwr(\*) FOR  $=1$  TO Nb wl PRINT USING "22A,2D,6A,4D.2DE,4A,S2D.2D,3A";"The wavelength number ";Current\_wl(I);" at ";Current\_pwr(I);"dBm" NEXT I OFF TIMEOUT **STOP** Error\_msg: PRINT "the pram is aborted due to : ":ERRM\$ END Err\_mngmt:SUB Err\_mngmt COM /Instrument/ @Mwm DIM Err\_msg\$[255] INTEGER Cme CLEAR 7 REPEAT OUTPUT @Mwm; "\*ESR?" ENTER @Mwm;Cme OUTPUT @Mwm; ":SYST:ERR?" ENTER @Mwm;Err\_msg\$ PRINT Err\_msg\$
UNTIL NOT BIT(Cme,2) AND NOT BIT(Cme,4) AND NOT BIT(Cme,5) AND Err\$,"+0") Subend:SUBEND

Set\_ese:SUB Set\_ese COM /Instrument/ @Mwm OUTPUT @Mwm; "\*ESE";IVAL("00110100",2) SUBEND

Identity:DEF FNIdentity\$; CÓM /Instrument/ @Mwm DIM Identity\$[50] Identity\$="" OUTPUT @Mwm;"\*RST" OUTPUT @Mwm;"\*OPC?" ENTER @Mwm;Opc\_done OUTPUT @Mwm;"\*IDN?" ENTER @Mwm;Identity\$ RETURN Identity\$ FNEND

## Example 3. Measure WDM channel drift

This program measures the drift of channels in a WDM system. It measures drift in both power and wavelength of each line. First, the program sets the Agilent 86120C in the continuous-acquisition measurement mode. Then, it measures drift using commands from the CALCulate3 subsystem.

Notice the use of the Tempo subroutine to pause the program for 10 seconds while the Agilent 86120C measures the drift on the system.

The use of the Err\_mngmt subroutine is optional. Refer to the introduction to this section for a description of each subroutine that is contained in this program.

COM /Instrument/ @Mwm ASSIGN @Mwm TO 720 DIM Key\$[1] ON ERROR GOTO Error\_msg Set\_ese PRINT USING "37A,33A"; "Multi-Wavelength Meter Identity is: "; FNIdentity\$ ON TIMEOUT 7,5 CALL Err\_mngmt Cmd\_opc("\*RST") Cmd\_opc(":INIT:IMM") Cmd\_opc("\*OPC") Cmd\_opc(":CONF:ARR:POW:WAV")

*! Turn on the drift calculation*

Cmd\_opc(":CALC3:DRIF:STAT ON") Err\_mngmt(":CALC3:DRIF:STAT ON")

*! Turn off all drift states*

Cmd\_opc(":CALC3:DRIF:PRES") Err\_mngmt(":CALC3:DRIF:PRES")

*! Turn on drift reference state*

Cmd\_opc(":CALC3:DRIF:REF:STAT ON") Err\_mngmt(":CALC3:DRIF:REF:STAT ON")

*! Query the number of data points*

OUTPUT @Mwm;":CALC3:POIN?" ENTER @Mwm USING "#,K";Nb\_pt ALLOCATE Current\_ref\_wl(1:Nb\_pt) ALLOCATE Current\_ref\_pwr(1:Nb\_pt) *! Query reference wavelengths and powers*

OUTPUT @Mwm;":CALC3:DATA? WAV" ENTER @Mwm USING "#,K";Current\_ref\_wl(\*) OUTPUT @Mwm;":CALC3:DATA? POW" ENTER @Mwm USING "#,K";Current\_ref\_pwr(\*)

*! Turn off drift reference state*

Cmd\_opc(":CALC3:DRIF:REF:STAT OFF") Err\_mngmt(":CALC3:DRIF:REF:STAT OFF")

*! Turn on drift max min calculation*

Cmd\_opc(":CALC3:DRIF:DIFF:STAT ON") Err\_mngmt(":CALC3:DRIF:DIFF:STAT ON")

Tempo(10)

ALLOCATE Current\_diff\_wl(1:Nb\_pt) ALLOCATE Current\_diff\_pw(1:Nb\_pt)

! Query drift wavelengths and powers

OUTPUT @Mwm;":CALC3:DATA? WAV" ENTER @Mwm USING "#,K";Current\_diff\_wl(\*) OUTPUT @Mwm;":CALC3:DATA? POW" ENTER @Mwm USING "#,K";Current\_diff\_pw(\*) OFF TIMEOUT FOR  $=1$  TO Nb pt PRINT USING "18A,2D,6A,M4D.2DE,3A,21A,MDD.3DE,3A";"Wavelength number " ;I;" is : ";Current\_ref\_wl(I);" m";" with a drift from : ";Current\_diff\_wl(I);" m" PRINT USING "28A,SDD.2DE,4A,20A,MDD.3DE,3A,/";"it has a power level of : ";Current\_ref\_pwr(I);" dBm";" with a drift from : ";Current\_diff\_pw(I);" dB"; NEXT I **STOP** Error\_msg: ! PRINT "The program is aborted due to : ";ERRM\$ **FND** Err\_mngmt:SUB Err\_mngmt(OPTIONAL Cmd\_msg\$) COM /Instrument/ @Mwmt DIM Err\_msg\$[255] INTEGER Cme CLEAR @Mwm REPEAT OUTPUT @Mwm;"\*ESR?" ENTER @Mwm;Cme OUTPUT @Mwm;":SYST:ERR?" ENTER @Mwm;Err\_msg\$ IF NPAR>0 AND NOT POS(Err\_msg\$,"+0") THEN PRINT "This command ";Cmd\_msg\$;" makes the following error :" IF NOT POS(Err\_msg\$,"+0") THEN PRINT Err\_msg\$ UNTIL NOT BIT(Cme,2) AND NOT BIT(Cme,4) AND NOT BIT(Cme,5) AND POS(Err\_msg\$,"+0") Subend:SUBEND

Programming

#### **Example Programs**

Set\_ese:SUB Set\_ese COM /Instrument/ @Mwm OUTPUT @Mwm;"\*ESE ";IVAL("00110100",2) SUBEND Identity:DEF FNIdentity\$; COM /Instrument/ @Mwm DIM Identity\$[50] Identity\$="" OUTPUT @Mwm;"\*RST" OUTPUT @Mwm;"\*OPC?" ENTER @Mwm;Opc\_done OUTPUT @Mwm;"\*IDN?" ENTER @Mwm;Identity\$ RETURN Identity\$ FNEND Cmd\_opc:SUB Cmd\_opc(Set\_cmd\$) COM /Instrument/ @Mwm OUTPUT @Mwm;Set\_cmd\$ OUTPUT @Mwm;"\*OPC?" ENTER @Mwm;Opc\_done\$ SUBEND Tempo:SUB Tempo(Temp) FOR I=Temp TO 0 STEP -1) DISP "Waiting for "; VAL\$(I);" sec . . . " WAIT 1 NEXT I DISP "" SUBEND

### Example 4. Measure WDM channel separation

This program measures the line separations on a WDM system. It measures separation (delta) between power and wavelength of each line using commands from the CALCulate3 subsystem.

Refer to the introduction to this section for a description of each subroutine that is contained in this program.

COM /Instrument/ @Mwm ASSIGN @Mwm TO 720 DIM Key\$[1] ON ERROR GOTO Error\_msg Set\_ese PRINT USING "37A,33A"; "Multi-Wavelength Meter Identity is : "; FNIdentity\$ ON TIMEOUT 7,5 CALL Err\_mngmt Cmd\_opc("\*RST")

*! Change to list-by-wavelength display*

Cmd\_opc(":CONF:ARR:POW:WAV")

*! Trigger and wait for one measurement*

Cmd\_opc(":INIT") Cmd\_opc("\*WAI")

*! Turn on delta mode*

Cmd\_opc(":CALC3:DELT:WPOW:STAT ON")

*! Set first wavelength as reference*

Cmd\_opc(":CALC3:DELT:REF:WAV MIN")

*! Query number of data points*

OUTPUT @Mwm;":CALC3:POIN?" ENTER @Mwm USING "#,K";Nb\_pt ALLOCATE Delta\_wl(1:Nb\_pt) ALLOCATE Delta $\overline{p}$  pwr(1:Nb\_pt)

*! Query wavelengths and powers* 

OUTPUT @Mwm;":CALC3:DATA? WAV" ENTER @Mwm;Delta\_wl(\*) OUTPUT @Mwm;":CALC3:DATA? POW" ENTER @Mwm;Delta\_pwr(\*) OFF TIMEOUT FOR  $=1$  TO Nb pt-1 PRINT USING "6A,2D,17A,M4D.3D,31A,S2D.2D,4A";"Line :";I;" wavelength is : ";(Delta\_wl(I)+((NOT Programming

#### **Example Programs**

```
I=1)*Delta_wl(1)))/1.0E-9;" nm. Absolute line level is : ";Delta_pwr(I)+(NOT I=1)*Delta_pwr(1);" 
    dBm"
    PRINT USING "17A,2D,6A,M4D.3D,23A,2D,6A,S2D.2D,3A";"Delta Wl to line ",I+1," is : 
    ":(Delta_wl(I+1)-(NOT I=1)*Delta_wl(I))/1.E-9;" nm, Delta Pwr to line ",I+1," is :
    ";(I=1)*(Delta_pwr(I+1))+(NOT I=1)*(Delta_pwr(I+1)-Delta_pwr(I));" dB"
NEXT I
PRINT USING "6A,2D,17A,M4D.3D,31A,S2D.2D,4A";"Line : ";I;" wavelength is : 
";(Delta_wl(1)+Delta_wl(Nb_pt))/1.0E-9;" nm. Absolute line level is : 
";Delta_pwr(1)+Delta_pwr(Nb_pt);" dBm"
STOP
Error_msg: !
    PRINT "The program is aborted due to : ";ERRM$ 
FND
Err_mngmt:SUB Err_mngmt(OPTIONAL Cmd_msg$)
    COM /Instrument/ @Mwmt 
    DIM Err_msg$[255]
    INTEGER Cme
    CLEAR @Mwm
    REPEAT
        OUTPUT @Mwm;"*ESR?"
        ENTER @Mwm;Cme
        OUTPUT @Mwm;":SYST:ERR?" 
        ENTER @Mwm;Err_msg$
        IF NPAR>0 AND NOT POS(Err_msg$,"+0") THEN PRINT "This command ";Cmd_msg$;" makes 
        the following error :"
        IF NOT POS(Err_msg$,"+0") THEN PRINT Err_msg$
    UNTIL NOT BIT(Cme,2) AND NOT BIT(Cme,4) AND NOT BIT(Cme,5) AND POS(Err_msg$,"+0")
Subend:SUBEND
Set_ese:SUB Set_ese
    COM /Instrument/ @Mwm
    OUTPUT @Mwm;"*ESE ";IVAL("00110100",2) 
SUBEND
Identity:DEF FNIdentity$;
    COM /Instrument/ @Mwm
    DIM Identity$[33]
    Identity$=""
    OUTPUT @Mwm;"*RST"
    OUTPUT @Mwm;"*OPC?"
    ENTER @Mwm;Opc_done
    OUTPUT @Mwm;"*IDN?"
    ENTER @Mwm;Identity$
    RETURN Identity$
FNEND
Cmd_opc:SUB Cmd_opc(Set_cmd$)
    COM /Instrument/ @Mwm
    OUTPUT @Mwm;Set_cmd$
    OUTPUT @Mwm;"*OPC?"
    ENTER @Mwm;Opc_done$
SUBEND
```
### Example 5. Measure signal-to-noise ratio of each WDM channel

This program measures signal-to-noise ratios on a WDM system. It measures the ratio for each line using commands from the CALCulate3 subsystem.

Refer to the introduction to this section for a description of each subroutine that is contained in this program.

COM /Instrument/ @Mwm ASSIGN @Mwm TO 720 DIM Key\$[1] ON ERROR GOTO Error\_msg, Set\_ese PRINT USING "37A,33A"; "Multi-Wavelength Meter Identity is : "; FNIdentity\$ ON TIMEOUT 7,5 CALL Err\_mngmt Cmd\_opc("\*RST") OUTPUT @Mwm;":MEAS:ARR:POW:WAV?" ENTER @Mwm USING "#,K";Nb\_pt ALLOCATE Current\_wl(1:Nb\_pt) ENTER @Mwm USING "#,K";Current\_wl(\*) OUTPUT @Mwm;":FETC:ARR:POW?" ENTER @Mwm USING "#,K";Nb\_pt ALLOCATE Current\_pwr(1:Nb\_pt) ENTER @Mwm USING "#,K";Current\_pwr(\*)

*! Turn signal-to-noise ratio on*

Cmd\_opc(":CALC3:SNR:STAT ON") Err\_mngmt(":CALC3:SNR:STAT ON")

*! Set first wavelength as noise reference*

Cmd\_opc(":CALC3:SNR:REF:WAV MIN") Err\_mngmt(":CALC3:SNR:REF:WAV MIN")

*! Query number of data points*

OUTPUT @Mwm;":CALC3:POIN?" ENTER @Mwm USING "#,K";Nb\_pt ALLOCATE Snr\_pwr(1:Nb\_pt)

*! Query signal-to-noise values*

OUTPUT @Mwm;":CALC3:DATA? POW" ENTER @Mwm;Snr\_pwr(\*) OFF TIMEOUT

Programming

#### **Example Programs**

```
FOR =1 TO Nb pt
    PRINT USING "7A,2D,17A,M4D.3D,25A,S2D.2D,22A,2D.2D,3A";"Line : ";I;" wavelength is : 
    ";Current_wl(I)/1.0E-9;" nm, absolute level is : ";Current_pwr(I);" dBm, with a SNR of : ";Snr_pwr(I);" 
    dB"
NEXT I
STOP
Error_msg: !
    PRINT "The program is aborted due to : ";ERRM$
END
Err_mngmt:SUB Err_mngmt(OPTIONAL Cmd_msg$) 
    COM /Instrument/ @Mwmt
    DIM Err_msg$[255]
    INTEGER Cme
    CLEAR @Mwm
    REPEAT !
        OUTPUT @Mwm;"*ESR?"
        ENTER @Mwm;Cme
        OUTPUT @Mwm;":SYST:ERR?" 
        ENTER @Mwm;Err_msg$
        IF NPAR>0 AND NOT POS(Err_msg$,"+0") THEN PRINT "This command ";Cmd_msg$;" makes 
        the following error :"
        IF NOT POS(Err_msg$,"+0") THEN PRINT Err_msg$
    UNTIL NOT BIT(Cme,2) AND NOT BIT(Cme,4) AND NOT BIT(Cme,5) AND POS(Err_msg$,"+0")
Subend:SUBEND
Set_ese:SUB Set_ese
    COM /Instrument/ @Mwm
    OUTPUT @Mwm;"*ESE ";IVAL("00110100",2) 
SUBEND
Identity:DEF FNIdentity$;
    COM /Instrument/ @Mwm
    DIM Identity$[50]
    Identity$=""
    OUTPUT @Mwm;"*RST"
    OUTPUT @Mwm;"*OPC?"
    ENTER @Mwm;Opc_done
    OUTPUT @Mwm;"*IDN?"
    ENTER @Mwm;Identity$
    RETURN Identity$
FNEND
Cmd_opc:SUB Cmd_opc(Set_cmd$)
    COM /Instrument/ @Mwmd
    OUTPUT @Mwm;Set_cmd$
    OUTPUT @Mwm;"*OPC?"
    ENTER @Mwm;Opc_done$
SUBEND
```
## Example 6. Increase a source's wavelength accuracy

This example program uses the Agilent 86120C to increase the absolute wavelength accuracy of Agilent 8167A, 8168B, and 8168C Tunable Laser Sources. Essentially, the Agilent 86120C's accuracy is transferred to the tunable laser source. The absolute accuracy of the tunable laser source is increased from  $\leq$   $\pm$ 0.1 nm to  $\leq$   $\pm$ 0.003 nm which is the Agilent 86120C's absolute accuracy (at 1550 nm).

In order to run this program, the tunable laser source's firmware must support the automatic alignment command, WAVEACT.

The program uses the following measurement algorithm:

Identify and initialize the Agilent 86120C and tunable laser source Ask user for desired wavelength Set wavelength of tunable laser source Turn tunable laser source's output on Enter loop Measure wavelength Compare wavelength to desired wavelength Realign tunable laser source's wavelength Check if wavelength changed from last pass Repeat until (delta wavelength < 0.0015 nm *or* wavelength is stable)

#### Programming

#### **Example Programs**

COM Current\_wl,Diff\_wl.Target\_wl,Previous\_diff,Diff\_diff Current\_wl=0  $Diff_w = 0$ Target\_wl=0 Previous diff=0 Diff\_diff=0

ASSIGN @Tls TO 724 ASSIGN @Mwm TO 720

*! Initialize instrument*

DIM Identity\$[50] Identity\$="" OUTPUT @Tls;"\*CLS" OUTPUT @Tls;"\*IDN?" ENTER @TLS;identity\$ PRINT "TLS IS A ";identity\$ OUTPUT @Mwm;"\*RST" OUTPUT @Mwm;"\*CLS" OUTPUT @Mwm;"\*IDN?" ENTER @Mwm;Identity\$ PRINT "MWM IS A ";identity\$

*! Ask user for desired wavelength*

INPUT "What wavelength (nm)do you wish to have",Target\_wl Target\_wl=Target\_wl\*1.0E-9 PRINT "the target wavelength is : ";Target\_wl

*! Set wavelength of tunable laser source*

OUTPUT @Tls; ":WAVE ";VAL\$(Target\_wl) OUTPUT @Tls; ":OUTP ON"

#### *! Enter realignment loop*

REPEAT

OUTPUT @Mwm;":MEAS:SCAL:POW:WAV?" ENTER @Mwm;Current\_wl PRINT "The current wavelength is : ";VAL\$(Current\_wl) Diff\_wl=PROUND(ABS(Target\_wl-Current\_wl),-16) PRINT "Diff between target & Current is  $(+ or -)$ : ";VAL\$(Diff\_wl) OUTPUT @Tls;":WAVEACT ";VAL\$(Current\_wl) Diff\_diff=PROUND(ABS(Diff\_wl-Previous\_diff),-16) PRINT "differential difference between two turn : ";VAL\$(Diff\_diff) Previous\_diff=Diff\_wl UNTIL (Diff\_wl<1.5\*1.0E-12) OR (Diff\_diff=0) END

# Lists of Commands

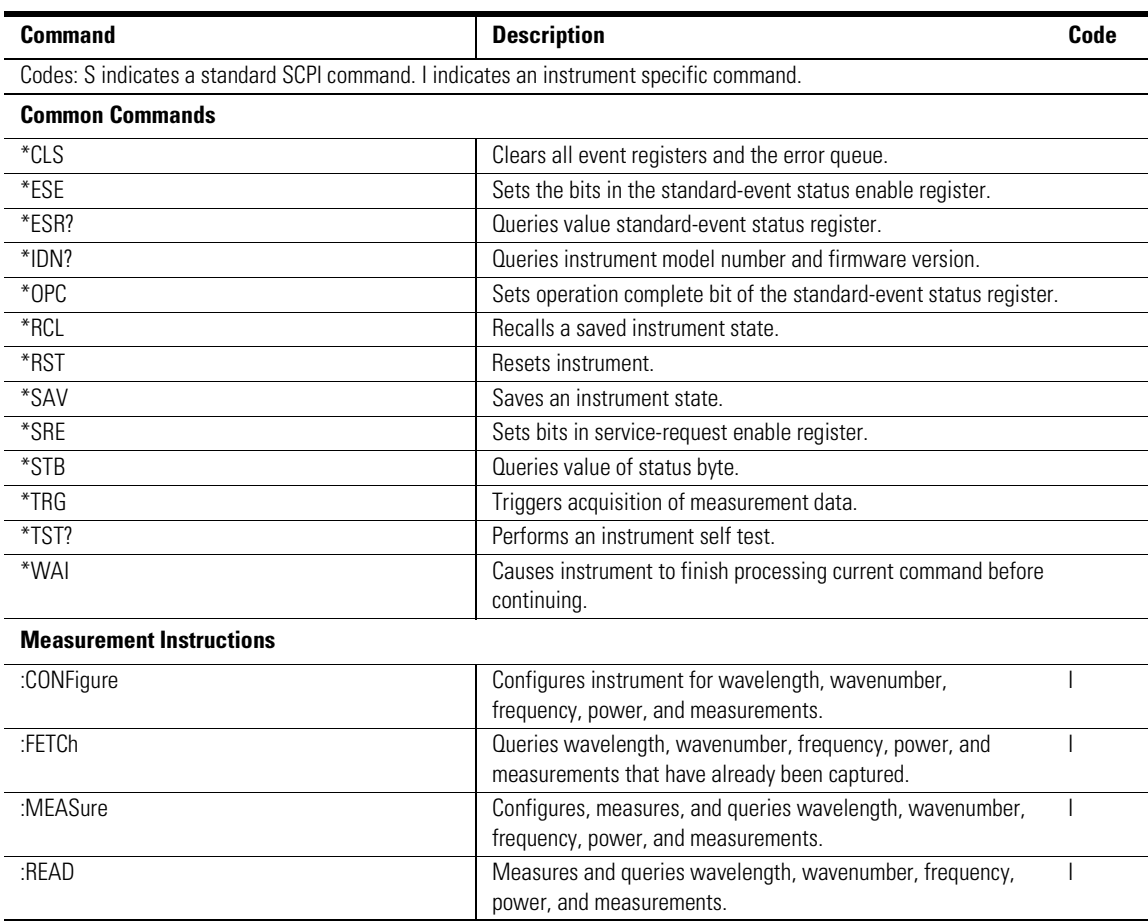

### **Table 3-7. Programming Commands (1 of 5)**

### **Table 3-7. Programming Commands (2 of 5)**

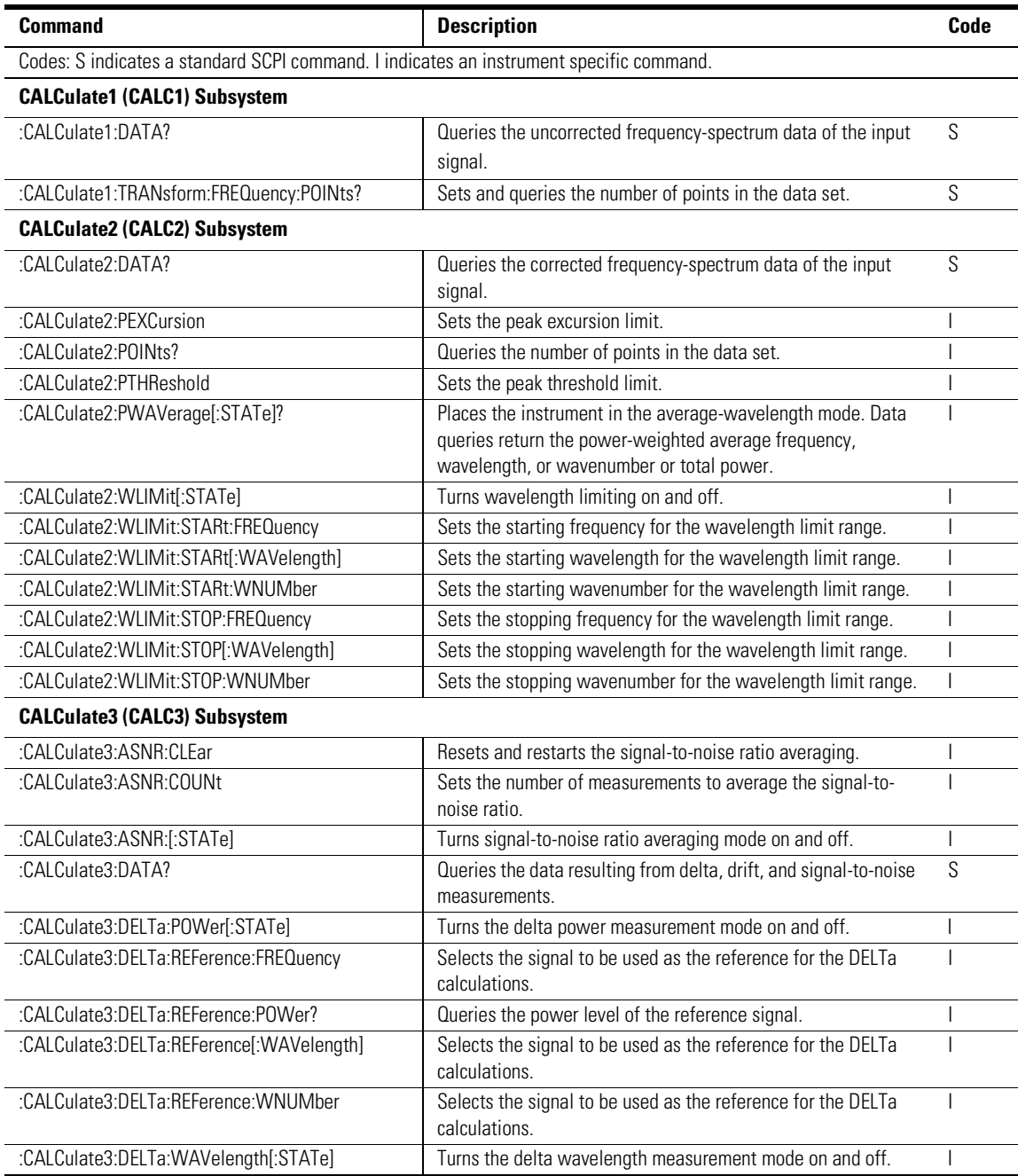

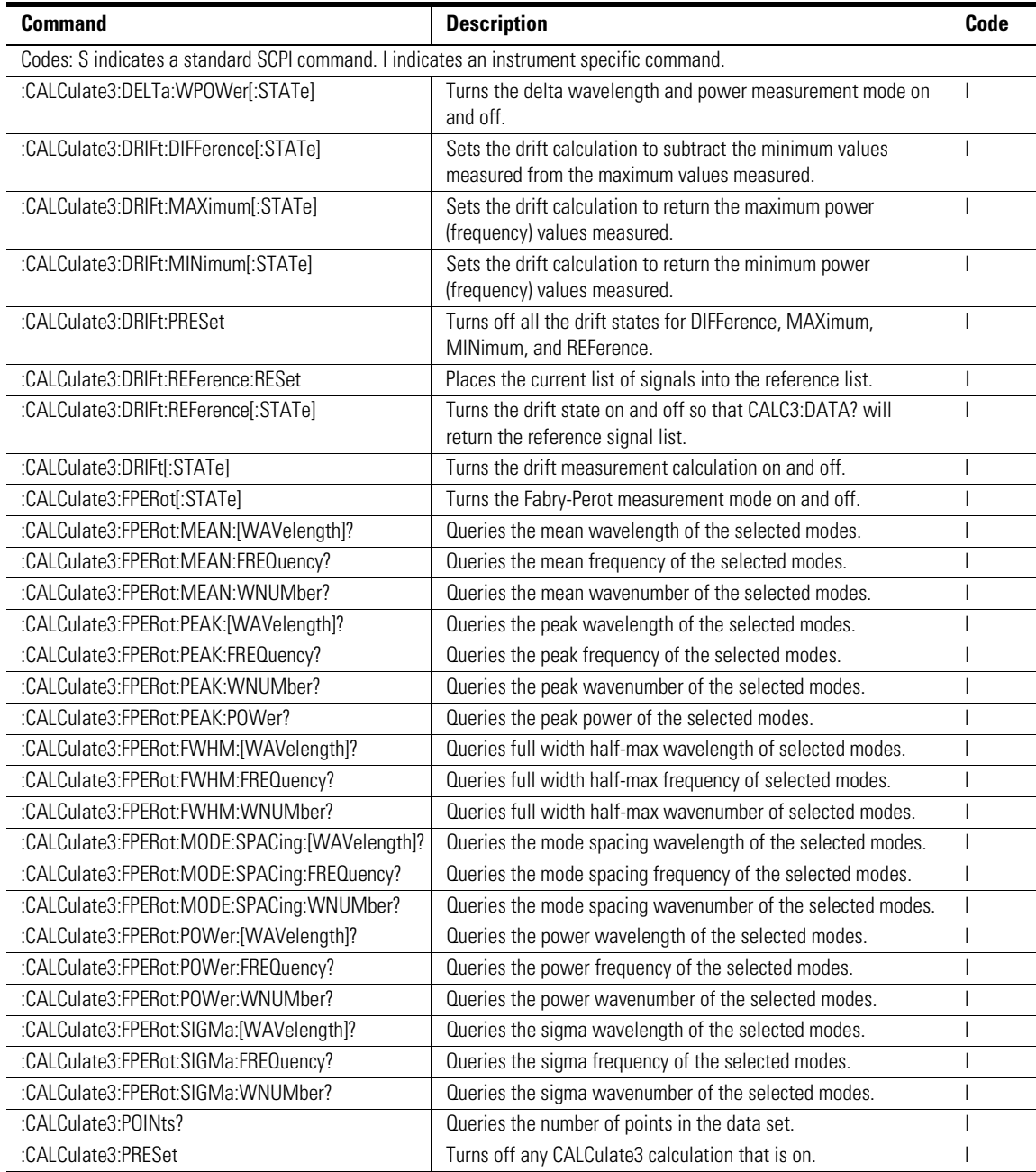

### **Table 3-7. Programming Commands (3 of 5)**

### **Table 3-7. Programming Commands (4 of 5)**

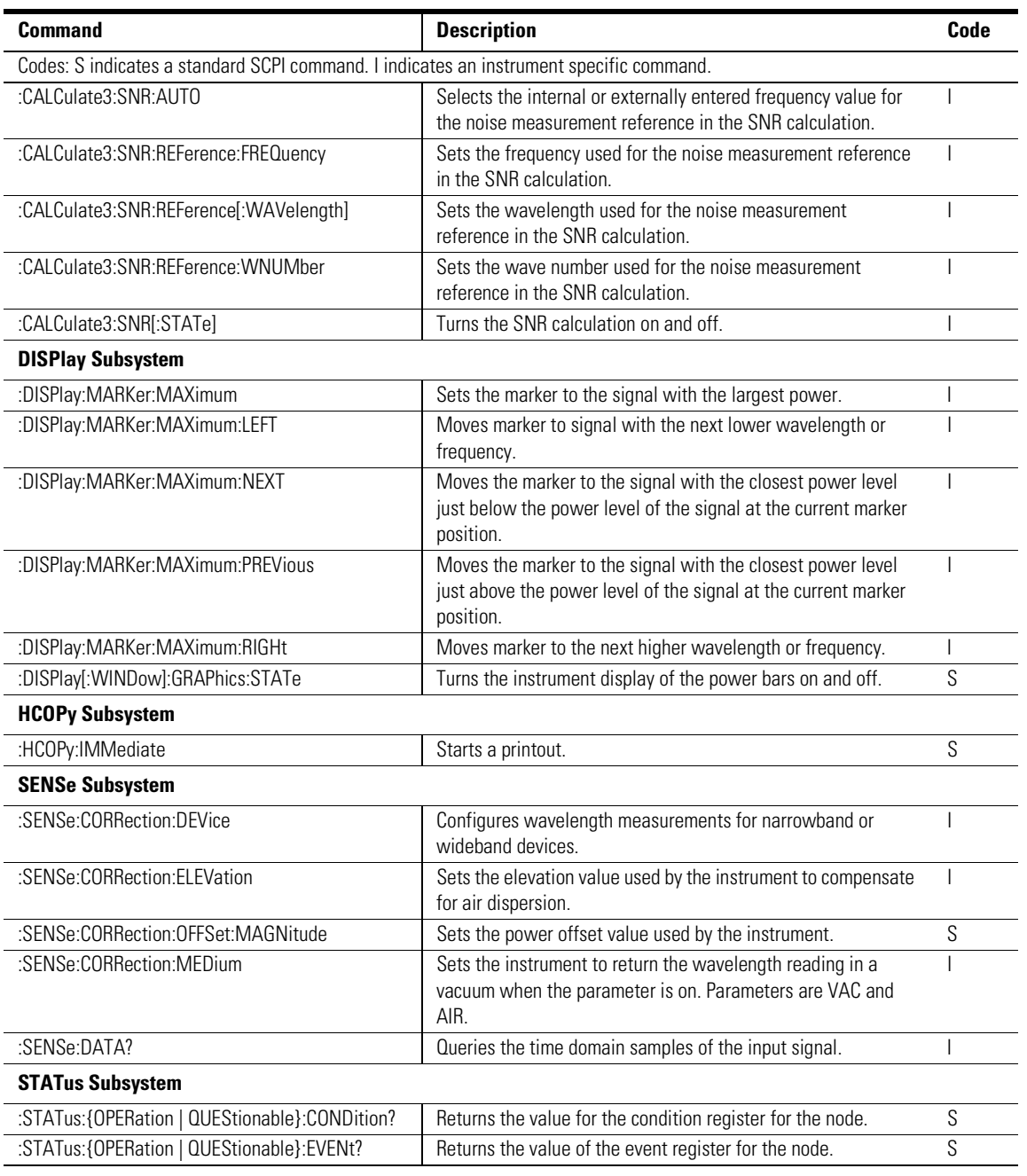

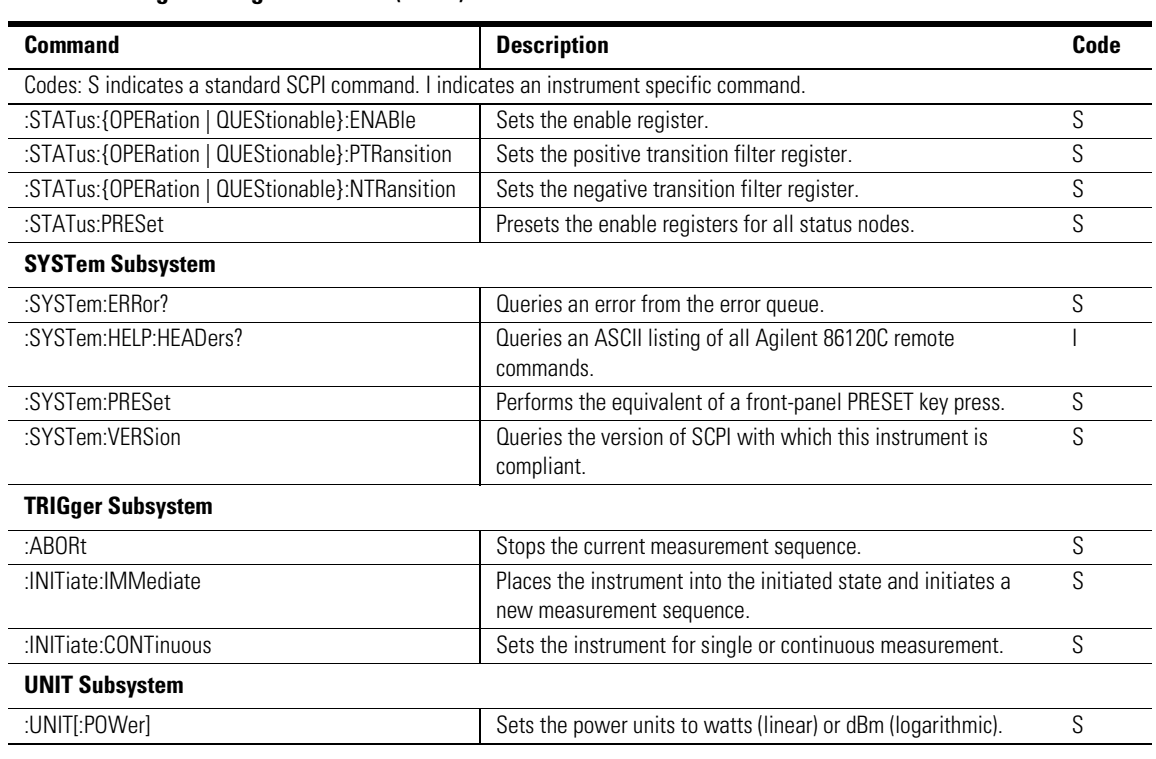

### **Table 3-7. Programming Commands (5 of 5)**

 $\overline{\phantom{a}}$ 

Programming **Lists of Commands**

**Table 3-8. Keys Versus Commands (1 of 2)**

| Key             | <b>Equivalent Command</b>                                               |
|-----------------|-------------------------------------------------------------------------|
| $\Delta$ PWR    | :CALCulate3:DELTa:POWer[:STATe]                                         |
| $\Delta$ WL     | :CALCulate3:DELTa:WAVelength[:STATe]                                    |
| $\Delta$ WL/PWR | :CALCulate3:DELTa:WPOWer[:STATe]                                        |
| Appl's          | See DRIFT, S/N, and FP TEST                                             |
| AUTO            | :CALCulate3:SNR:AUTO ON                                                 |
| Avg WL          | :CALCulate2:PWAVerage[:STATe]                                           |
| <b>BAR OFF</b>  | :DISPlay[:WINDow]:GRAPhics:STATe                                        |
| <b>BAR ON</b>   | :DISPlay[:WINDow]:GRAPhics:STATe                                        |
| <b>BROAD</b>    | :SENSe:CORRection:DEVice BROad                                          |
| CAL             | See ELEV, PWR OFS, STD AIR, and VACUUM                                  |
| $CM-1$          | :MEASure:ARRay:POWer:WNUMber                                            |
| Cont            | :INITiate:CONTinuous ON                                                 |
| DBM             | :UNIT:POWer                                                             |
| <b>DEVICE</b>   | :SENSe:CORRection:DEVice                                                |
| <b>DRIFT</b>    | :CALCulate3:DRIFt[:STATe]                                               |
| <b>ELEV</b>     | :SENSe:CORRection:ELEVation                                             |
| EXIT            | State dependent                                                         |
| FAST            | See UPDATE                                                              |
| FP TEST         | :CALCulate3:FPERot[:STATe]                                              |
| <b>GPIB</b>     | none                                                                    |
| List by Power   | :CONFigure:ARRay:POWer                                                  |
| List by WL      | :MEASure:ARRay:POWer:WAVelength                                         |
| MAX-MIN         | :CALCulate3:DRIFt:MINimum[:STATe] and :CALCulate3:DRIFt:MAXimum[:STATe] |
| <b>MW</b>       | :UNIT:POWer                                                             |
| <b>NARROW</b>   | :SENSe:CORRection:DEVice NARRow                                         |
| <b>NEXT PK</b>  | :DISPlay:MARKer:MAXimum:NEXT                                            |
| <b>NEXT WL</b>  | :DISPlay:MARKer:MAXimum:RIGHt                                           |
| <b>NM</b>       | :MEASure:ARRay:POWer:WAVelength                                         |
| <b>NORMAL</b>   | See UPDATE                                                              |
| <b>OFF</b>      | :CALCulate3:DELTa:POWer[:STATe]                                         |
| 0N              | :CALCulate3:DELTa:POWer[:STATe]                                         |
| PEAK            | :DISPlay:MARKer:MAXimum                                                 |

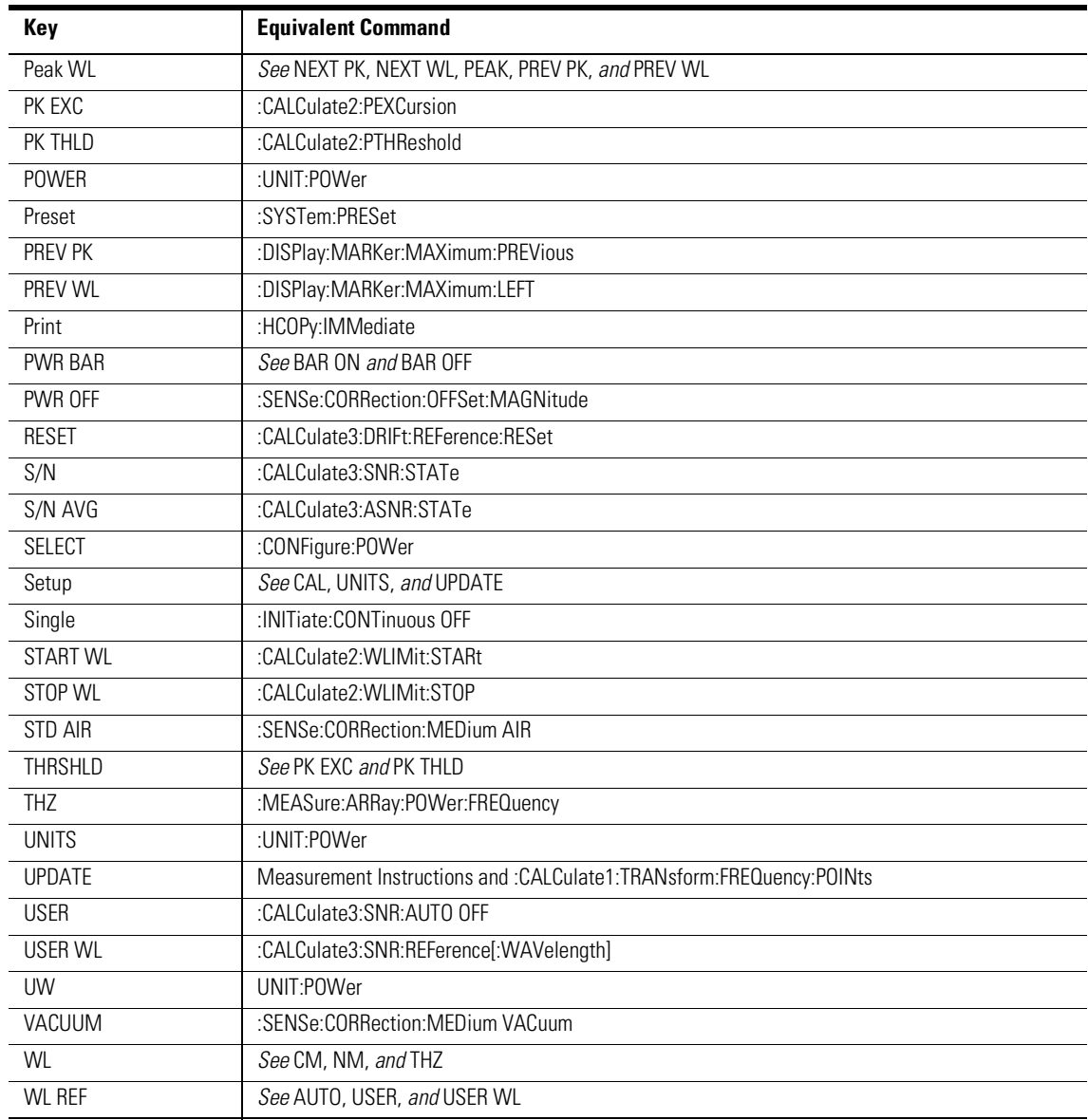

### **Table 3-8. Keys Versus Commands (2 of 2)**

Programming

**Lists of Commands**

# 4

[Common Commands 4-3](#page-128-0) [Measurement Instructions 4-14](#page-139-0) [CALCulate1 Subsystem 4-23](#page-148-0) [CALCulate2 Subsystem 4-28](#page-153-0) [CALCulate3 Subsystem 4-40](#page-165-0) [CONFigure Measurement Instruction 4-7](#page-195-0)0 [DISPlay Subsystem 4-71](#page-196-0) [FETCh Measurement Instruction 4-7](#page-200-0)5 [HCOPy Subsystem 4-76](#page-201-0) [MEASure Measurement Instruction 4-7](#page-202-0)7 [READ Measurement Instruction 4-7](#page-203-0)8 [SENSe Subsystem 4-79](#page-204-0) [STATus Subsystem 4-86](#page-211-0) [SYSTem Subsystem 4-93](#page-218-0) [TRIGger Subsystem 4-99](#page-224-0) [UNIT Subsystem 4-103](#page-228-0)

Programming Commands

Programming Commands **Programming Commands**

#### Programming Commands GPIB

This chapter is the reference for all Agilent 86120C programming commands. Commands are organized by subsystem.

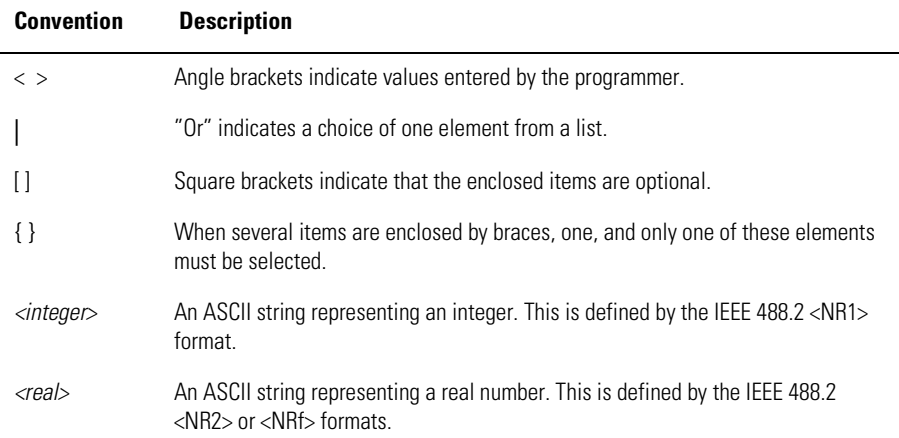

#### **Table 4-1. Notation Conventions and Definitions**

# <span id="page-128-0"></span>Common Commands

Common commands are defined by the IEEE 488.2 standard. They control generic device functions which could be common among many different types of instruments. Common commands can be received and processed by the instrument whether they are sent over the GPIB as separate program messages or within other program messages.

### \*CLS

The \*CLS (clear status) command clears all the event status registers summarized in the status byte register.

#### **Syntax** \*CLS

**Description** With the exception of the output queue, all queues that are summarized in the status byte register are emptied. The error queue is also emptied. Neither the event status enable register, nor the service request enable register are affected by this command.

> After the \*CLS command, the instrument is left in the idle state. The command does not alter the instrument setting. \*OPC and \*OPC? actions are cancelled.

This command cannot be issued as a query.

### \*ESE

The \*ESE (event status enable) command sets the bits in the event status enable register and enables the corresponding bits in the event status register.

**Syntax** \*ESE <integer> \*ESE?

*<integer>* is a mask from 0 to 255.

Programming Commands **Common Commands**

**Description** The event status enable register contains a mask value for the bits to be enabled in the event status register. A bit set to one (1) in the event status enable register enables the corresponding bit in the event status register to set the event summary bit in the status byte register. A zero (0) disables the bit. Refer to the following table for information about the event status enable register bits, bit weights, and what each bit masks. The event status enable register is cleared at power-on. The \*RST and \*CLS commands do not change the register. The \*ESE? query returns the value of the event status enable register.

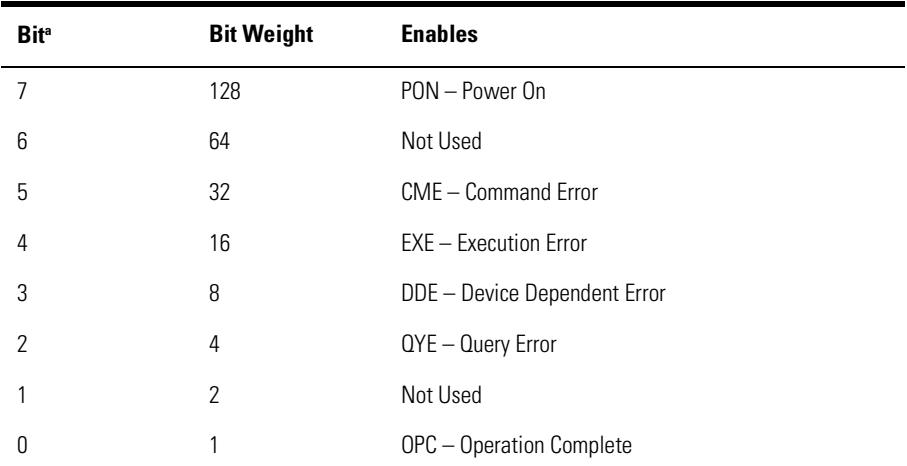

#### **Table 4-2. Event Status Enable Register**

a. A high enables the event status register bit.

**Query Response** *<integer>* is a mask from 0 to 255.

**Example** OUTPUT 720;"\*ESE 32"

In this example, the \*ESE 32 command enables CME (event summary bit) bit 5 of the event status enable register. Therefore, when an incorrect programming command is received, the CME (command error bit) in the status byte register is set.

### \*ESR?

The \*ESR (event status register) query returns the value of the event status register.

### **Syntax** \*ESR?

**Description** When you read the standard event status register, the value returned is the total of the bit weights of all of the bits that are set to one at the time you read the byte. The following table shows each bit in the event status register and its bit weight. The register is cleared when it is read.

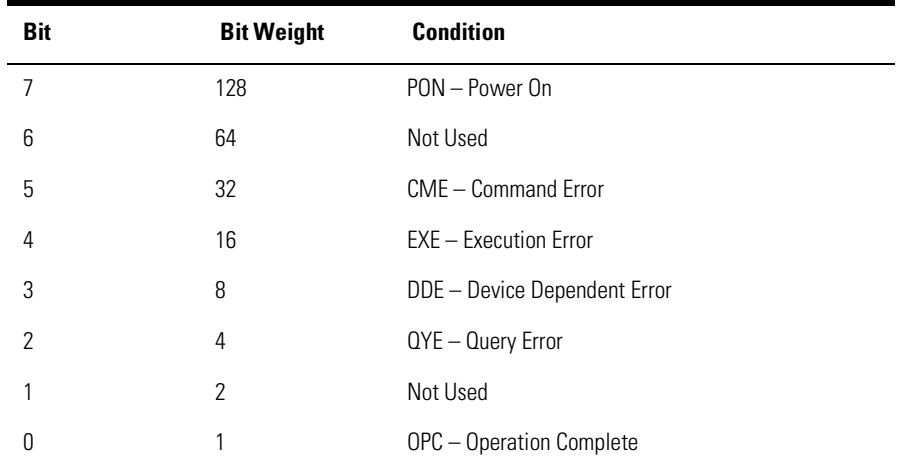

#### **Table 4-3. Standard Event Status Register**

**Query Response** *<integer>* ranges from 0 to 255.

Example 0UTPUT 720;"\*ESR?" ENTER 720;Event PRINT Event

Programming Commands **Common Commands**

### \*IDN?

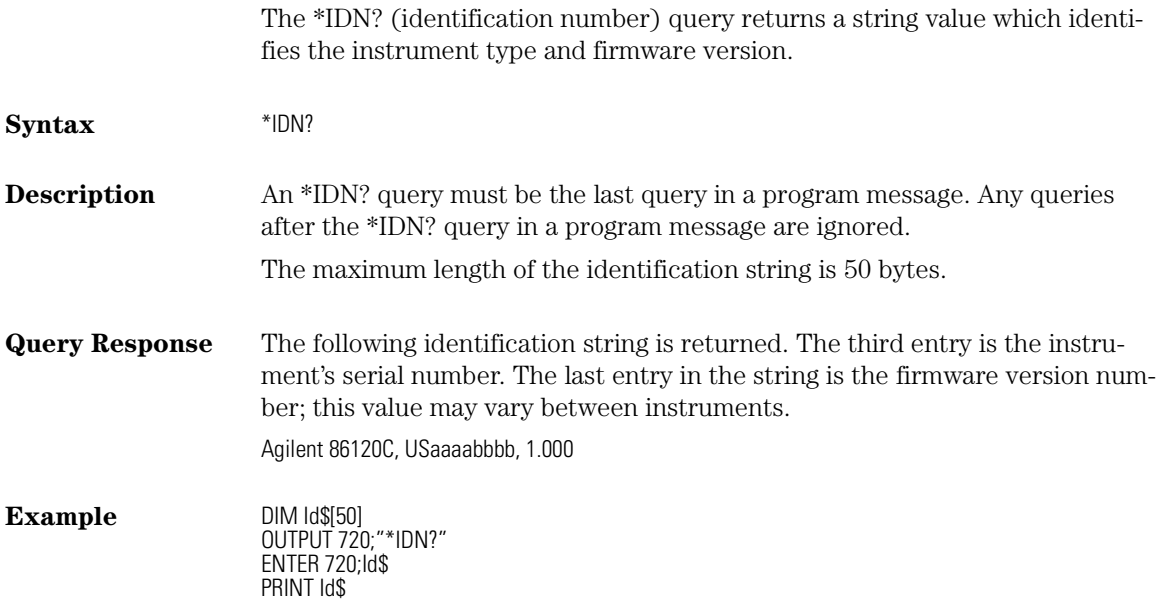

### \*OPC

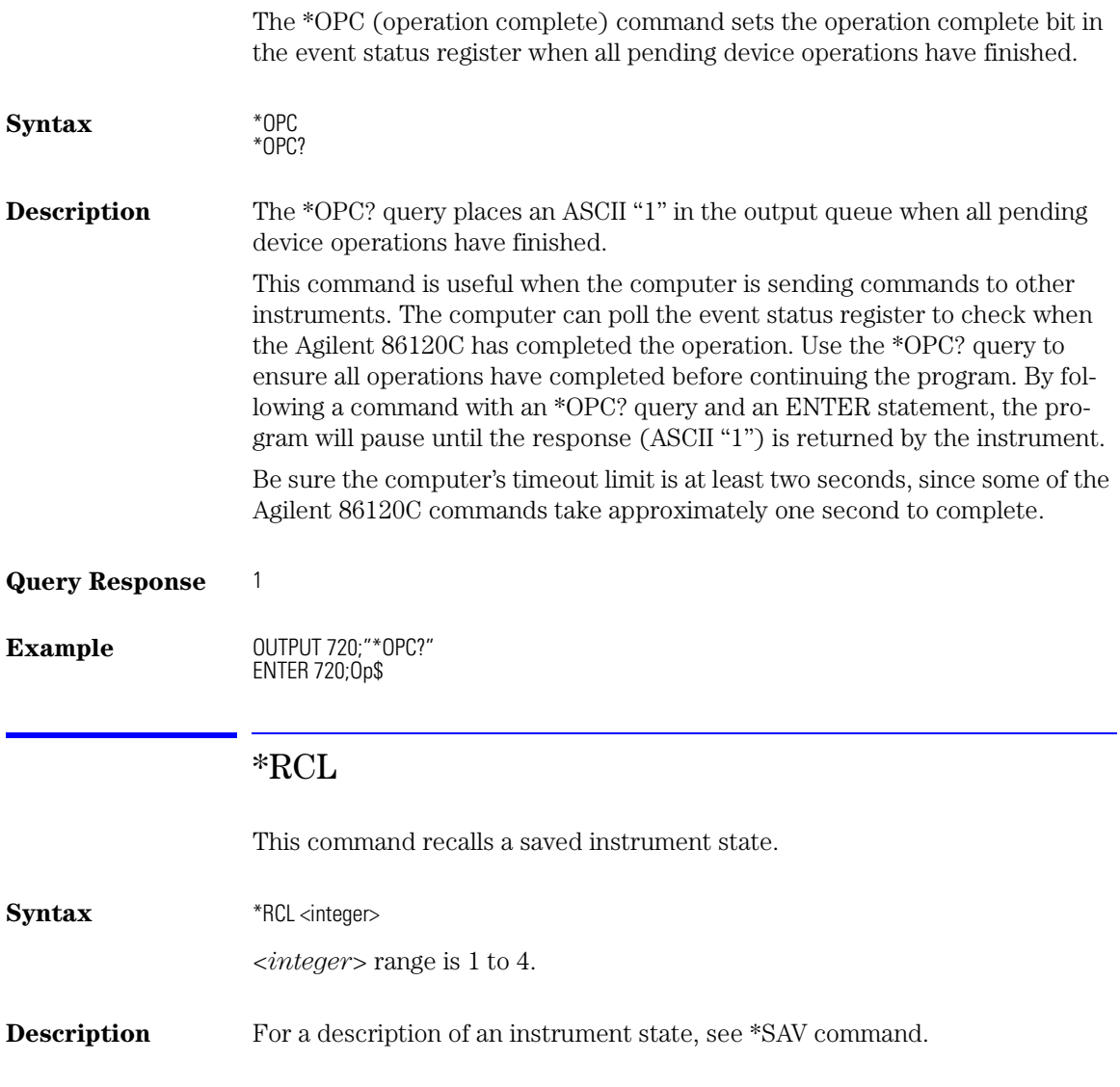

Programming Commands **Common Commands**

### \*RST

The \*RST (reset) command returns the Agilent 86120C to a known condition.

**Syntax** \*RST

**Description** For a listing of reset conditions, refer to the following table. This command cannot be issued as a query. Since this command places the instrument in single measurement acquisition mode, any current data is marked as invalid and a measurement query such as :FETCh? results in error number –230, "Data corrupt or stale". You must initiate a new sweep with :INIT:IMM before you can use the :FETCh command.

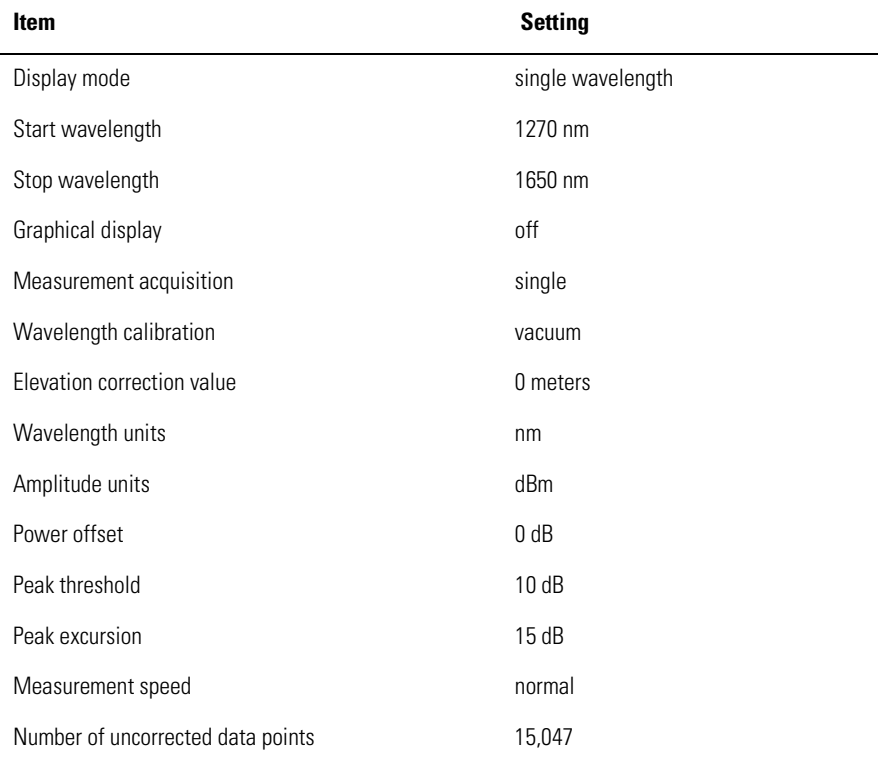

#### **Table 4-4. Conditions Set by \*RST Reset (1 of 2)**

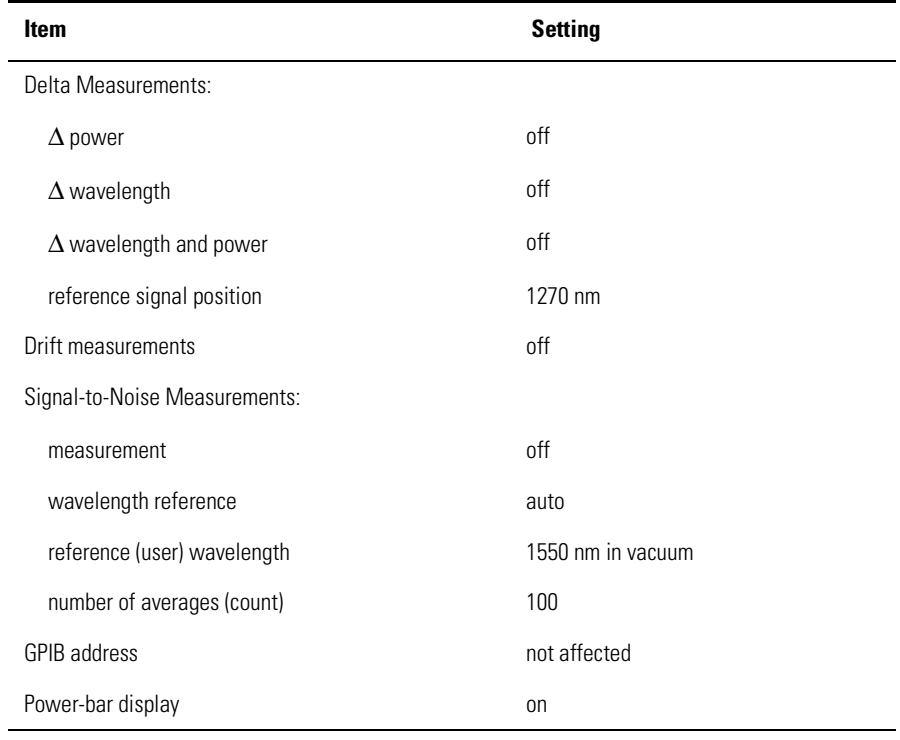

### **Table 4-4. Conditions Set by \*RST Reset (2 of 2)**

### \*SAV

This command saves an instrument state.

**Syntax** \*SAV <integer>

*<integer>* range is 1 to 4.

**Description** The following constitutes an instrument state: single/continuous measurement mode, power bar on/off, vacuum/STD air mode, normal/fast update, list by WL, list by Pwr, peak, or avg display mode, frequency units, power units, elevation, peak excursion, peak threshold, power offset, signal-to-noise auto mode on/off, wavelength limit on/off, wavelength limit start, wavelength limit stop, and signal-to-noise average count.

### \*SRE

The \*SRE (service request enable) command sets the bits in the service request enable register.

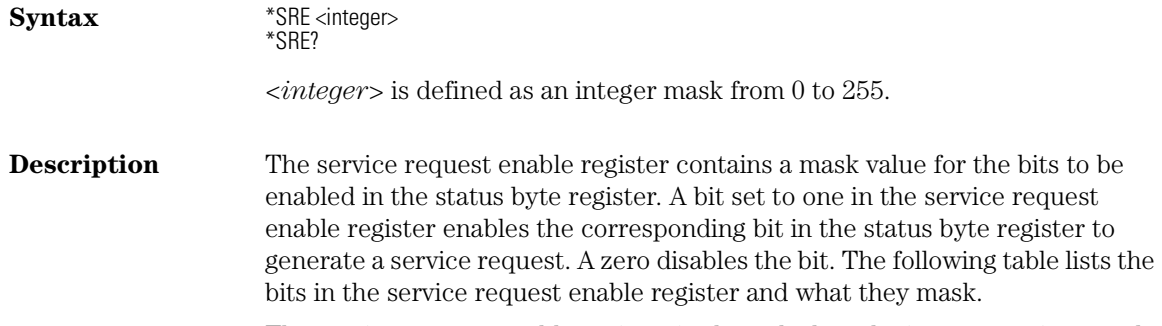

The service request enable register is cleared when the instrument is turned on. The \*RST and \*CLS commands do not change the register. The \*SRE? query returns the value of the service request enable register.

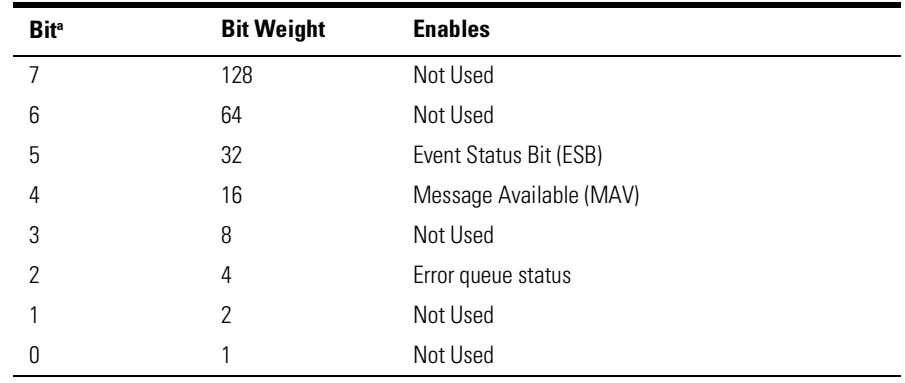

#### **Table 4-5. Service Request Enable Register**

a. High enables the status byte register bit.

**Query Response** *<integer>* from 0 to 63 or from 128 to 191.

Example 0UTPUT 720;"\*SRE 32" In this example, the command enables ESB (event summary) bit 5 in the status byte register to generate a service request.

### \*STB?

The \*STB (status byte) query returns the current value of the instrument's status byte.

#### **Syntax** \*STB?

**Description** The master summary status (MSS) bit 6 indicates whether or not the device has at least one reason for requesting service. When you read the status byte register, the value returned is the total of the bit weights of all of the bits set to one at the time you read the byte. The following table shows each bit in the status byte register and its bit weight. The \*STB? query does not affect the contents of the status byte register.

#### **Table 4-6. Status Byte Register**

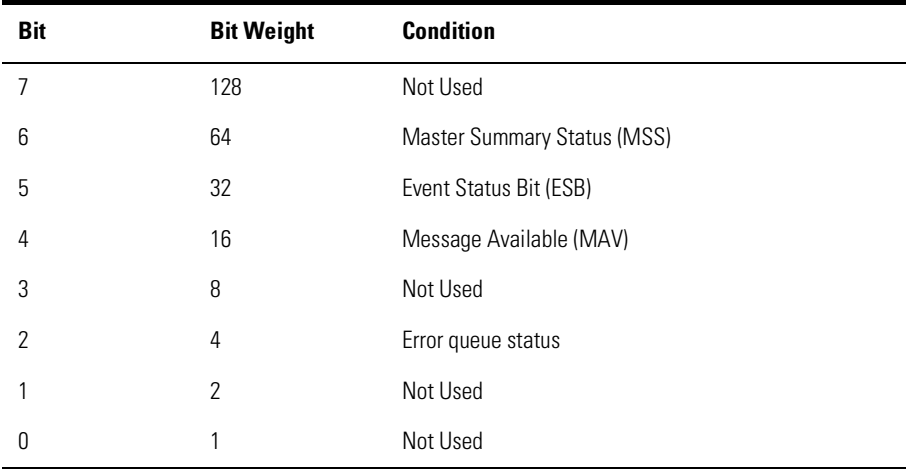

**Query Response** *<integer>* from 0 to 255.

Example 0UTPUT 720;"\*STB?" ENTER 720;Value PRINT Value

### \*TRG

The \*TRG (trigger) command is identical to the group execute trigger (GET) message or RUN command. **Syntax** \*TRG **Description** This command acquires data according to the current settings. This command cannot be issued as a query. If a measurement is already in progress, a trigger is ignored, and an error is generated. **Example** The following example starts the data acquisition according to the current settings. OUTPUT 720;"\*TRG" \*TST? The \*TST (test) query starts a self-test on the instrument. **Syntax** \*TST? **Description** The result of the test is placed in the output queue. A zero indicates the test passed and a non-zero value indicates the test failed. The instrument will initiate a measurement and check for any hardware errors after the measurement is complete. **Query Response** *<integer>*

Example 0UTPUT 720;"\*TST?" ENTER 720;Result PRINT Result

### \*WAI

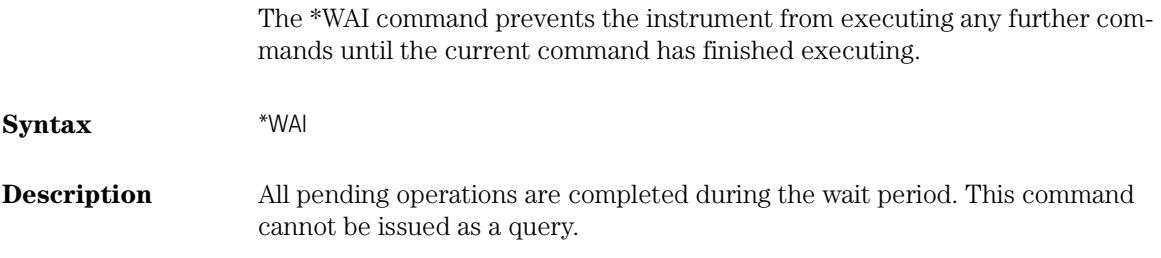

# <span id="page-139-0"></span>Measurement Instructions

Use the measurement instructions documented in this section to perform measurements and return the desired results to the computer. Four basic measurement instructions are used: CONFigure, FETCh, READ, and MEA-Sure. Because the command trees for each of these four basic measurement instructions are identical, only the MEASure tree is documented.

To perform a measurement, append to the measurement instruction a POWer or LENGth function. The POWer functions select power, frequency, wavelength, or wave number measurements.

When the :SCALar command is used, data for a single measurement value is returned. When the :ARRay command is used, multiple data values are returned.

The MEASure measurement instruction always acquires new measurement data. In order to obtain both wavelength and power values from the same measurement data, use two FETCh commands. This is shown in the following program fragment:

OUTPUT 720;":INIT:CONT OFF;" OUTPUT 720;":CONF:ARR:POW MAX" OUTPUT 720;":INIT:IMM" OUTPUT 720;":FETC:ARR:POW?" ENTER 720:powers\$ OUTPUT 720;":FETC:ARR:POW:WAV?" ENTER 720:wavelengths\$

In the example above, the data in the power and wavelength arrays are returned in the same order so that powers can be matched to wavelengths. You can also send a MEASure command followed by a FETCh command.

The commands in this subsystem have the following command hierarchy:

```
{:MEASure | :READ[?] | :FETCh[?] | :CONFigure[?]}
  {:ARRay | [:SCALar] }
     :POWer[?]
       :FREQuency[?]
       :WAVelength[?]
       :WNUMber[?]
```
# MEASure{:ARRay | [:SCALar]} :POWer?

Returns amplitude values.

**Syntax** :POWer? [<expected\_value>[,<resolution>]]

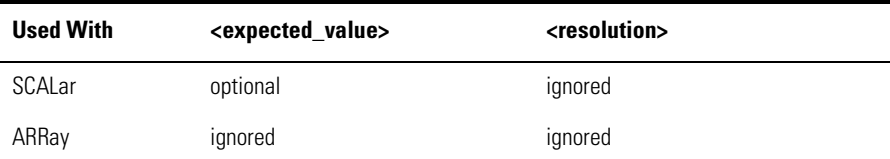

**Description** When used with a :SCALar command, a single value is returned. The display is placed in the single-wavelength mode, and the marker is placed on the signal having a power level that is closest to the *<expected\_value>* parameter.

> When used with an :ARRay command, an array of amplitudes is returned. The display is placed in the list-by-power mode.

Returned values are in the current power units. Wavelength units are not affected.

#### **CONFigure command**

When this function is used with the CONFigure command, the query question mark character "?" *must not* be included in the string. However, the FETCh, READ, and MEASure command are queries and require the question mark. Refer to the examples for this command.

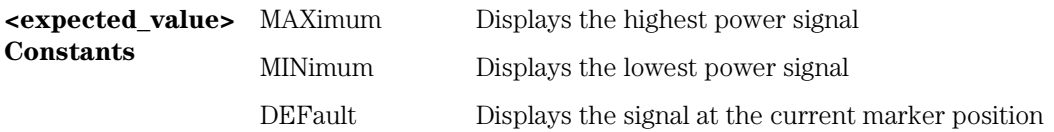

Programming Commands

#### **Measurement Instructions**

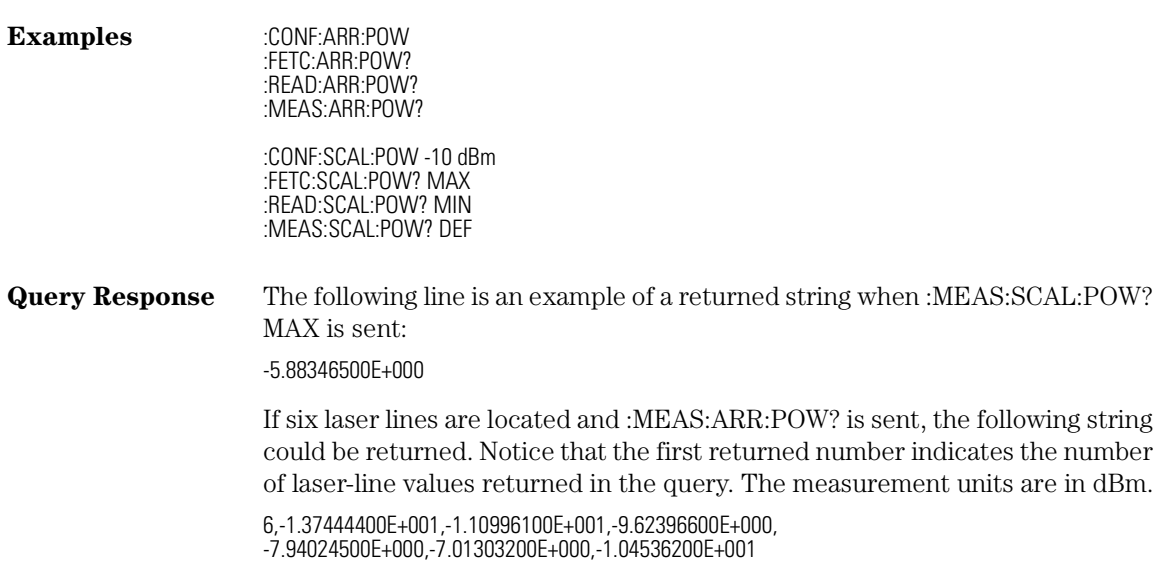

# MEASure{:ARRay | [:SCALar]} :POWer:FREQuency?

Returns frequency values.

**Syntax** :POWer:FREQuency? [<expected\_value>[,<resolution>]]

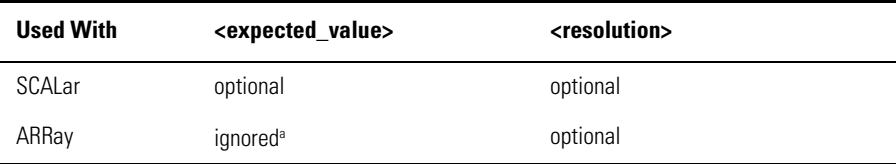

a. Although ignored, this argument must be present if the resolution argument is specified.

**Description** When used with a :SCALar command, a single value is returned. The display is placed in the single-wavelength mode, and the marker is placed on the signal having a frequency that is closest to the *<expected\_value>* parameter. Default units for *<expected\_value>* parameter are in Hz. When used with an :ARRay command, an array of frequencies is returned. The display is placed in the list-by-wavelength mode.

> The *<resolution>* parameter sets the resolution of the measurement. It is a unitless number whose value will be limited to either 0.01 or 0.001 (whichever is closer). MAXimum resolution is equivalent to the FAST measurement update mode. MINimum resolution is equivalent to the NORMAL measurement update mode.

Returned values are in Hz (display is in THz). Power units are not affected.

#### **CONFigure command**

When this function is used with the CONFigure command, the query question mark character "?" *must not* be included in the string. However, the FETCh, READ, and MEASure command are queries and require the question mark. Refer to the examples for this command.

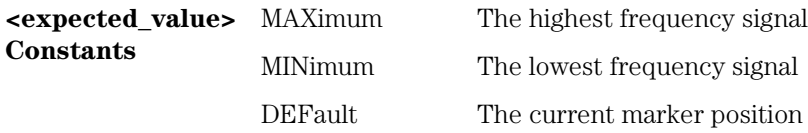

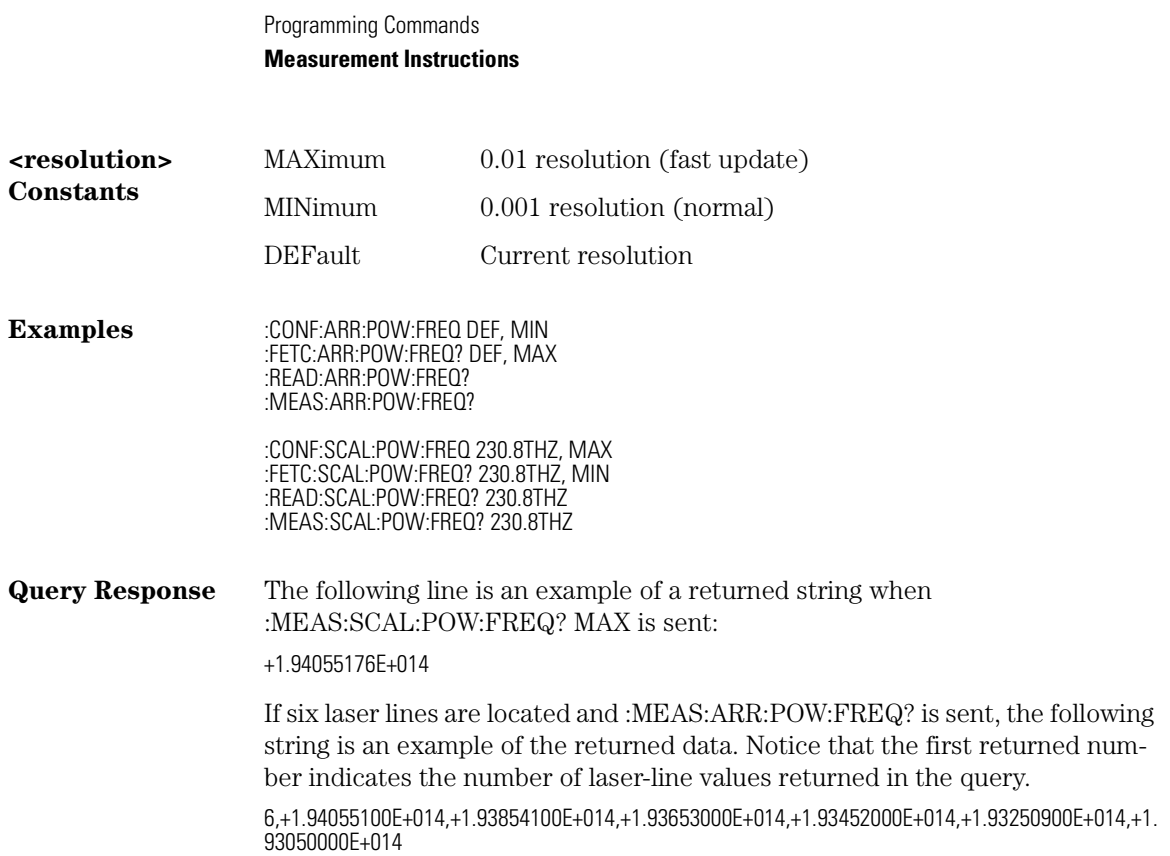
## MEASure{:ARRay | [:SCALar]} :POWer:WAVelength?

Returns wavelength values.

**Syntax** :POWer:WAVelength? [<expected\_value>[,<resolution>]]

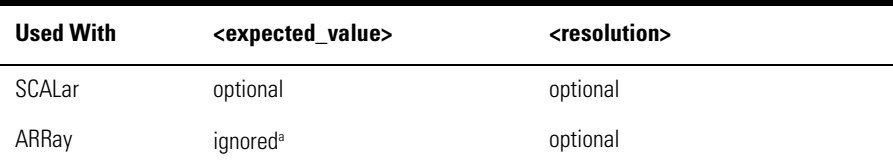

a. Although ignored, this argument must be present if the resolution argument is specified.

**Description** When used with a :SCALar command, a single value is returned. The display is placed in the single-wavelength mode, and the marker is placed on the signal having a wavelength that is closest to the *<expected\_value>* parameter. Default units for *<expected\_value>* parameter are in meters.

> When used with an :ARRay command, an array of wavelengths is returned. The display is placed in the list-by-wavelength mode.

The *<resolution>* parameter sets the resolution of the measurement. It is a unitless number whose value will be limited to either 0.01 or 0.001 (whichever is closer).

Returned values are in meters. Displayed units are nanometers. Power units are not affected.

#### **CONFigure command**

When this function is used with the CONFigure command, the query question mark character "?" *must not* be included in the string. However, the FETCh, READ, and MEASure command are queries and require the question mark. Refer to the examples for this command.

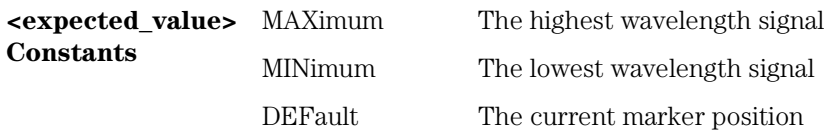

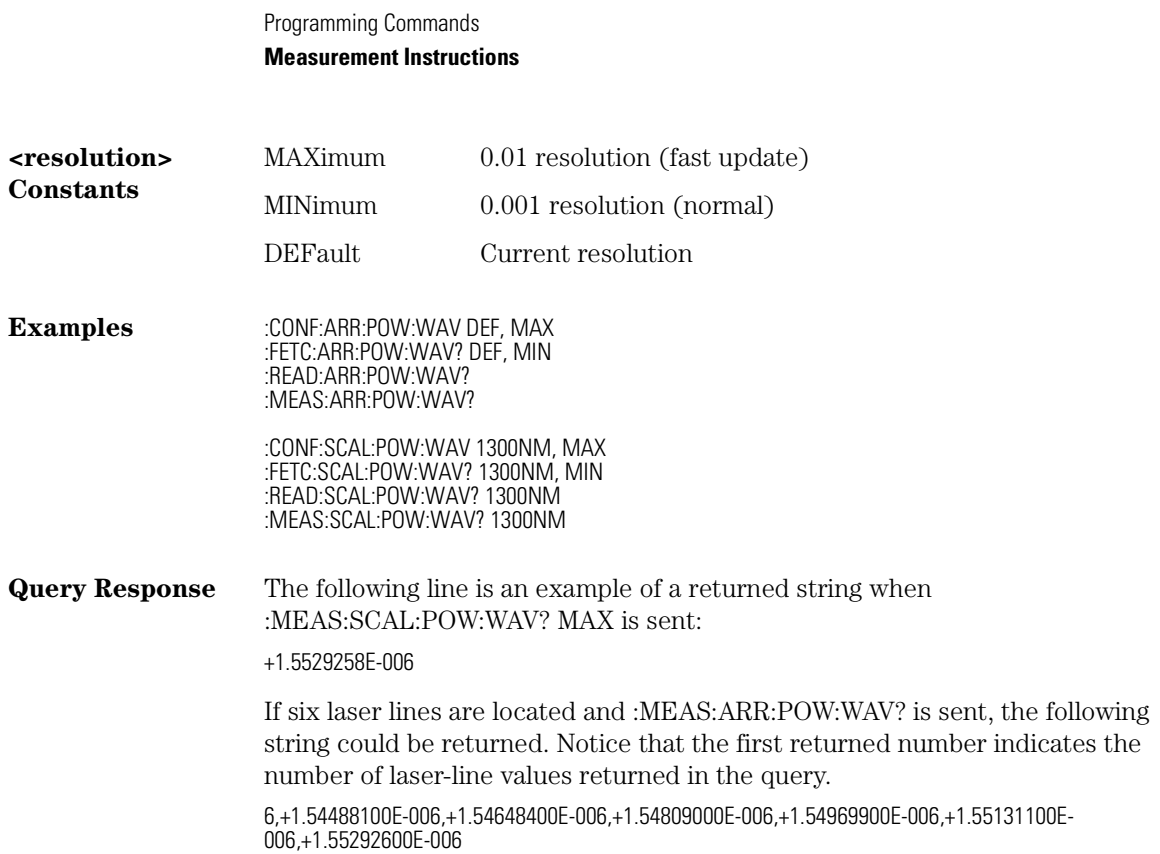

## MEASure{:ARRay | [:SCALar]} :POWer:WNUMber?

Returns a wave number value.

**Syntax** :POWer:WNUMber? [<expected\_value>[,<resolution>]]

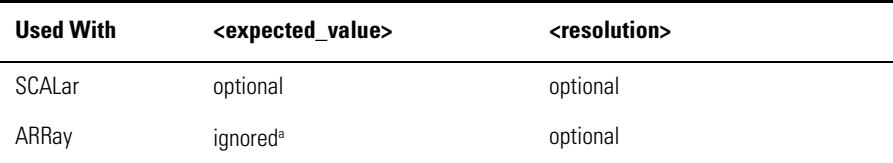

a. Although ignored, this argument must be present if the resolution argument is specified.

**Description** When used with a :SCALar command, a single value is returned. The display is placed in the single-wavelength mode, and the marker is placed on the signal having a wave number that is closest to the *<expected\_value>* parameter. Default units for *<expected\_value>* parameter are in m<sup>-1</sup>.

> When used with an :ARRay command, an array of wave number is returned. The display is placed in the list-by-wavelength mode.

The *<resolution>* parameter sets the resolution of the measurement. It is a unitless number whose value will be limited to either 0.01 or 0.001 (whichever is closer).

Returned values are in inverse meters. Displayed units are inverse centimeters. Power units are not affected.

#### **CONFigure command**

When this function is used with the CONFigure command, the query question mark character "?" *must not* be included in the string. However, the FETCh, READ, and MEASure command are queries and require the question mark. Refer to the examples for this command.

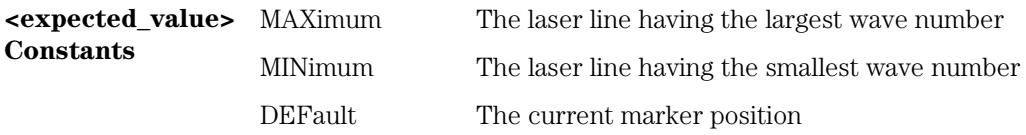

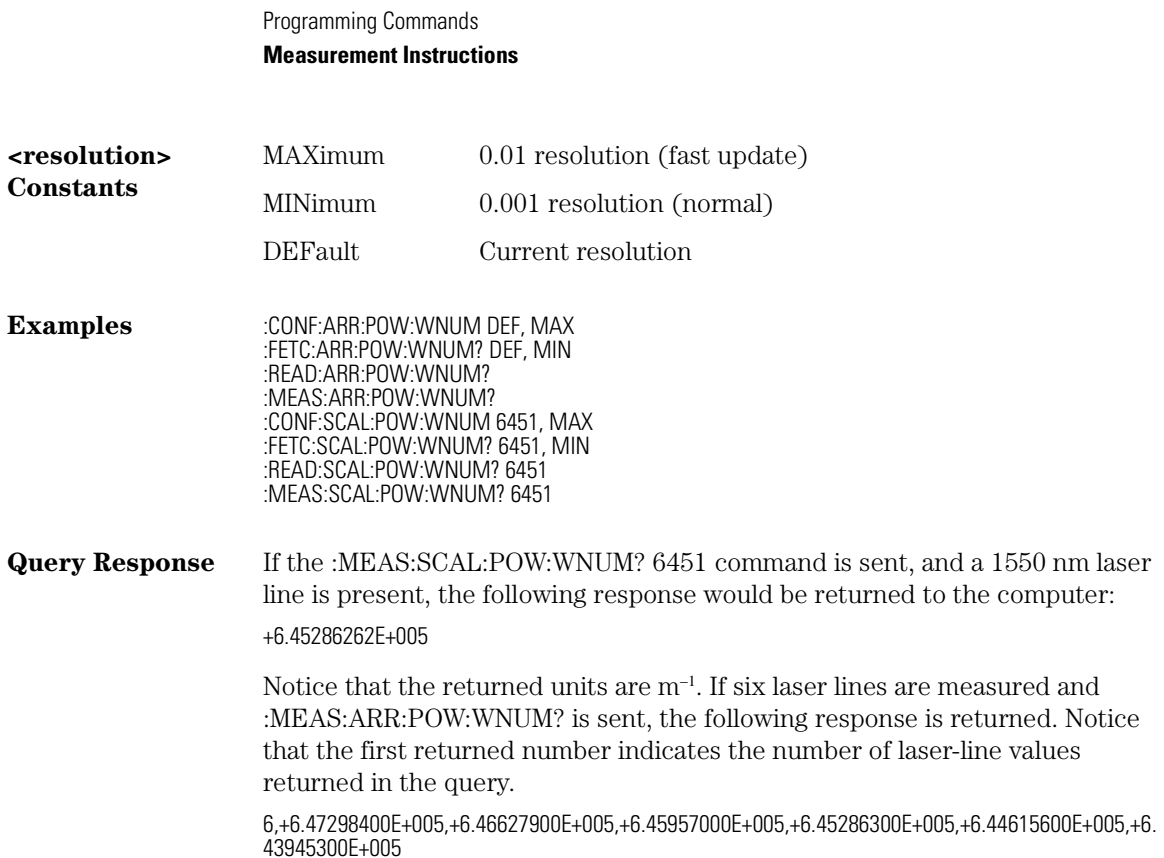

# CALCulate1 Subsystem

Use the CALCulate1 commands to query *uncorrected* frequency-spectrum data. In *NORMAL* measurement update mode, 15,047 values are returned. If the Agilent 86120C is set for *FAST* measurement update mode (low resolution), 7,525 values are returned.

The commands in this subsystem have the following command hierarchy:

:CALCulate1 :DATA? :TRANsform :FREQuency :POINts

### DATA?

Queries *uncorrected* frequency-spectrum data of the input laser line.

**Syntax** :CALCulate1:DATA?

#### **Attribute Summary** Preset State: not affected SCPI Compliance: standard Query Only

**Description** The returned values are proportional to squared Watts (linear) units. No amplitude or frequency correction is applied to the values. To obtain the logarithmic (dB) result, normalize the returned values by the largest value, then take five times the logarithm of the normalized values.

> Be prepared to process a large amount of data when this query is sent. The amount of data returned depends on the measurement update state of the instrument which can be set using the :CALCulate1:TRANsform:FRE-Quency:POINts command or the resolution argument of an instrument function. [Refer to "Measurement Instructions" on page 4-1](#page-139-0)4.

When *NORMAL* measurement update is specified, over 250 kilobytes of data (15,047 values) can be returned to the computer. When *FAST* measurement update is specified, over 125 kilobytes of data (7,525 values) can be returned.

The following string is a typical example of the first few returned values:

+4.02646500E+001,+6.78125100E+001,+6.17986600E+001,+4.26768200E+001,+4.80245300E+001,+3.1 0491300E+001,+1.13409400E+001,+5.07832500E+001,+2.77746200E+001,+3.89150500E+001,+3.50217 600E+001,+7.34649800E-001,+5.64983800E+000,

Notice that only measurement values are returned to the computer. There is no first value that indicates the number of values contained in the string as there is, for example, with the FETCh, READ, and MEASure commands. Use the :CALCulate1:TRANsform:FREQuency:POINTs command to query the number of points the :CALC1:DATA? returns.

When *NORMAL* measurement mode is selected, the uncorrected frequency domain data consists of 64K values. Only the frequency domain data corresponding to 1270–1650 wavelength (in vacuum) is returned (15,047 values). In *FAST* measurement mode, the data consists of 32K values of which 7,525 values are returned.

In *NORMAL* measurement mode, the frequency spacing between values is uniform and is equal to 3.613378 GHz. Note that the spacing between values is not uniform in wavelength units. The values returned are in ascending optical frequency.

The first value of the uncorrected frequency data corresponds to an optical frequency of 181.6915 THz (1650.008 nm). The last value of the uncorrected frequency data corresponds to an optical frequency of 236.0584 THz (1269.993 nm). For example, a laser line peak located at the 3,000th returned value has an optical frequency of:

> $frequency = 181.6915 \text{ THz} + 2,999(3.613378 \text{ GHz})$ = *192.5280 THz*

or, 1557.137 nm (in vacuum).

When *FAST* measurement mode is selected, the frequency spacing between elements is uniform and is equal to 7.226756 GHz. Note the spacing between values is not uniform in wavelength units. The values returned are in ascending optical frequency. Only the frequency domain data corresponding to 1270–1650 wavelength (in vacuum) is returned (7,525 values). The first value of the uncorrected frequency data corresponds to an optical frequency of 181.6879 THz (1650.041 nm). The last value of the uncorrected frequency data corresponds to an optical frequency of 236.0620 THz (1269.974 nm). For example, a laser line peak located at the 1500th returned value has an optical frequency of:

$$
frequency = 181.6879 \text{ THz} + 1,499(7.226756 \text{ GHz})
$$

$$
= 192.5208 \text{ THz}
$$

or, 1557.195 nm (in vacuum).

If your program is aborted or interrupted after sending this query, the Agilent 86120C continues to process the data but does not place it in the output buffer. Because of the amount of data processed, the instrument *will not respond* to any new commands in its input buffer for up to *20 seconds*.

This query will generate a "Settings conflict" error if the instrument is in the signal-to-noise average application.

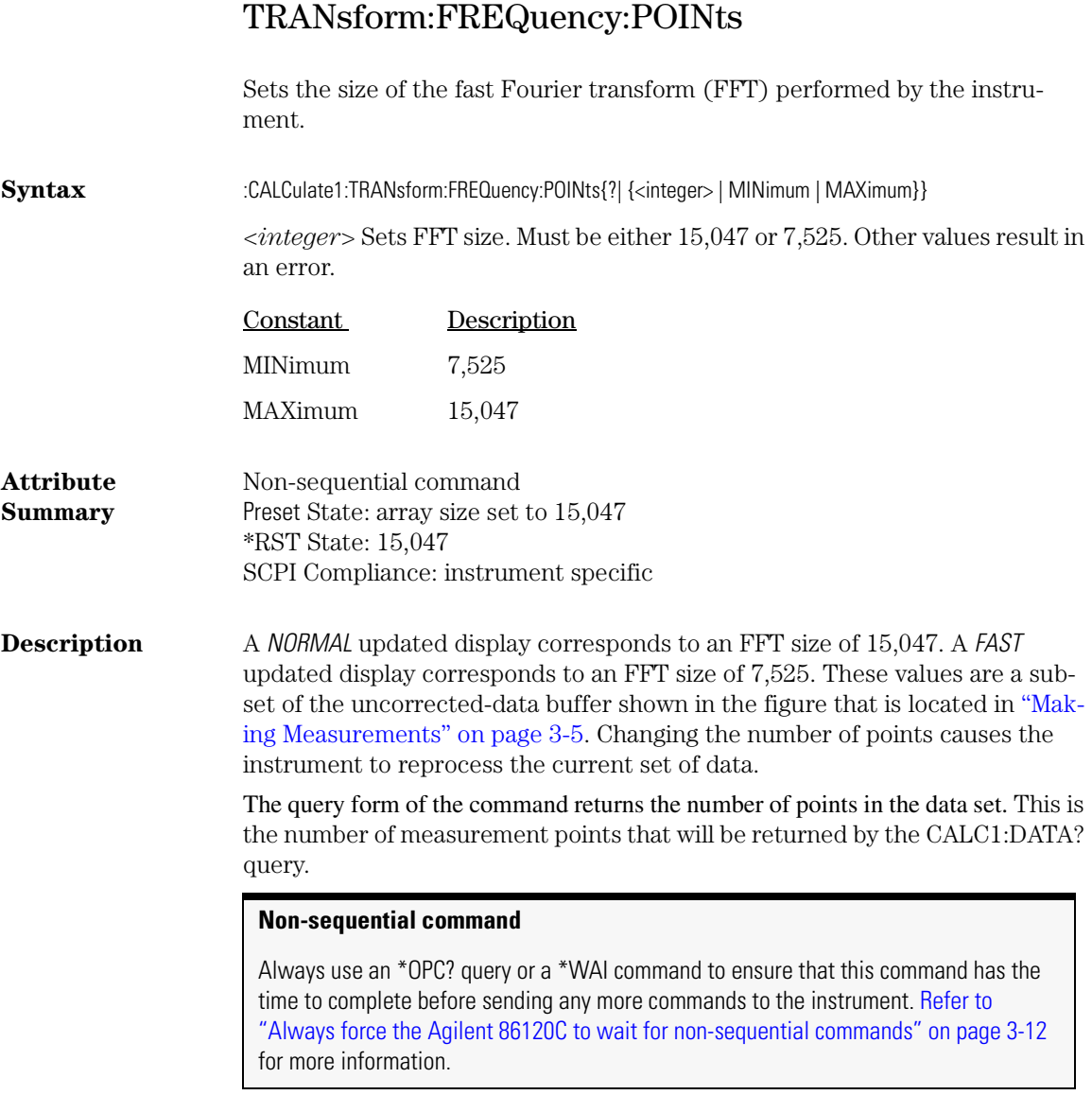

**Query Response** For normal update: +15,047 For fast update: +7,525

# CALCulate2 Subsystem

Use the CALCulate2 commands to query *corrected* values frequency-spectrum data.

The commands in this subsystem have the following command hierarchy:

:CALCulate2 :DATA? :PEXCursion :POINts? :PTHReshold :PWAVerage [:STATe] :WLIMit [:STATe] :STARt :FREQuency [:WAVelength] :WNUMber :STOP :FREQuency [:WAVelength] :WNUMber

### DATA?

Queries the corrected peak data of the input laser line. **Syntax** :CALCulate2:DATA? {FREQuency | POWer | WAVelength | WNUMber} Constant Description FREQuency Queries the array of laser-line frequencies after the peak search is completed. If :CALC2:PWAV:STAT is on, the power-weighted average frequency is returned. POWer Queries the array of laser-line powers after the peak search is completed. If :CALC2:PWAV:STAT is on, the total input power is returned. WAVelength Queries the array of laser-line wavelengths after the peak search is completed. If :CALC2:PWAV:STAT is on, the power-weighted average wavelength is returned. WNUMber Queries the array of laser-line wave numbers after the peak search is completed. If :CALC2:PWAV:STAT is on, the power-weighted average wave number is returned. **Attribute Summary** Preset State: not affected SCPI Compliance: standard Query Only **Description** Use the CALC2:POIN? query to determine the number of points the CALC2:DATA? query will return. The following string is a typical example of the first few returned values when WAVelength is specified: +1.54488600E-006,+1.54649100E-006,+1.54808300E-006,+1.54969600E-006,+1.55131200E-006,+1.55293000E-006 This next string resulted by specifying the WNUMber argument: +6.47296600E+005,+6.46625000E+005,+6.45959900E+005,+6.45287500E+005,+6.44615500E+005,+6.4 3943900E+005 Notice that only measurement values are returned to the computer. There is no first value that indicates the number of values contained in the string as

> When there is no input signal, the POWer query returns  $-200$  dBm; the WAVelength query returns 100 nm (1.0E–7).

there is, for example, with the FETCh, READ, and MEASure commands.

### <span id="page-155-0"></span>**PEXCursion**

Sets the peak excursion limit used by the Agilent 86120C to determine valid laser line peaks.

Syntax :CALCulate2:PEXCursion{?| {<integer> | MINimum | MAXimum | DEFault}}

*<integer>* represents logarithmic units in dB. Valid range is 1 to 30 dB.

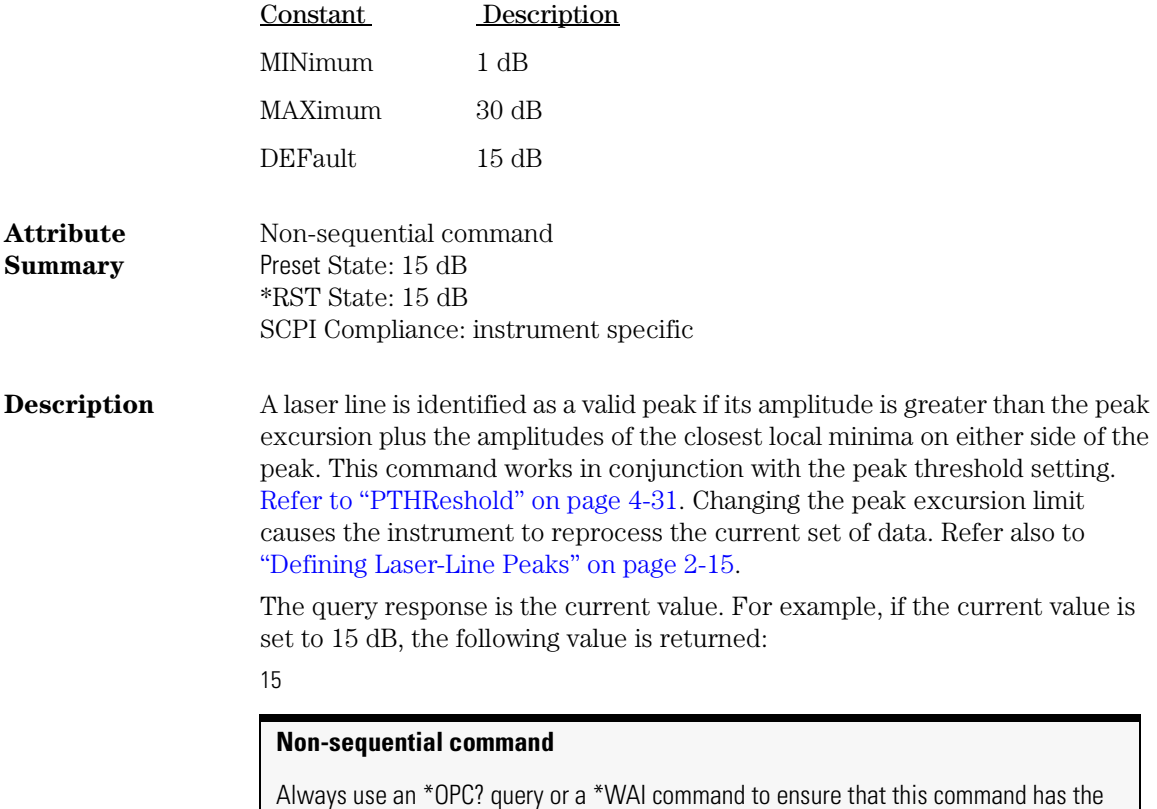

Always use an \*OPC? query or a \*WAI command to ensure that this command has the time to complete before sending any more commands to the instrument. Refer to ["Always force the Agilent 86120C to wait for non-sequential commands" on page 3-](#page-87-0)12 for more information.

### POINts?

Queries the number of points in the data set.

- <span id="page-156-0"></span>**Syntax** :CALCulate2:POINts?
- **Attribute Summary** Preset State: unaffected \*RST State: unaffected SCPI Compliance: instrument specific Query Only
- **Description** This is the number of points that will be returned by the CALC2:DATA? query.
- **Query Response** For example, if six laser lines are located: +6

## PTHReshold

Sets the peak threshold limit used by the instrument to determine valid laser line peaks.

**Syntax** :CALCulate2:PTHReshold{?| {<integer> | MINimum | MAXimum | DEFault}}

*<integer>* represents logarithmic units in dB. Valid range is 0 to 40.

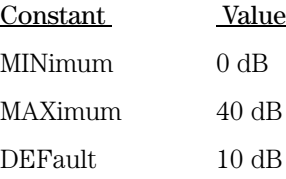

**Attribute Summary** Non-sequential command Preset State: 10 dB \*RST State: 10 dB SCPI Compliance: instrument specific Programming Commands **CALCulate2 Subsystem**

**Description** A laser line is identified as a valid peak if its amplitude is above the maximum amplitude minus the peak threshold value. The subtraction is done in dB units. This setting works in conjunction with the peak excursion setting to determine which responses are locate[d. Refer to "PEXCursion" on page 4-](#page-155-0)30. Changing the peak threshold limit causes the instrument to reprocess the current set of data. Refer also t[o "Defining Laser-Line Peaks" on page 2-1](#page-42-0)5.

> The query response is the current value. For example, if the current value is set to 15 dB, the following value is returned:

15

#### **Non-sequential command**

Always use an \*OPC? query or a \*WAI command to ensure that this command has the time to complete before sending any more commands to the instrument. Refer to ["Always force the Agilent 86120C to wait for non-sequential commands" on page 3-](#page-87-0)12 for more information.

# PWAVerage[:STATe]

Places the instrument in the power-weighted average mode.

**Syntax** :CALCulate2:PWAVerage[:STATe]{?| {ON | OFF | 1 | 0}}

**Attribute Summary** Preset State: off \*RST State: off

**Description** When the state is on, the CALC2:DATA? POW query returns the total power and the CALC2:DATA? WAV, FREQ, or WNUM query returns the powerweighted average wavelength, frequency, or wave number values.

> Turning power-weighted average mode on while making delta, Fabry-Perot, or signal-to-noise measurements results in a "–221 Settings conflict" error.

## WLIMit[:STATe]

Turns wavelength limiting on and off.

**Syntax** :CALCulate2:WLIMit[:STATe]{?| {ON | OFF | 1 | 0}}

**Attribute Summary** Non-sequential command Preset State: on \*RST State: on SCPI Compliance: instrument specific

**Description** When this function is on, the Agilent 86120C has an input range from the WLIMit STARt to the WLIMit STOP. When this function is off, the instrument displays peaks over the full wavelength range. The graphics display always shows the range between WLIMit:STARt and WLIMit:STOP, regardless of the state of this command.

> Whenever the Agilent 86120C receives this command, it reprocesses the data and performs a new peak search.

#### **Non-sequential command**

Always use an \*OPC? query or a \*WAI command to ensure that this command has the time to complete before sending any more commands to the instrume[nt. Refer to](#page-87-0)  ["Always force the Agilent 86120C to wait for non-sequential commands" on page 3-](#page-87-0)12 for more information.

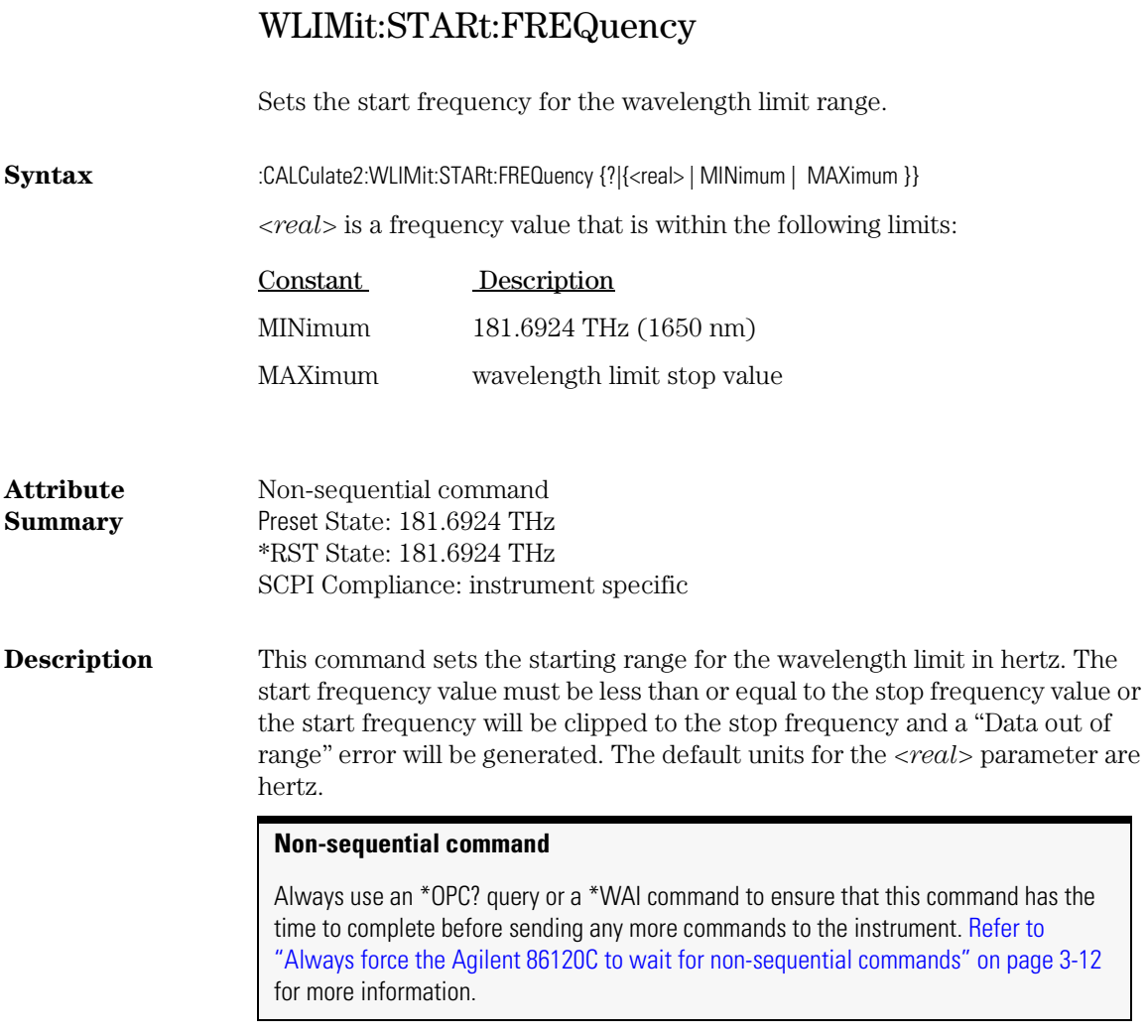

# WLIMit:STARt[:WAVelength]

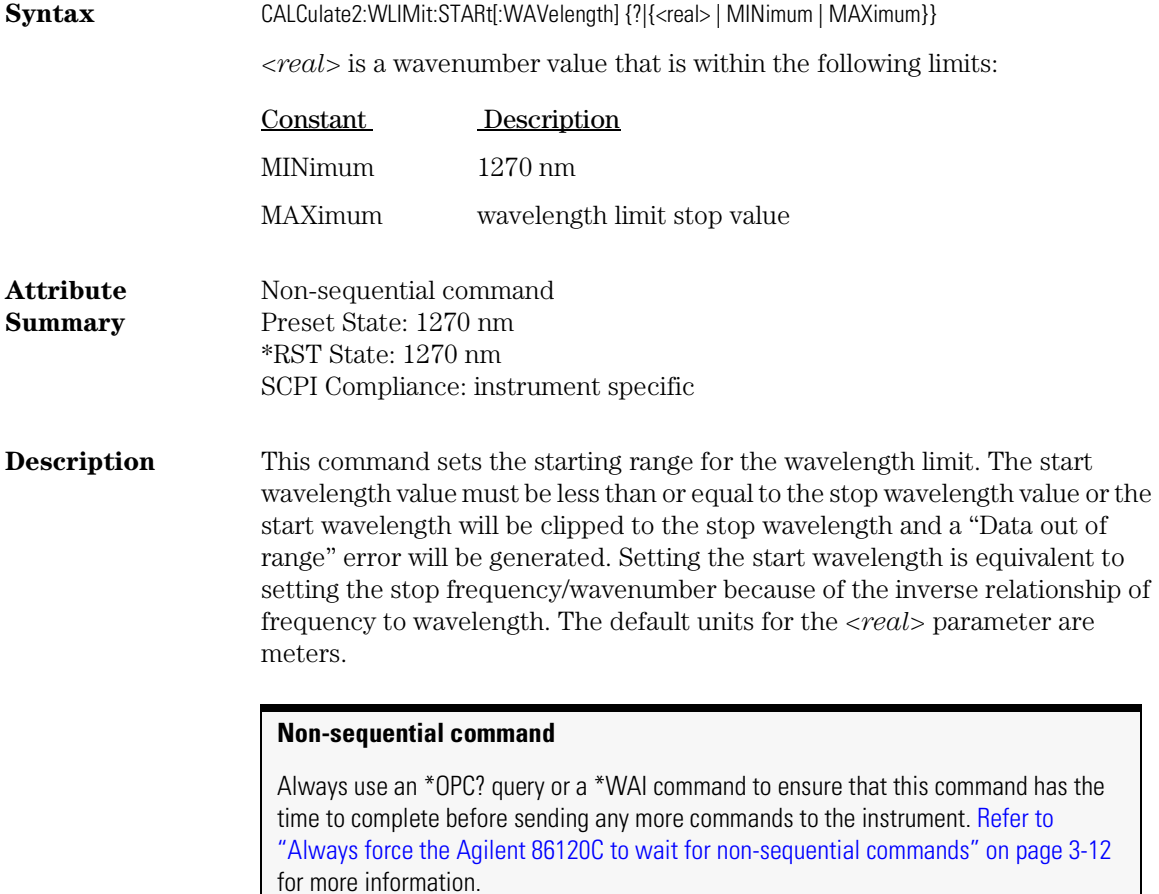

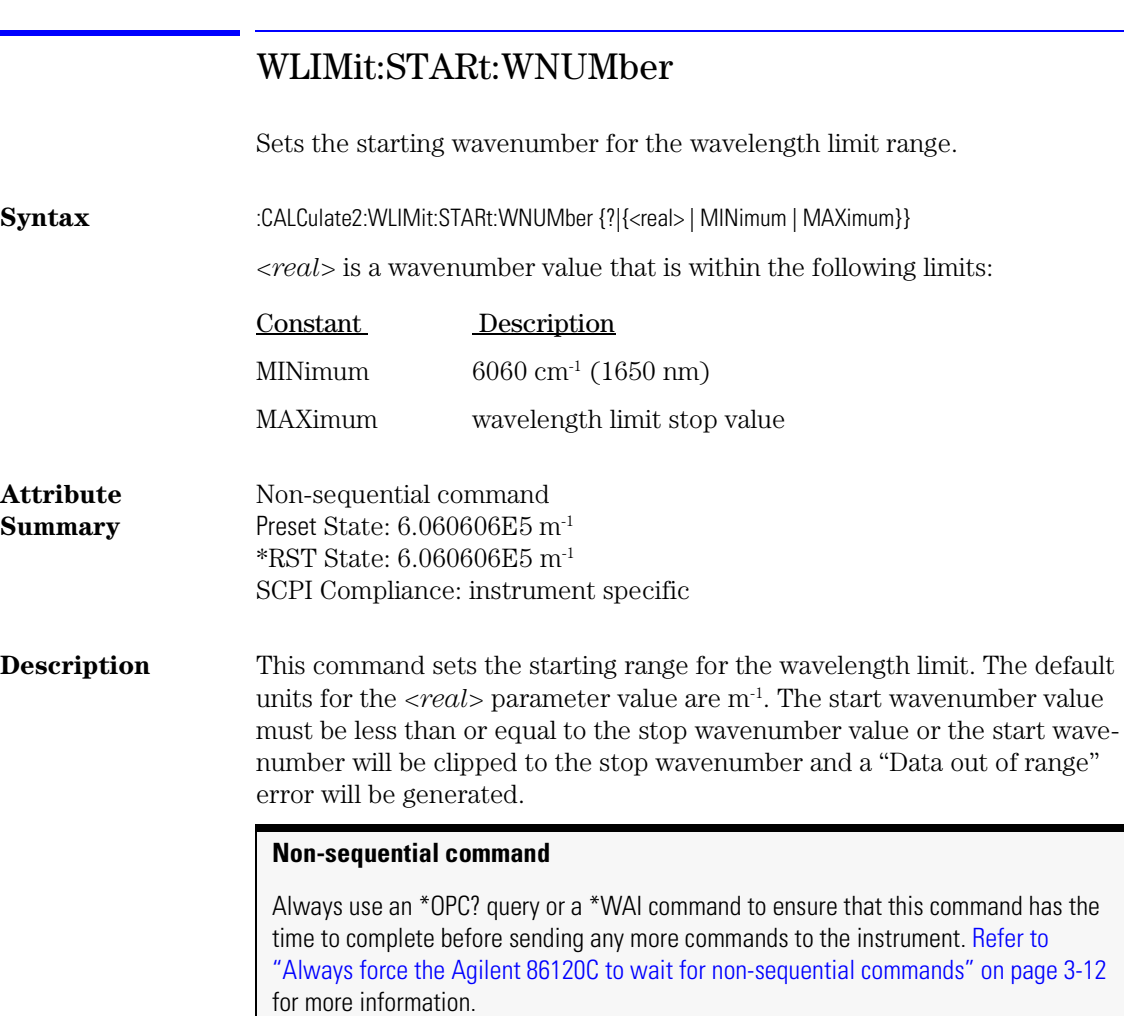

#### WLIMit:STOP:FREQuency

Sets the stopping frequency for the wavelength limit range.

Syntax :CALCulate2:WLIMit:STOP:FREQuency {?|{<real> | MINimum | MAXimum }}

<*real*> is a frequency value that is within the following limits:

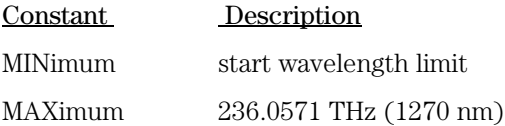

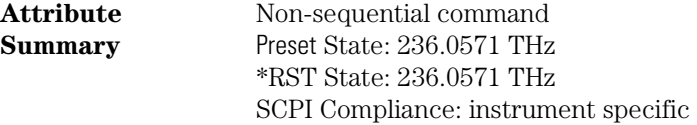

**Description** This command sets the stopping range for the wavelength limit. The default units for the <*real*> parameter are Hz. The stop frequency value must be greater than or equal to the start frequency value or the stop frequency will be clipped to the start frequency and a "Data out of range" error will be generated.

#### **Non-sequential command**

Always use an \*OPC? query or a \*WAI command to ensure that this command has the time to complete before sending any more commands to the instrument. Refer to ["Always force the Agilent 86120C to wait for non-sequential commands" on page 3-](#page-87-0)12 for more information.

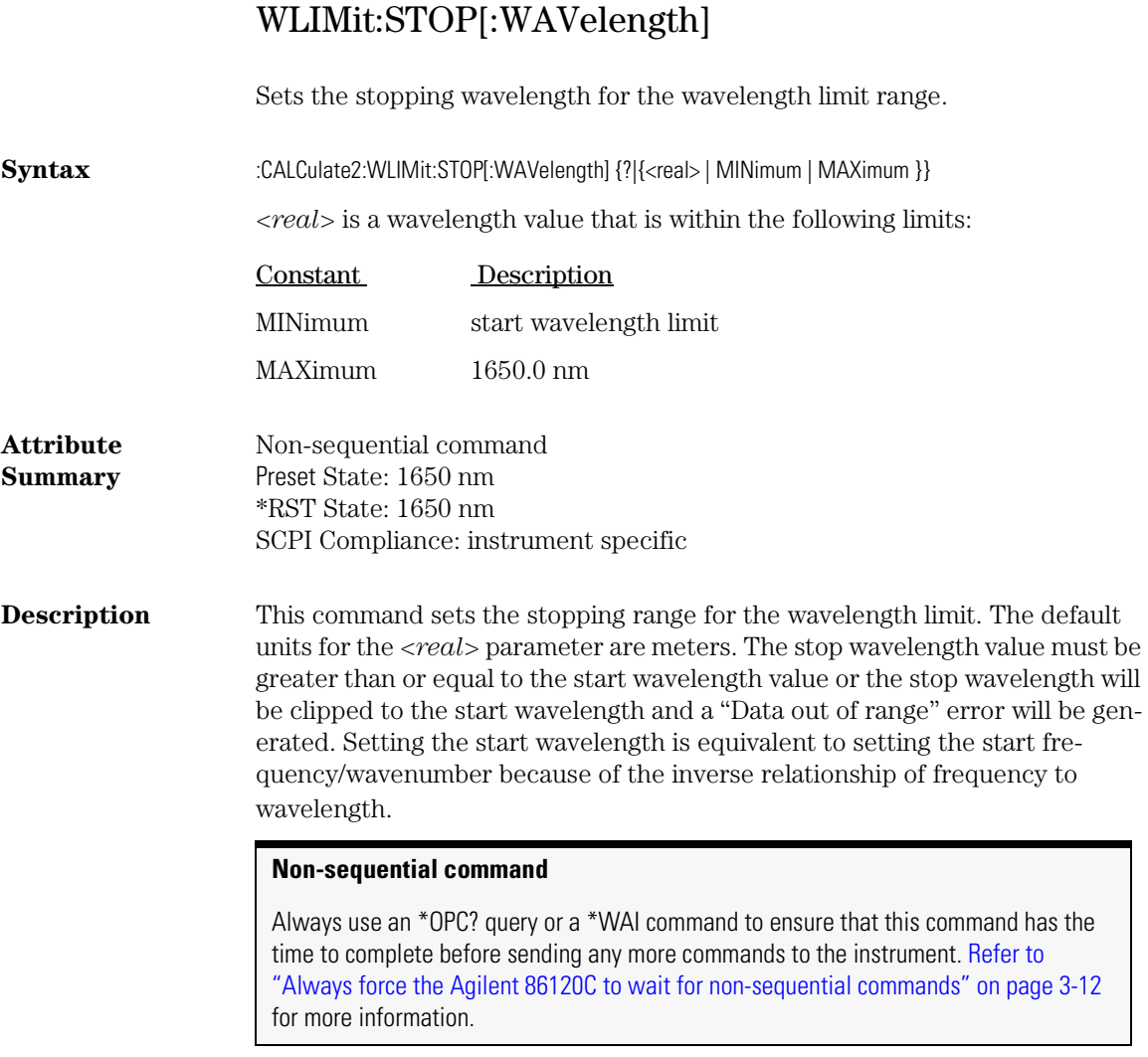

#### WLIMit:STOP:WNUMber

Sets the stopping wavenumber for the wavelength limit range.

Syntax :CALCulate2:WLIMit:STOP:WNUMber {?|{<real> | MINimum | MAXimum }}

<*real*> is a wavenumber value that is within the following limits:

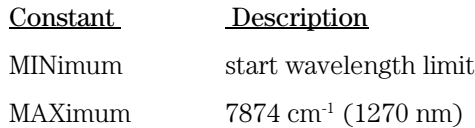

**Attribute Summary** Non-sequential command Preset State: 7.87401E5 m-1 \*RST State: 7.87401E5 m-1 SCPI Compliance: instrument specific

**Description** This command sets the stopping range for the wavelength limit. The default units for the <*real*> parameter are inverse meters. The stop wavenumber value must be less than or equal to the start wavenumber value or the stop wavenumber will be clipped to the start wavenumber and a "Data out of range" error will be generated.

#### **Non-sequential command**

Always use an \*OPC? query or a \*WAI command to ensure that this command has the time to complete before sending any more commands to the instrument. Refer to ["Always force the Agilent 86120C to wait for non-sequential commands" on page 3-](#page-87-0)12 for more information.

# CALCulate3 Subsystem

Use the CALCulate3 commands to perform delta, drift, signal-to-noise, and Fabry-Perot measurements. The commands in this subsystem have the following command hierarchy:

:CALCulate3 :ASNR :CLEar :COUNt [:STATe] :DATA? :DELTa :POWer [:STATe] :PRESet :REFerence :FREQuency :POWer? [:WAVelength] :WNUMber :WAVelength [:STATe] :WPOWer [:STATe] :DRIFt :DIFFerence [:STATe] :MAXimum [:STATe] :MINimum [:STATe] :PRESet :REFerence :RESet [:STATe] [:STATe]

:FPERot [:STATE] :FWHM [:WAVelength]? :FREQuency? :WNUMber? :MEAN [:WAVelength]? :FREQuency? :WNUMber? :MODE [:WAVelength]? :FREQuency? :WNUMber? :PEAK [:WAVelength]? :FREQuency? :WNUMber? :POWer? :POWer [:WAVelength]? :FREQuency? :WNUMber? :SIGMa [:WAVelength]? :FREQuency? :WNUMber? :POINts? :PRESet :SNR :AUTO :REFerence :FREQuency [:WAVelength] :WNUMber [:STATe]

## ASNR:CLEar

Clears the number of measurements used in the average signal-to-noise calculation.

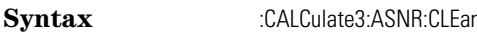

**Attribute Summary** Preset State: not affected \*RST State: not affected SCPI Compliance: instrument specific

#### **Description** This command clears the number of measurements used in the average signalto-noise calculation. The current measurement is used as the new reference for the average signal-to-noise calculation.

## ASNR:COUNt

Sets the number of measurements to be used for the average signal-to-noise calculation.

Syntax :CALCulate3:ASNR:COUNt {?|{<integer> | MINimum | MAXimum }}

<*integer*> is a value that is within the following limits:

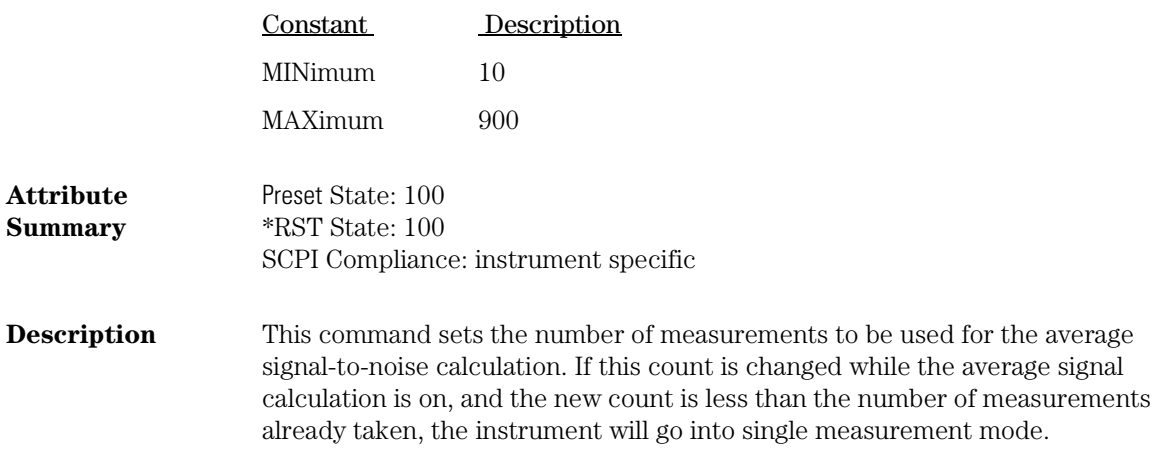

# ASNR[:STATe]

Turns the average signal-to-noise ratio on or off.

**Syntax** :CALCulate3:ASNR[:STATe]  $\{?\} \{ \text{ON} \mid \text{OFF} \mid 1 \mid 0 \} \}$ 

#### **Attribute Summary** Preset State: off \*RST State: off SCPI Compliance: instrument specific

**Description** This command turns the average signal-to-noise calculation on or off. Only one of the CALCulate3 calculations (ASNR, DELTa, DRIFt, or SNR) can be turned on at a time. Turning on the ASNR calculation while another calculation is on will generate a "Settings conflict" error.

> When the calculation is first turned on, the lines measured in the current measurement will be used as the reference values for the signal-to-noise ratio. Subsequent measurements will average the noise values. The signal values are not updated until the number of measurements used to average the noise is greater than or equal to the COUNt value.

#### **Note**

Only one STATe command can be turned on at any one time. Attempting to turn more than one state on at a time results in a "-221 Settings Conflict" error. Refer to "Measure [delta, drift, and signal-to-noise" on page 3-1](#page-89-0)4 for additional information on selecting measurements.

### DATA?

Queries the data resulting from delta, drift, and signal-to-noise measurements.

**Syntax** :CALCulate3:DATA? {POWer | FREQuency | WAVelength | WNUMber} Argument Description POWer Queries the array of laser-line powers after the calculation is completed. FREQuency Queries the array of laser-line frequencies after the calculation is completed. WAVelength Queries the array of laser-line wavelengths after the calculation is completed. WNUMber Queries the array of laser-line wave numbers after the calculation is completed. **Attribute Summary** Preset State: not affected SCPI Compliance: standard Query Only **Description** The data returned by the query depends upon which calculation state is on. If no calculation state is on, an error is generated. The returned data is comma delimited. The following string is a typical example of six values returned when POWer is specified from a delta power measurement: -7.42833100E+000,-1.00087200E+000,-2.52121400E+000, -3.41918900E+000,-3.80437200E+000,-6.36282900E+000 Notice that only measurement values are returned to the computer. There is no first value that indicates the number of values contained in the string as there is, for example, with the FETCh, READ, and MEASure commands. Use the CALC3:POIN? query to determine the number of points the CALC3:DATA? query returns. In the SNR or ASNR calculation, only the POWer argument is valid. The other arguments will generate a "Settings conflict" error. Use the CALC2:DATA? query to retrieve the signal wavelengths and powers.

Programming Commands **CALCulate3 Subsystem**

## DELTa:POWer[:STATe] Turns the delta-power measurement mode on and off. **Syntax** :CALCulate3:DELTa:POWer[:STATe]{?| {ON | OFF | 1 | 0}} **Attribute Summary** Preset State: off \*RST State: off SCPI Compliance: instrument specific **Description** When this state is on, the power of the reference laser line is subtracted from the power values of all laser lines except the reference. The power data returned by the CALC3:DATA? query is the array of laser line power levels normalized to the power level of the reference laser line. The power of the reference laser line is returned as an absolute power (unnormalized). The frequency data returned is the array of absolute frequency values. **Note** Only one STATe command can be turned on at any one time. Attempting to turn more than one state on at a time results in a "-221 Settings Conflict" error. Refer to "Measure [delta, drift, and signal-to-noise" on page 3-1](#page-89-0)4 for additional information on selecting

# measurements.

### DELTa:PRESet

Turns off all delta measurement states.

**Syntax** :CALCulate3:DELTa:PRESet

#### **Attribute Summary** Preset State: not affected \*RST State: not affected SCPI Compliance: instrument specific Command Only

#### DELTa:REFerence:FREQuency

Selects the reference laser line for DELTa calculations.

**Syntax** 
:CALCulate3:DELTa:REFerence:FREQuency{?|{<real> | MINimum | MAXimum}}

*<real>* is a frequency value that is within the following limits:

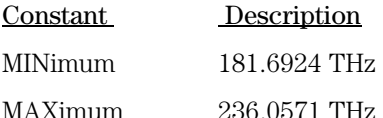

**Attribute Summary** Preset State: 236.0571 THz (1270 nm) \*RST State: 236.0571 THz (1270 nm) SCPI Compliance: instrument specific

**Description** The reference will be the laser line at the frequency closest to the frequency entered. Subsequent measurements will use the frequency closest to the reference frequency used for the previous measurement.

> The query returns the reference laser line's frequency. The default units for the *<real>* parameter are Hz.

#### DELTa:REFerence:POWer?

Queries the reference laser line's power level.

**Syntax** :CALCulate3:DELTa:REFerence:POWer?

**Attribute Summary** Preset State: not affected \*RST State: not affected SCPI Compliance: instrument specific Query Only

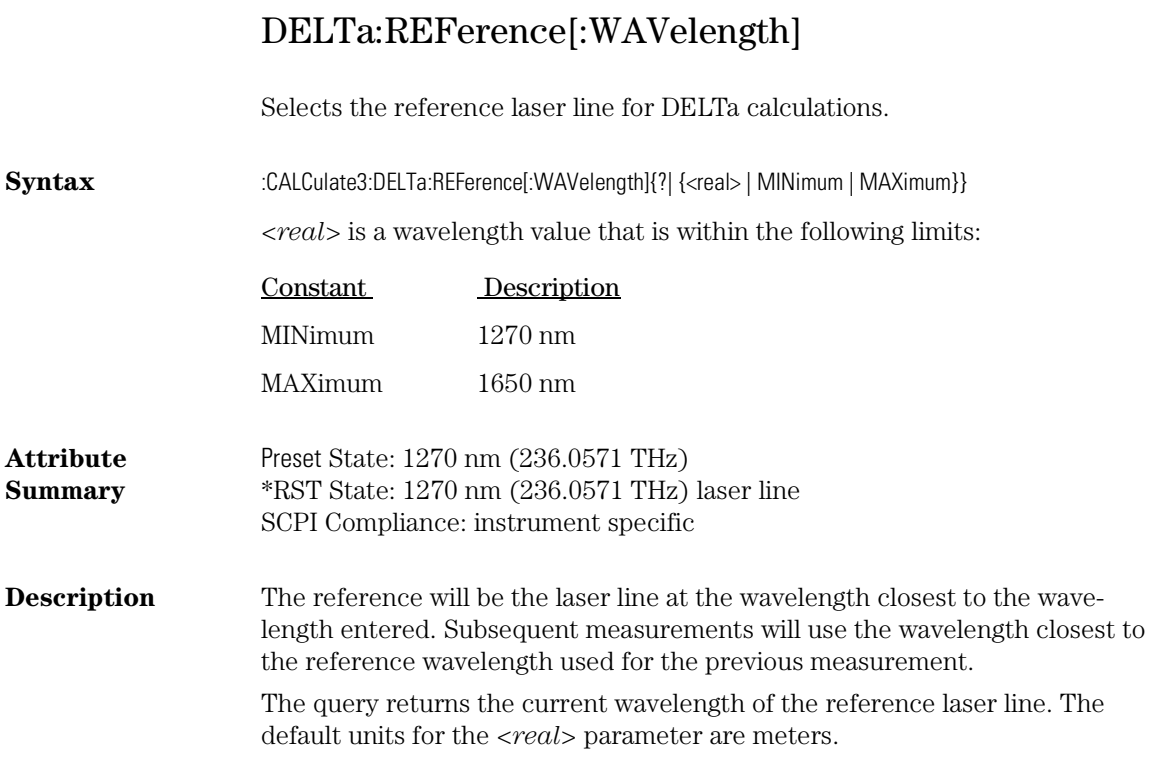

## DELTa:REFerence:WNUMber

Selects the reference laser line for delta calculations.

Syntax :CALCulate3:DELTa:REFerence:WNUMber{?| {<real> | MINimum | MAXimum}}

*<real>* is a wave number value that is within the following limits:

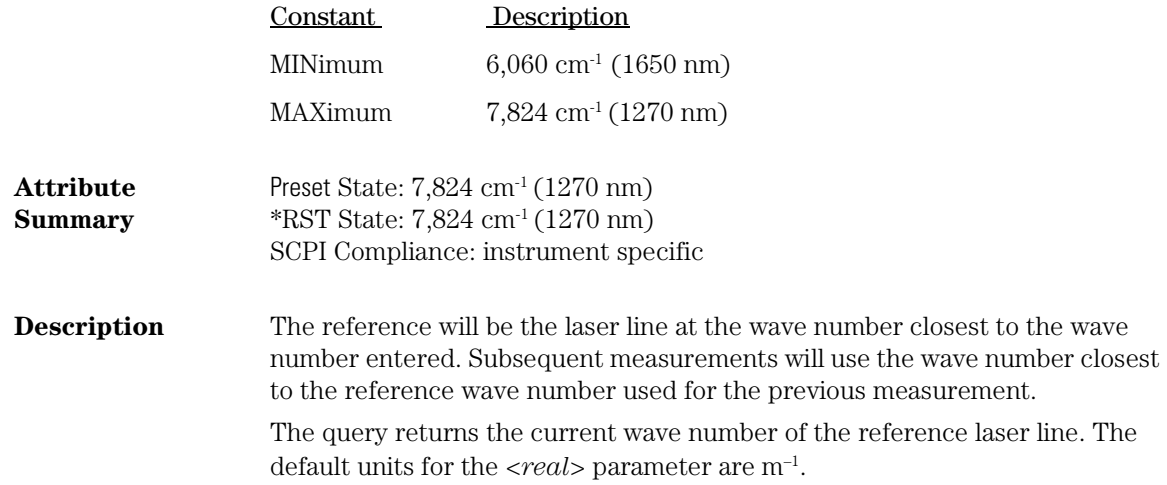

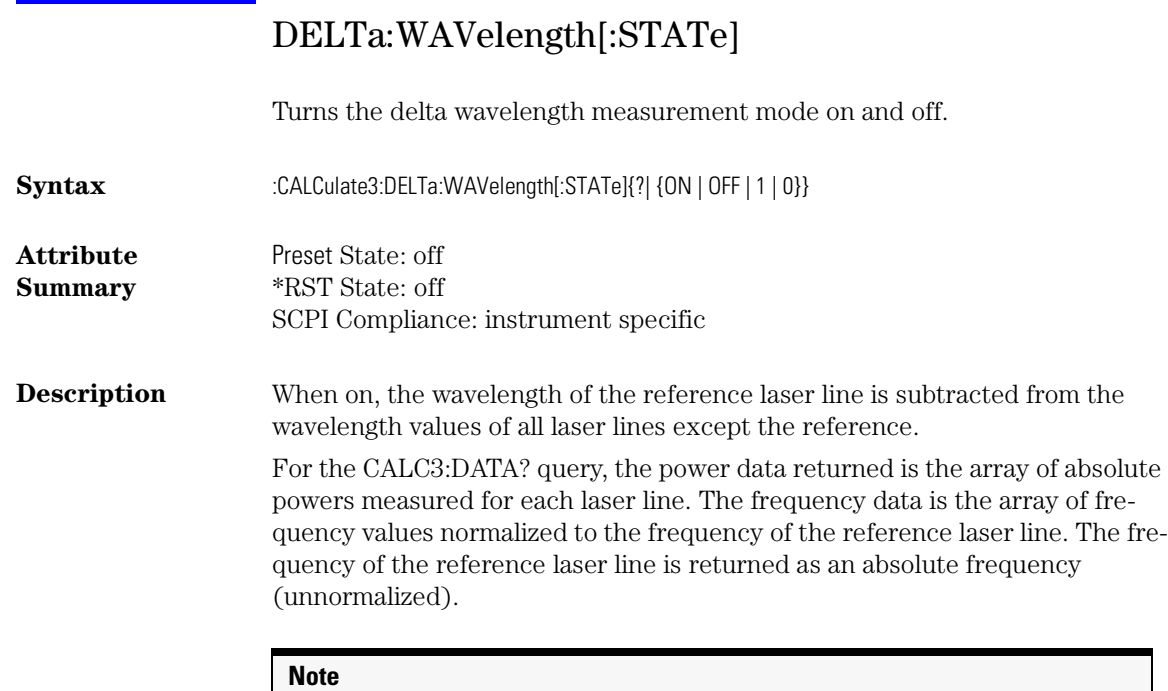

Only one STATe command can be turned on at any one time. Attempting to turn more than one state on at a time results in a "–221 Settings Conflict" erro[r. Refer to "Measure](#page-89-0)  [delta, drift, and signal-to-noise" on page 3-1](#page-89-0)4 for additional information on selecting measurements.

## DELTa:WPOWer[:STATe]

Turns the delta wavelength and power measurement mode on and off.

Syntax :CALCulate3:DELTa:WPOWer[:STATe]{?| {ON | OFF | 1 | 0}}

**Attribute Summary** Preset State: off \*RST State: off SCPI Compliance: instrument specific

**Description** When on, the wavelength of the reference laser line is subtracted from the wavelength values of all laser lines except the reference. The power value of the reference is subtracted from the power values of all laser lines except the reference.

> For the CALC3:DATA? query, the power data returned is the array of powers normalized to the power of the reference laser line. The power of the reference laser line is returned as an absolute power (unnormalized).

> The frequency data is the array of frequency values normalized to the frequency of the reference laser line. The frequency of the reference laser line is returned as an absolute frequency (unnormalized).

**Note**

Only one STATe command can be turned on at any one time. Attempting to turn more than one state on at a time results in a "–221 Settings Conflict" erro[r. Refer to "Measure](#page-89-0)  [delta, drift, and signal-to-noise" on page 3-1](#page-89-0)4 for additional information on selecting measurements.

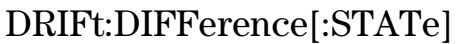

Sets the drift calculation to subtract the minimum values measured from the maximum values measured.

**Syntax** :CALCulate3:DRIFt:DIFFerence[:STATe]{?| {ON | OFF | 1 | 0}}

#### **Attribute Summary** Preset State: off \*RST State: off SCPI Compliance: instrument specific

**Description** Use the CALC3:DRIF:PRES command to turn off all the drift states before turning on this state. The CALC3:DATA? query returns the maximum power and frequency minus the minimum power and frequency.

#### **Note**

Only one STATe command can be turned on at any one time. Attempting to turn more than one state on at a time results in a "-221 Settings Conflict" error. Refer to "Measure [delta, drift, and signal-to-noise" on page 3-1](#page-89-0)4 for additional information on selecting measurements.

## DRIFt:MAXimum[:STATe]

Sets the drift calculation to return the maximum power and frequency values measured.

Syntax :CALCulate3:DRIFt:MAXimum[:STATe]{?| {ON | OFF | 1 | 0}}

**Attribute Summary** Preset State: off \*RST State: off SCPI Compliance: instrument specific

**Description** Use the CALC3:DRIF:PRES command to turn off all the drift states before turning on this state. The CALC3:DATA? query returns the maximum power and frequency.

#### **Note**

Only one STATe command can be turned on at any one time. Attempting to turn more than one state on at a time results in a "-221 Settings Conflict" error. Refer to "Measure [delta, drift, and signal-to-noise" on page 3-1](#page-89-0)4 for additional information on selecting measurements.

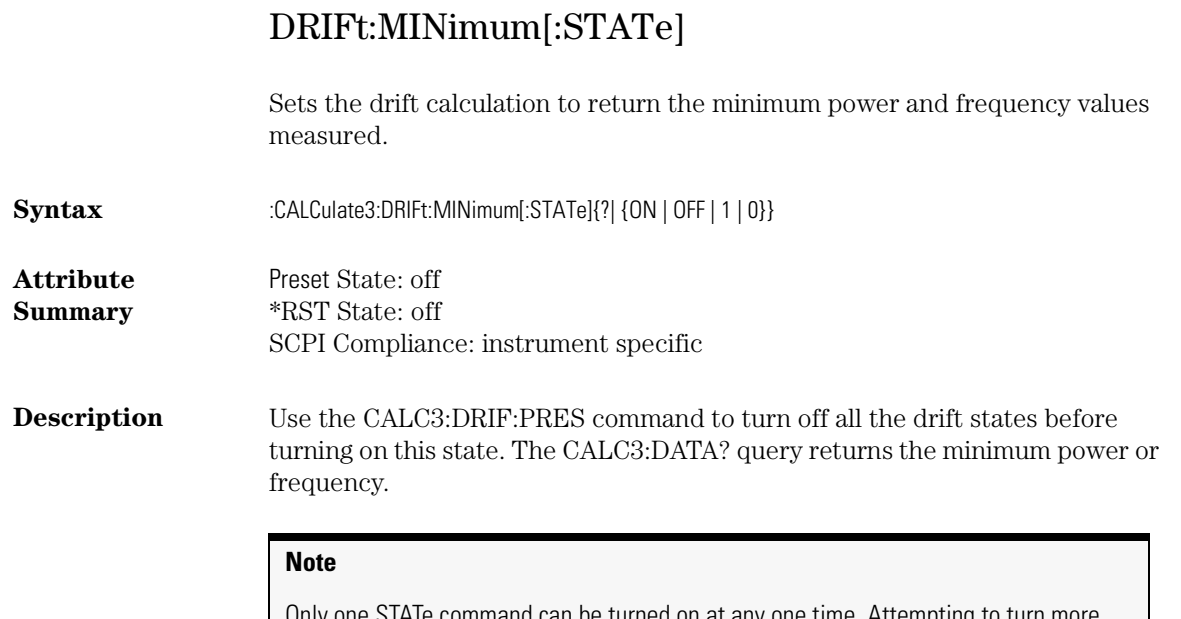

Only one STATe command can be turned on at any one time. Attempting to turn more than one state on at a time results in a "–221 Settings Conflict" erro[r. Refer to "Measure](#page-89-0)  [delta, drift, and signal-to-noise" on page 3-1](#page-89-0)4 for additional information on selecting measurements.
#### DRIFt:PRESet

Turns off all the drift states for DIFFerence, MAXimum, MINimum, and REFerence.

**Syntax** :CALCulate3:DRIFt:PRESet

**Attribute Summary** Preset State: unaffected by \*RST State: unaffected by SCPI Compliance: instrument specific Command Only

**Description** This command allows the CALC3:DATA? query to return the difference between the current measurement and the reference.

#### DRIFt:REFerence:RESet

Places the current list of laser lines into the reference list.

**Syntax** :CALCulate3:DRIFt:REFerence:RESet

**Attribute Summary** Preset State: unaffected by \*RST State: unaffected by SCPI Compliance: instrument specific Command Only

measurements.

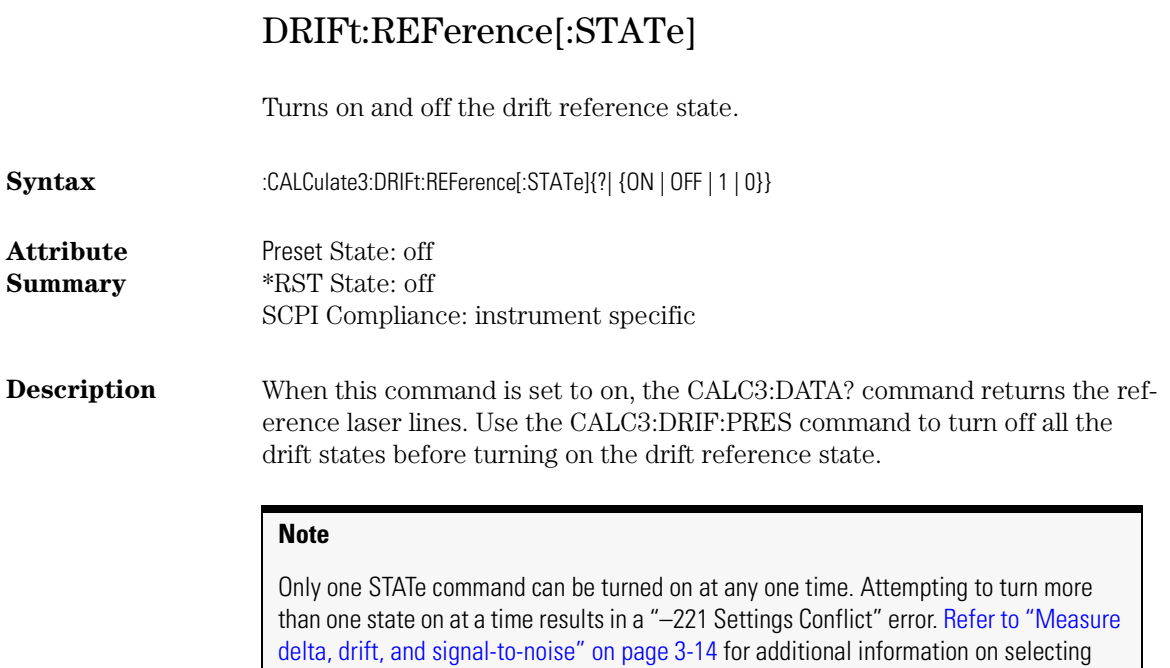

## DRIFt[:STATe]

Turns on and off the drift measurement calculation.

**Syntax** :CALCulate3:DRIFt[:STATe]{?| {ON | OFF | 1 | 0}}

**Attribute Summary** Preset State: off \*RST State: off SCPI Compliance: instrument specific

**Description** When the drift mode is first turned on, the current list of laser lines is placed into the reference. All subsequent measurements take the new data, subtract the reference data, and display the differences in wavelengths and powers.

> The CALC3:DATA? query returns the power and frequency of the current measurement minus the power and frequency of the reference.

#### **Note**

Only one STATe command can be turned on at any one time. Attempting to turn more than one state on at a time results in a "-221 Settings Conflict" error. Refer to "Measure [delta, drift, and signal-to-noise" on page 3-1](#page-89-0)4 for additional information on selecting measurements.

# FPERot[:STATE]

Turns on and off the Fabry-Perot measurement mode.

**Syntax** :CALCulate3:FPERot[:STATE]  $\{? | \{ON | OFF | 1 | 0\}\}$ 

- **Attribute Summary** Preset State: off \*RST State: off SCPI Compliance: instrument specific
- **Description** When the state is ON, the Agilent 86120C measures characteristics of the Fabry-Perot laser modes. The modes are defined by the peak excursion and peak threshold commands.

## FPERot:FWHM?

Queries the full width half-maximum data of the selected modes.

Syntax :CALCulate3:FPERot:FWHM{[:WAVelength] | :FREQuency | :WNUMber}?

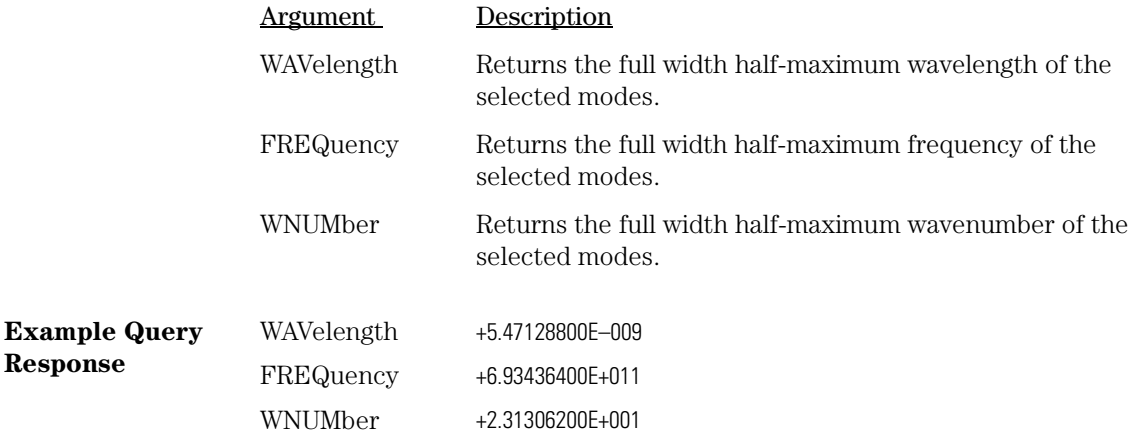

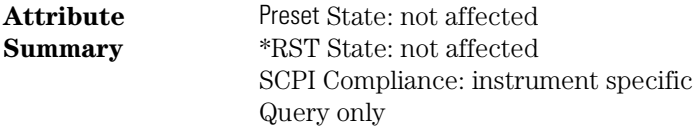

## FPERot:MEAN?

Queries the mean data of the selected modes.

Syntax :CALCulate3:FPERot:MEAN{[:WAVelength] | :FREQuency | :WNUMber}?

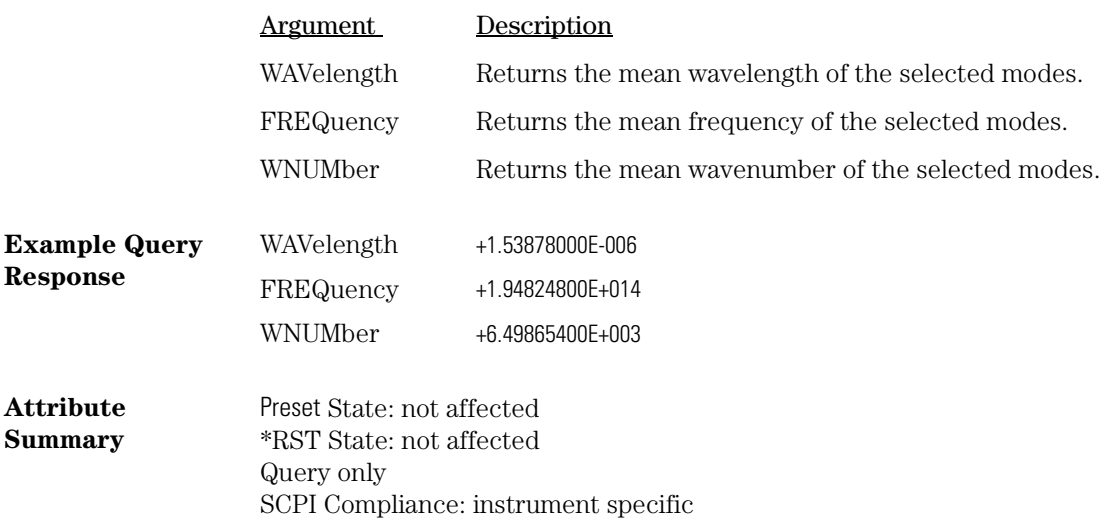

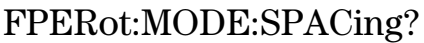

Queries the mode spacing data of the selected modes.

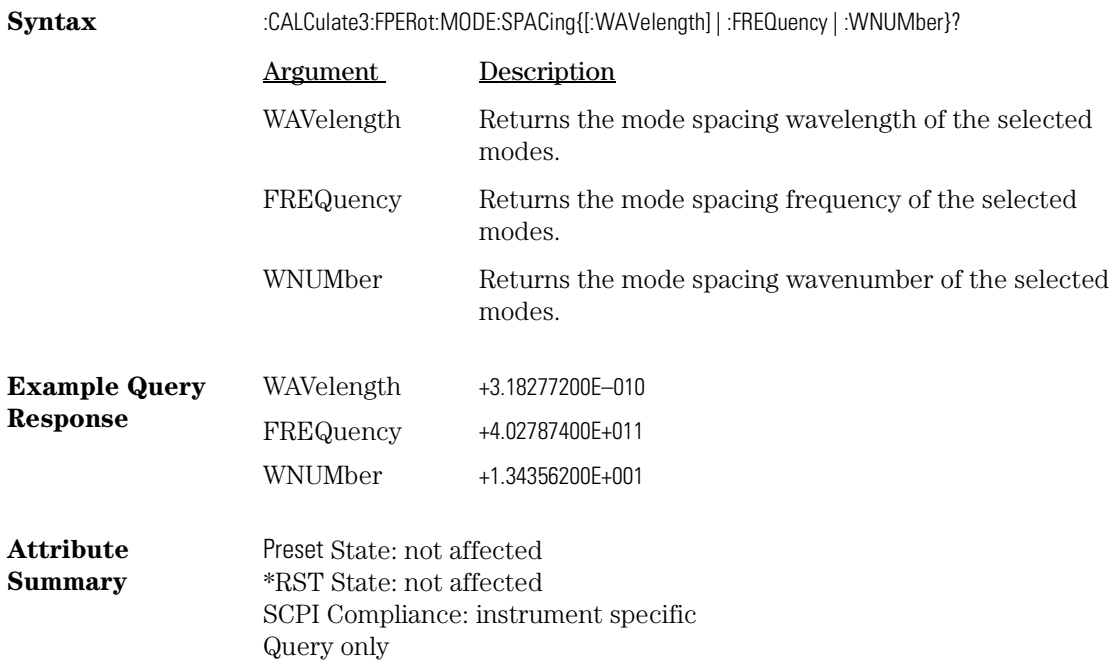

## FPERot:PEAK?

Queries the peak data of the selected modes.

Syntax :CALCulate3:FPERot:PEAK{[:WAVelength] | :FREQuency | :WNUMber | :POWer{[:DBM]|:WATTs}}?

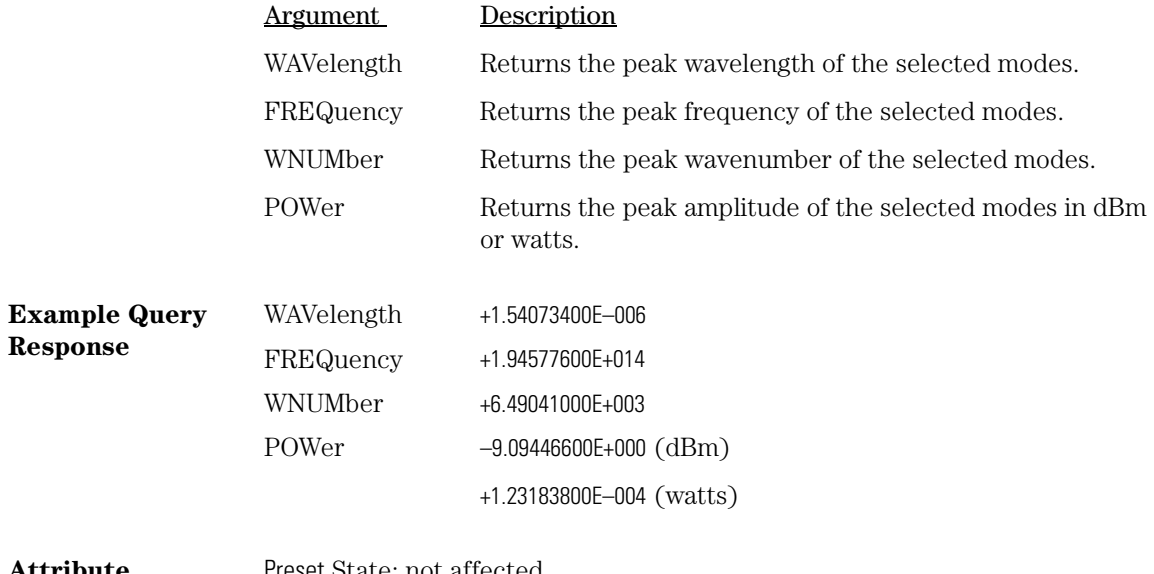

**Attribute Summary** Preset State: not affected \*RST State: not affected SCPI Compliance: instrument specific Query only

## FPERot:POWer?

Queries the total power data of the selected modes.

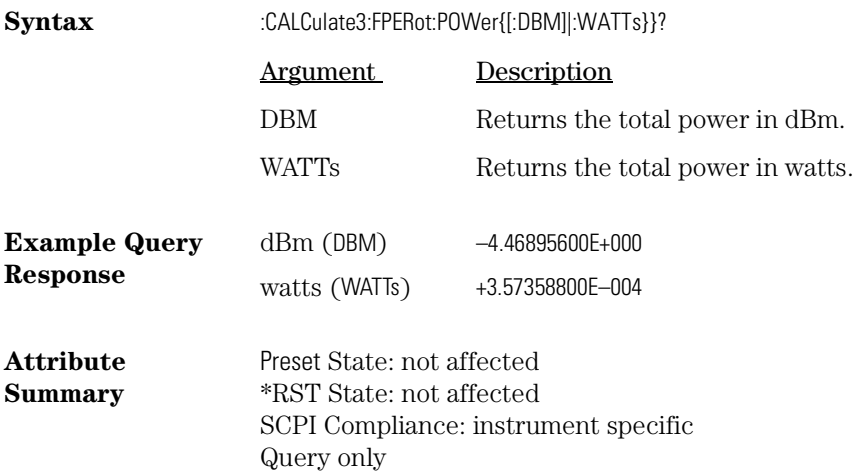

# FPERot:SIGMa?

Queries the sigma data of the selected modes.

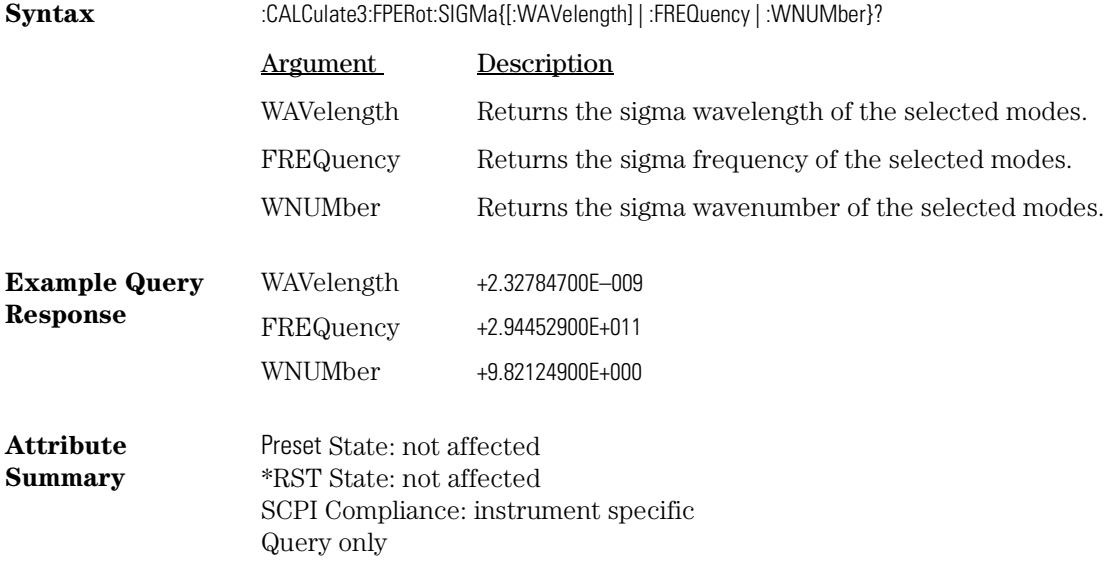

Programming Commands **CALCulate3 Subsystem**

RST State: unaffected by

or signal-to-noise) that is on.

Command Only

SCPI Compliance: instrument specific

### POINts?

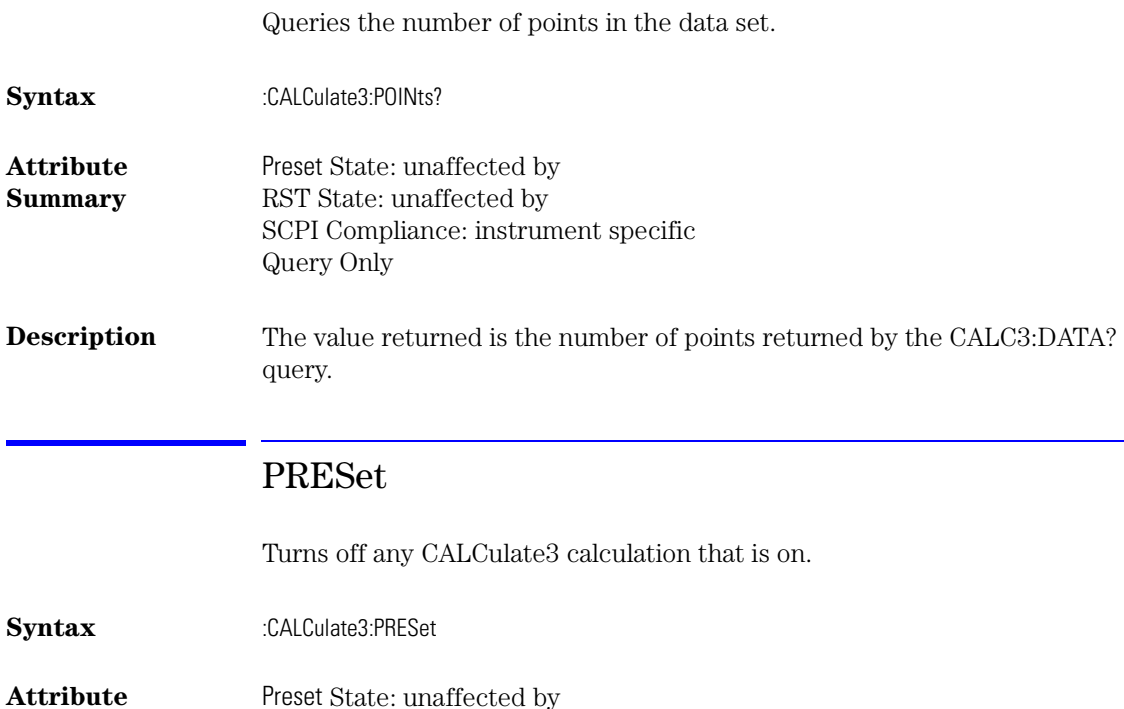

**Description** This command turns off any CALCulate3 calculation (delta, drift, Fabry-Perot,

**Summary**

## SNR:AUTO

Selects the reference frequency value for measuring noise in the signal-tonoise calculation.

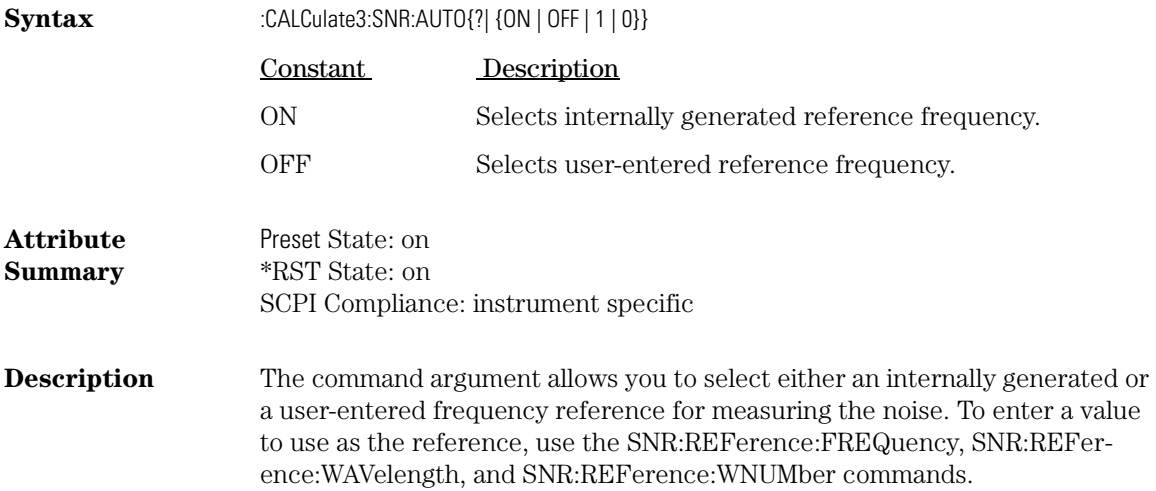

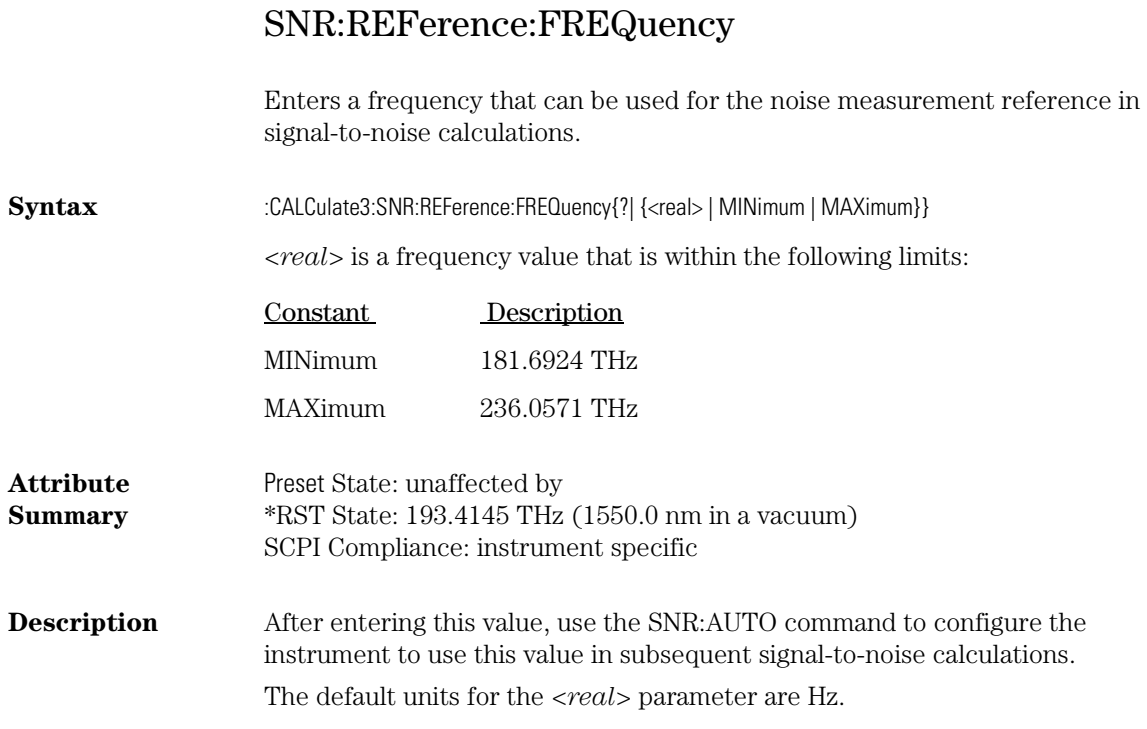

## SNR:REFerence[:WAVelength]

Sets the wavelength used for the noise measurement reference in the signalto-noise calculation.

**Syntax** :CALCulate3:SNR:REFerence[:WAVelength]{?| {<real> | MINimum | MAXimum}}

*<real>* is a wavelength value that is within the following limits:

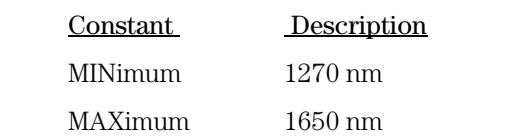

**Attribute Summary** Preset State: unaffected by \*RST State: 1550.0 nm in a vacuum SCPI Compliance: instrument specific

**Description** After entering this value, use the SNR:AUTO command to configure the instrument to use this value in subsequent signal-to-noise calculations. The number entered is converted internally to the corresponding frequency.

The default units for the *<real>* parameter are meters.

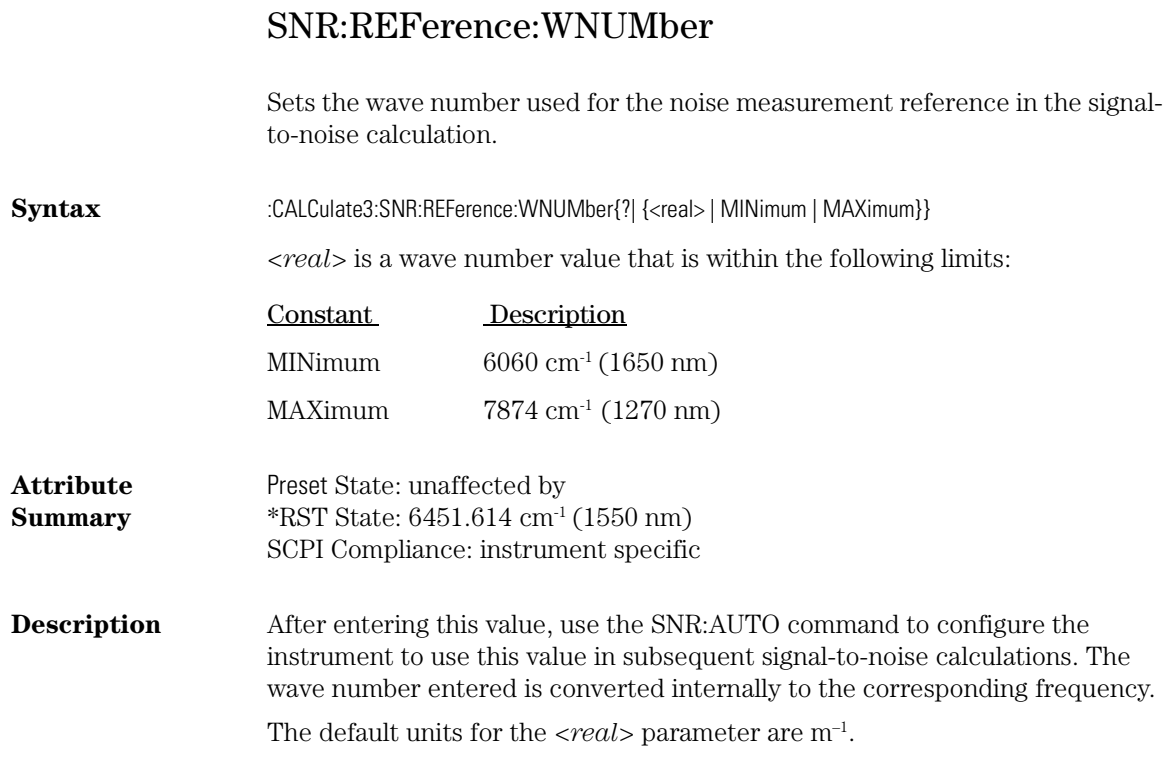

## SNR[:STATe]

Turns the signal-to-noise calculation on and off.

**Syntax** :CALCulate3:SNR[:STATe]{?| {ON | OFF | 1 | 0}}

**Attribute Summary** Preset State: off \*RST State: off SCPI Compliance: instrument specific

#### **Note**

Only one STATe command can be turned on at any one time. Attempting to turn more than one state on at a time results in a "-221 Settings Conflict" error. Refer to "Measure [delta, drift, and signal-to-noise" on page 3-1](#page-89-0)4 for additional information on selecting measurements.

# CONFigure Measurement Instruction

For information on the CONFigure measurement instructio[n, refer to "Mea](#page-139-0)[surement Instructions" on page 4-14](#page-139-0).

# DISPlay Subsystem

The commands in this subsystem have the following command hierarchy: :DISPlay :MARKer: :MAXimum :LEFT :NEXT :PREVious :RIGHt [:WINDow] :GRAPhics :STATe

## MARKer:MAXimum

Sets the marker to the laser line that has the maximum power.

**Syntax** :DISPlay:MARKer:MAXimum

**Attribute Summary** Preset State: marker set to maximum-power laser line \*RST State: marker set to maximum-power laser line SCPI Compliance: instrument specific Command Only

## MARKer:MAXimum:LEFT

Moves the marker left to the next laser line.

**Syntax** :DISPlay:MARKer:MAXimum:LEFT

**Attribute Summary** Preset State: marker set to maximum-power laser line \*RST State: marker set to maximum-power laser line SCPI Compliance: instrument specific Command Only

**Description** Moves the marker from the current marker position to the next laser line having the following characteristic:

- shorter wavelength
- lower frequency
- lower wave number

If the display is in the List by Ampl mode, it will be changed to List by WL before the marker is moved.

#### MARKer:MAXimum:NEXT

Moves the marker to the laser line with the next lower power level.

- **Syntax** :DISPlay:MARKer:MAXimum:NEXT
- **Attribute Summary** Preset State: marker set to maximum-power laser line \*RST State: marker set to maximum-power laser line SCPI Compliance: instrument specific Command Only
- **Description** If the display is in the List by WL mode, it will be changed to List by Ampl before the marker is moved.

### MARKer:MAXimum:PREVious

Moves the marker to the laser line that has the next higher power level.

- **Syntax** :DISPlay:MARKer:MAXimum:PREVious
- **Attribute Summary** Preset State: marker set to maximum-power laser line \*RST State: marker set to maximum-power laser line SCPI Compliance: instrument specific Command Only
- **Description** If the display is in the List by WL mode, it will be changed to List by Ampl before the marker is moved.

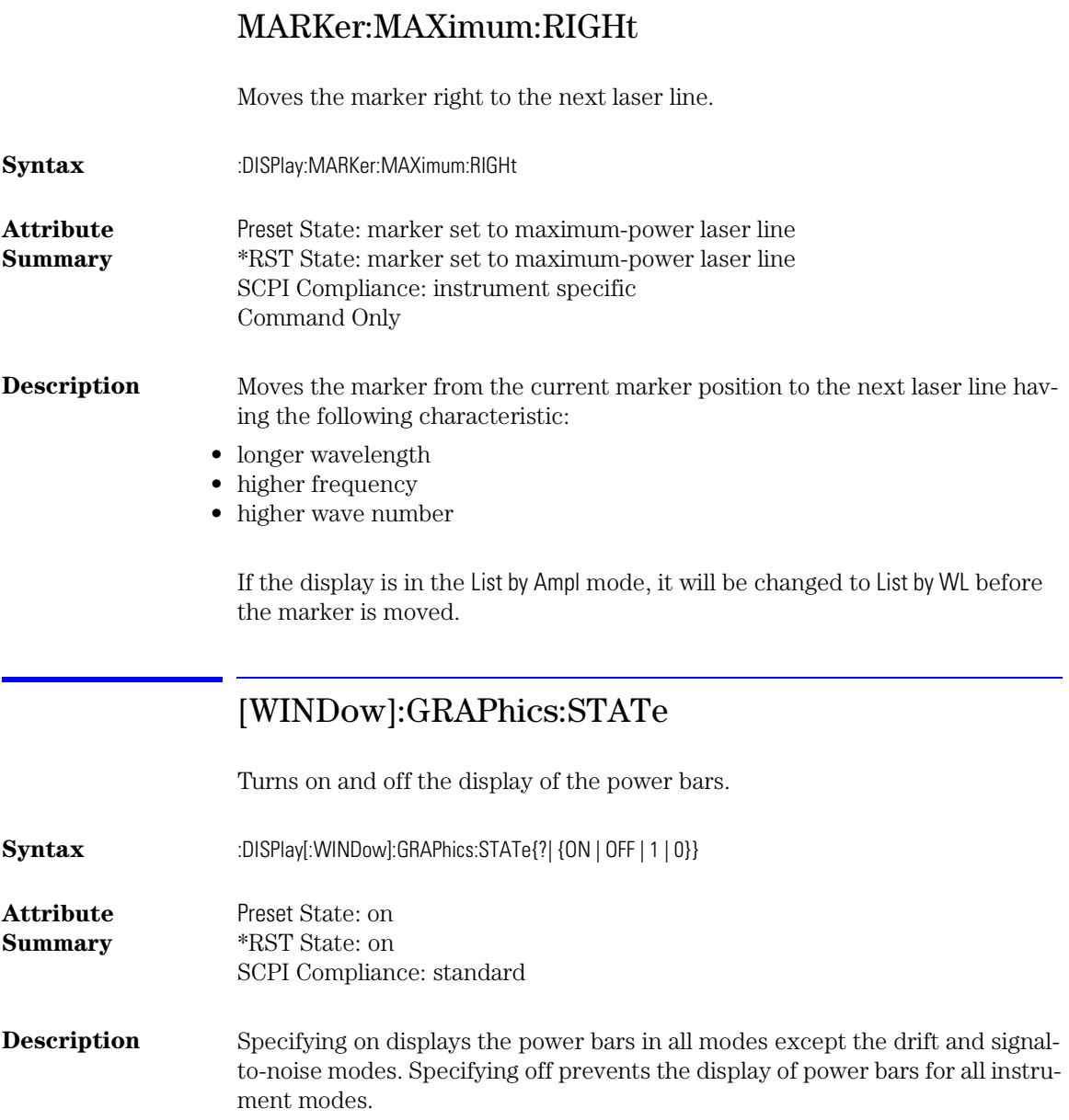

# FETCh Measurement Instruction

For information on the FETCh measurement instructio[n, refer to "Measure](#page-139-0)[ment Instructions" on page 4-14](#page-139-0).

# HCOPy Subsystem

Use the command in this subsystem to print the displayed measurement results to a printer. This subsystem has the following command hierarchy:

:HCOPy

[:IMMediate]

# [:IMMediate]

Prints measurement results on a printer.

**Syntax** :HCOPy:IMMediate

**Attribute Summary** Preset State: none \*RST State: none SCPI Compliance: standard Command Only

**Description** Connect the printer to the Agilent 86120C's rear-panel PARALLEL PRINTER PORT connector. The output to the printer is ASCII text.

# MEASure Measurement Instruction

For information on the MEASure measurement instructio[n, refer to "Measure](#page-139-0)[ment Instructions" on page 4-14](#page-139-0).

# READ Measurement Instruction

For information on the READ measurement instructio[n, refer to "Measure](#page-139-0)[ment Instructions" on page 4-14](#page-139-0).

# SENSe Subsystem

Use the SENSe commands to correct measurement results for elevation above sea level and to select between measurements in air or vacuum. You can also enter an amplitude offset. The commands in this subsystem have the following command hierarchy:

[:SENSe]

:CORRection :DEVice :ELEVations :MEDium :OFFSet [:MAGNitude] :DATA?

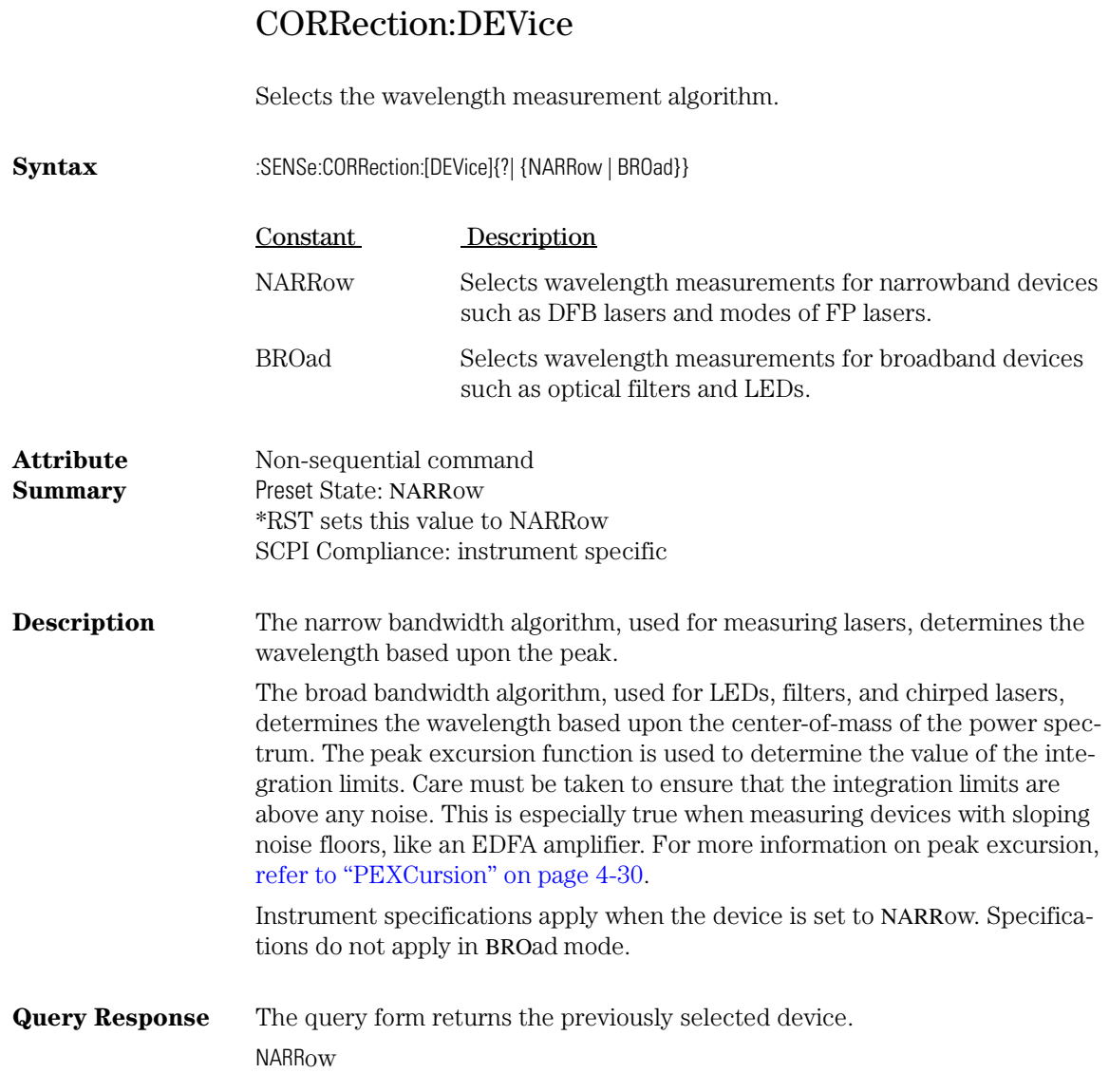

#### CORRection:ELEVation

Sets the elevation value used by the instrument to compensate for air dispersion.

**Syntax** :SENSe:CORRection:ELEVation{?| {<integer> | MINimum | MAXimum}}

*<integer>* is the altitude in meters.

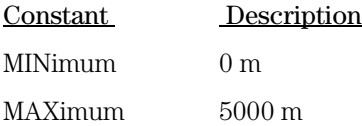

**Attribute Summary** Non-sequential command Preset State: unaffected by \*RST sets this value to the minimum. SCPI Compliance: instrument specific

**ODescription** Changing the elevation value causes the current data to be reprocessed.

**Query Response** The query form returns the current elevation setting as shown in the following example:

+1500

#### **Non-sequential command**

Always use an \*OPC? query or a \*WAI command to ensure that this command has the time to complete before sending any more commands to the instrument. Refer to ["Always force the Agilent 86120C to wait for non-sequential commands" on page 3-](#page-87-0)12 for more information.

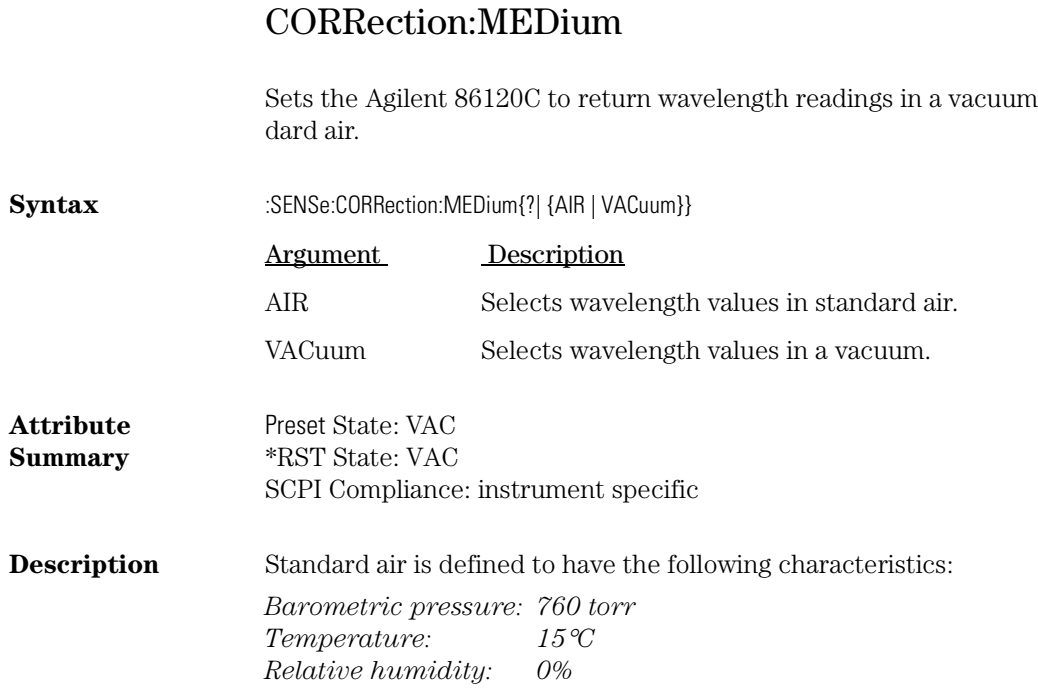

or stan-

# CORRection:OFFSet[:MAGNitude]

Enters an offset for amplitude values.

Syntax :SENSe:CORRection:OFFSet:MAGNitude{?| {<real> | MINimum | MAXimum}}

*<real>* is the logarithmic units in dB.

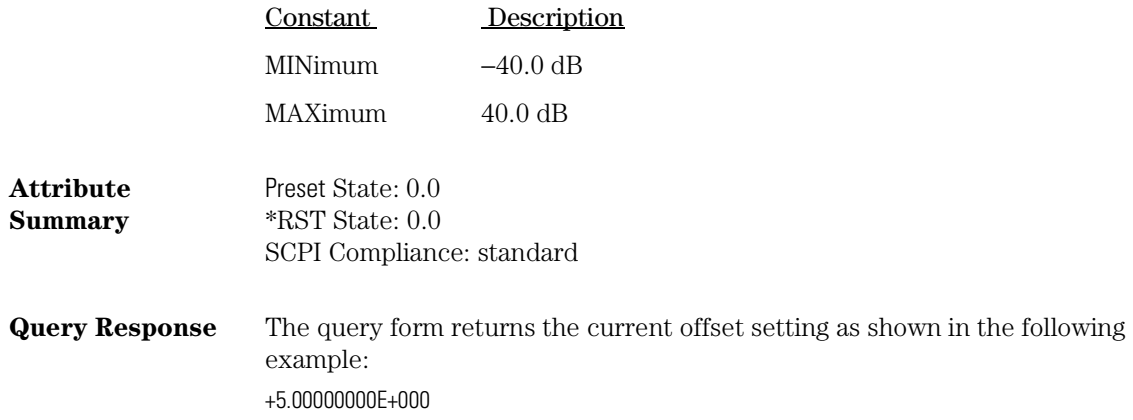

#### DATA?

Queries the time domain samples of the input laser line.

**Syntax** :SENSe:DATA?

#### **Attribute Summary** Preset State: none SCPI Compliance: instrument specific Query Only

**Description** Be prepared to process a large amount of data when this query is sent. The amount of data returned depends on the measurement update state of the instrument which is set using the resolution argument of an instrument function. [Refer to "Measurement Instructions" on page 4-1](#page-139-0)4.

> When *NORMAL* measurement update is specified, over 2,200 kilobytes of data (217 values) can be returned to the computer. When *FAST* measurement update is specified, over  $1.100$  kilobytes of data  $(2^{16}$  values) can be returned.

The floating point values are scaled from  $1.000$  to  $1.999756$  (1 + 4095/4096). Amplitude values are not calibrated.

The input laser line(s) generate an interference pattern on the photodetector as a function of the Michelson interferometer optical path delay. The time domain data is sampled at uniform optical path delay increments of the reference laser wavelength, or 0.632991 microns. When *NORMAL* measurement update is selected, the first data value is sampled at –41.48 mm optical path delay, and the last value is sampled at +41.48 mm optical path delay. When FAST measurement update is selected, the first data value is sampled at +20.74 mm optical path delay, and the last value is sampled at –20.74 mm optical path delay. The data value that corresponds to zero optical path delay is approximately, but not exactly, located in the center of the time domain data.

If your program is aborted or interrupted after sending this query, the Agilent 86120C continues to process the data but does not place it in the output buffer. Because of the amount of data processed, the instrument *will not respond* to any new commands in its input buffer *for 30 or 40 seconds*.

**Query Response** The following string shows an example of the first few measurements returned by this query.

> +1.51367200E+000,+1.51855500E+000,+1.49902300E+000,+1.47949200E+000,+1.50488300E+000,+1.5 3320300E+000,+1.50097700E+000,+1.47265600E+000,+1.50293000E+000,+1.50781300E+000,+1.51171 900E+000,+1.48242200E+000,+1.50097700E+000,+1.51855500E+000,+1.50683600E+000,+1.48632800E +000,+1.50488300E+000

Notice that only values are returned to the computer. There is no first value that indicates the number of values contained in the string as there is, for example, with the FETCh, READ, and MEASure commands.

# STATus Subsystem

Use the commands in this subsystem to control the Agilent 86120C's statusreporting structures. These structures provide registers that you can use to determine if certain events have occurred.

The commands in this subsystem have the following command hierarchy:

:STATus

:OPERation :CONDition? :ENABle [:EVENt]? :PTRansition :NTRansition :PRESet :QUEStionable :CONDition? :ENABle [:EVENt]? :PTRansition :NTRansition

## {OPERation | QUEStionable}:CONDition?

Queries the value of the questionable or operation condition register.

- **Syntax** :STATus:{OPERation | QUEStionable}:CONDition?
- **Query Response** 0 to 32767

**Attribute Summary** Preset State: none \*RST State: none SCPI Compliance: standard Query Only

- **Description** Use this command to read the value of the OPERation Status or QUEStionable Status registers. [Refer to "Monitoring the Instrument" on page 3-1](#page-91-0)6.
- Example 0UTPUT 720;":STATUS:OPERATION:CONDITION?"

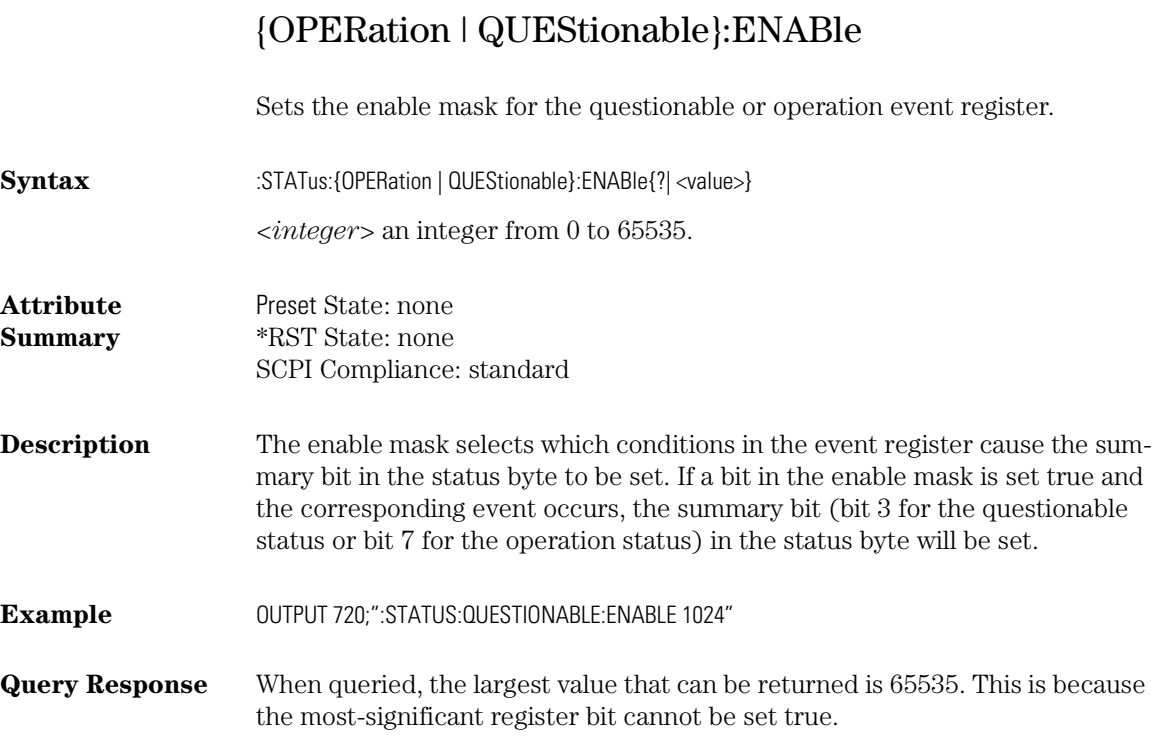

# {OPERation | QUEStionable}[:EVENt]

Queries the contents of the questionable or operation event registers.

- **Syntax** :STATus:{OPERation | QUEStionable}:EVENt?
- **Query Response** 0 to 32767

**Attribute Summary** Preset State: none \*RST State: none SCPI Compliance: standard Query Only

- **Description** The response will be a number from 0 to 32767 indicating which bits are set. Reading the register clears the register.
- Example 0UTPUT 720;":STATUS:OPERATION:EVENT?"

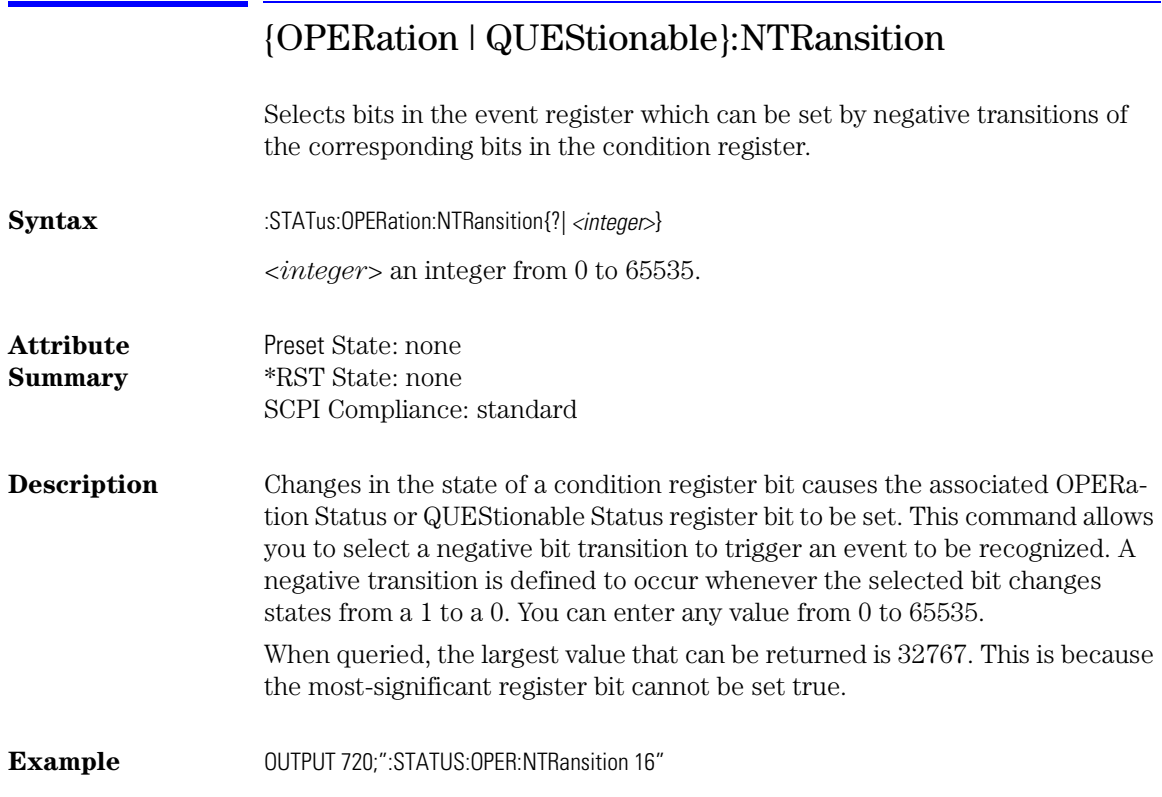
## {OPERation | QUEStionable}:PTRansition

Selects bits in the event register which can be set by positive transitions of the corresponding bits in the condition register.

**Syntax** :STATus:OPERation:PTRansition{?| *<integer>*}

*<integer>* an integer from 0 to 65535.

**Attribute Summary** Preset State: none \*RST State: none SCPI Compliance: standard

**Description** Changes in the state of a condition register bit causes the associated OPERation Status or QUEStionable Status event register bit to be set. This command allows you to select a positive bit transition to trigger an event to be recognized. A positive transition is defined to occur whenever the selected bit changes states from a 0 to a 1. You can enter any value from 0 to 65535. When queried, the largest value that can be returned is 32767. This is because the most-significant register bit cannot be set true.

Example 0UTPUT 720;":STATUS:OPER:PTRansition 16"

Programming Commands **STATus Subsystem**

## PRESet

Presets the enable registers and the PTRansition and NTRansition filters.

**Syntax** :STATus:PRESet

- **Attribute Summary** Preset State: none \*RST State: none SCPI Compliance: standard Command Only
- **Description** The PRESet command is defined by SCPI to affect the enable register. If you want to clear all event registers and queues, use the \*CLS command.

### **Table 4-7. Preset Values**

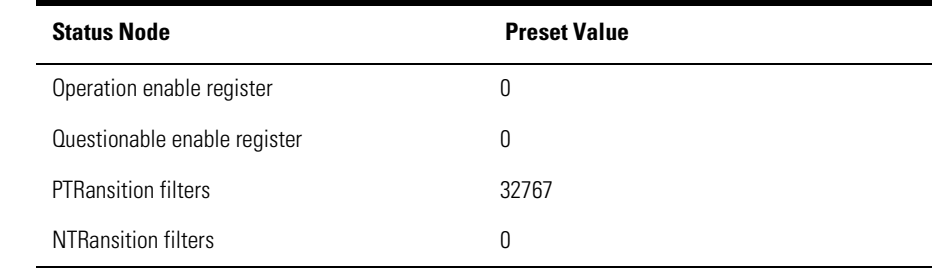

Example 0UTPUT 720;":STATUS:PRESET"

# SYSTem Subsystem

The commands in this subsystem have the following command hierarchy: :SYSTem :ERRor? :HELP :HEADers? :PRESet :VERSion?

Programming Commands **SYSTem Subsystem**

# ERRor

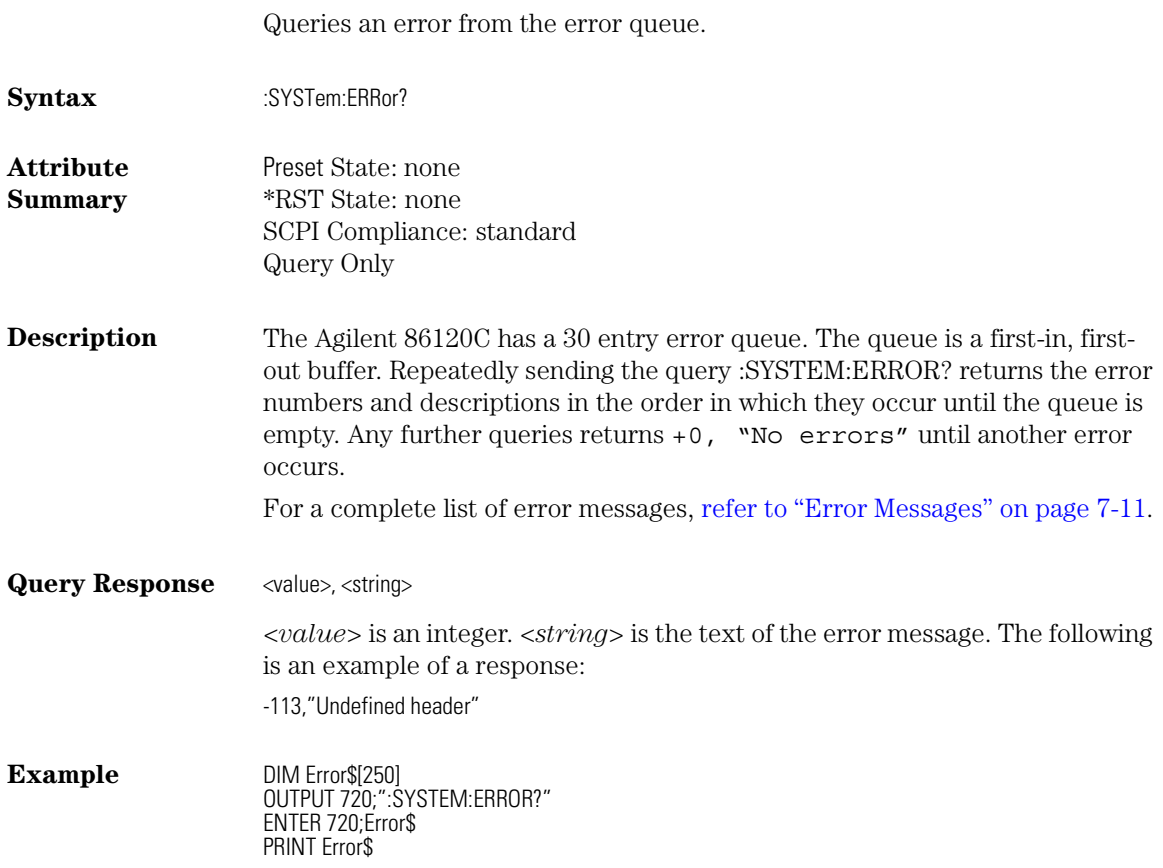

## HELP:HEADers?

Queries a listing of all the remote programming commands available for the Agilent 86120C.

**Syntax** :SYSTem:HELP:HEADers?

**Attribute Summary** Preset State: none \*RST State: none SCPI Compliance: instrument specific Query Only

**Description** The returned ASCII string of commands is in the IEEE 488.2 arbitrary-block data format. The first line indicates the total number of bytes returned to the computer. That is, the # character is followed by one digit which indicates how many of the following digits convey the byte count. The next digits give the actual byte count. For example, in the listing below, 4387 bytes are indicated in the file.

Each command in the listing is separated by a linefeed character.

The following is an example of the first few lines and last few lines returned in the string. The term *nquery* indicates that a command cannot be sent as a query. The term *qonly* indicates that a command can only be sent as a query.

#44387 :ABORt/nquery/ :CALCulate:DATA?/qonly/ :CALCulate:TRANsform:FREQuency:POINts :CALCulate1:DATA?/qonly/ :CALCulate1:TRANsform:FREQuency:POINts :CALCulate2:DATA?/qonly/

. \*IDN?/qonly/ \*OPC \*RCL/nquery/ \*RST/nquery/ \*SAV/nquery/ \*SRE \*STB?/qonly/ \*TRG/nquery/ \*TST?/qonly/ \*WAI/nquery/

. . Programming Commands **SYSTem Subsystem**

## PRESet

Performs the equivalent of pressing the front-panel PRESET key.

**Syntax** :SYSTem:PRESet

**Attribute Summary** Preset State: none \*RST State: none SCPI Compliance: standard Command Only

**Description** The instrument state is set according to the settings shown in the following table.

### **Table 4-8. Instrument Conditions (1 of 2)**

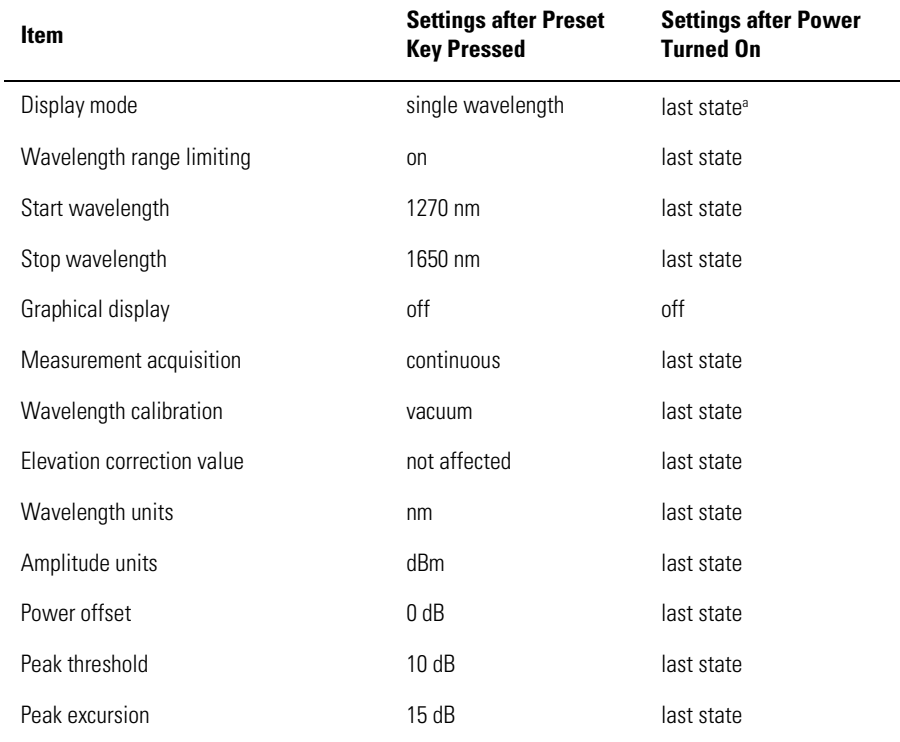

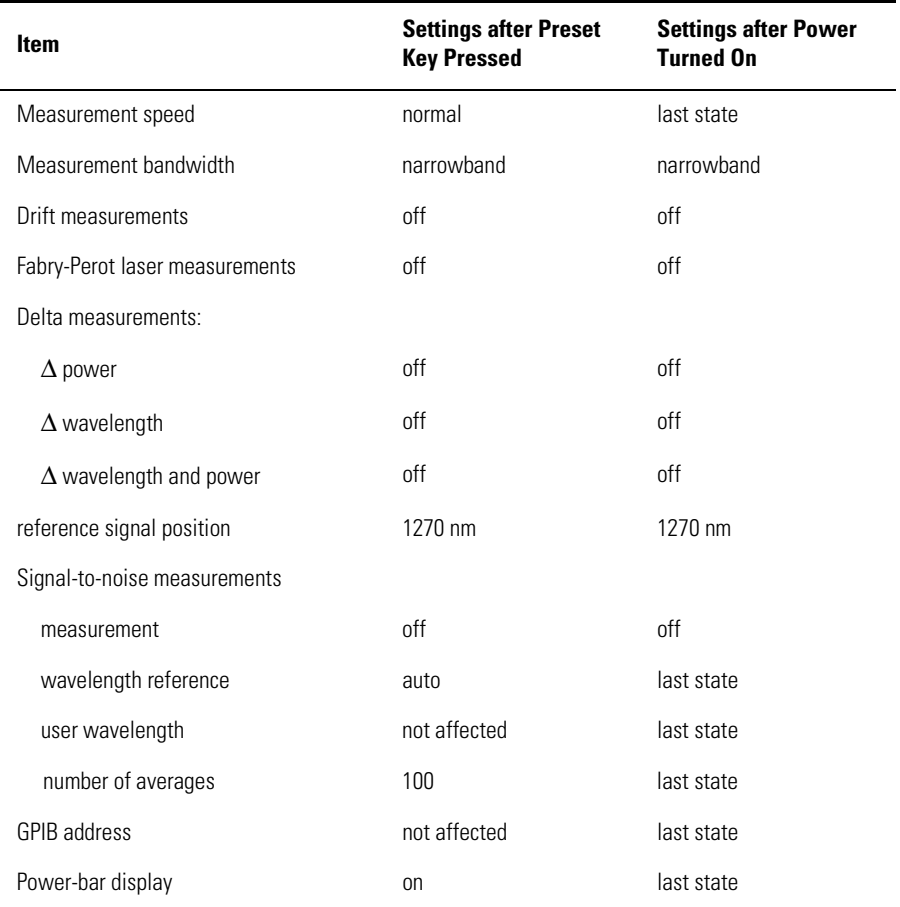

## **Table 4-8. Instrument Conditions (2 of 2)**

a. The term "last state" refers to the last setting that this parameter was in before the instrument power was turned off.

Programming Commands **SYSTem Subsystem**

## VERSion

Queries the version of SCPI that the Agilent 86120C complies with.

**Syntax** :SYSTem:VERSion

**Attribute Summary** Preset State: none \*RST State: none SCPI Compliance: standard Query Only

**Description** The SCPI version used in the Agilent 86120C is 1995.0.

### **Table 4-9. SCPI Version Numbers**

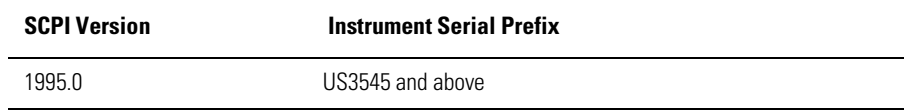

# TRIGger Subsystem

The SCPI definition defines the TRIGger subsystem to include ABORt, ARM, INITiate, and TRIGger commands. The Agilent 86120C has no ARM or TRIGger commands.

The commands in this subsystem have the following command hierarchy:

ABORt INITiate :CONTinuous [:IMMediate]

## ABORt

Halts the current measurement sequence and places the instrument in the idle state.

- **Syntax** :ABORt
- **Attribute Summary** Preset State: not affected SCPI Compliance: standard Command Only
- **Description** If the instrument is configured for continuous measurements, a new measurement sequence will begin. Otherwise, the instrument stays in the idle state until a new measurement is initiated.

## INITiate:CONTinuous

Selects single or continuous measurement acquisition.

Syntax :INITiate:CONTinuous{?| {ON | OFF | 1 | 0}}

**Attribute Summary** Non-sequential command Preset State: on \*RST State: off SCPI Compliance: standard

**Description** When on is specified, the instrument continuously measures the input spectrum.

### **Non-sequential command**

Always use an \*OPC? query or a \*WAI command to ensure that this command has the time to complete before sending any more commands to the instrument. Refer to ["Always force the Agilent 86120C to wait for non-sequential commands" on page 3-](#page-87-0)12 for more information.

Programming Commands **TRIGger Subsystem**

## INITiate[:IMMediate]

Initiates a new measurement sequence.

**Syntax** :INITiate:IMMediate

**Attribute Summary**

Non-sequential command Preset State: none SCPI Compliance: standard Command Only

### **Non-sequential command**

Always use an \*OPC? query or a \*WAI command to ensure that this command has the time to complete before sending any more commands to the instrume[nt. Refer to](#page-87-0)  ["Always force the Agilent 86120C to wait for non-sequential commands" on page 3-](#page-87-0)12 for more information.

# UNIT Subsystem

The only command provided in this subsystem is the POWer command as shown in the following command hierarchy:

:UNIT

[:POWer]

## [:POWer]

Sets the power units to watts (linear) or dBm (logarithmic).

**Syntax** :UNIT[:POWer]{?| {W | DBM}}

**Attribute Summary** Preset State: dBm \*RST State: dBm SCPI Compliance: standard

# 5

[Test 1. Absolute Wavelength Accuracy 5-](#page-232-0)3 [Test 2. Sensitivity 5-4](#page-233-0) [Test 3. Polarization Dependence 5-5](#page-234-0) [Test 4. Optical Input Return Loss 5-](#page-235-0)6 [Test 5. Amplitude Accuracy and Linearity 5-](#page-238-0)9

# Performance Tests

Performance Tests **Performance Tests**

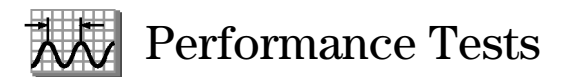

The procedures in this chapter test the Agilent 86120C's performance using the specifications listed i[n Chapter 6, "Specifications and Regulatory Informa](#page-242-0)[tion"](#page-242-0) as the performance standard. All of the tests are done manually without the aid of a computer. None of these tests require access to the interior of the instrument.

[Test 1. Absolute Wavelength Accuracy 5-](#page-232-0)3 [Test 2. Sensitivity 5-4](#page-233-0) [Test 3. Polarization Dependence 5-5](#page-234-0) [Test 4. Optical Input Return Loss 5-](#page-235-0)6 [Test 5. Amplitude Accuracy and Linearity 5-](#page-238-0)9

Allow the Agilent 86120C to warm up for 15 minutes before doing any of the performance tests.

### *Calibration Cycle*

This instrument requires periodic verification of performance. The instrument should have a complete verification of specifications once every two years.

# Test 1. Absolute Wavelength Accuracy

<span id="page-232-0"></span>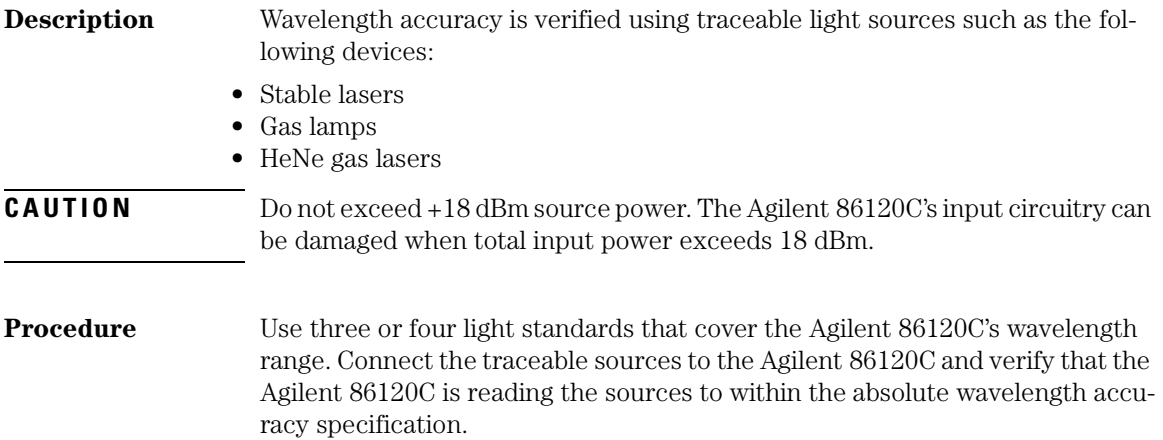

# <span id="page-233-0"></span>Test 2. Sensitivity

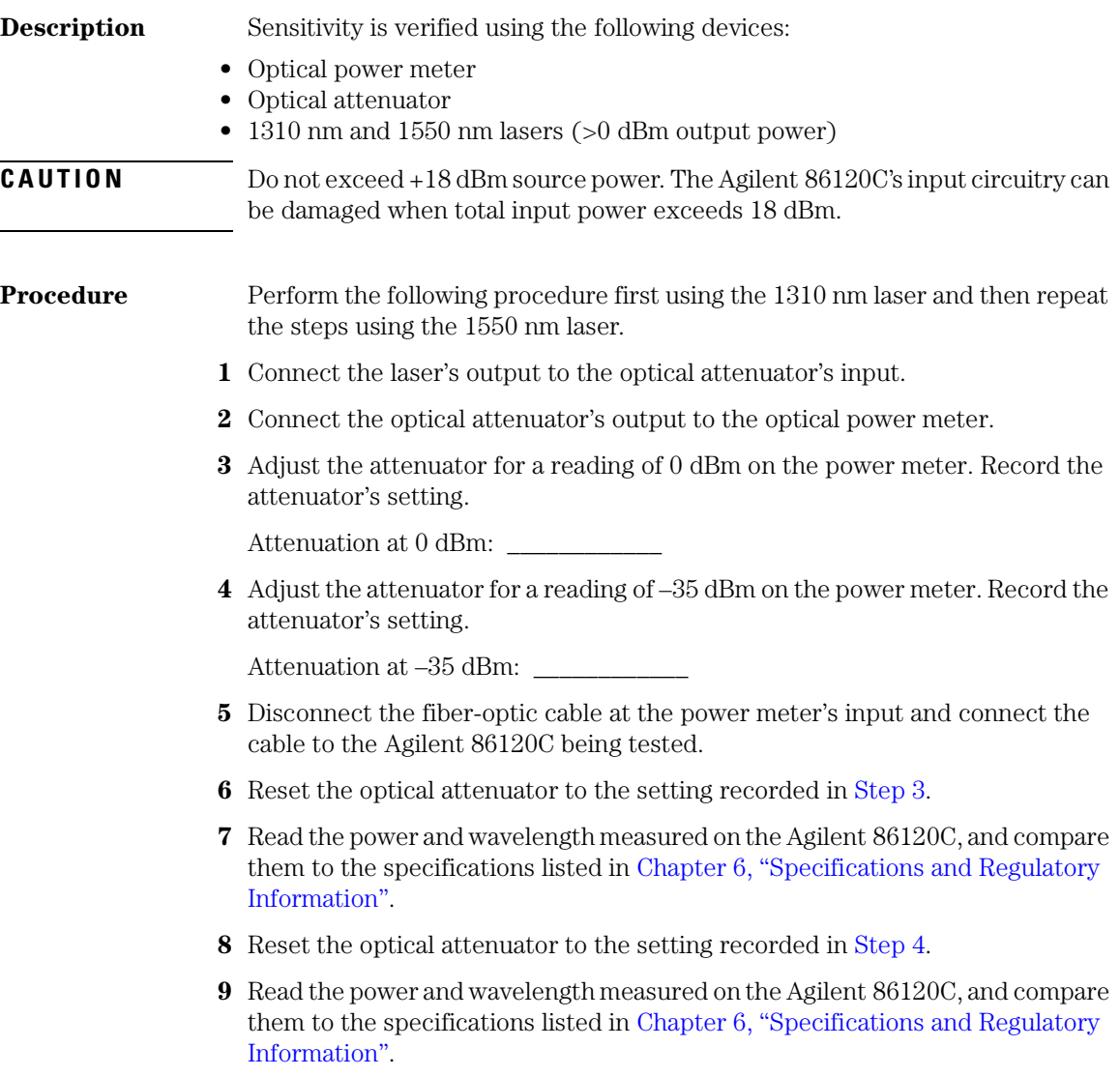

# Test 3. Polarization Dependence

<span id="page-234-0"></span>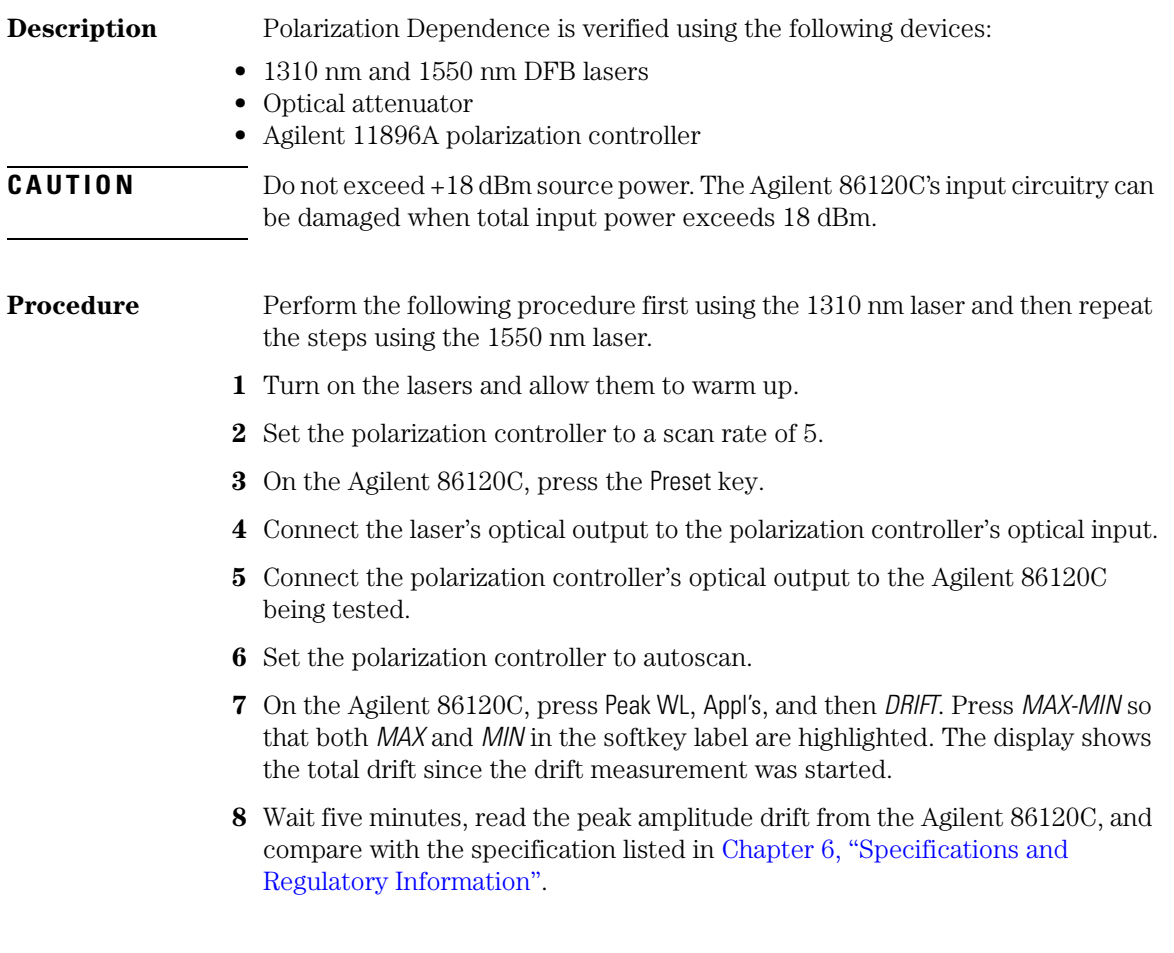

<span id="page-235-0"></span>

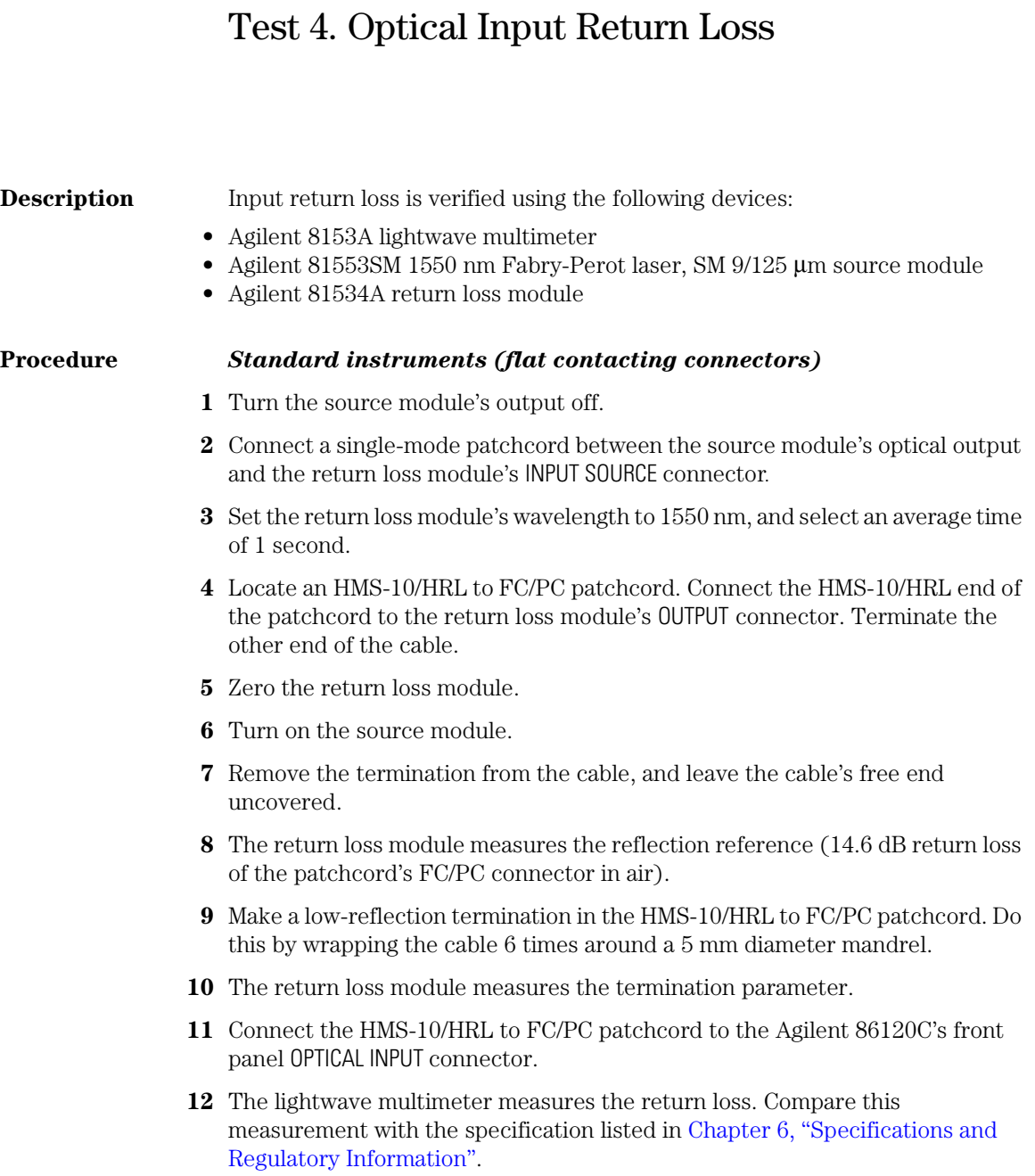

- **Procedure** *Option 022 instruments (angled contacting connectors)*
	- **1** Turn the source module's output off.
	- **2** Connect a single-mode patchcord between the source module's optical output and the return loss module's INPUT SOURCE connector.
	- **3** Set the return loss module's wavelength to 1550 nm, and select an average time of 1 second.
	- **4** Locate an HMS-10/HRL to FC/APC (angled FC) patchcord. Connect the HMS-10/HRL end of the patchcord to the return loss module's OUTPUT connector. Terminate the FC/APC end of the cable.
	- **5** Zero the return loss module.
	- **6** Turn on the source module.
	- **7** Remove the termination from the cable, and connect the FC/APC end of an FC/ APC to FC/PC cable to the free end of this cable. Leave the cable's free end uncovered.
	- **8** The return loss module measures the reflection reference (14.6 dB return loss of the patchcord's FC/PC connector in air).
	- **9** Disconnect the FC/APC to FC/PC cable.
	- **10** Make a low-reflection termination in the HMS-10/HRL to FC/APC patchcord. Do this by wrapping the cable 6 times around a 5 mm diameter mandrel.
	- **11** The return loss module measures the termination parameter.
	- **12** Connect the HMS-10/HRL to FC/APC patchcord to the Agilent 86120C's front panel OPTICAL INPUT connector.
	- **13** The lightwave multimeter measures the return loss. Compare this measurement with the specification listed i[n Chapter 6, "Specifications and](#page-242-0)  [Regulatory Information"](#page-242-0).

### **FC/APC patchcord loss**

The effect of having loss in the FC/APC patchcord 1 to 2 connector pair is to under measure the return loss by twice the FC/APC patchcord 1 to 2 loss. For example, if this connector pair loss is 0.5 dB, then the actual return loss caused by the 14.6 dB Fresnel reflection is 15.6 dB, but we enter 14.6 dB as an R value. Then, if the device under test return loss is exactly 40 dB below that of the 14.6 Fresnel reflection, the optical return loss module will display 53.6 dB because the 0.5 dB connector pair loss (seen twice) is removed. In reality, the return loss is 54.6 dB (exactly 40 dB below 14.6 dB), better than that displayed.

# Test 5. Amplitude Accuracy and Linearity

<span id="page-238-0"></span>**Equipment** Amplitude linearity is performed using the following devices:

- 1550 nm DFB lasers
- Optical attenuator
- Agilent 11896A polarization controller
- Optical power meter

### **Procedure**

### **Polarization sensitivity**

To ensure measurement accuracy, minimize the movement of any fiber-optic cables during this procedure. Moving cables causes polarization changes which affect amplitude measurements.

- **1** Turn on the laser and allow it to warm up.
- **2** Connect the laser's output to the optical attenuator's input.
- **3** Connect the optical attenuator's output to the polarization controller's optical input.
- **4** Connect the polarization controller's optical output to the optical power meter.
- **5** Configure the optical power meter for 1550 nm.
- **6** Adjust the optical attenuator so that the power meter measures a power level of 0 dBm.
- **7** Enter the attenuator setting and the measured power level in the first row of [Table 5-1 on page 5-11](#page-240-0). Be sure to enter these values into the "Attenuator Settings" and "Power Meter Readings" columns.
- **8** Enter the measured power on the following line:

Pwr:

**9** Change the attenuator in 1 dB steps as shown i[n Table 5-](#page-240-0)1, and enter the attenuator settings and power measurements.

After completing this step, the first two columns of the table should be completely filled in.

- **10** Disconnect the fiber-optic cable from the optical power meter and connect it to the Agilent 86120C's OPTICAL INPUT connector.
- **11** Set the optical attenuator for the value that you recorded [in Step](#page-238-0) 8.
- **12** Place the polarization controller in the auto scan mode.
- **13** Press the Agilent 86120C's front-panel Preset key.
- **14** Press List by Power, Appl's, and then *DRIFT*.
- **15** After two minutes, stop the polarization controller's auto scan function.
- **16** Press the *MAX-MIN* softkey so that *MAX* is highlighted. Enter the maximum drift reading on the following line:

maximum drift:

**17** Press the *MAX-MIN* softkey so that *MIN* is highlighted. Enter the minimum drift reading on the following line:

minimum drift:

**18** Use the values recorded i[n Step 8](#page-238-0), Step 16, and Step 17 to calculate the powercorrection offset value as shown in the following equation:

*offset* =  $\frac{minimum}{2}$  + *maximum drift* - *Pwr* 

Enter the calculate value on the following line:

power-correction offset: \_\_\_\_\_\_\_\_\_\_\_\_

**19** Change the attenuator to the settings shown i[n Table 5-](#page-240-0)1. For each setting, record the power measured on the Agilent 86120C.

After completing this step, the table's column titled "Agilent 86120C Power Reading" should be completely filled in.

**20** Calculate the "Linearity" value for each row in the table using the following equation:

*Linearity Power Meter Reading* = – *H86120C Power Reading* – *offset*

**21** Compare the linearity values with the specification listed i[n Chapter 6,](#page-242-0)  ["Specifications and Regulatory Information](#page-242-0)". The data may show multiple amplitude plateaus separated by small amplitude steps. This is *not* a problem as long as the amplitude steps are within the linearity specification.

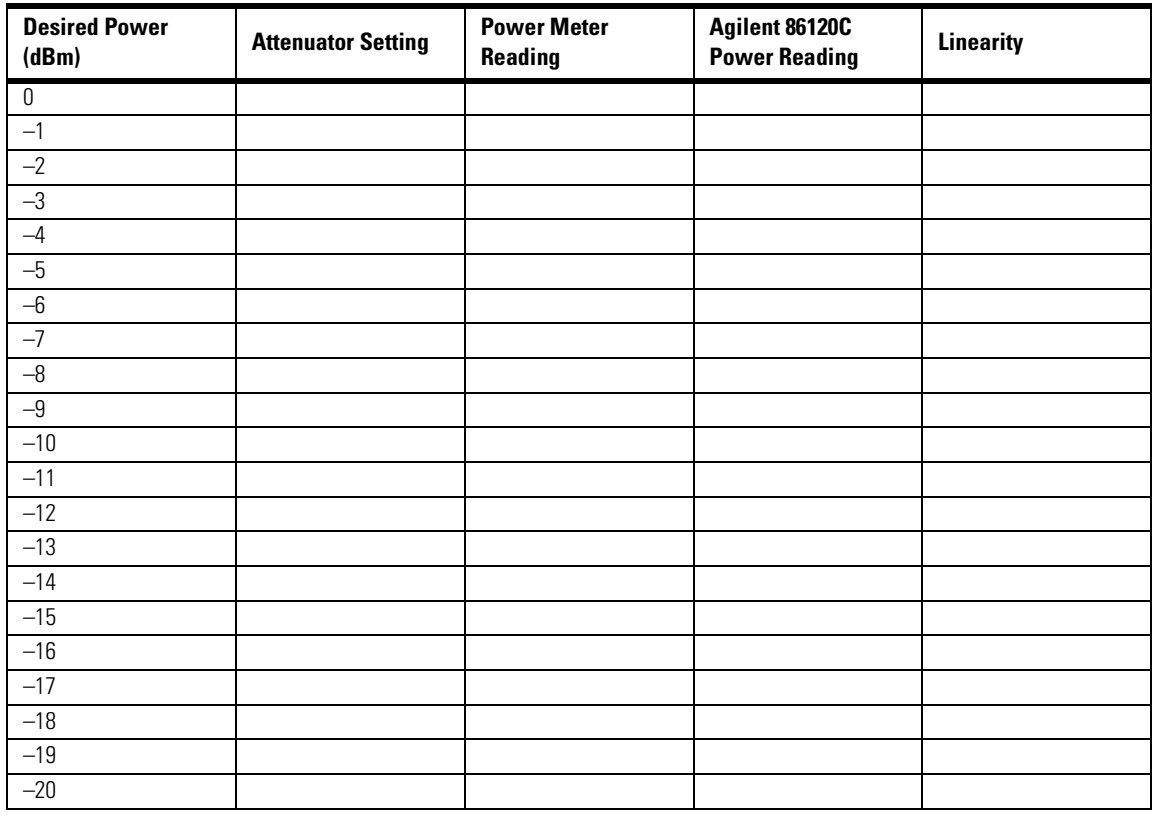

## <span id="page-240-0"></span>**Table 5-1. Linearity Data Values**

# <span id="page-242-0"></span>6

[Definition of Terms 6-3](#page-244-0) [Specifications—NORMAL Update Mode 6-](#page-246-0)5 [Specifications—FAST Update Mode 6-](#page-249-0)8 [Operating Specifications 6-11](#page-252-0) [Regulatory Information 6-12](#page-253-0)

Specifications and Regulatory Information

# Specifications and Regulatory Information

This chapter lists specification and characteristics of the instrument. The distinction between these terms is described as follows:

- Specifications describe warranted performance over the temperature range 0°C to +55°C and relative humidity <95% (unless otherwise noted). All specifications apply after the instrument's temperature has been stabilized after 15 minutes of continuous operation.
- *Characteristics* provide useful information by giving functional, but nonwarranted, performance parameters. *Characteristics are printed in italics.*

### *Calibration Cycle*

This instrument requires periodic verification of performance. The instrument should have a complete verification of specifications once every two years.

# Definition of Terms

<span id="page-244-0"></span>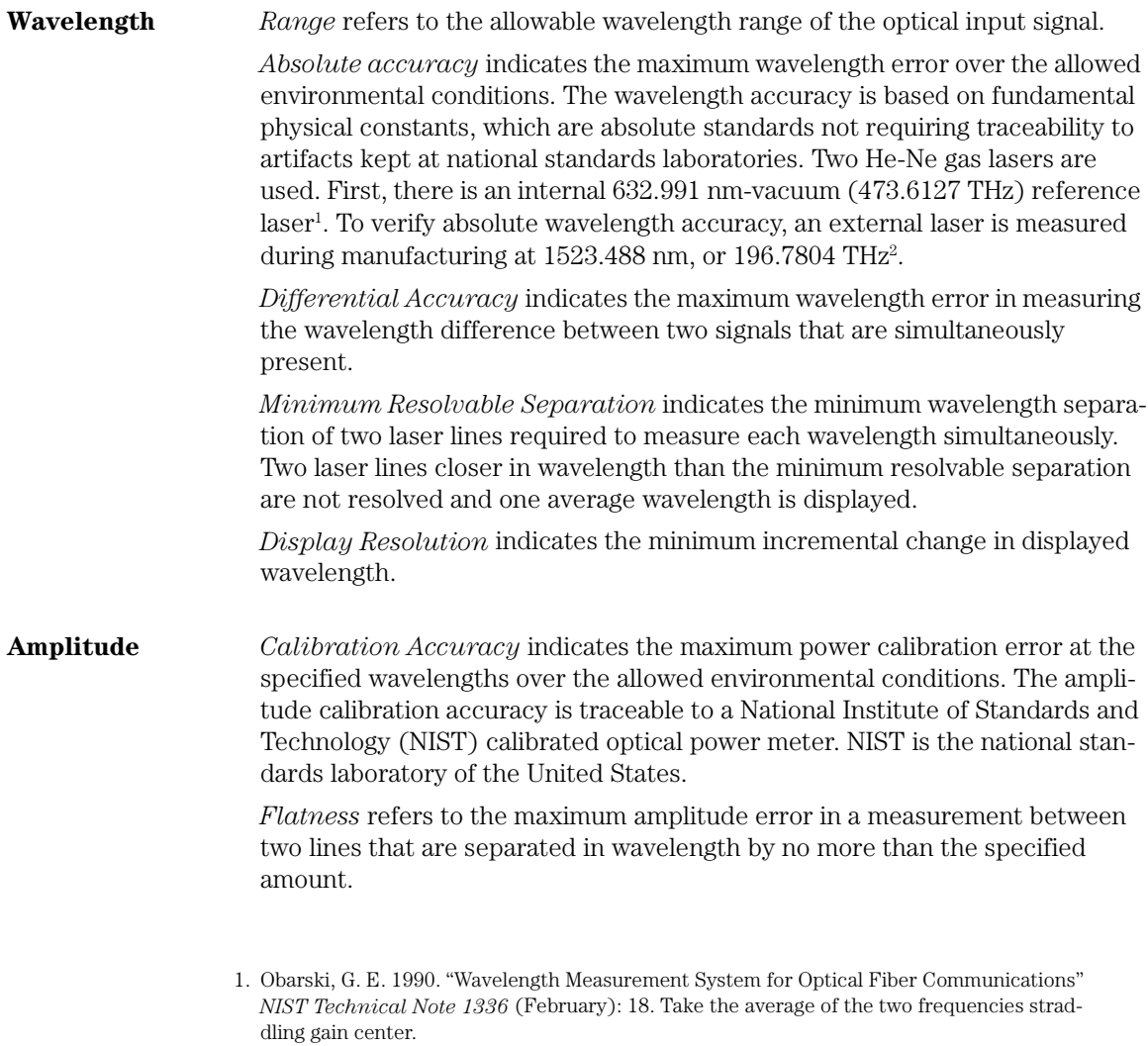

2. D. A. Jennings, F. R. Peterson, and K. M. Evenson. 1979. "Frequency measurement of the 260-THz (1.15 micron) He-Ne laser" *Optics Letters Vol. 4, No. 5* (May): 129-130.

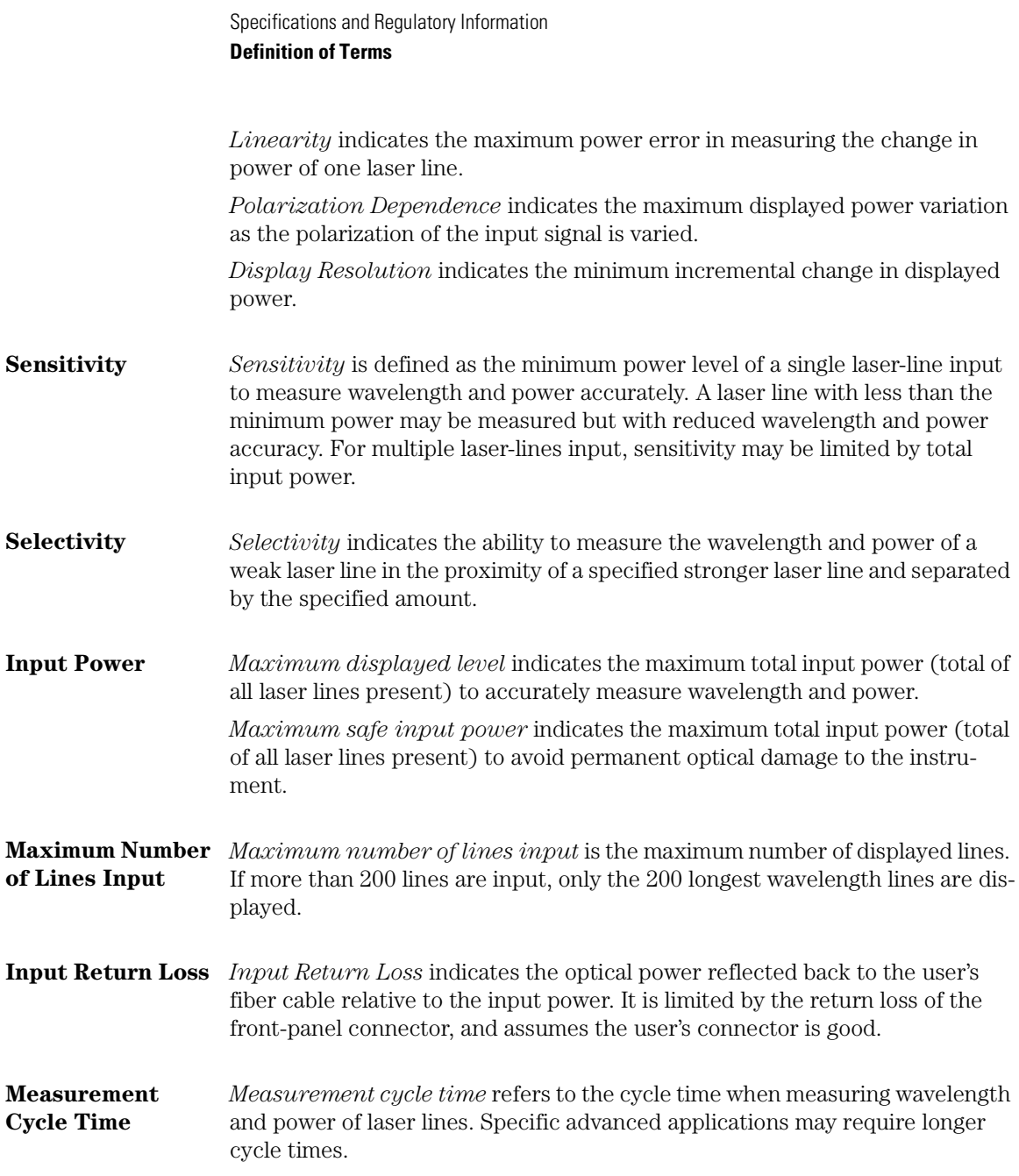

# <span id="page-246-0"></span>Specifications—NORMAL Update Mode

Each laser line is assumed to have a linewidth (including modulation sidebands) of less than 5 GHz.

All specifications apply when the instrument is in the following modes:

- NORMAL update mode unless noted[. Refer to "Measurement rate" on page 2-1](#page-40-0)3.
- Configured to measure narrowband devices. Specifications do *not* apply when the instrument is configured to measure broadband device[s. Refer to "Measur](#page-36-0)[ing broadband devices and chirped lasers" on page 2-](#page-36-0)9.

### **Wavelength**

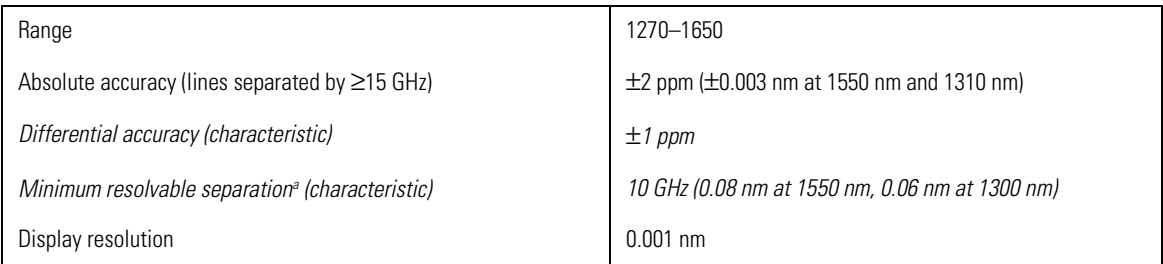

a. Signals of equal amplitude. For lines that are separated by less than 30 GHz, wavelength accuracy is reduced.

## **Amplitude**

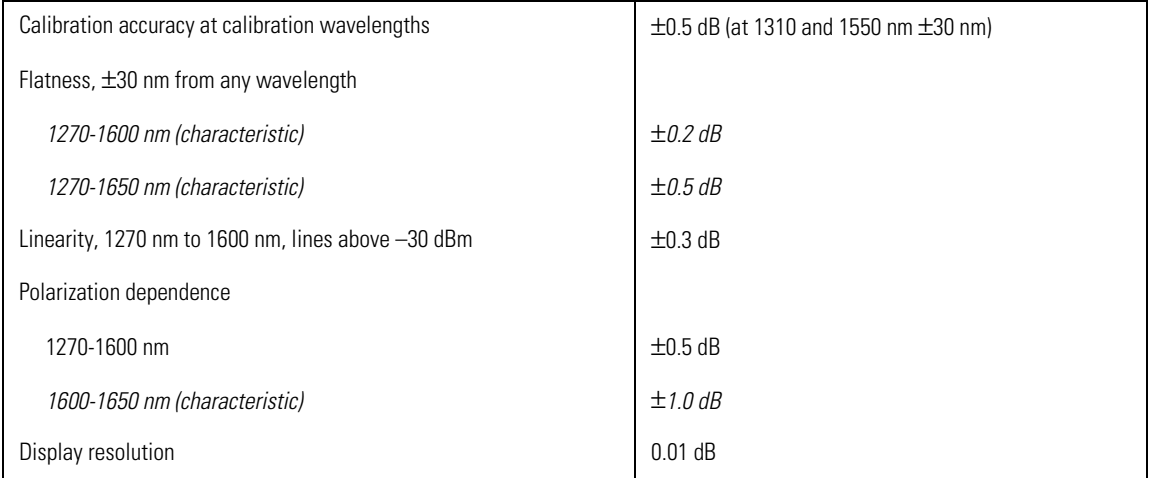

## **Sensitivity**

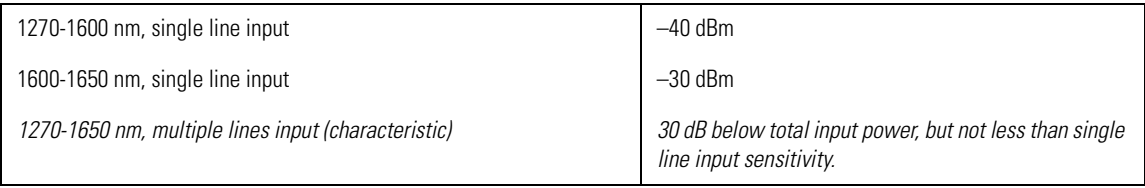

## **Selectivity**

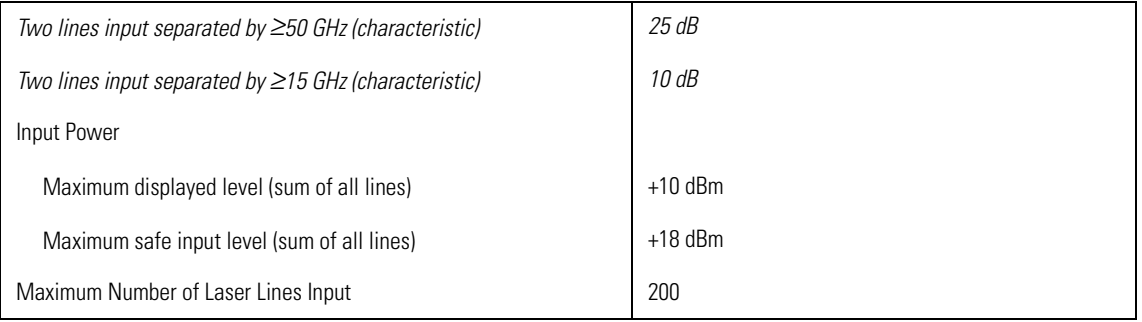

### **Input Return Loss**

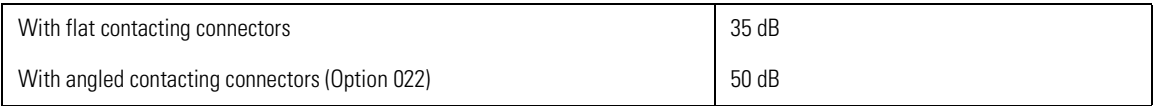

## **Measurement Cycle Time**

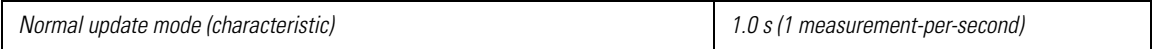

## **Measurement Applications**

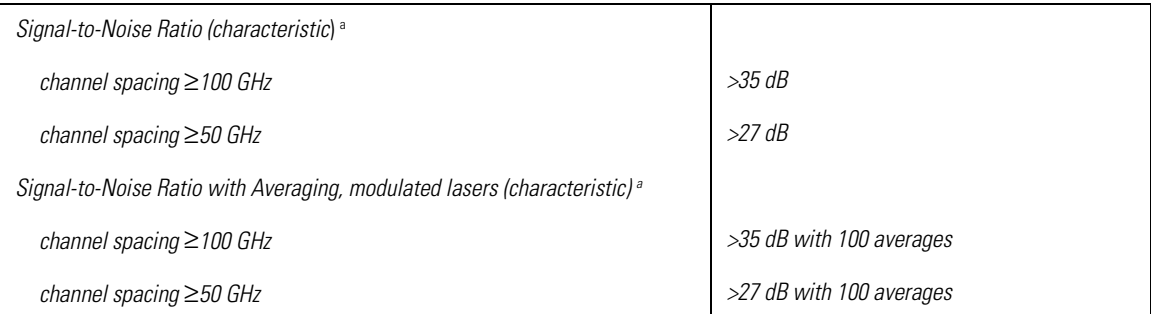

a. 0.1 nm noise bandwidth, lines above –25 dBm.

# <span id="page-249-0"></span>Specifications—FAST Update Mode

Each laser line is assumed to have a linewidth (including modulation sidebands) of less than 10 GHz.

All specifications apply when the instrument is in the following modes:

- FAST update mode unless noted[. Refer to "Measurement rate" on page 2-](#page-40-0)13.
- Configured to measure narrowband devices. Specifications do *not* apply when the instrument is configured to measure broadband device[s. Refer to "Measur](#page-36-0)[ing broadband devices and chirped lasers" on page 2-](#page-36-0)9.

### **Wavelength**

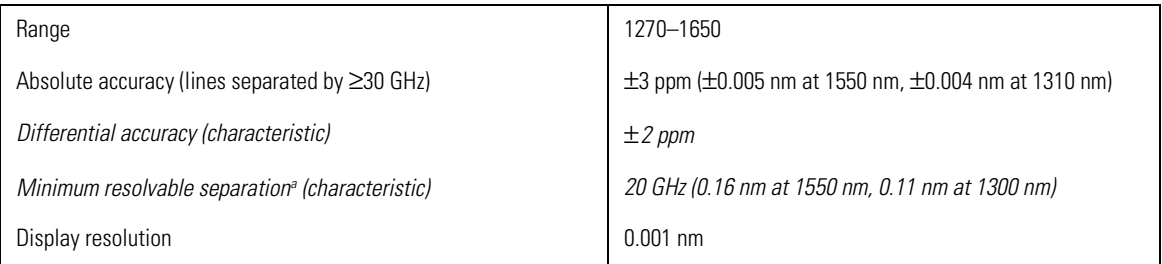

a. Signals of equal amplitude. For lines that are separated by less than 30 GHz, wavelength accuracy is reduced.

## **Amplitude**

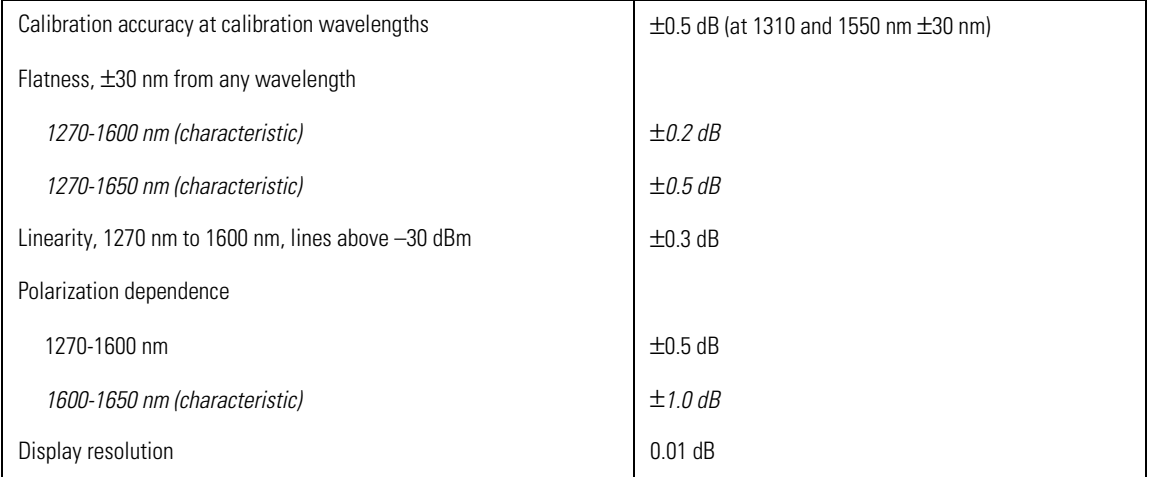

## **Sensitivity**

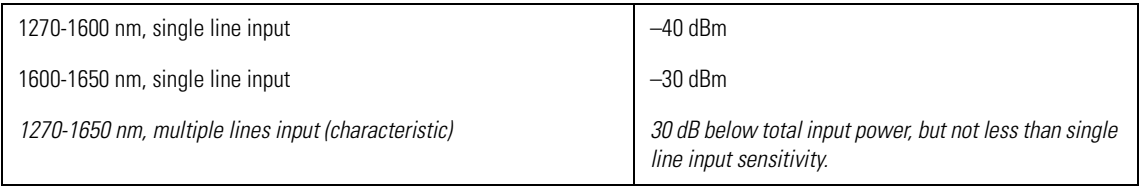

## **Selectivity**

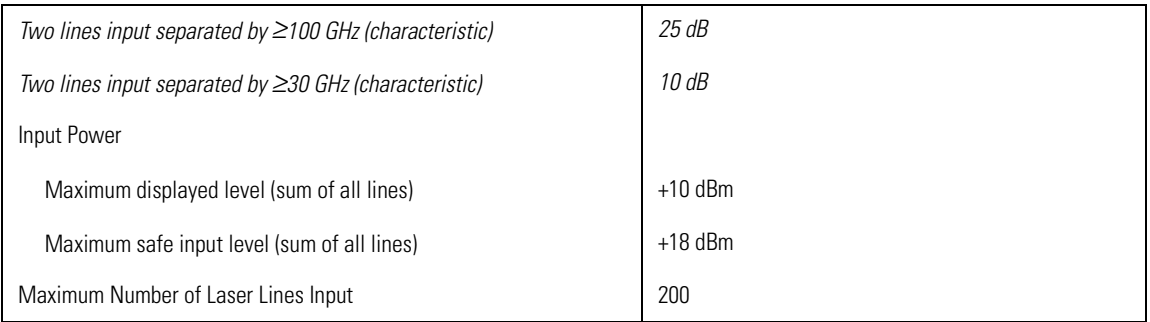

### **Input Return Loss**

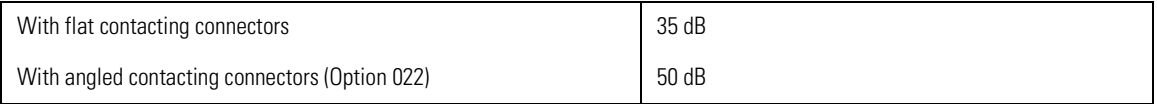

### **Measurement Cycle Time**

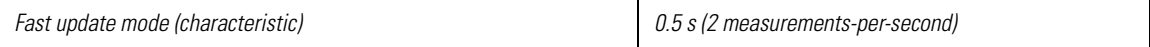

### **Measurement Applications**

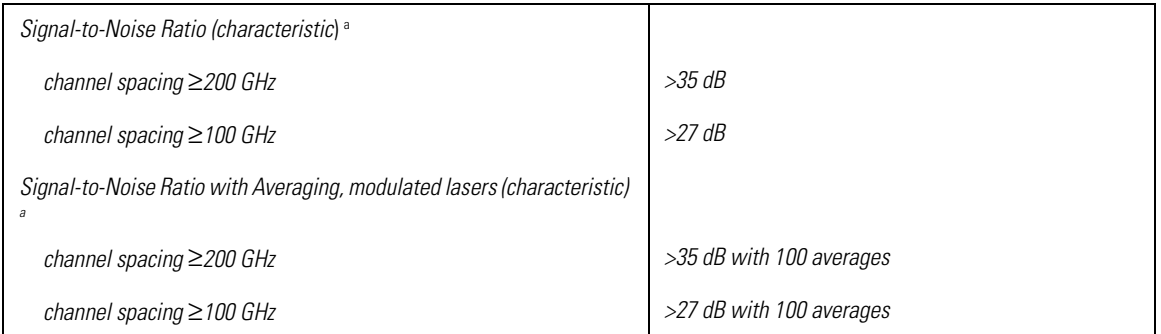

a. 0.1 nm noise bandwidth, lines above –25 dBm.
# <span id="page-252-0"></span>Operating Specifications

### **Operating Specifications**

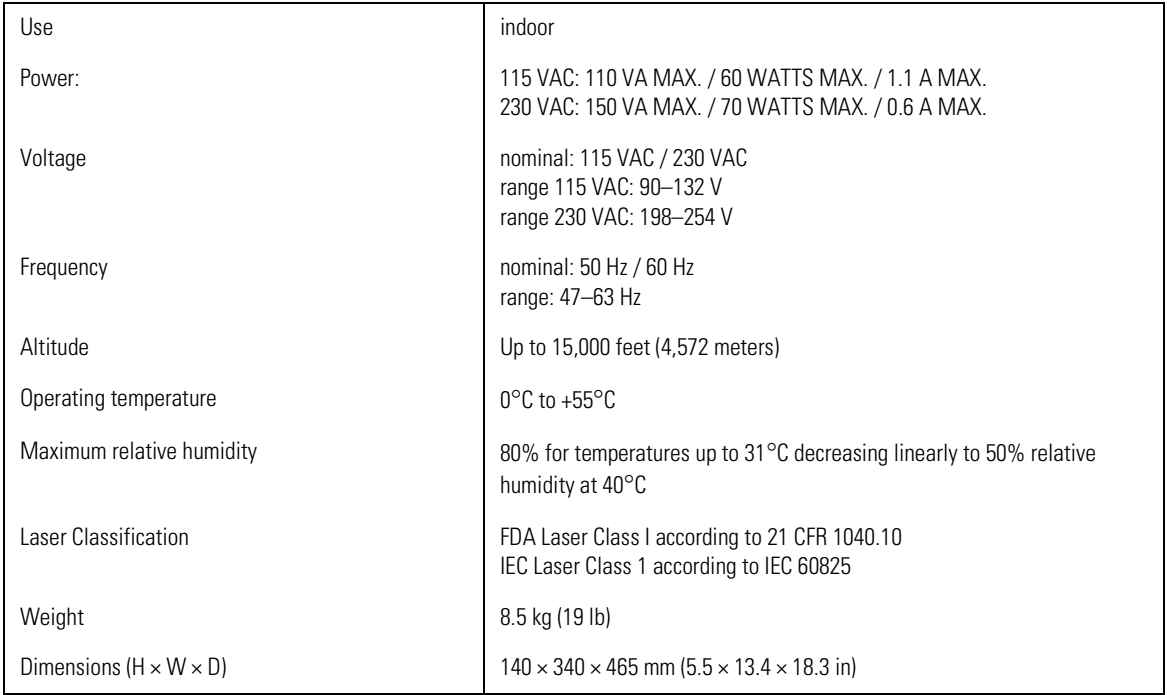

### <span id="page-253-0"></span>Regulatory Information

- Laser Classification: This product contains an FDA Laser Class I (IEC Laser Class 1) laser.
- This product complies with 21 CFR 1040.10 and 1040.11.

#### **Notice for Germany: Noise Declaration**

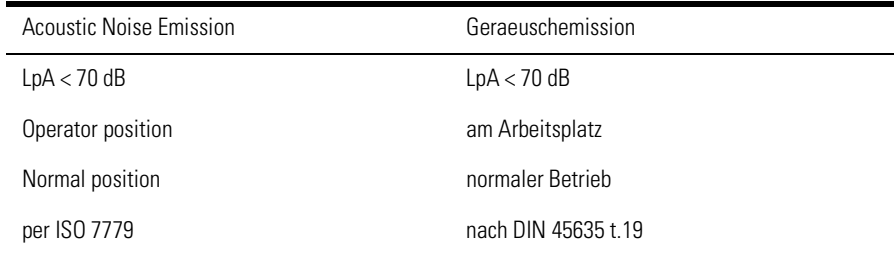

## Declaration of Conformity

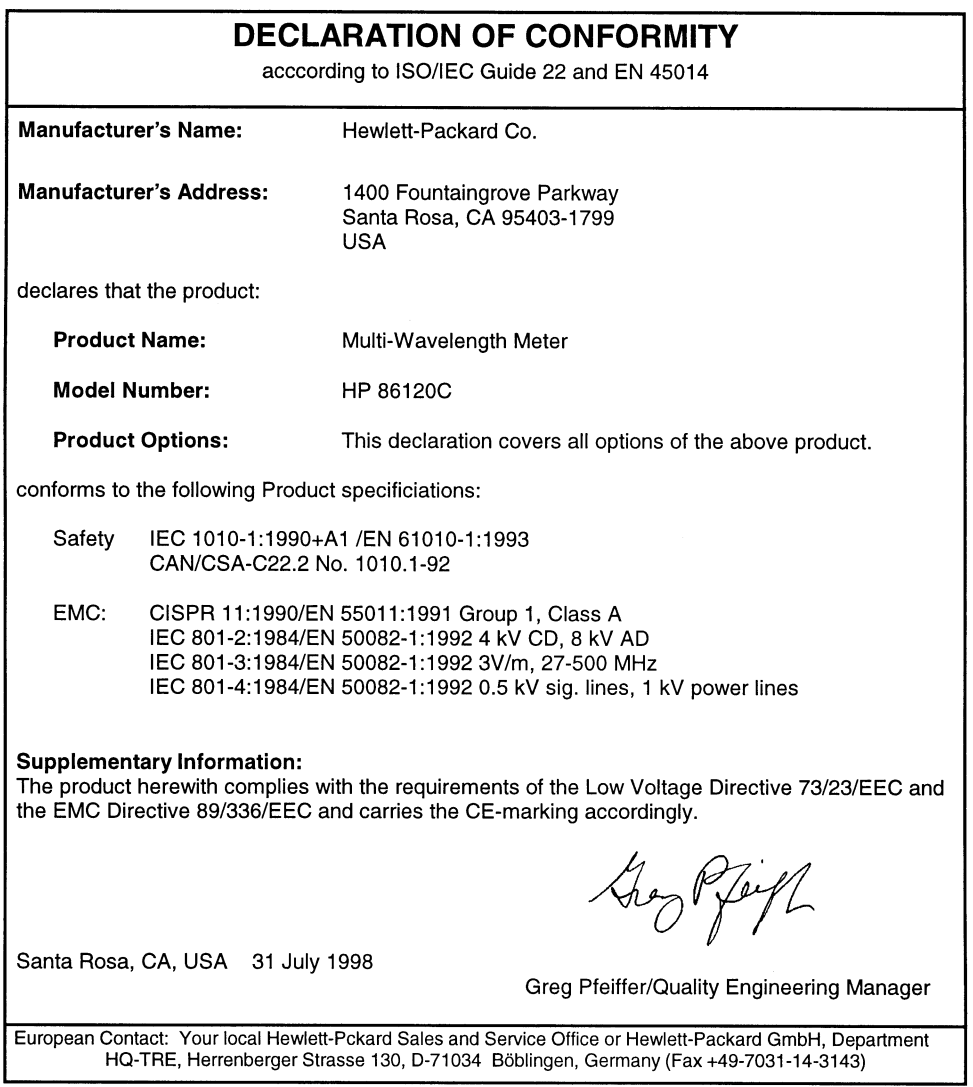

<span id="page-255-0"></span>Specifications and Regulatory Information

#### **Regulatory Information**

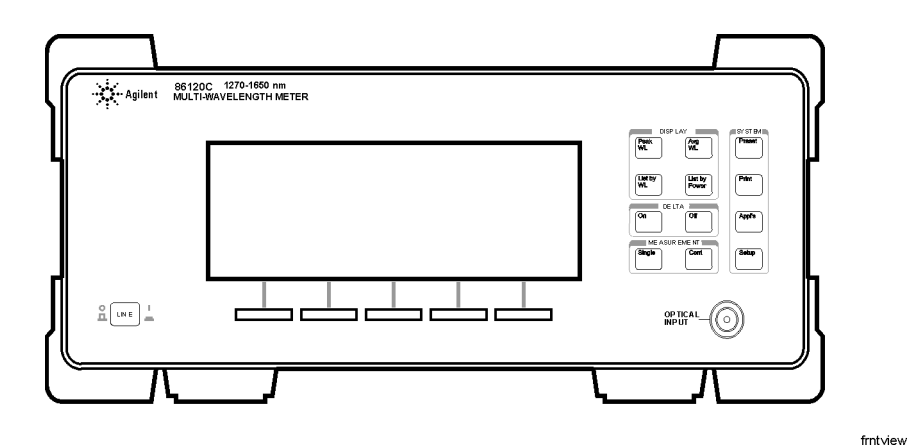

**Front view of instrument**

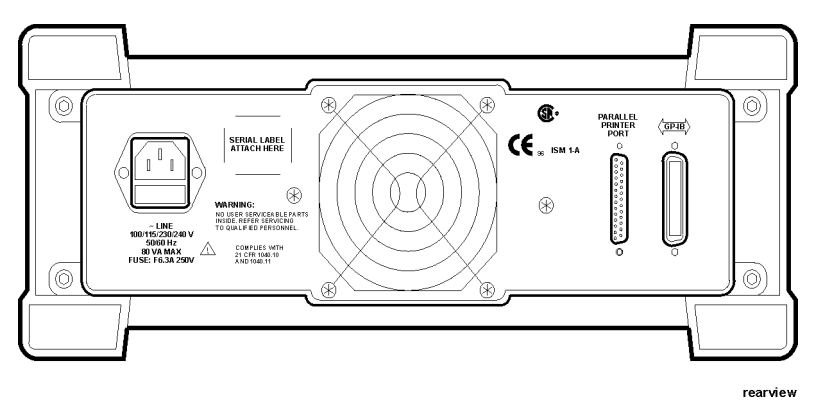

**Rear view of instrument**

## 7

[Instrument Preset Conditions 7-](#page-257-0)2 [Menu Maps 7-4](#page-259-0) [Error Messages 7-11](#page-266-0) [Front-Panel Fiber-Optic Adapters 7-1](#page-272-0)7 [Power Cords 7-18](#page-273-0) [Agilent Technologies Service Offices 7-19](#page-274-0)

# Reference

Reference

**Reference**

<span id="page-257-0"></span>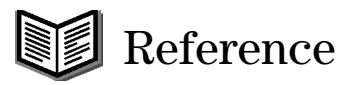

## Instrument Preset Conditions

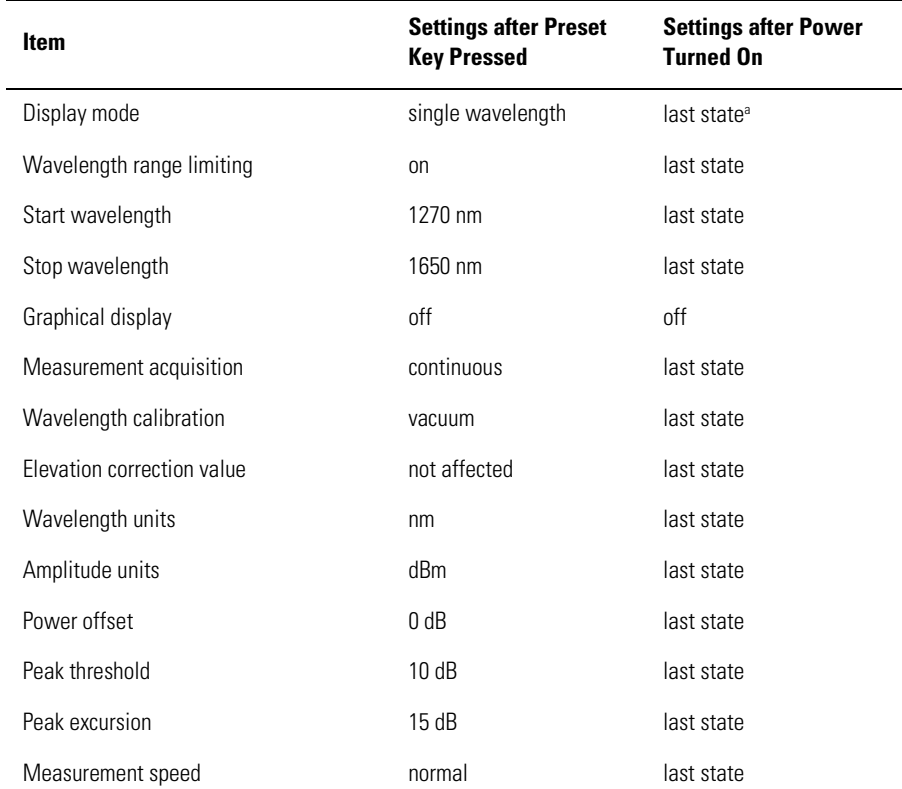

### **Table 7-1. Instrument Preset Conditions (1 of 2)**

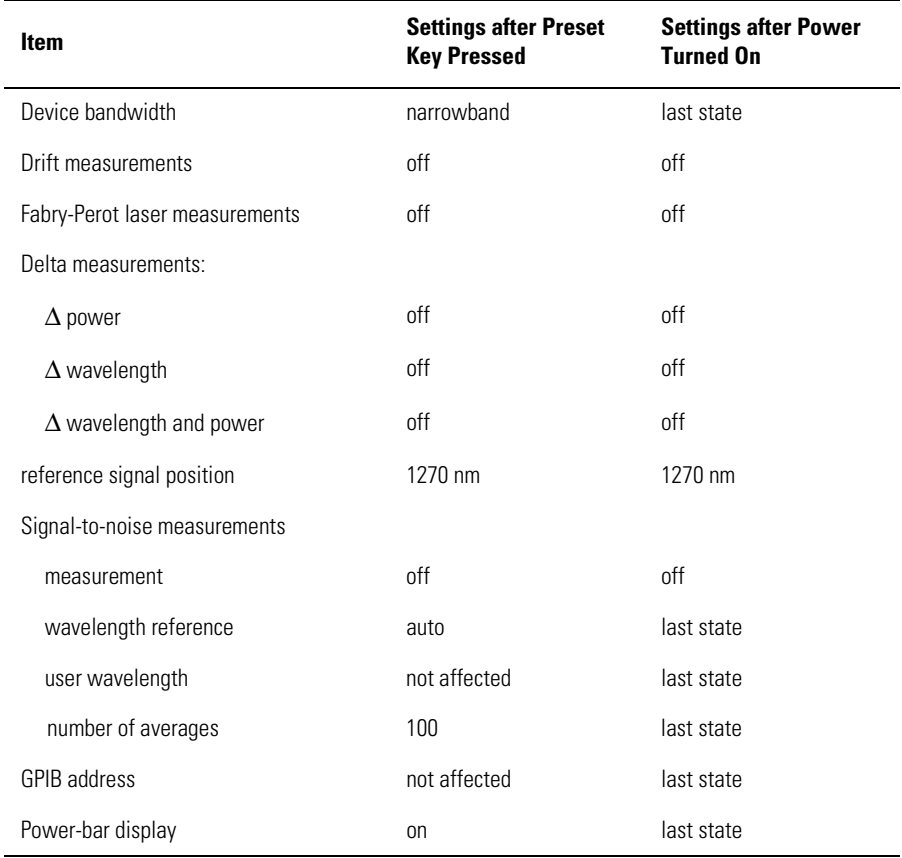

#### **Table 7-1. Instrument Preset Conditions (2 of 2)**

a. The term "last state" refers to the last setting that this parameter was in before the instrument power was turned off.

<span id="page-259-0"></span>Reference

**Menu Maps**

### Menu Maps

This section provides menu maps for the Agilent 86120C softkeys. The maps show which softkeys are displayed after pressing a front-panel key; they show the relationship between softkeys. The softkeys in these maps are aligned vertically instead of horizontally as on the actual display. This was done to conserve space and to make the maps easier to interpret.

Reference **Menu Maps**

<span id="page-260-0"></span>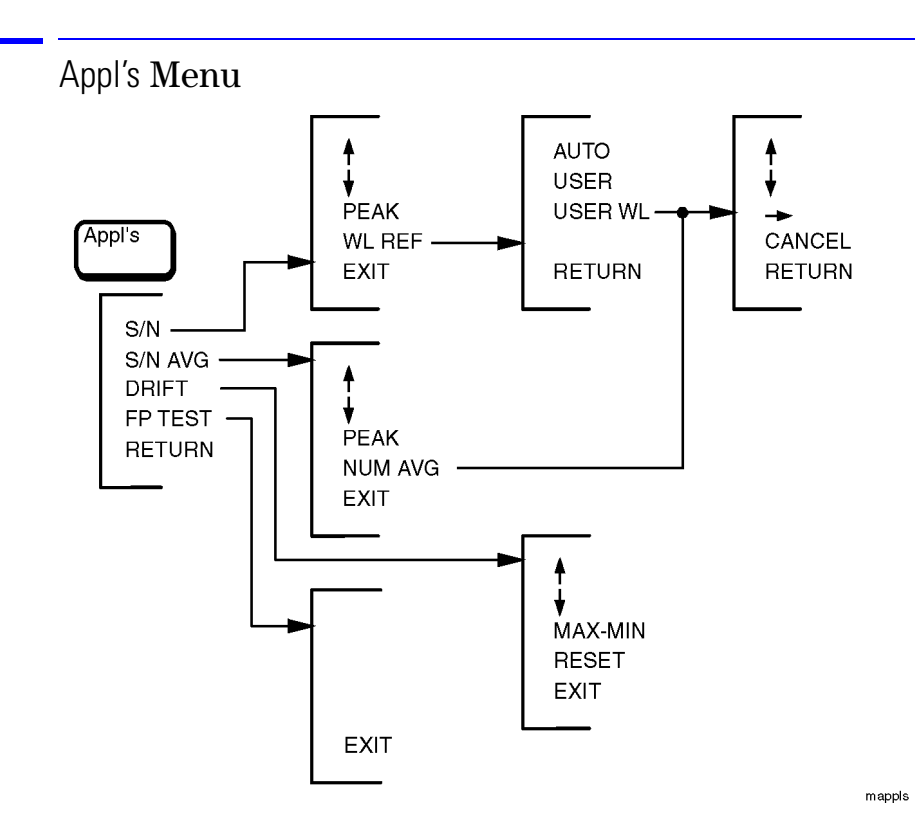

<span id="page-261-0"></span>Reference

**Menu Maps**

### Display Avg WL Menu

There is no menu associated with this key.

### Measurement Cont Menu

There is no menu associated with this key.

### Display List by Power Menu

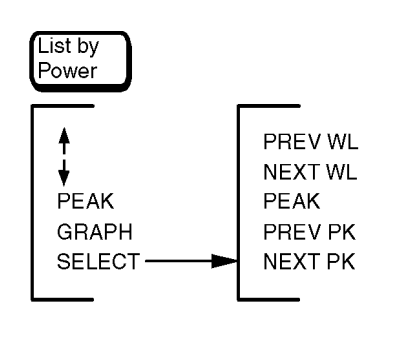

mlistpwr

Reference **Menu Maps**

## <span id="page-262-0"></span>Display List by WL Menu

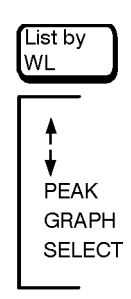

mlistwl

Delta On Menu

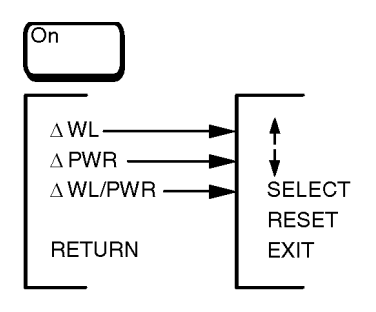

mon

<span id="page-263-0"></span>Reference

**Menu Maps**

### Delta Off Menu

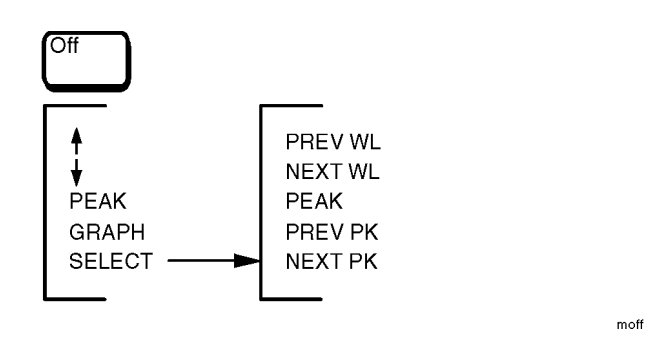

Display Peak WL and System Preset Menus

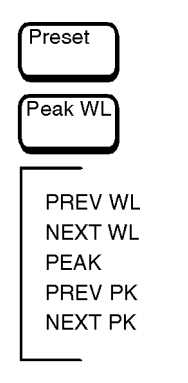

 $mpreset$ 

### Measurement Single Menu

There is no menu associated with this key.

Reference **Menu Maps**

## <span id="page-264-0"></span>System Print Menu

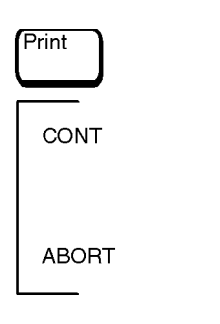

mprint

<span id="page-265-0"></span>Reference

**Menu Maps**

### System Setup Menu

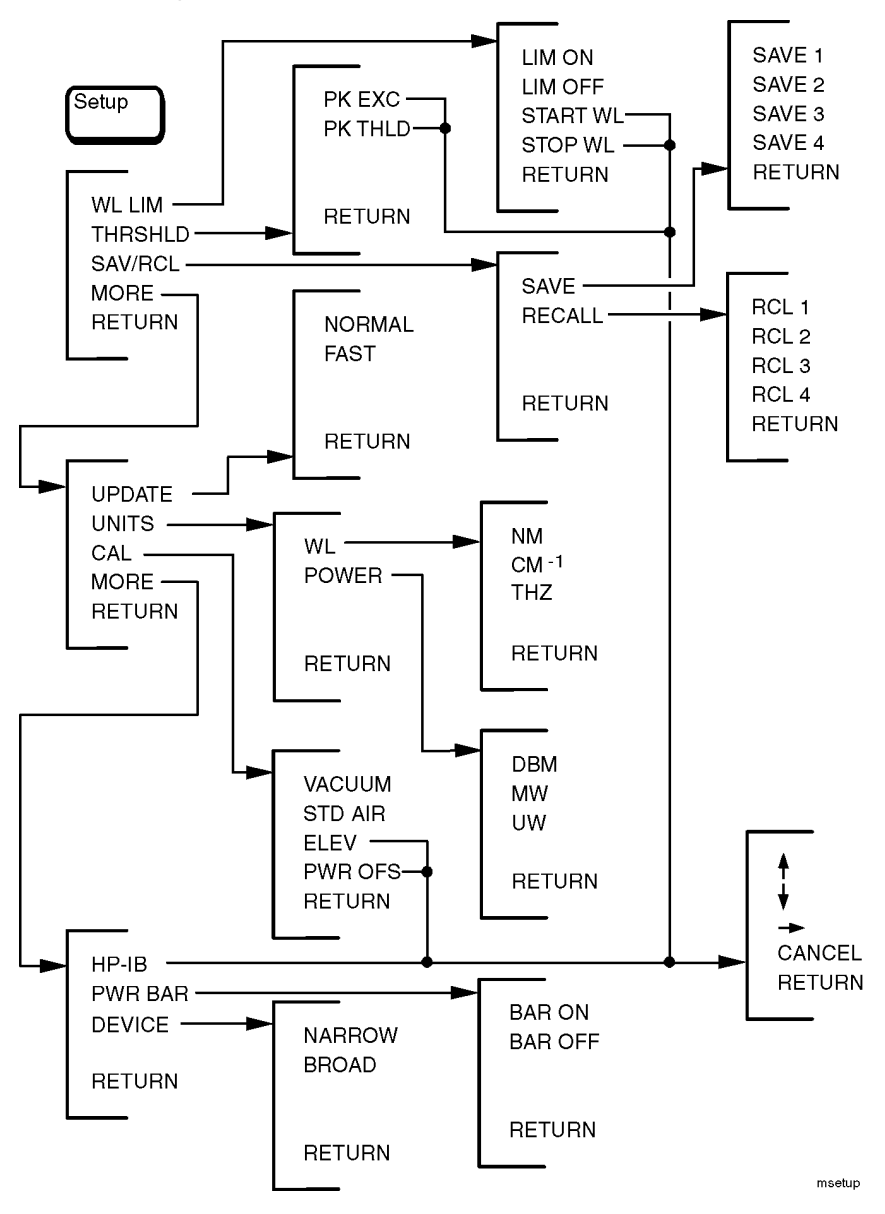

### <span id="page-266-0"></span>Error Messages

In this section, you'll find all the error messages that the Agilent 86120C can display on its screen. Table 7-2 on page 7-11 lists all instrument-specific errors. [Table 7-3 on page 7-14](#page-269-0) lists general SCPI errors.

| <b>Error Number</b> | <b>Error Message</b>           |
|---------------------|--------------------------------|
| 1                   | <b>BAD CHECKSUM FROM MOTOR</b> |
| 2                   | MOTOR COMMUNICATION PROBLEM    |
| 3                   | MOTOR NOT MOVING               |
| 4                   | MOTOR INDEX PULSE NOT FOUND    |
| 5                   | MOTOR CHIP SET INIT FAILED     |
| 6                   | MOTOR COMMUTATION FAILURE      |
| 7                   | MOTOR NOT SETTLED              |
| 8                   | MOTOR DID NOT STOP             |
| 9                   | MOTOR MOTION ERROR             |
| 10                  | MOTOR POSITION LIMIT FAILED    |
| 11                  | MOTOR POSITION WRAP FAILED     |
| 12                  | POWER LEVEL TOO HIGH           |
| 13                  | DATA DOWNLOAD PROBLEM          |
| 14                  | DATA ACQUISITION PROBLEM       |
| 15                  | MAX NUMBER OF SIGNALS FOUND    |
| 16                  | MOTOR INTERRUPT RECEIVED       |

**Table 7-2. Instrument Specific Error Messages (1 of 3)**

### **Error Messages**

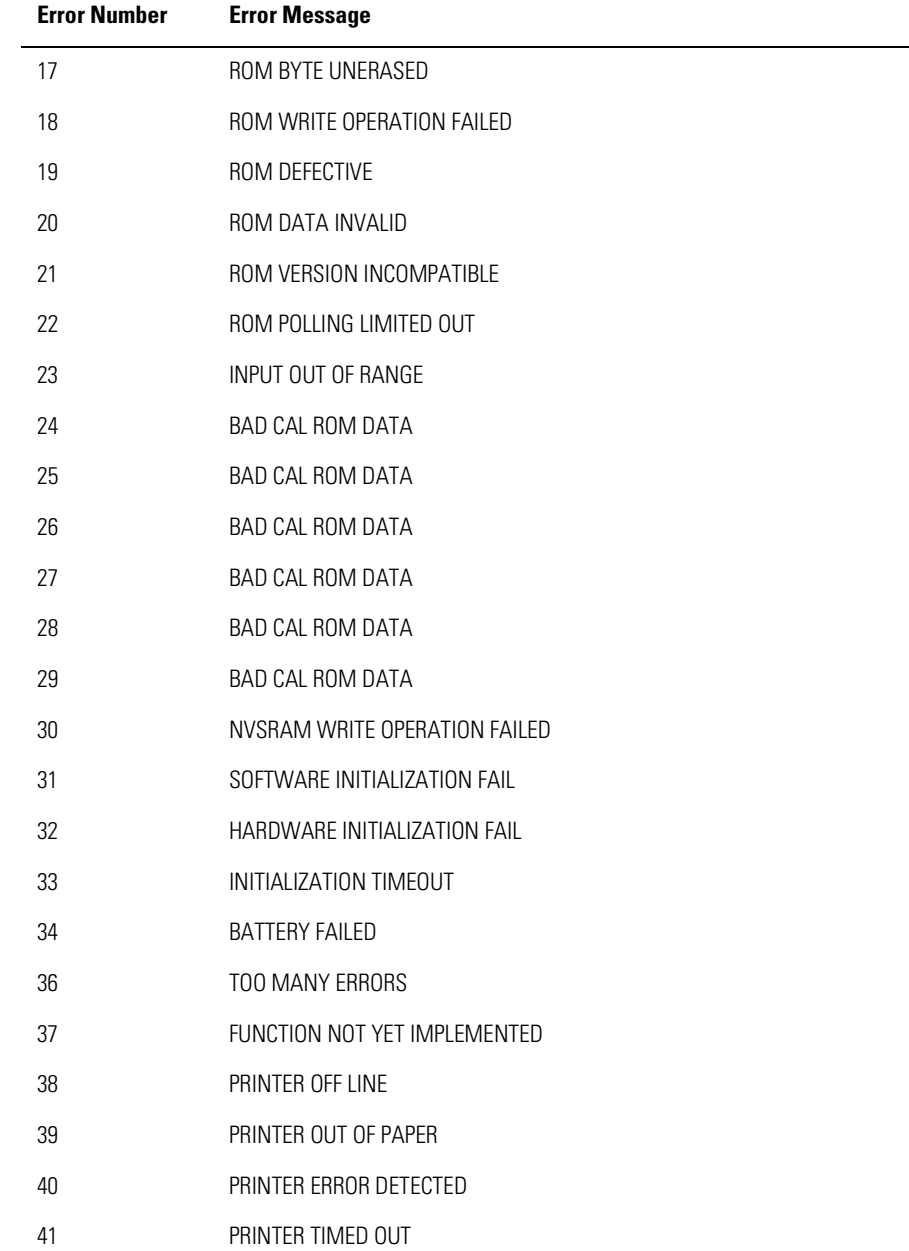

### **Table 7-2. Instrument Specific Error Messages (2 of 3)**

### Reference **Error Messages**

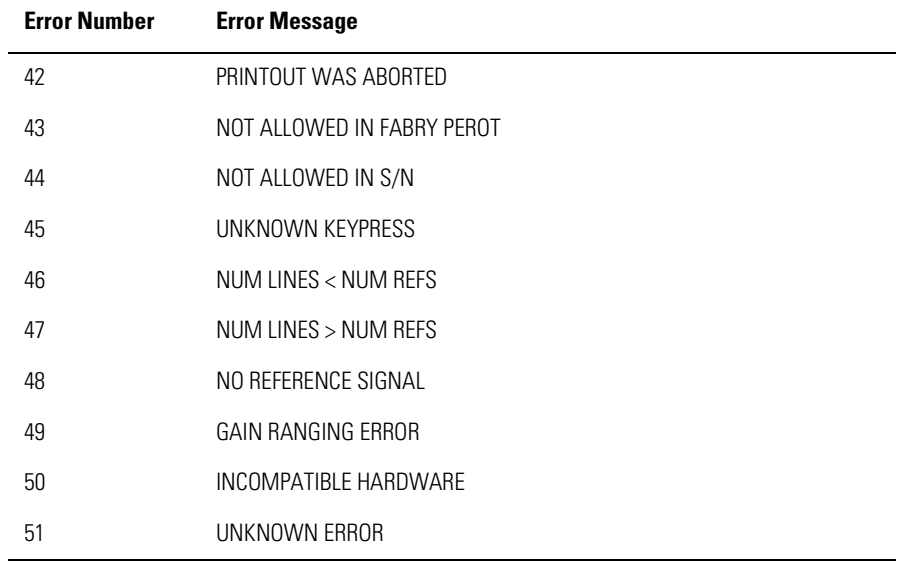

### **Table 7-2. Instrument Specific Error Messages (3 of 3)**

### <span id="page-269-0"></span>**Error Messages**

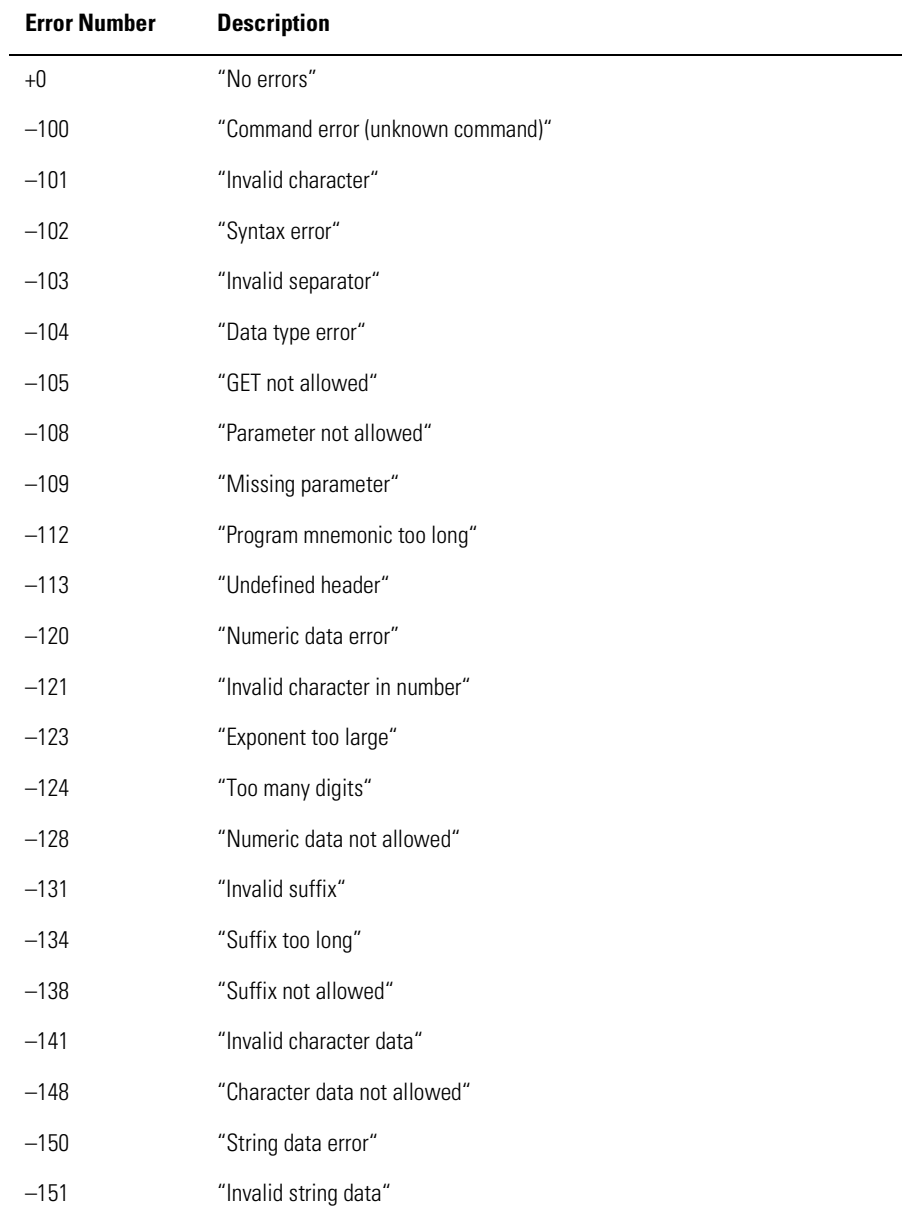

### **Table 7-3. General SCPI Error Messages (1 of 3)**

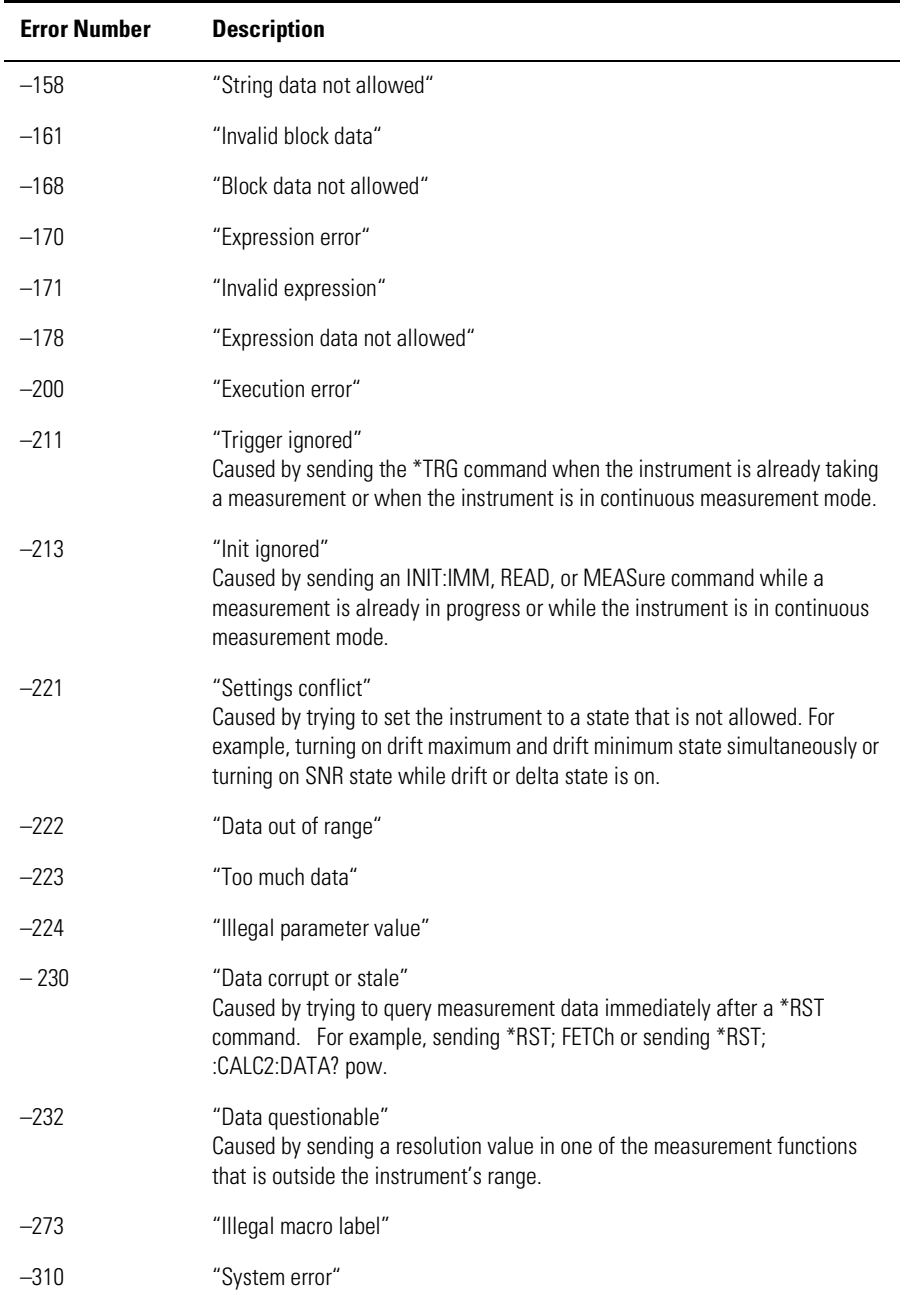

### <span id="page-270-0"></span>**Table 7-3. General SCPI Error Messages (2 of 3)**

### **Error Messages**

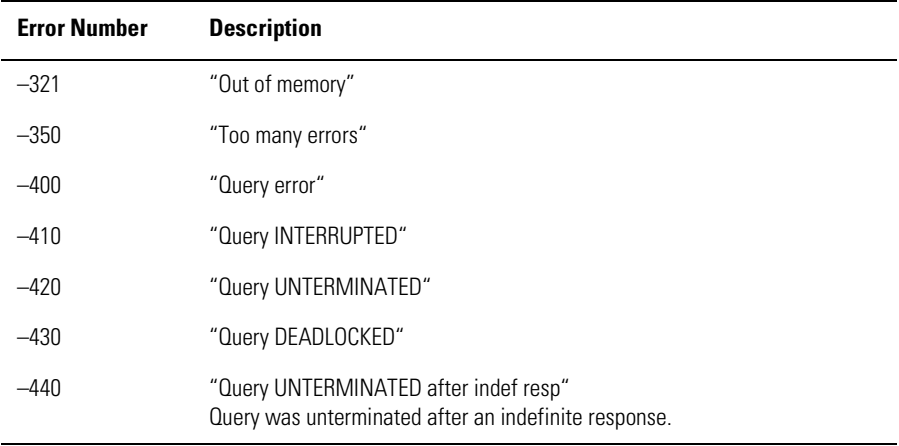

### **Table 7-3. General SCPI Error Messages (3 of 3)**

## <span id="page-272-0"></span>Front-Panel Fiber-Optic Adapters

 $\blacksquare$ 

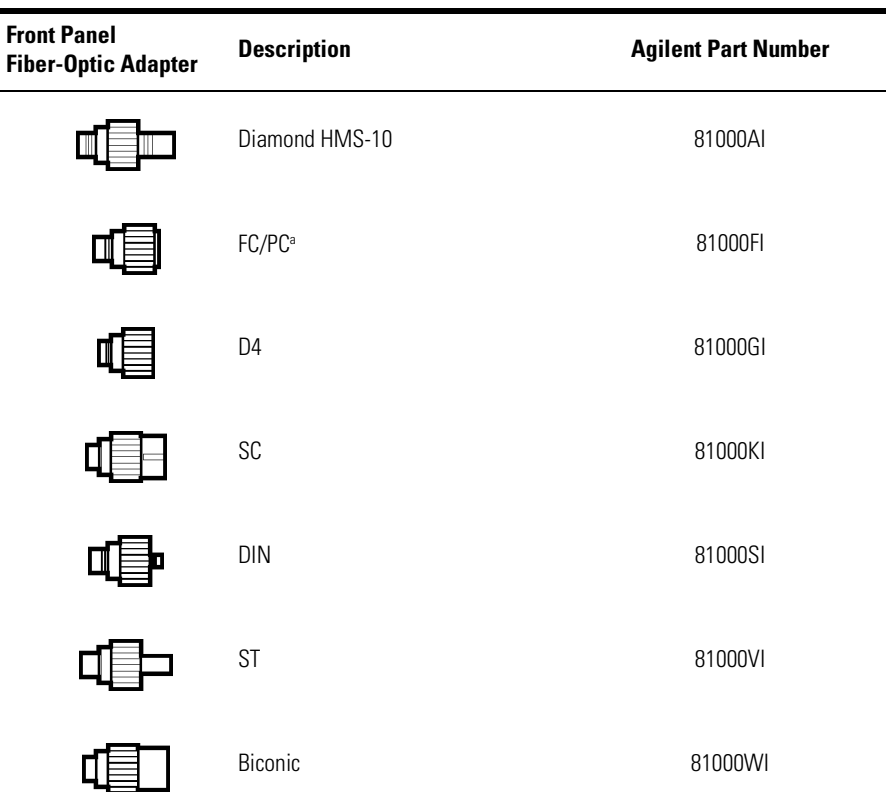

a. The FC/PC is the default front-panel optical connector.

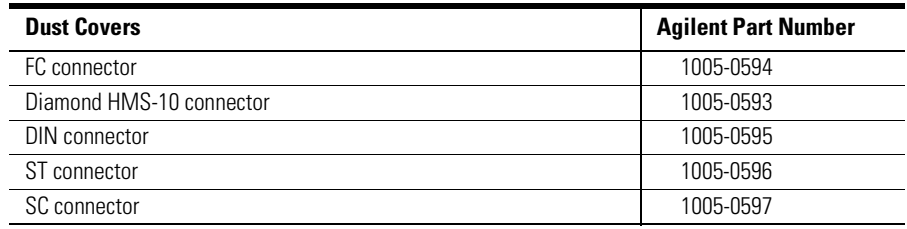

**Power Cords**

### Power Cords

<span id="page-273-0"></span>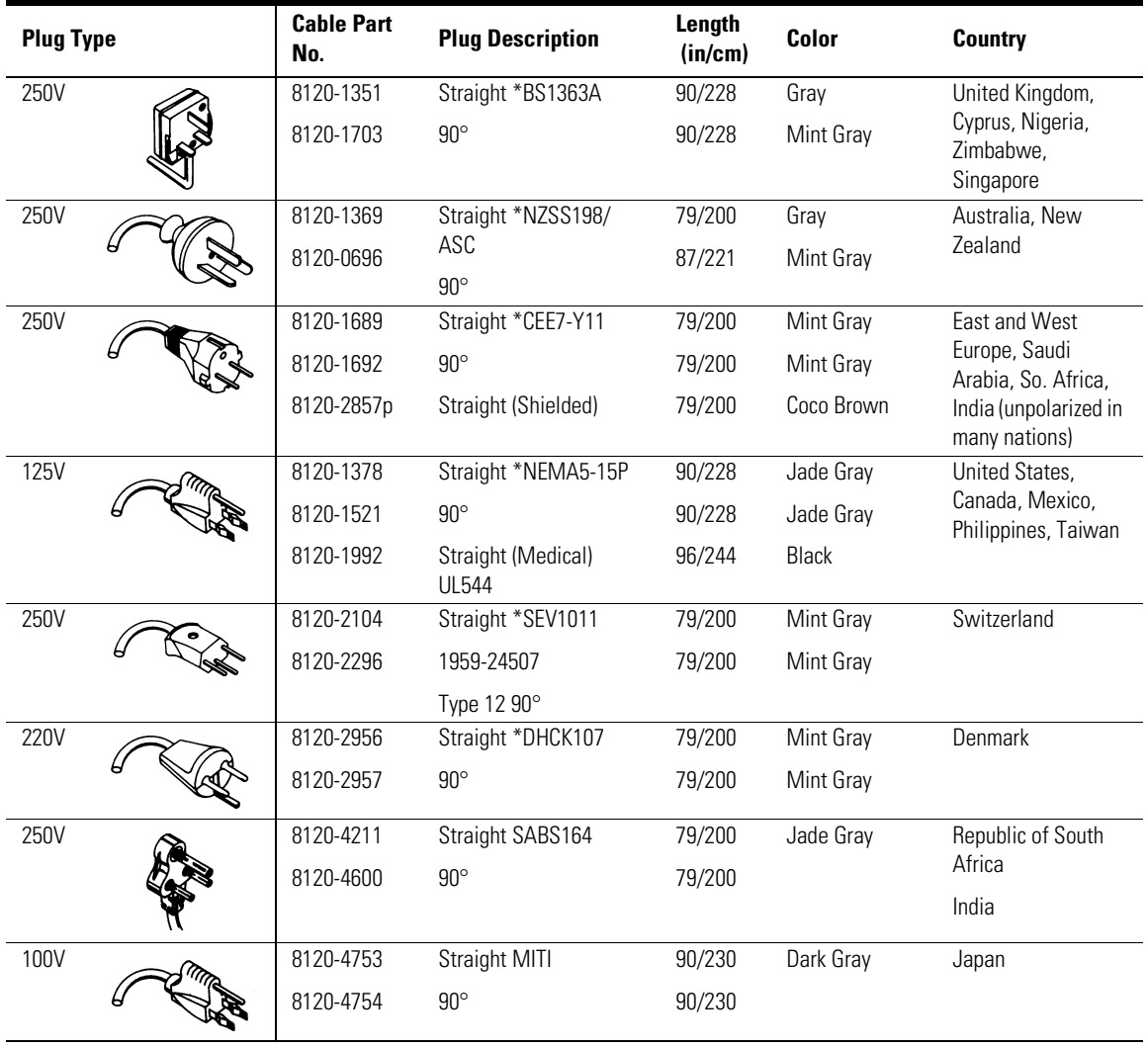

\* Part number shown for plug is the industry identifier for the plug only. Number shown for cable is the Agilent Technologies part number for the complete cable including the plug.

### <span id="page-274-0"></span>Agilent Technologies Service Offices

Before returning an instrument for service, call the Agilent Technologies Instrument Support Center at (800) 403-0801, visit the Test and Measurement Web Sites by Country page at http://www.tm.agilent.com/tmo/country/English/ index.html, or call one of the numbers listed below.

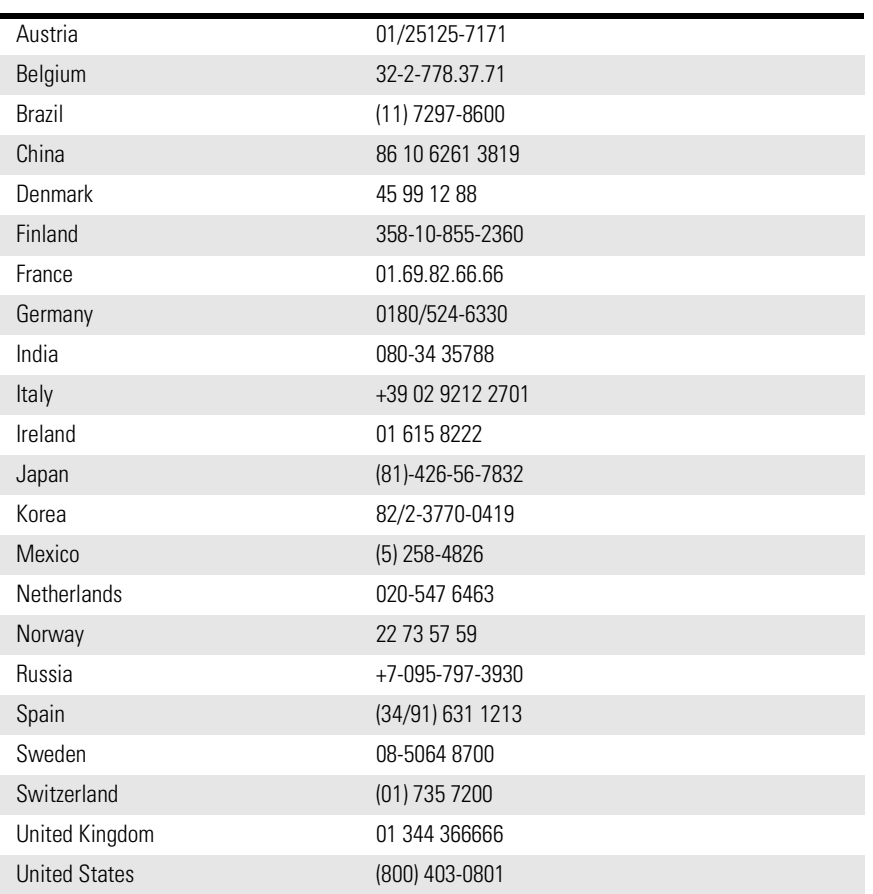

#### **Agilent Technologies Service Numbers**

### Index

ASN[R, 4-44](#page-169-0)

#### **Numerics**

1 nm annotatio[n, 2-26,](#page-53-0) [2-29](#page-56-0)

#### **A**

ABORt programming comman[d, 4-100](#page-225-0) ABORT softke[y, 2-38](#page-65-0) ac power cable[s, 1-8](#page-19-0) adapters, fiber opti[c, 7-17](#page-272-0) adding parameter[s, 3-25](#page-100-0) [address.](#page-78-0) *See* GPIB address Agilent Technologies office[s, 7-19](#page-274-0) air, measurements i[n, 2-36](#page-63-0) AM modulatio[n, 2-15,](#page-42-0) [2-33](#page-60-0) amplitude offse[t, 2-35](#page-62-0) specification[s, 6-6,](#page-247-0) [6-9](#page-250-0) annotation \* (asterisk[\), 2-4,](#page-31-0) [2-14](#page-41-0) 1 n[m, 2-26,](#page-53-0) [2-29](#page-56-0) AVERAG[E, 2-7](#page-34-0) BROA[D, 2-9](#page-36-0) BY PW[R, 2-6](#page-33-0) BY W[L, 2-6](#page-33-0) DRIF[T, 2-21](#page-48-0) [M, 2-4](#page-31-0) PEA[K, 2-4](#page-31-0) PWR OF[S, 2-35](#page-62-0) Remot[e, 3-3](#page-78-0) S/N AUT[O, 2-24](#page-51-0) S/N USE[R, 2-24](#page-51-0) STD AI[R, 2-36](#page-63-0) VA[C, 2-36](#page-63-0) Appl's ke[y, 2-22,](#page-49-0) [2-27,](#page-54-0) [2-30](#page-57-0) menu ma[p, 7-5](#page-260-0) ARRay programming comman[d, 4-14](#page-139-0) ASNR CLEar programming comman[d, 4-42](#page-167-0) COUNt programming comman[d, 4-43](#page-168-0) \* (asterisk[\), 2-4,](#page-31-0) [2-14](#page-41-0) [attenuation.](#page-62-0) *See* external attenuation audio modulation, effects [of, 2-15](#page-42-0)[, 2-33](#page-60-0) **AUTO** programming comman[d, 4-65](#page-190-0)

softke[y, 2-27](#page-54-0) AVERAGE annotatio[n, 2-7](#page-34-0) average wavelengt[h, iii,](#page-2-0) [2-7](#page-34-0) Avg WL ke[y, 2-7,](#page-34-0) [2-8](#page-35-0)

### **B**

BAR OFF softke[y, 2-11](#page-38-0) BAR ON softke[y, 2-11](#page-38-0) bit error rat[e, 2-24](#page-51-0) block diagra[m, 3-5](#page-80-0) BROAD annotatio[n, 2-9](#page-36-0) BROAD softke[y, 2-9](#page-36-0) broadband devices, measurin[g, 2-9](#page-36-0) programming comman[d, 4-80](#page-205-0) broadband mod[e, 2-9,](#page-36-0) [6-5](#page-246-0)[, 6-8](#page-249-0) BY PWR annotatio[n, 2-6](#page-33-0) BY WL annotatio[n, 2-6](#page-33-0)

### **C**

cabinet, cleanin[g, vii,](#page-6-0) [1-2](#page-13-0) CAL softke[y, 1-10](#page-21-0) CALCulate1 subsyste[m, 4-23](#page-148-0) CALCulate2 subsyste[m, 4-28](#page-153-0) CALCulate3 subsyste[m, 3-14,](#page-89-0) [3-34,](#page-109-0) [3-37,](#page-112-0) [3-39,](#page-114-0) [4-40](#page-165-0) calibration accurac[y, 6-3](#page-244-0) cycl[e, 5-2,](#page-231-0) [6-2](#page-243-0) elevatio[n, 1-10](#page-21-0) measurement[s, 2-36](#page-63-0) medium for ligh[t, 1-11](#page-22-0) care of cabine[t, vii,](#page-6-0) [1-2](#page-13-0) of fiber optic[s, v](#page-4-0) case sensitivit[y, 3-24](#page-99-0) channel spacin[g, 2-19](#page-46-0) characteristic[s, 6-5](#page-246-0) chirped laser[s, 2-9](#page-36-0) classification produc[t, vii](#page-6-0) classification, lase[r, vi,](#page-5-0) [6-11](#page-252-0)[, 6-12](#page-253-0) cleaning adapter[s, 2-48](#page-75-0) cabine[t, vii,](#page-6-0) [1-2](#page-13-0) fiber-optic connection[s, 2-39](#page-66-0)[, 2-47](#page-74-0) non-lensed connector[s, 2-47](#page-74-0)

CLEAR softke[y, 2-22](#page-49-0) \*CL[S, 3-21,](#page-96-0) [4-3](#page-128-0)  $CM -1$  softkey,  $2-13$ Cmd\_opc subroutin[e, 3-29](#page-104-0) colo[n, 3-25](#page-100-0) commands combinin[g, 3-24](#page-99-0) commo[n, 3-23](#page-98-0) measurement instruction[s, 3-23](#page-98-0) non sequentia[l, 3-12,](#page-87-0) [4-26,](#page-151-0) [4-30,](#page-155-0) [4-32,](#page-157-0) [4-33,](#page-158-0) [4-34,](#page-159-0) [4-35,](#page-160-0) [4-36,](#page-161-0) [4-37,](#page-162-0) [4-38,](#page-163-0) [4-39,](#page-164-0) [4-81,](#page-206-0) [4-101,](#page-226-0) [4-102](#page-227-0) standard SCP[I, 3-23](#page-98-0) terminatio[n, 3-27](#page-102-0) common commands \*CLS (clear status[\), 4-3](#page-128-0) \*ESE (event status enabl[e\), 3-28](#page-103-0)[, 4-3](#page-128-0) \*ESR (event status register[\), 4-5](#page-130-0) \*IDN (identification number[\), 3-29](#page-104-0)[, 4-6](#page-131-0) \*OPC (operation complete[\), 3-29](#page-104-0)[, 4-7](#page-132-0) \*RST (reset[\), 3-29,](#page-104-0) [4-8](#page-133-0) \*SRE (service request enabl[e\), 4-10](#page-135-0) \*STB (status byte[\), 4-11](#page-136-0) \*TRG (trigger[\), 4-12](#page-137-0) \*TST (test[\), 4-12](#page-137-0) \*WAI (wait[\), 4-13](#page-138-0) definitio[n, 3-23](#page-98-0) sendin[g, 3-25](#page-100-0) compressed dust remov[er, 2-46](#page-73-0) computer contro[l, 3-5](#page-80-0) CONFigure measurement instructi[on, 4-14](#page-139-0) connector car[e, 2-39](#page-66-0) connector car[e, 2-39](#page-66-0) Cont ke[y, 2-14,](#page-41-0) [2-22](#page-49-0) CONT softke[y, 2-38](#page-65-0) CONTinuous programming comma[nd, 4-101](#page-226-0) cotton swab[s, 2-46](#page-73-0) covers, dus[t, 7-17](#page-272-0) curso[r, 2-6](#page-33-0)

### **D**

damaged shipmen[t, 1-4](#page-15-0) data corrupt or stal[e, 3-26,](#page-101-0) [4-8](#page-133-0)[, 7-15](#page-270-0) data questionabl[e, 7-15](#page-270-0) DATA? programming comman[d, 4-24,](#page-149-0) [4-29,](#page-154-0) [4-45,](#page-170-0) [4-84](#page-209-0)

DBM softke[y, 2-13](#page-40-0) default GPIB addres[s, 3-3](#page-78-0) [Delta Off softkey.](#page-47-0) *See* Off [Delta On softkey.](#page-47-0) *See* On DEVICES softke[y, 2-9](#page-36-0) DFB laser[s, 2-9](#page-36-0) [dispersion.](#page-63-0) *See* calibration, measurements display [annotation.](#page-53-0) *See* annotation curso[r, 2-6](#page-33-0) mode[s, 2-3](#page-30-0) resolutio[n, 6-4,](#page-245-0) [6-6,](#page-247-0) [6-9](#page-250-0) scrolling throug[h, 2-6](#page-33-0) setting update rat[e, 2-14](#page-41-0) softkeys blanke[d, 3-3](#page-78-0) update rat[e, 2-13](#page-40-0) DISPlay subsyste[m, 4-71](#page-196-0) down-arrow softke[y, 2-6](#page-33-0) DRANge programming comman[d, 4-31](#page-156-0) DRIFT annotatio[n, 2-21](#page-48-0) softke[y, 2-22](#page-49-0) [drift, laser.](#page-48-0) *See* laser drift dust cap[s, 2-47](#page-74-0) dust cover[s, 7-17](#page-272-0)

### **E**

E15 MAX NUMBER OF SIGNALS FOUND messag[e, 2-17](#page-44-0) E46 NUM LINES < NUM REFS messa[ge, 2-22](#page-49-0) E47 NUM LINES > NUM REFS messa[ge, 2-22](#page-49-0) EDFA amplifie[r, 2-9](#page-36-0) ELEV softke[y, 1-10,](#page-21-0) [2-37](#page-64-0) elevation changing feet to meter[s, 1-10](#page-21-0)[, 2-37](#page-64-0) effects o[f, 2-36](#page-63-0) enterin[g, 1-10,](#page-21-0) [2-37](#page-64-0) ELEVation programming comman[d, 4-80](#page-205-0)[, 4-81](#page-206-0) ENABle programming comman[d, 4-88](#page-213-0) EOI signa[l, 3-27](#page-102-0) Err\_mngmt subroutin[e, 3-29](#page-104-0) error message[s, 7-11](#page-266-0) queu[e, 3-22](#page-97-0) ERRor programming comman[d, 4-94](#page-219-0) Error\_msg subroutin[e, 3-28](#page-103-0) \*ES[E, 3-28,](#page-103-0) [4-3](#page-128-0)

\*ES[R, 4-5](#page-130-0) EVENT programming comman[d, 4-87](#page-212-0)[, 4-89](#page-214-0) event status enable regist[er, 3-28](#page-103-0)[, 4-4](#page-129-0) example program[s, 3-28](#page-103-0) increase source accurac[y, 3-41](#page-116-0) measure DFB lase[r, 3-30](#page-105-0) measure SN[R, 3-39](#page-114-0) measure WDM channel dri[ft, 3-34](#page-109-0) measure WDM channel separatio[n, 3-37](#page-112-0) measure WDM channel[s, 3-32](#page-107-0) external attenuatio[n, 2-35](#page-62-0)

### **F**

Fabry-Perot laser[s, iii,](#page-2-0) [2-9](#page-36-0) measurin[g, 2-15,](#page-42-0) [2-30](#page-57-0) fast fourier transfor[m, 4-26](#page-151-0) FAST softke[y, 2-14,](#page-41-0) [3-9](#page-84-0)[, 4-84](#page-209-0) FETCh measurement instructio[n, 4-14](#page-139-0) fiber optics adapter[s, 7-17](#page-272-0) care o[f, v](#page-4-0) cleaning connection[s, 2-39](#page-66-0) connectors, coverin[g, 1-14](#page-25-0) firmware version displaye[d, 1-9](#page-20-0) over GPI[B, 4-6](#page-131-0) flatnes[s, 6-3,](#page-244-0) [6-6,](#page-247-0) [6-9](#page-250-0) FNIdentity functio[n, 3-29](#page-104-0) foam swab[s, 2-46](#page-73-0) FP TEST softke[y, 2-30](#page-57-0) FPERot programming comman[d, 4-58](#page-183-0)[–4-63](#page-188-0) FREQuency programming comman[d, 4-17,](#page-142-0) [4-47,](#page-172-0) [4-66](#page-191-0) front panel adapter[s, 7-17](#page-272-0) label[s, 6-14](#page-255-0) lockou[t, 3-3](#page-78-0) fus[e, 1-6](#page-17-0) drawe[r, 1-6](#page-17-0) extr[a, 1-6](#page-17-0) typ[e, 1-6](#page-17-0) value[s, vii](#page-6-0)

#### **G**

GPIB addres[s, 3-3](#page-78-0) address, changing from front pan[el, 3-4](#page-79-0) address, defaul[t, 3-3](#page-78-0) softke[y, 3-4](#page-79-0)

#### **H**

[hardcopy.](#page-3-0) *See* printer HCOPy subsyste[m, 4-76](#page-201-0) HELP:HEADers? programming command[,](#page-220-0) [4-95](#page-220-0) HP BASI[C, 3-2,](#page-77-0) [3-28](#page-103-0)

### **I**

\*IDN[?, 3-29,](#page-104-0) [4-6](#page-131-0) IEC Publication 101[0, vi](#page-5-0) IEEE 488.2 standar[d, 3-2](#page-77-0) IMMediate programming comman[d, 4-76,](#page-201-0) [4-102](#page-227-0) init ignore[d, 7-15](#page-270-0) initializing the instrume[nt, 3-3](#page-78-0) input connecto[r, iii,](#page-2-0) [2-39](#page-66-0) power, definition o[f, 6-4](#page-245-0) INPUT connecto[r, v](#page-4-0) inspecting instrumen[t, 1-4](#page-15-0) installin[g, 1-2](#page-13-0) instrument addressing over GPI[B, 3-3](#page-78-0) default stat[e, 2-2](#page-29-0) front vie[w, 6-14](#page-255-0) preset condition[s, 4-96,](#page-221-0) [7-2](#page-257-0) rear vie[w, 6-14](#page-255-0) returning for servic[e, 1-13](#page-24-0) state when turned o[n, 4-96,](#page-221-0) [7-2](#page-257-0) integration limit[s, 2-9](#page-36-0)

### **L**

laser apertur[e, vi](#page-5-0) classificatio[n, vi,](#page-5-0) [6-11,](#page-252-0) [6-12](#page-253-0) drift[, iii,](#page-2-0) [2-21,](#page-48-0) [2-22](#page-49-0) line separatio[n, iii,](#page-2-0) [2-18](#page-45-0) linewidt[h, 2-2](#page-29-0) modulate[d, 2-33](#page-60-0) tu[ning power](#page-128-0)[, 2-4](#page-31-0)

LEFT programming comman[d, 4-72](#page-197-0) LIM OFF softke[y, 1-12](#page-23-0) LIM ON softke[y, 1-12](#page-23-0) LINE ke[y, 1-9](#page-20-0) linearit[y, 6-4,](#page-245-0) [6-6,](#page-247-0) [6-9](#page-250-0) line-power cabl[e, 1-7](#page-18-0) cable[s, 7-18](#page-273-0) initial stat[e, 4-96,](#page-221-0) [7-2](#page-257-0) input connecto[r, 1-6](#page-17-0) requirement[s, 1-7](#page-18-0) specification[s, 6-11](#page-252-0) linewidt[h, 2-2](#page-29-0) List by Power menu ma[p, 7-6](#page-261-0) mod[e, 3-9](#page-84-0) softke[y, 2-6,](#page-33-0) [2-22](#page-49-0) List by WL ke[y, 2-6](#page-33-0) menu ma[p, 7-7](#page-262-0) mod[e, 3-9](#page-84-0) softke[y, 2-6,](#page-33-0) [2-22](#page-49-0) LOCAL softke[y, 3-3](#page-78-0) long form command[s, 3-23](#page-98-0) lowercase letter[s, 3-24](#page-99-0)

#### **M**

M annotatio[n, 2-4](#page-31-0) MAGNitude programming comma[nd, 4-83](#page-208-0) MAX NUMBER OF SIGNALS FOUN[D, 2-17](#page-44-0) maximum power inp[ut, iv](#page-3-0) MAXimum programming comma[nd, 4-72](#page-197-0) MAX-MIN softke[y, 2-22](#page-49-0) MEASure measurement instructio[n, 3-30,](#page-105-0) [3-32,](#page-107-0) [4-14](#page-139-0) measurement accurac[y, 1-3](#page-14-0) air, i[n, 2-36](#page-63-0) AM modulatio[n, 2-15,](#page-42-0) [2-33](#page-60-0) audio modulation, effects [of, 2-15](#page-42-0)[, 2-33](#page-60-0) average wavelengt[h, 2-7](#page-34-0) calibratio[n, 2-36](#page-63-0) channel separatio[n, 2-20](#page-47-0) channel spacin[g, 2-19](#page-46-0) continuous acquisitio[n, 2-14](#page-41-0) cycle tim[e, 6-4,](#page-245-0) [6-7,](#page-248-0) [6-10](#page-251-0) definition of peak[s, 2-15](#page-42-0)

elevation, effects o[f, 2-36](#page-63-0) Fabry-Perot laser[s, 2-30](#page-57-0) flatnes[s, 2-20](#page-47-0) via GPI[B, 3-5](#page-80-0) instruction[s, 3-23,](#page-98-0) [4-14](#page-139-0) laser drif[t, 2-21](#page-48-0) laser line separatio[n, 2-18](#page-45-0) modulated lasers, effects [of, 2-33](#page-60-0) monitoring performance over ti[me, 2-21](#page-48-0) multiple laser line[s, 2-6,](#page-33-0) [2-12](#page-39-0) of broadband device[s, 2-9](#page-36-0) PRBS format prese[nt, 2-26](#page-53-0)[, 2-34](#page-61-0) relative powe[r, 2-18](#page-45-0) relative wavelengt[h, 2-18](#page-45-0) repetitive data format[s, 2-26](#page-53-0) signal-to-nois[e, 2-24,](#page-51-0) [2-27](#page-54-0) single acquisitio[n, 2-14](#page-41-0) SONET format presen[t, 2-26](#page-53-0)[, 2-34](#page-61-0) spee[d, 2-13,](#page-40-0) [3-9,](#page-84-0) [4-26,](#page-151-0) [4-84](#page-209-0) total powe[r, 2-8](#page-35-0) unit[s, 2-12](#page-39-0) update rat[e, 3-9,](#page-84-0) [4-26,](#page-151-0) [4-84](#page-209-0) in vacuu[m, 2-36](#page-63-0) measuring chirped laser[s, 2-9](#page-36-0) EDFA amplifier[s, 2-9](#page-36-0) menu map[s, 7-4](#page-259-0) messages, erro[r, 7-11](#page-266-0) microwatt[s, 2-13](#page-40-0) milliwatt[s, 2-13](#page-40-0) modulated laser[s, 2-33](#page-60-0) monitoring the instrume[nt, 3-16](#page-91-0) MW softke[y, 2-13](#page-40-0)

#### **N**

nanometer[s, 2-13](#page-40-0) NARROW softke[y, 2-9](#page-36-0) narrowband mod[e, 2-9](#page-36-0) new-line characte[r, 3-27](#page-102-0) NEXT PK softke[y, 2-5](#page-32-0) NEXT programming comman[d, 4-73](#page-198-0) NEXT WL softke[y, 2-5](#page-32-0) NM softke[y, 2-13](#page-40-0) noise declaratio[n, 6-12](#page-253-0) noise power automatic interpola[tio](#page-31-0)[n, 2-25](#page-52-0) bandwidt[h, 2-26,](#page-53-0) [2-29](#page-56-0)

user entered wavelengt[h, 2-26](#page-53-0) non-sequential comman[d, 3-12,](#page-87-0) [4-26,](#page-151-0) [4-30,](#page-155-0) [4-32,](#page-157-0) [4-33,](#page-158-0) [4-34,](#page-159-0) [4-35,](#page-160-0) [4-36,](#page-161-0) [4-37,](#page-162-0) [4-38,](#page-163-0) [4-39,](#page-164-0) [4-81,](#page-206-0) [4-101,](#page-226-0) [4-102](#page-227-0) NORMAL softke[y, 2-14](#page-41-0)[, 3-9](#page-84-0)[, 4-84](#page-209-0) notation definition[s, 4-2](#page-127-0) NTRansition programming comman[d, 4-90](#page-215-0) NUM LINES < NUM REF[S, 2-22](#page-49-0) NUM LINES > NUM REF[S, 2-22](#page-49-0) number[s, 3-25](#page-100-0)

### **O**

**Off** ke[y, 2-20](#page-47-0) menu ma[p, 7-8](#page-263-0) On ke[y, 2-20](#page-47-0) menu ma[p, 7-7](#page-262-0) \*OP[C, 3-29,](#page-104-0) [4-3,](#page-128-0) [4-7](#page-132-0) OPTICAL INPUT connect[or, iii](#page-2-0)[, vi](#page-5-0)[, 2-14](#page-41-0) option[s, 1-5](#page-16-0) output queu[e, 3-22,](#page-97-0) [3-27](#page-102-0)

### **P**

packaging for shipmen[t, 1-14](#page-25-0) PARALLEL PRINTER PORT connecto[r, 1-8,](#page-19-0) [2-38](#page-65-0) parameters, addin[g, 3-25](#page-100-0) PEAK annotatio[n, 2-4](#page-31-0) softke[y, 2-5,](#page-32-0) [2-27](#page-54-0) peak definition o[f, 2-15](#page-42-0) excursio[n, 2-9,](#page-36-0) [2-15](#page-42-0) powe[r, iii,](#page-2-0) [2-4](#page-31-0) threshold limi[t, 2-15,](#page-42-0) [2-17](#page-44-0)[, 2-34](#page-61-0) wavelengt[h, iii,](#page-2-0) [2-4](#page-31-0) Peak WL ke[y, 2-4](#page-31-0) menu ma[p, 7-8](#page-263-0) softke[y, 2-4,](#page-31-0) [2-22](#page-49-0) performance test[s, 5-2](#page-231-0) PEXCursion programming comma[nd, 4-30](#page-155-0) PK EXC softke[y, 2-17](#page-44-0) PK THLD softke[y, 2-17](#page-44-0)

POINts? programming comman[d, 4-26,](#page-151-0) [4-31,](#page-156-0) [4-64](#page-189-0) polarization dependenc[e, 6-4,](#page-245-0) [6-6](#page-247-0)[, 6-9](#page-250-0) power ba[r, iv,](#page-3-0) [2-4,](#page-31-0) [2-11](#page-38-0) maximum before damag[e, 2-2](#page-29-0) maximum inpu[t, iv](#page-3-0) maximum measurabl[e, 2-2](#page-29-0) measuring tota[l, 2-7,](#page-34-0) [4-29,](#page-154-0) [4-32](#page-157-0) pea[k, 2-4](#page-31-0) separatio[n, 2-18](#page-45-0) state when turned o[n, 4-96,](#page-221-0) [7-2](#page-257-0) tuning lase[r, 2-4](#page-31-0) POWer programming comman[d, 4-15,](#page-140-0) [4-47,](#page-172-0) [4-103](#page-228-0) POWER softke[y, 2-13](#page-40-0) PRB[S, 2-26,](#page-53-0) [2-34](#page-61-0) Preset conditions set b[y, 4-96,](#page-221-0) [7-2](#page-257-0) ke[y, 2-2,](#page-29-0) [2-9,](#page-36-0) [3-4](#page-79-0) menu ma[p, 7-8](#page-263-0) PRESet programming comman[d, 4-46,](#page-171-0) [4-55,](#page-180-0) [4-92,](#page-217-0) [4-96](#page-221-0) PREV PK softke[y, 2-5](#page-32-0) PREV WL softke[y, 2-5](#page-32-0) PREVious programming comma[nd, 4-73](#page-198-0) Print ke[y, 2-38](#page-65-0) menu ma[p, 7-9](#page-264-0) printer cabl[e, 1-8](#page-19-0) connectin[g, 1-8](#page-19-0) outpu[t, 2-38](#page-65-0) programmin[g, 3-2](#page-77-0) command notation conventio[n, 4-2](#page-127-0) [examples.](#page-103-0) *See* example programs list of commands by ke[y, 3-48](#page-123-0) list of commands by subsyste[m, 3-43](#page-118-0) measurement instruction[s, 4-14](#page-139-0) programming comman[d, 4-44](#page-169-0) PTRansition programming comma[nd, 4-91](#page-216-0) PWR BAR softke[y, 2-11](#page-38-0) PWR OFS annotatio[n, 2-35](#page-62-0) softke[y, 2-35](#page-62-0) ∆ PWR softke[y, 2-20](#page-47-0)

#### **Index**

#### **Q**

querie[s, 3-27](#page-102-0) multipl[e, 3-27](#page-102-0) queue[s, 3-22](#page-97-0)

### **R**

radiation exposur[e, vi](#page-5-0) range, wavelengt[h, 4-33](#page-158-0) READ measurement instructio[n, 4-14](#page-139-0) rear panel label[s, 6-14](#page-255-0) regulatory duratio[n, 6-2](#page-243-0) Remote annotatio[n, 3-3](#page-78-0) repetitive data format[s, 2-26](#page-53-0) RESet programming comman[d, 4-55](#page-180-0) RESET softke[y, 2-20,](#page-47-0) [2-21](#page-48-0)[, 2-23](#page-50-0) return los[s, 6-4,](#page-245-0) [6-7,](#page-248-0) [6-10](#page-251-0) returning data[, 3-27](#page-102-0) for servic[e, 1-13](#page-24-0) RF modulatio[n, 2-34](#page-61-0) RIGHT programming comman[d, 4-74](#page-199-0) \*RS[T, 3-3,](#page-78-0) [3-29,](#page-104-0) [4-8](#page-133-0)

### **S**

S/N AUTO annotatio[n, 2-24](#page-51-0) S/N softke[y, 2-27](#page-54-0) S/N USER annotatio[n, 2-24](#page-51-0) safet[y, vi,](#page-5-0) [vii](#page-6-0) laser classificatio[n, vii](#page-6-0) symbol[s, iii](#page-2-0) sales and service office[s, 7-19](#page-274-0) SCALar programming comman[d, 4-14](#page-139-0) SCPI (standard commands for programmable instruments) standar[d, 3-2](#page-77-0) syntax rule[s, 3-23](#page-98-0) SELECT softke[y, 2-6](#page-33-0)[, 2-19](#page-46-0) selectivit[y, 6-4,](#page-245-0) [6-6,](#page-247-0) [6-9](#page-250-0) semicolo[n, 3-23](#page-98-0) sending common comman[ds, 3-25](#page-100-0) SENSe subsyste[m, 4-79](#page-204-0) sensitivit[y, 6-4,](#page-245-0) [6-6,](#page-247-0) [6-9](#page-250-0) serial number instrumen[t, 1-4](#page-15-0) servic[e, 1-13](#page-24-0)

request enable registe[r, 3-21](#page-96-0)[, 4-10](#page-135-0) returning fo[r, 1-13](#page-24-0) sales and service office[s, 7-19](#page-274-0) Set\_ese subroutin[e, 3-28](#page-103-0) settings conflict erro[r, 3-14,](#page-89-0) [4-32,](#page-157-0) [4-44,](#page-169-0) [4-46,](#page-171-0) [4-50,](#page-175-0) [4-51,](#page-176-0) [4-53,](#page-178-0) [4-54,](#page-179-0) [4-56,](#page-181-0) [4-57,](#page-182-0) [4-69,](#page-194-0) [7-15](#page-270-0) Setup ke[y, 1-12,](#page-23-0) [2-11,](#page-38-0) [3-4](#page-79-0) menu ma[p, 7-10](#page-265-0) shipping procedur[e, 1-14](#page-25-0) short form command[s, 3-23](#page-98-0) signal-to-noise measurement[s, 2-24](#page-51-0) noise calculatio[n, 2-24,](#page-51-0) [4-65](#page-190-0) ratio[s, iii](#page-2-0) specificatio[n, 6-7,](#page-248-0) [6-10](#page-251-0) Single ke[y, 2-14,](#page-41-0) [2-16,](#page-43-0) [2-30](#page-57-0) softkey menu[s, 7-4](#page-259-0) SONE[T, 2-26,](#page-53-0) [2-34](#page-61-0) specification[s, 6-2,](#page-243-0) [6-5](#page-246-0) and wideband mod[e, 2-9](#page-36-0) definition of term[s, 6-2](#page-243-0) operatin[g, 6-11](#page-252-0) spurious signals suppressin[g, 2-15](#page-42-0) \*SR[E, 4-10](#page-135-0) standard ai[r, 1-11,](#page-22-0) [2-36](#page-63-0) event status registe[r, 4-5](#page-130-0) SCPI command[s, 3-23](#page-98-0) STATe programming comman[d, 4-32,](#page-157-0) [4-46,](#page-171-0) [4-50,](#page-175-0) [4-51,](#page-176-0) [4-52,](#page-177-0) [4-53,](#page-178-0) [4-54,](#page-179-0) [4-56,](#page-181-0) [4-57,](#page-182-0) [4-69,](#page-194-0) [4-74](#page-199-0) status byte registe[r, 4-11](#page-136-0) reportin[g, 3-16](#page-91-0) STATus subsyste[m, 4-86](#page-211-0) \*ST[B, 4-11](#page-136-0) STD AIR annotatio[n, 2-36](#page-63-0) softke[y, 1-11,](#page-22-0) [2-37](#page-64-0) subsystem[s, 3-23](#page-98-0) swab[s, 2-46](#page-73-0) syntax rule[s, 3-23](#page-98-0)[–3-27](#page-102-0) SYSTem subsyste[m, 4-93](#page-218-0)

### **T**

Tempo subroutin[e, 3-29](#page-104-0) terahert[z, 2-13](#page-40-0) THRSHLD softke[y, 2-17](#page-44-0) THZ softke[y, 2-13](#page-40-0) total powe[r, iii,](#page-2-0) [2-8](#page-35-0) maximum measurabl[e, 2-35](#page-62-0) measurin[g, 2-7](#page-34-0) transient dat[a, 3-10](#page-85-0) \*TR[G, 4-12](#page-137-0) trigger ignor[e, 7-15](#page-270-0) TRIGger subsyste[m, 4-99](#page-224-0) \*TS[T, 4-12](#page-137-0)

### **U**

UNIT subsyste[m, 4-103](#page-228-0) units of measur[e, 2-12](#page-39-0) UNITS softke[y, 2-12](#page-39-0) up-arrow softke[y, 2-6](#page-33-0) UPDATE softke[y, 2-14](#page-41-0) uppercase letter[s, 3-24](#page-99-0) USER softke[y, 2-27](#page-54-0) USER WL softke[y, 2-27](#page-54-0) UW softke[y, 2-13](#page-40-0)

### **V**

VAC annotatio[n, 2-36](#page-63-0) VACuum programming comman[d, 4-82](#page-207-0) VACUUM softke[y, 1-11](#page-22-0)[, 2-37](#page-64-0) vacuum, measurements i[n, 2-36](#page-63-0) VERSion programming comman[d, 4-98](#page-223-0)

#### **W**

\*WA[I, 4-13](#page-138-0) wave numbe[r, 2-13](#page-40-0) wavelength definition o[f, 6-3](#page-244-0) input rang[e, 2-2](#page-29-0) pea[k, 2-4](#page-31-0) rang[e, 4-33](#page-158-0) separatio[n, 2-18](#page-45-0) specification[s, 6-5,](#page-246-0) [6-8](#page-249-0) WAVelength programming comman[d, 4-19,](#page-144-0) [4-48,](#page-173-0) [4-67](#page-192-0) WDM

flatnes[s, 2-20](#page-47-0) syste[m, 2-18](#page-45-0) white space character[s, 3-25](#page-100-0) WL LIM softkey,  $1-12$ WL REF softke[y, 2-27](#page-54-0)  $\Delta$  WL softke[y, 2-20](#page-47-0) WL softke[y, 2-13](#page-40-0)  $\Delta$  WL/PWR softke[y, 2-20](#page-47-0) WLIMit programming comman[d, 4-33,](#page-158-0) [4-34,](#page-159-0) [4-36,](#page-161-0) [4-37,](#page-162-0) [4-38,](#page-163-0) [4-39](#page-164-0) WNUMber programming comman[d, 4-21,](#page-146-0) [4-49,](#page-174-0) [4-68](#page-193-0)